## *NWA-3500*

*802.11a/b/g Wireless Access Point*

### *User's Guide*

Version 3.60 3/2007 Edition 1

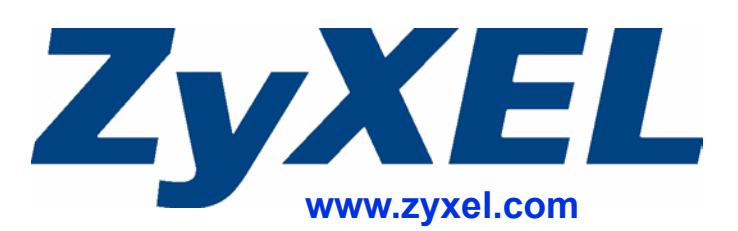

### **About This User's Guide**

#### <span id="page-2-0"></span>**Intended Audience**

This manual is intended for people who want to configure the ZyXEL Device using the web configurator. You should have at least a basic knowledge of TCP/IP networking concepts and topology.

#### **Related Documentation**

• Quick Start Guide

The Quick Start Guide is designed to help you get up and running right away. It contains information on setting up your network and configuring for Internet access.

- Supporting Disk Refer to the included CD for support documents.
- ZyXEL Web Site

Please refer to www.zyxel.com for additional support documentation and product certifications.

#### **User Guide Feedback**

Help us help you. Send all User Guide-related comments, questions or suggestions for improvement to the following address, or use e-mail instead. Thank you!

The Technical Writing Team, ZyXEL Communications Corp., 6 Innovation Road II, Science-Based Industrial Park, Hsinchu, 300, Taiwan.

E-mail: techwriters@zyxel.com.tw

### **Document Conventions**

#### <span id="page-3-0"></span>**Warnings and Notes**

These are how warnings and notes are shown in this User's Guide.

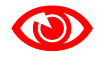

1 **Warnings tell you about things that could harm you or your device.**

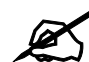

" **Notes tell you other important information (for example, other things you may need to configure or helpful tips) or recommendations.**

#### **Syntax Conventions**

- The NWA-3500 may be referred to as the "ZyXEL Device", the "device" or the "system" in this User's Guide.
- Product labels, screen names, field labels and field choices are all in **bold** font.
- A key stroke is denoted by square brackets and uppercase text, for example, [ENTER] means the "enter" or "return" key on your keyboard.
- "Enter" means for you to type one or more characters and then press the [ENTER] key. "Select" or "choose" means for you to use one of the predefined choices.
- A right angle bracket  $(>)$  within a screen name denotes a mouse click. For example, **Maintenance > Log > Log Setting** means you first click **Maintenance** in the navigation panel, then the **Log** sub menu and finally the **Log Setting** tab to get to that screen.
- Units of measurement may denote the "metric" value or the "scientific" value. For example, "k" for kilo may denote "1000" or "1024", "M" for mega may denote "1000000" or "1048576" and so on.
- "e.g.," is a shorthand for "for instance", and "i.e.," means "that is" or "in other words".

#### **Icons Used in Figures**

Figures in this User's Guide may use the following generic icons. The ZyXEL Device icon is not an exact representation of your device.

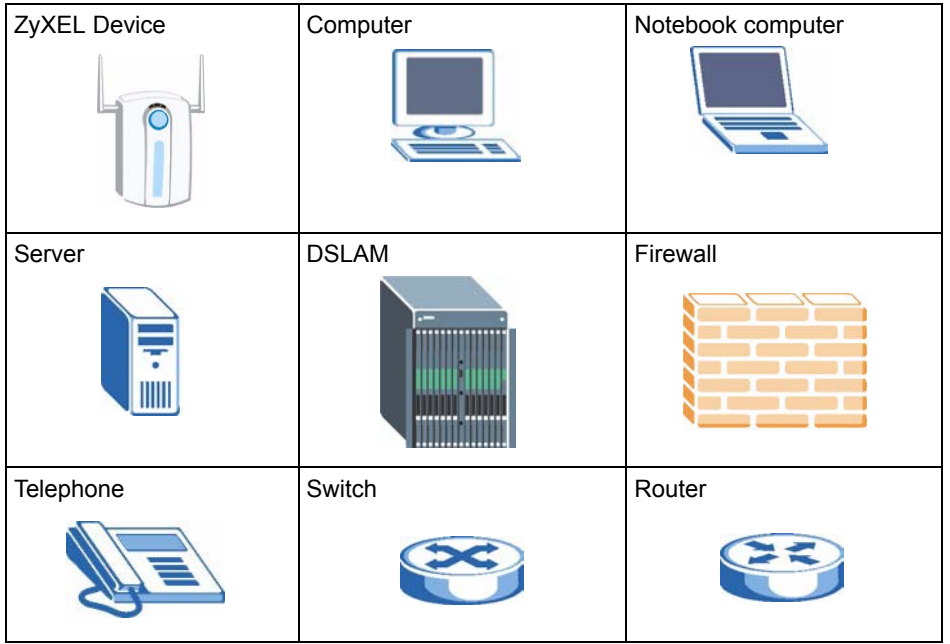

## **Safety Warnings**

### <span id="page-5-0"></span>**EXECUTE:** For your safety, be sure to read and follow all warning notices and instructions.

- Do NOT use this product near water, for example, in a wet basement or near a swimming pool.
- Do NOT expose your device to dampness, dust or corrosive liquids.
- Do NOT store things on the device.
- Do NOT install, use, or service this device during a thunderstorm. There is a remote risk of electric shock from lightning.
- Connect ONLY suitable accessories to the device.
- ONLY qualified service personnel should service or disassemble this device.
- Make sure to connect the cables to the correct ports.
- Place connecting cables carefully so that no one will step on them or stumble over them.
- Always disconnect all cables from this device before servicing or disassembling.
- Use ONLY an appropriate power adaptor or cord for your device.
- Connect the power adaptor or cord to the right supply voltage (for example, 110V AC in North America or 230V AC in Europe).
- Do NOT allow anything to rest on the power adaptor or cord and do NOT place the product where anyone can walk on the power adaptor or cord.
- Do NOT use the device if the power adaptor or cord is damaged as it might cause electrocution.
- If the power adaptor or cord is damaged, remove it from the power outlet.
- Do NOT attempt to repair the power adaptor or cord. Contact your local vendor to order a new one.
- Do not use the device outside, and make sure all the connections are indoors. There is a remote risk of electric shock from lightning.
- Antenna Warning! This device meets ETSI and FCC certification requirements when using the included antenna(s). Only use the included antenna(s).
- If you wall mount your device, make sure that no electrical lines, gas or water pipes will be damaged.
- The PoE (Power over Ethernet) devices that supply or receive power and their connected Ethernet cables must all be completely indoors.

This product is recyclable. Dispose of it properly.

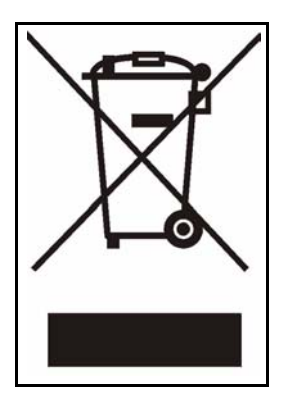

### **Contents Overview**

<span id="page-8-0"></span>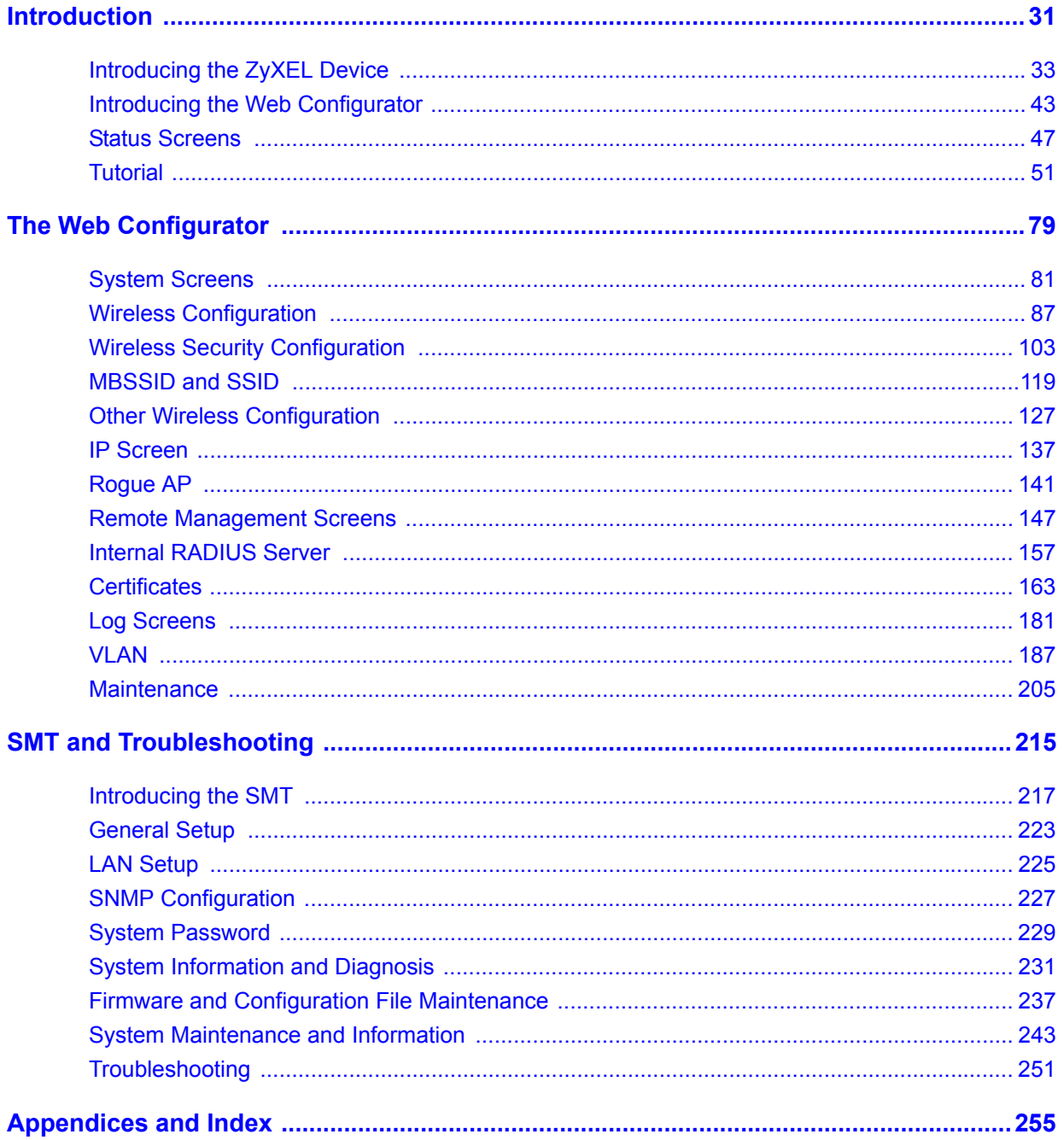

### **Table of Contents**

<span id="page-10-0"></span>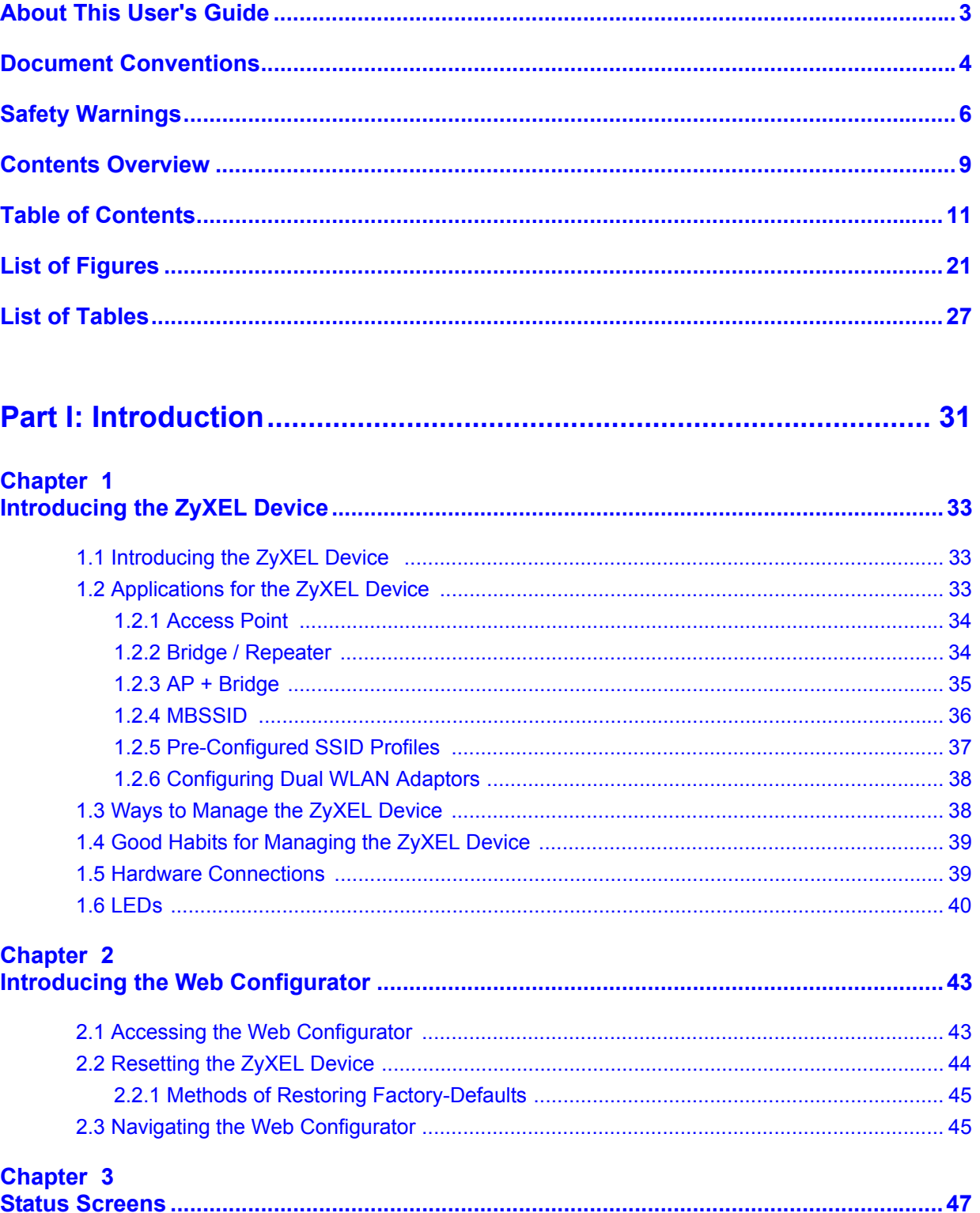

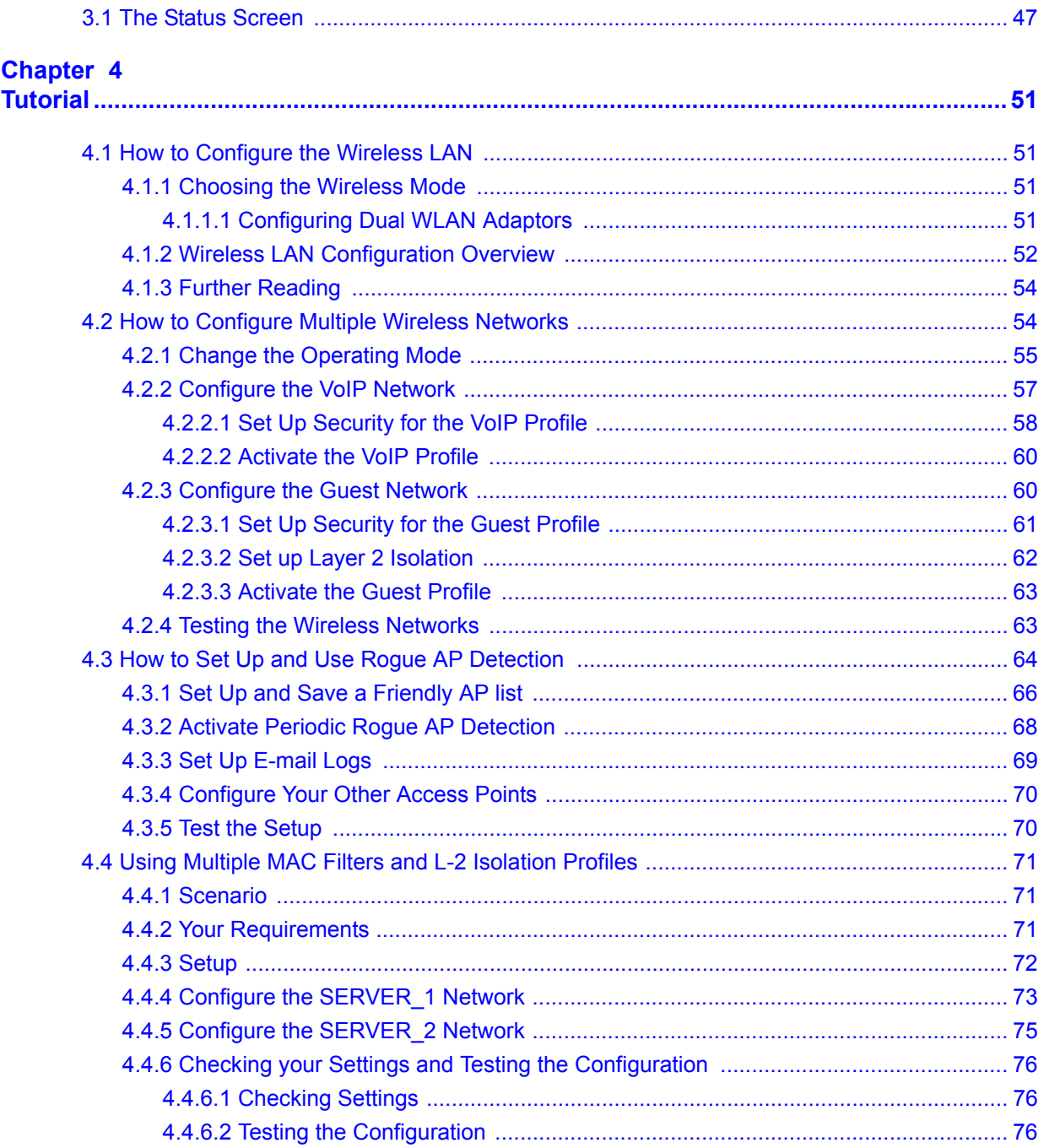

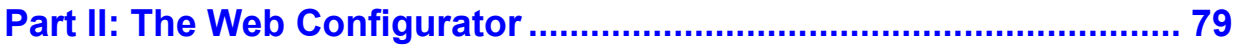

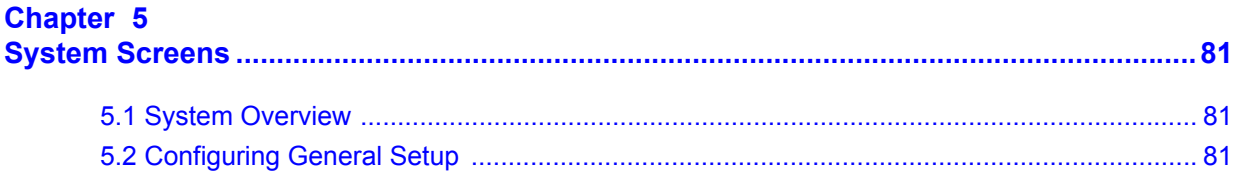

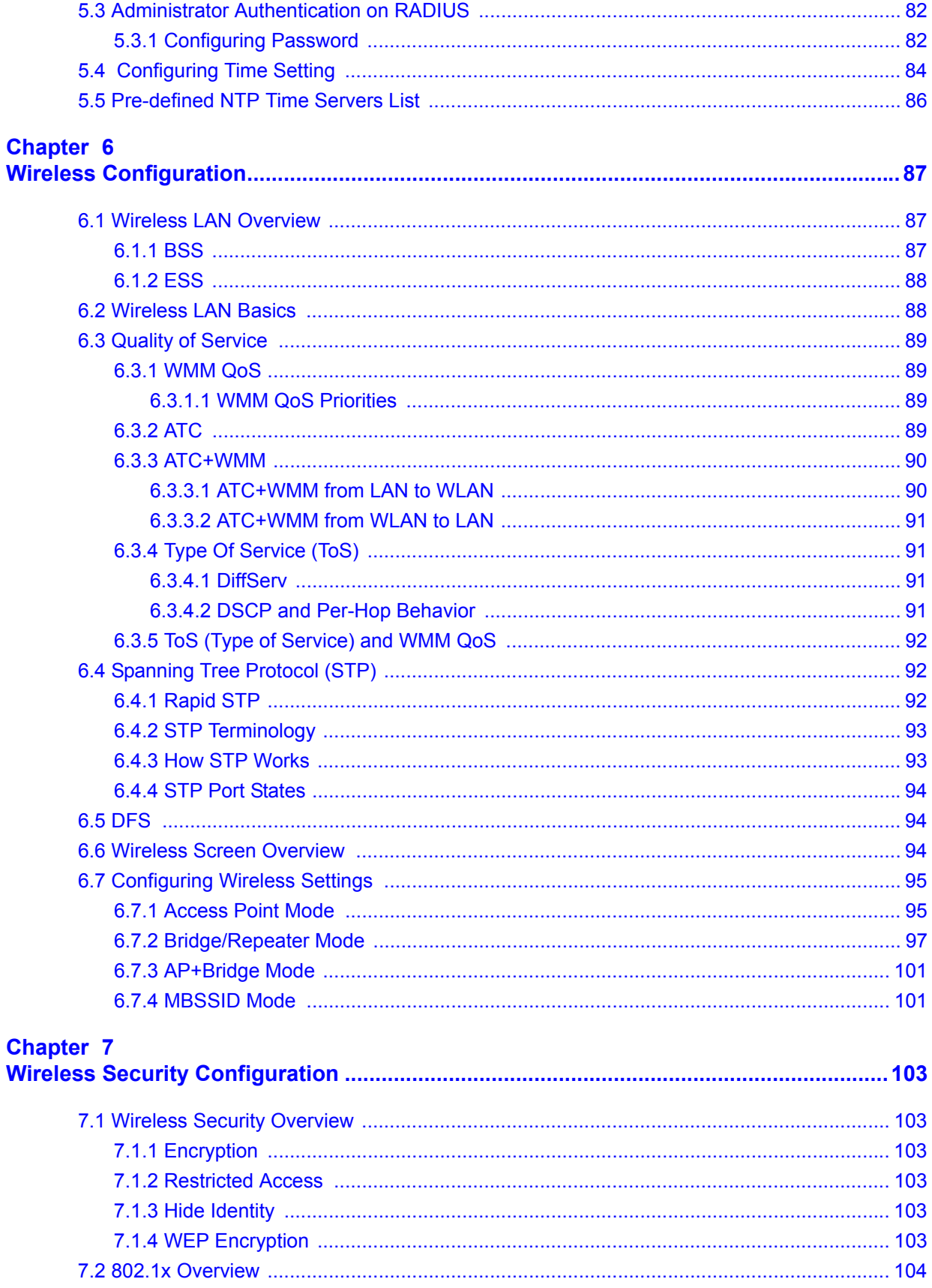

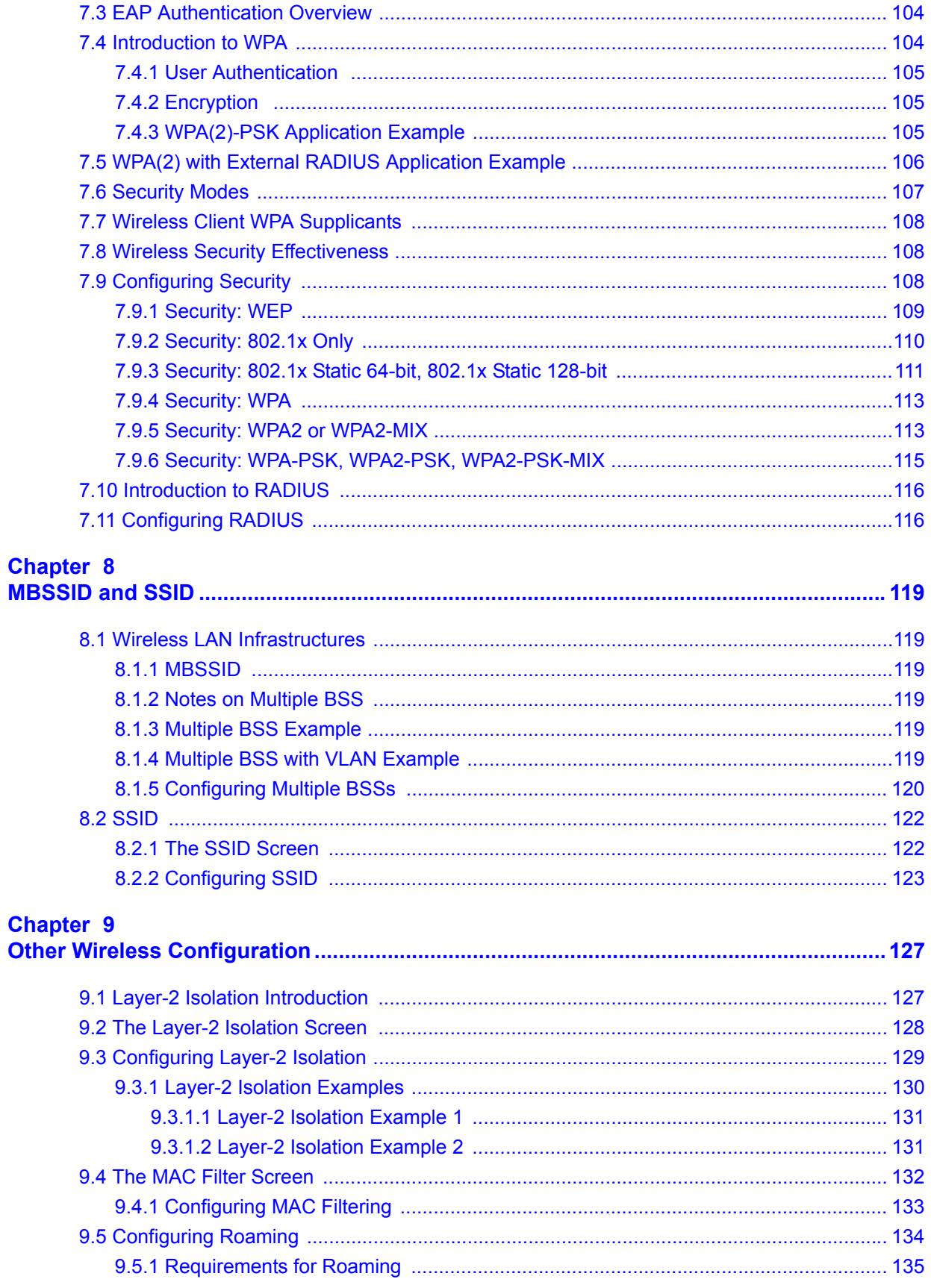

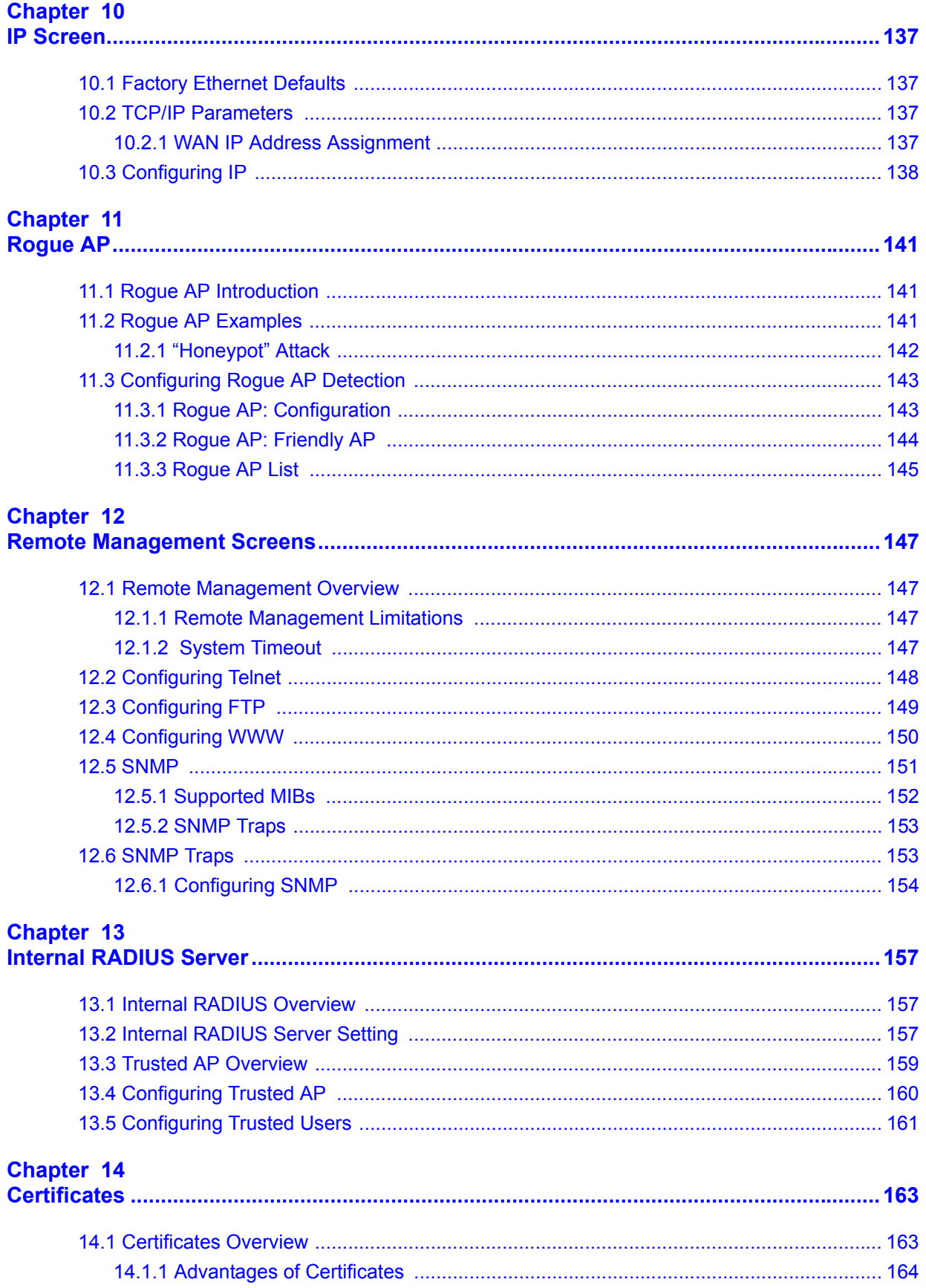

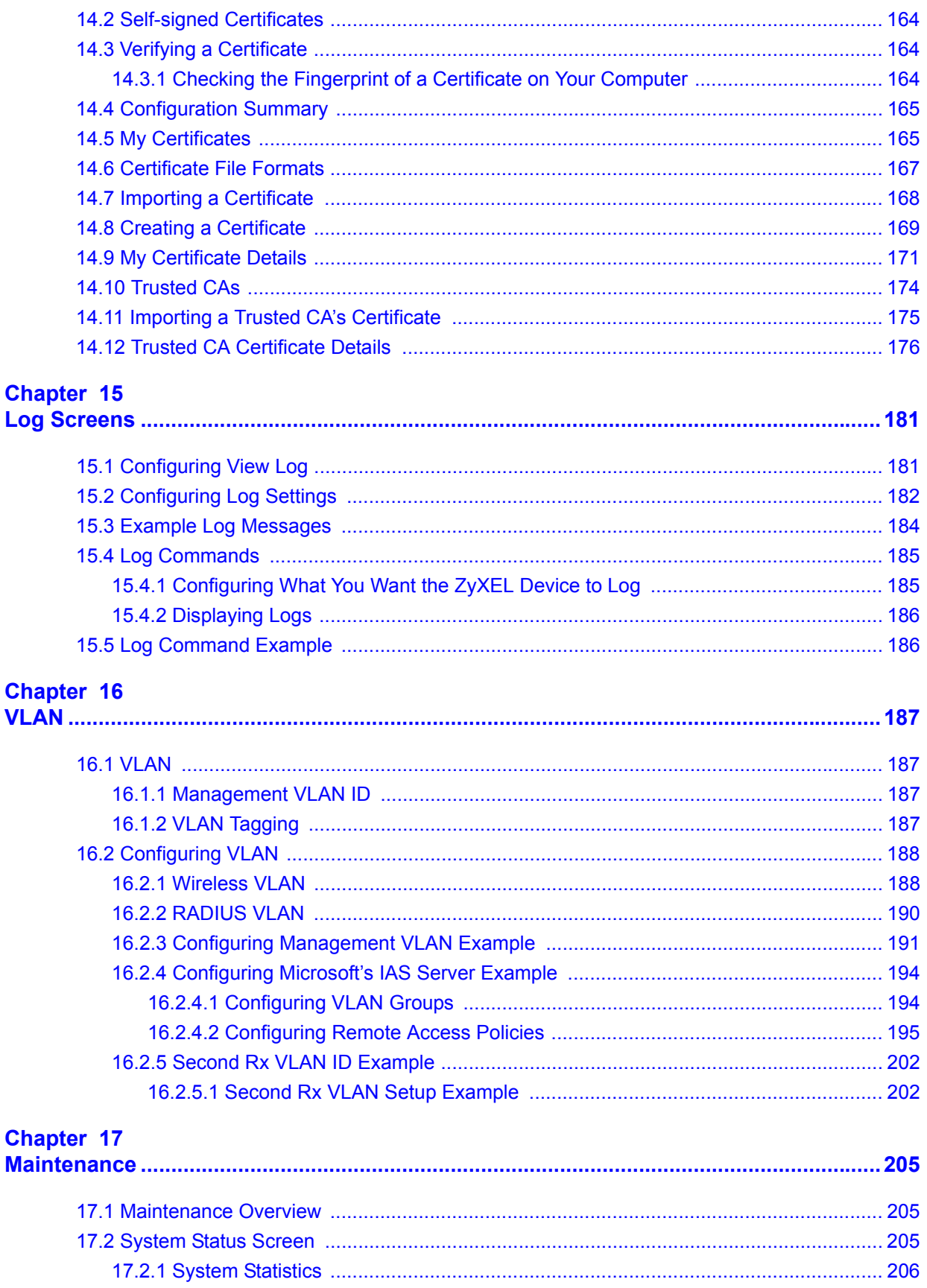

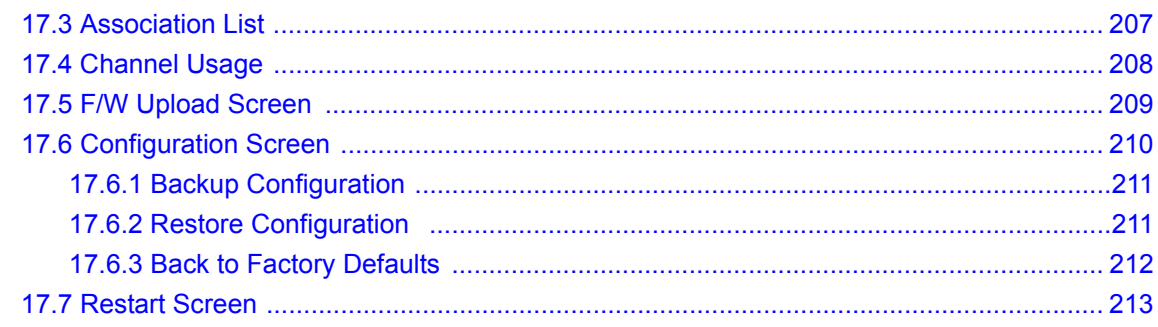

### 

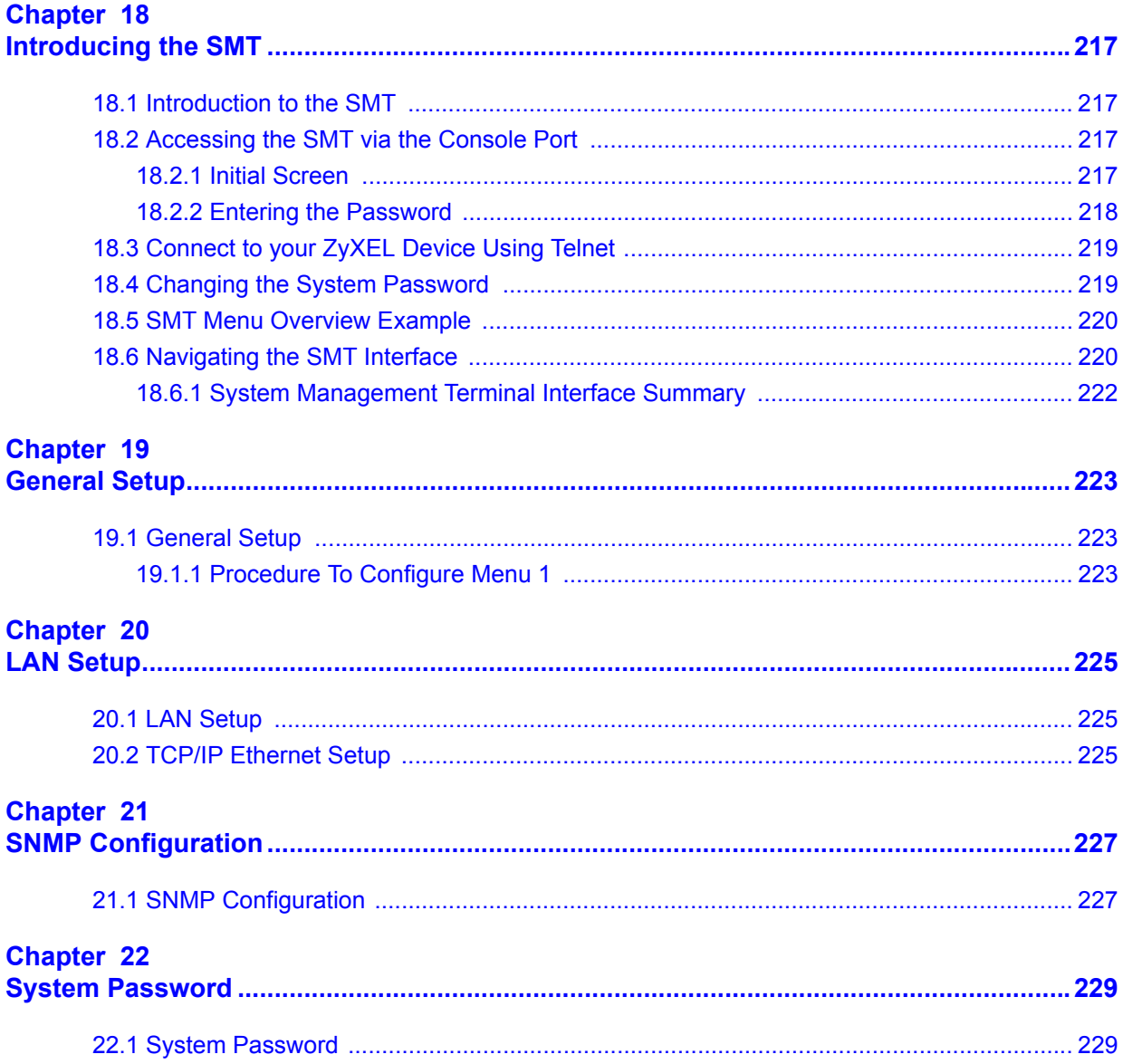

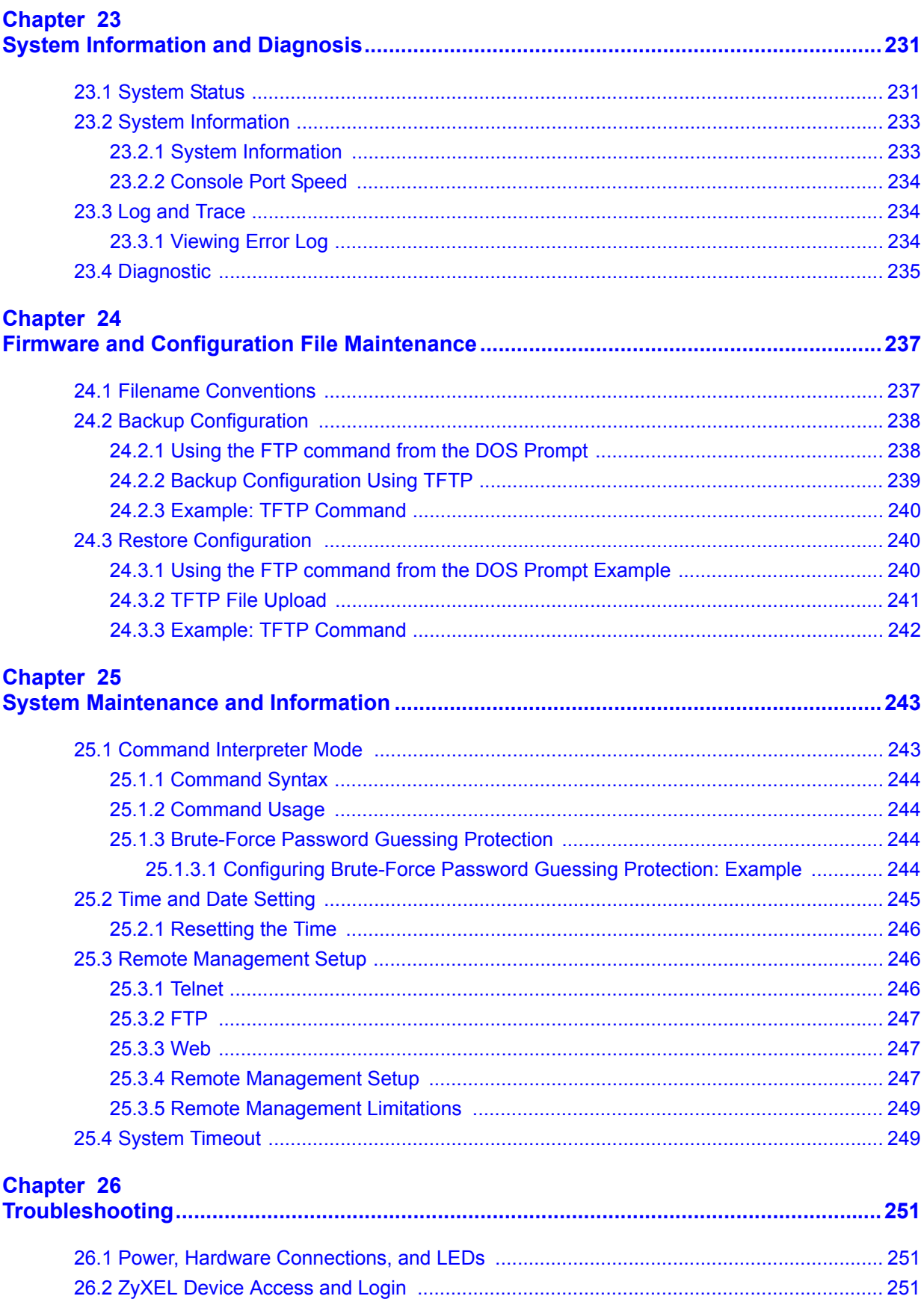

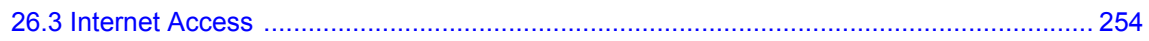

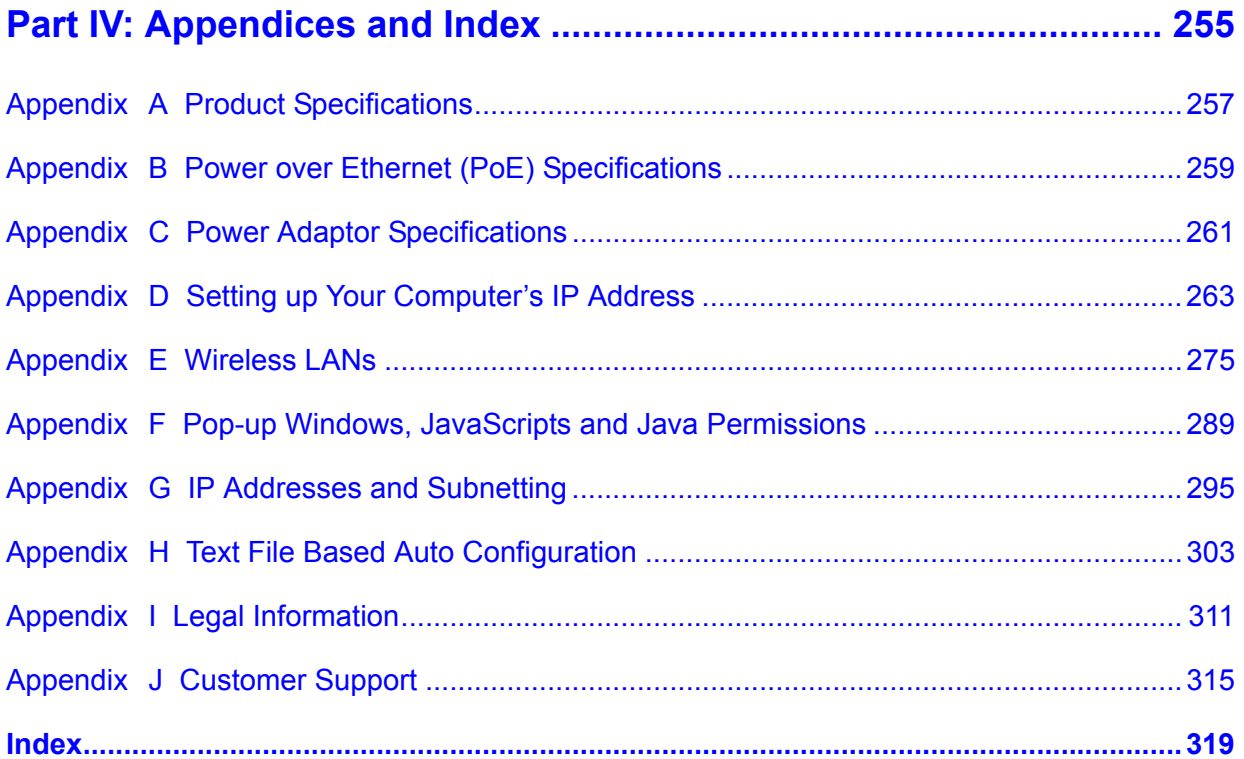

## **List of Figures**

<span id="page-20-0"></span>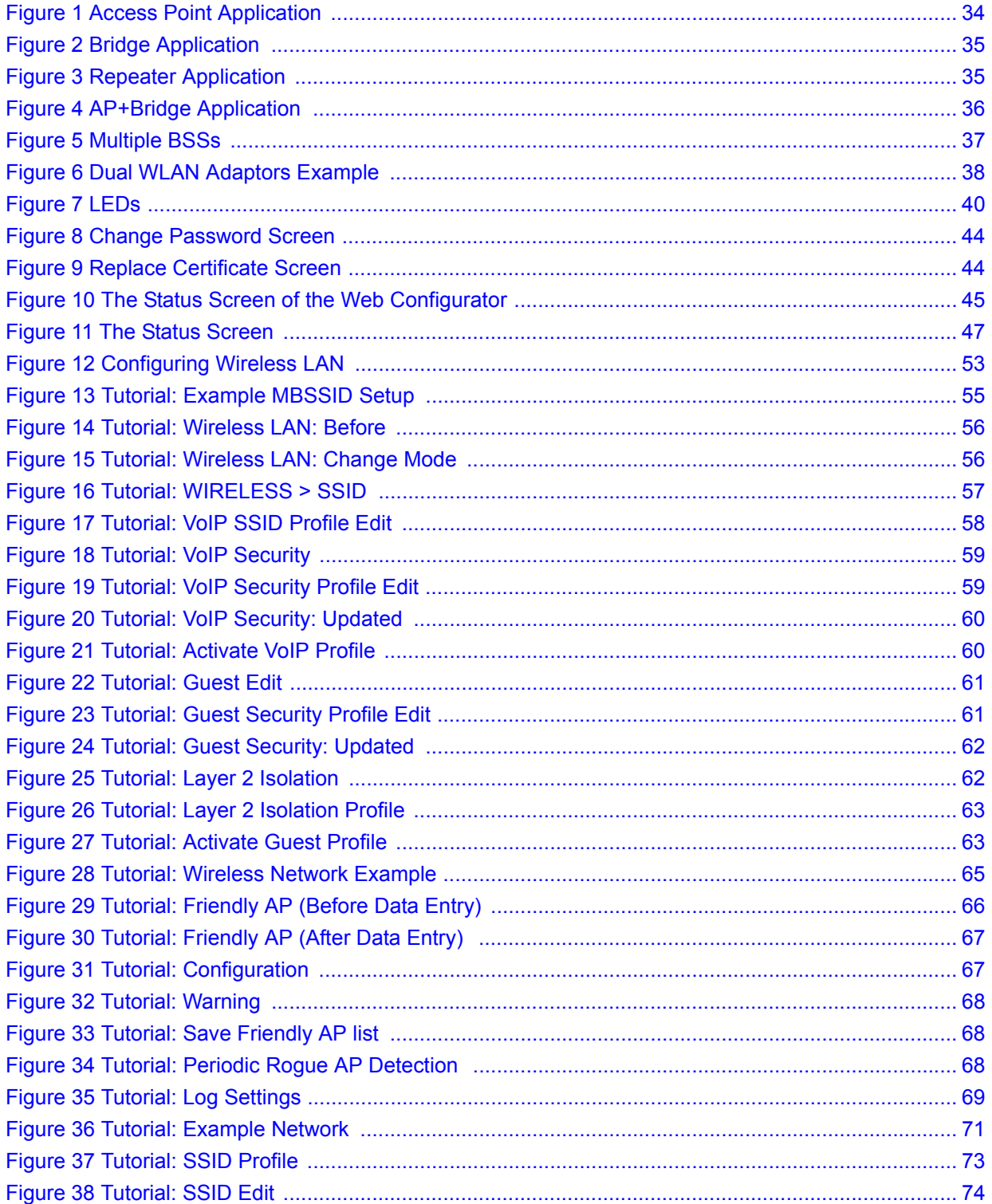

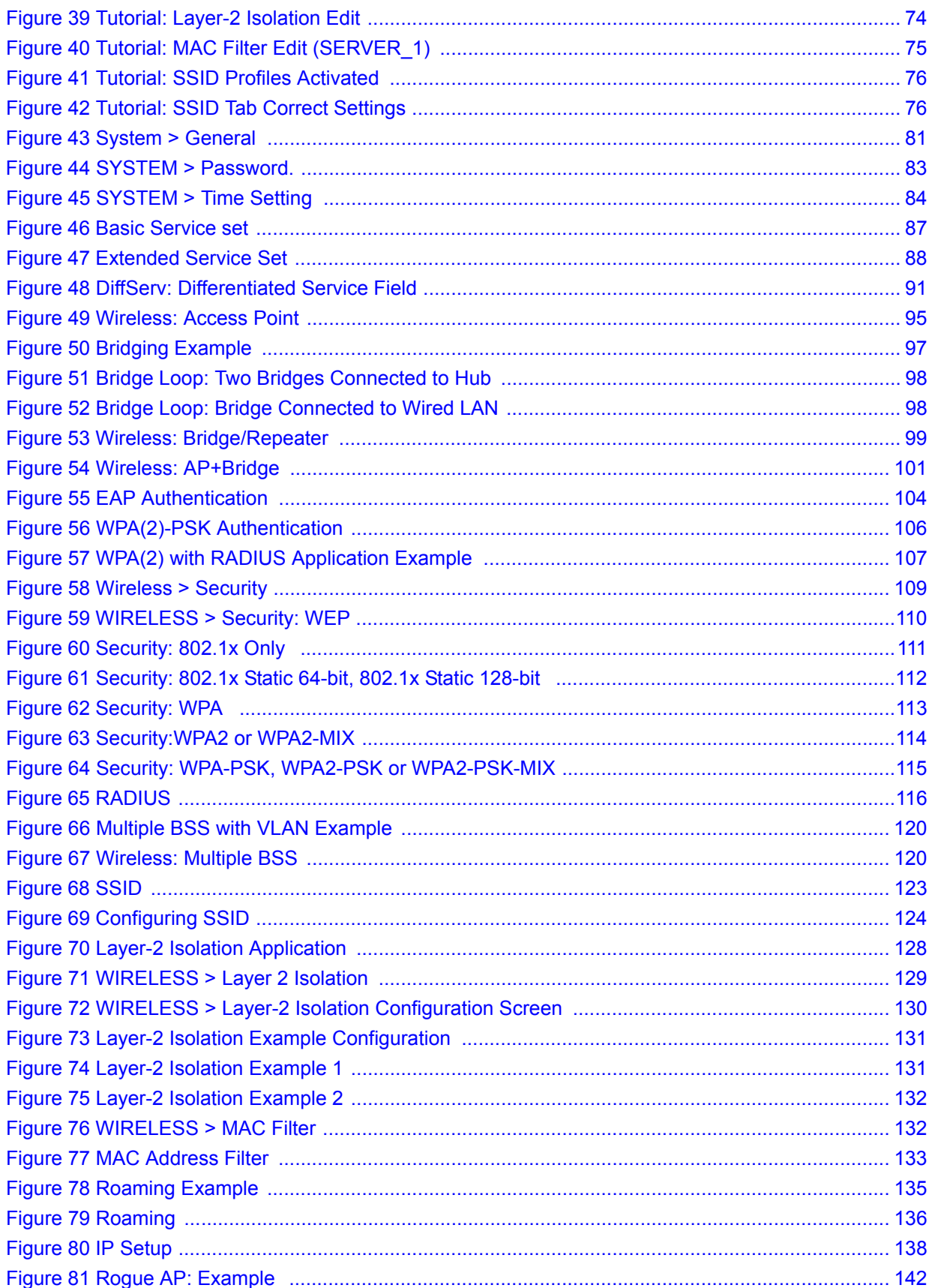

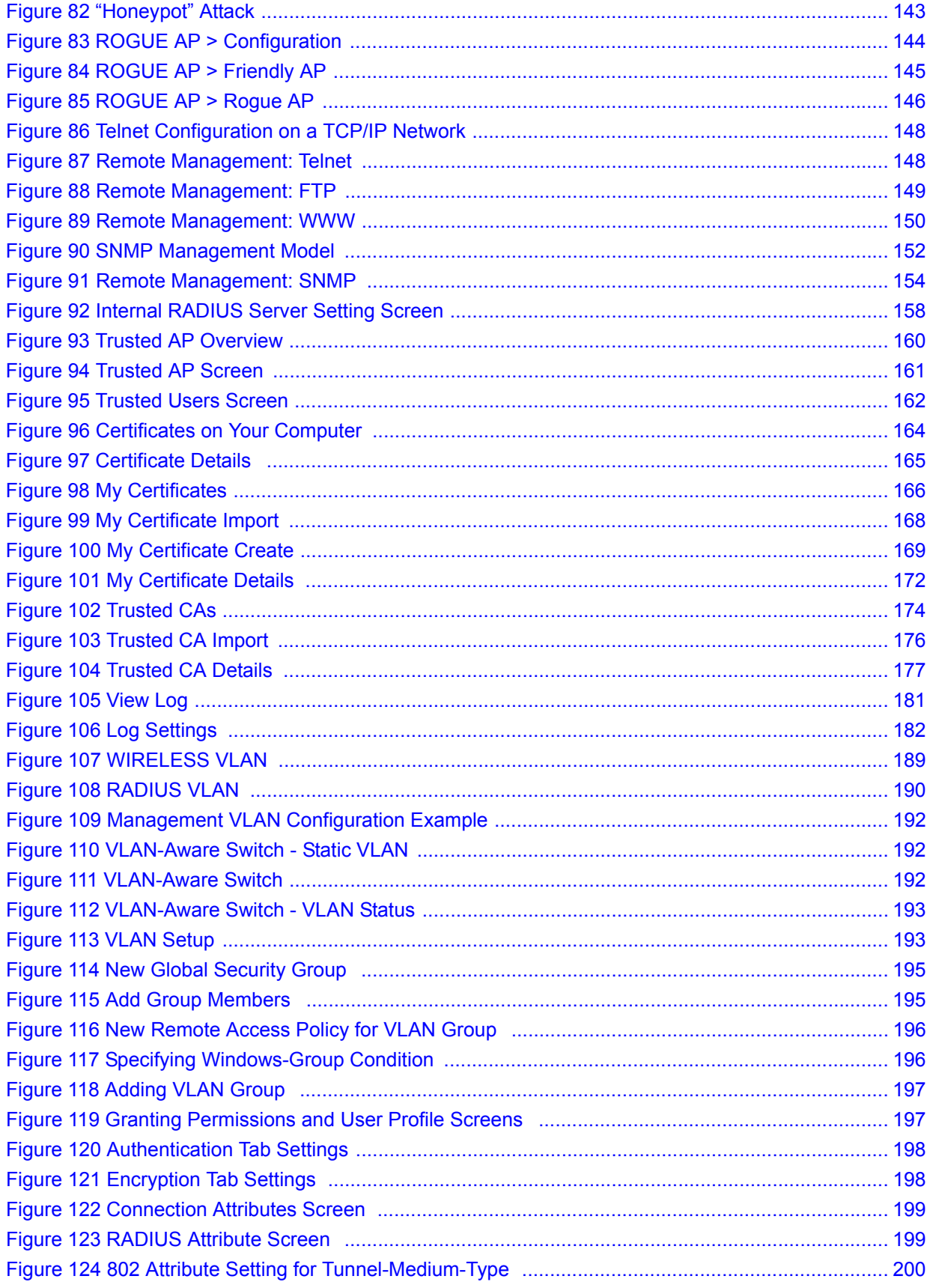

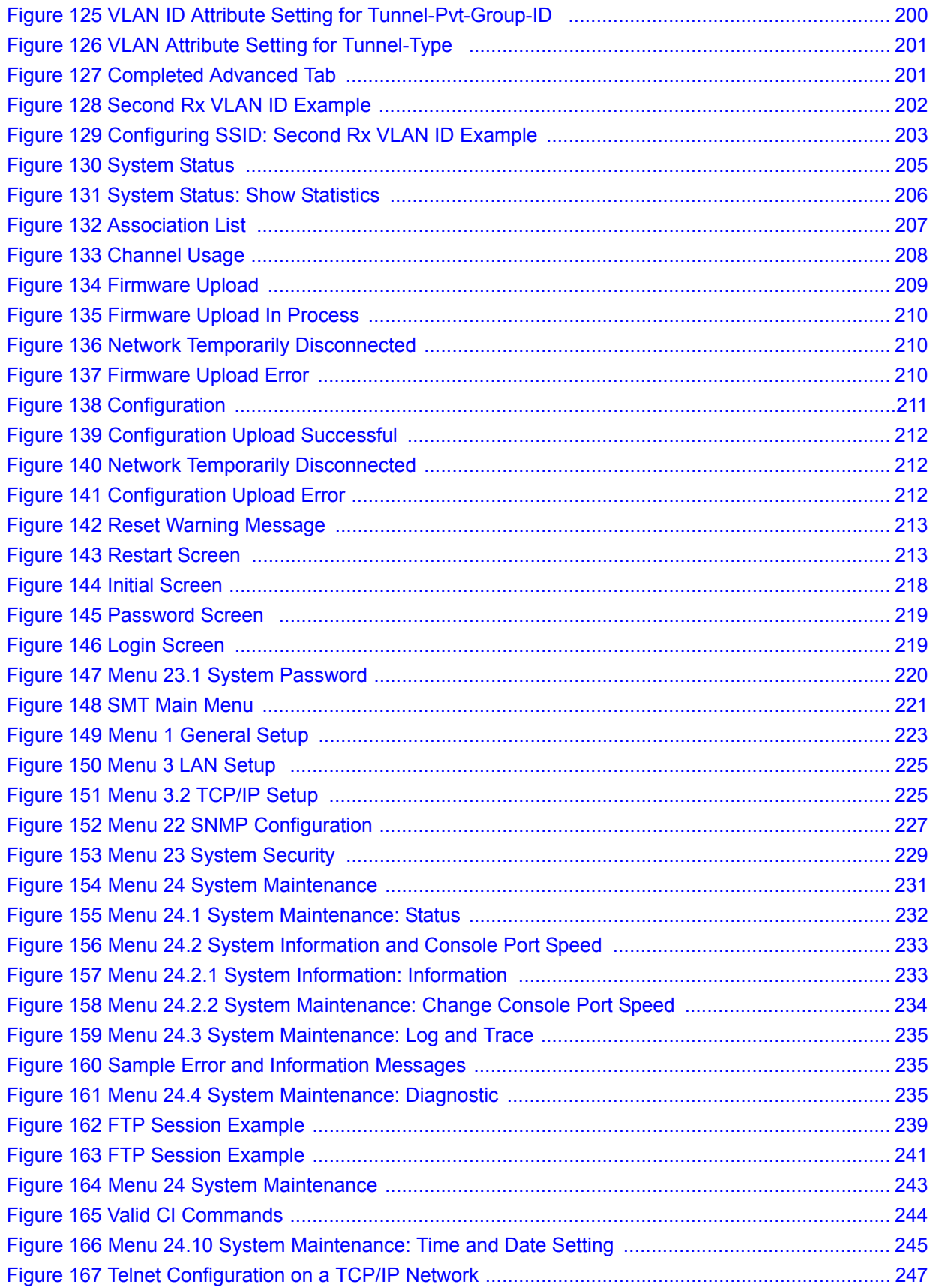

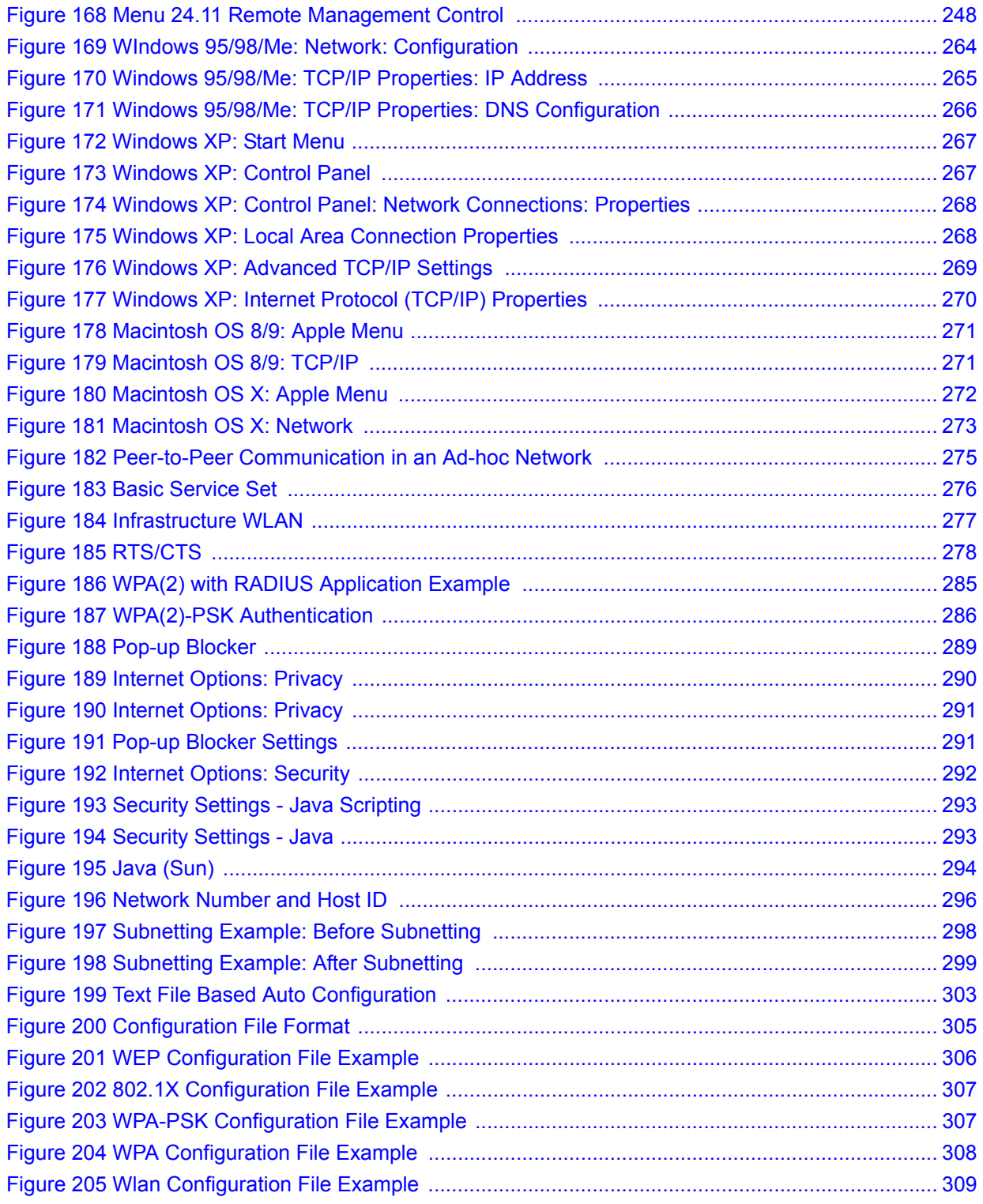

### **List of Tables**

<span id="page-26-0"></span>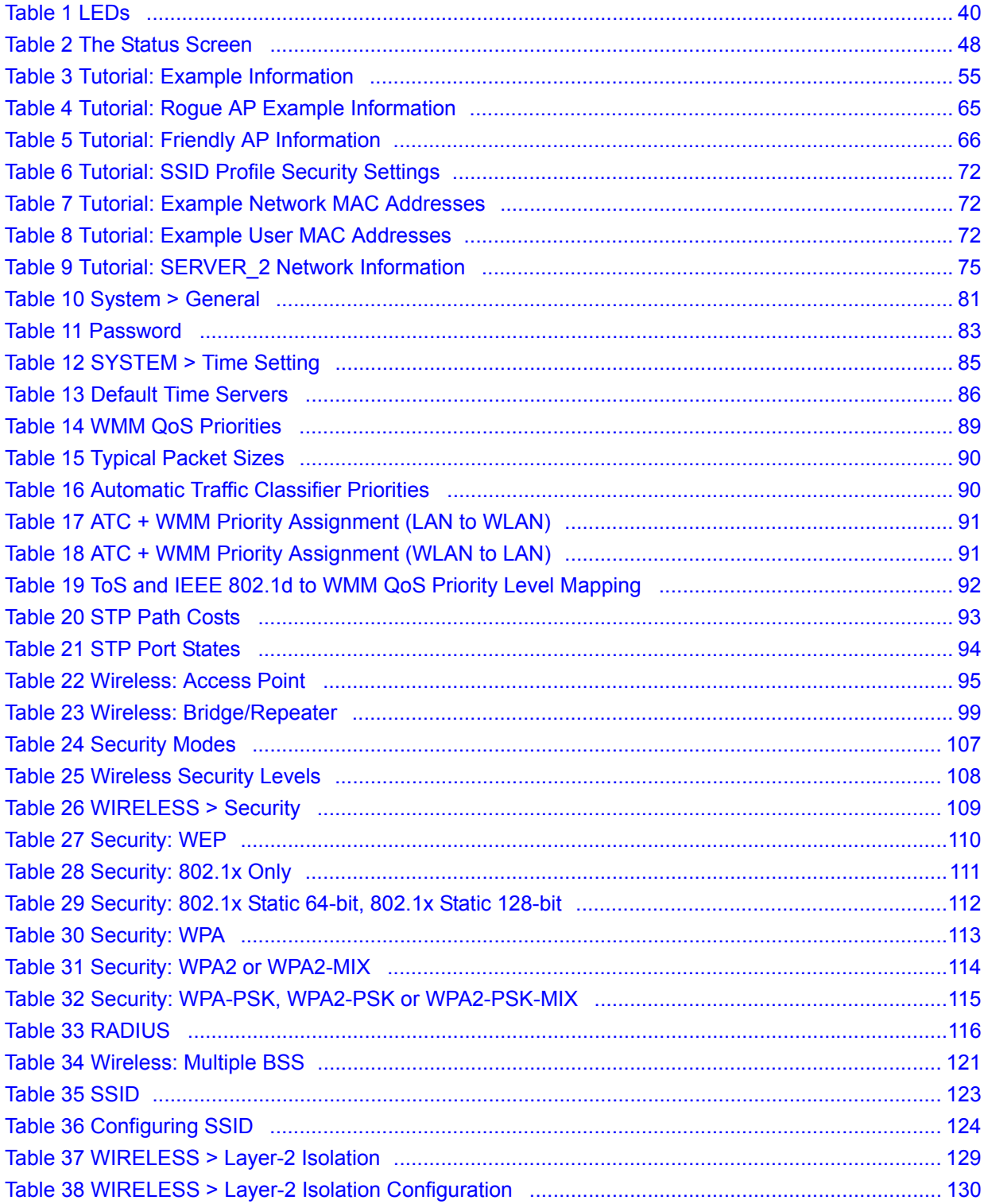

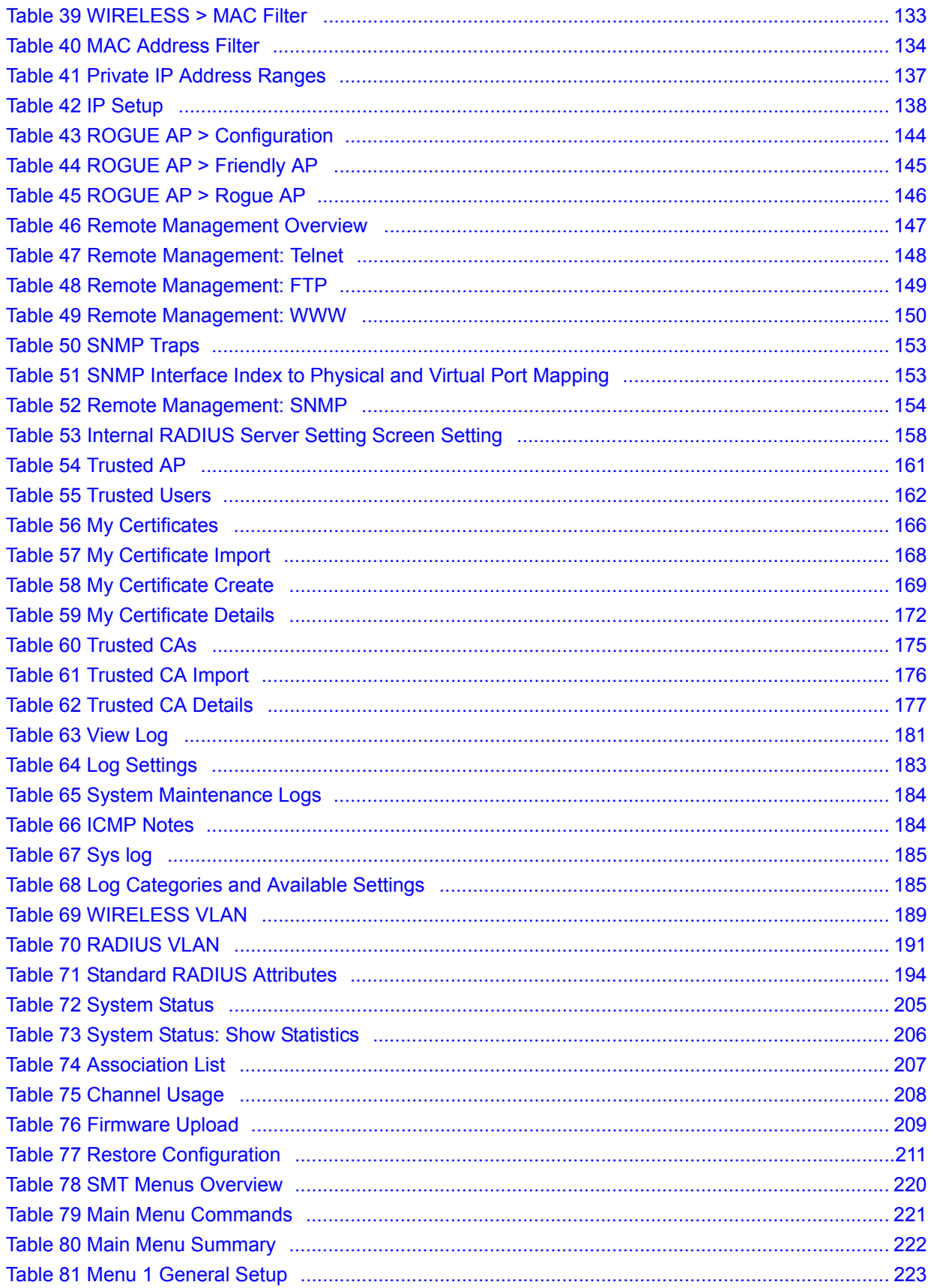

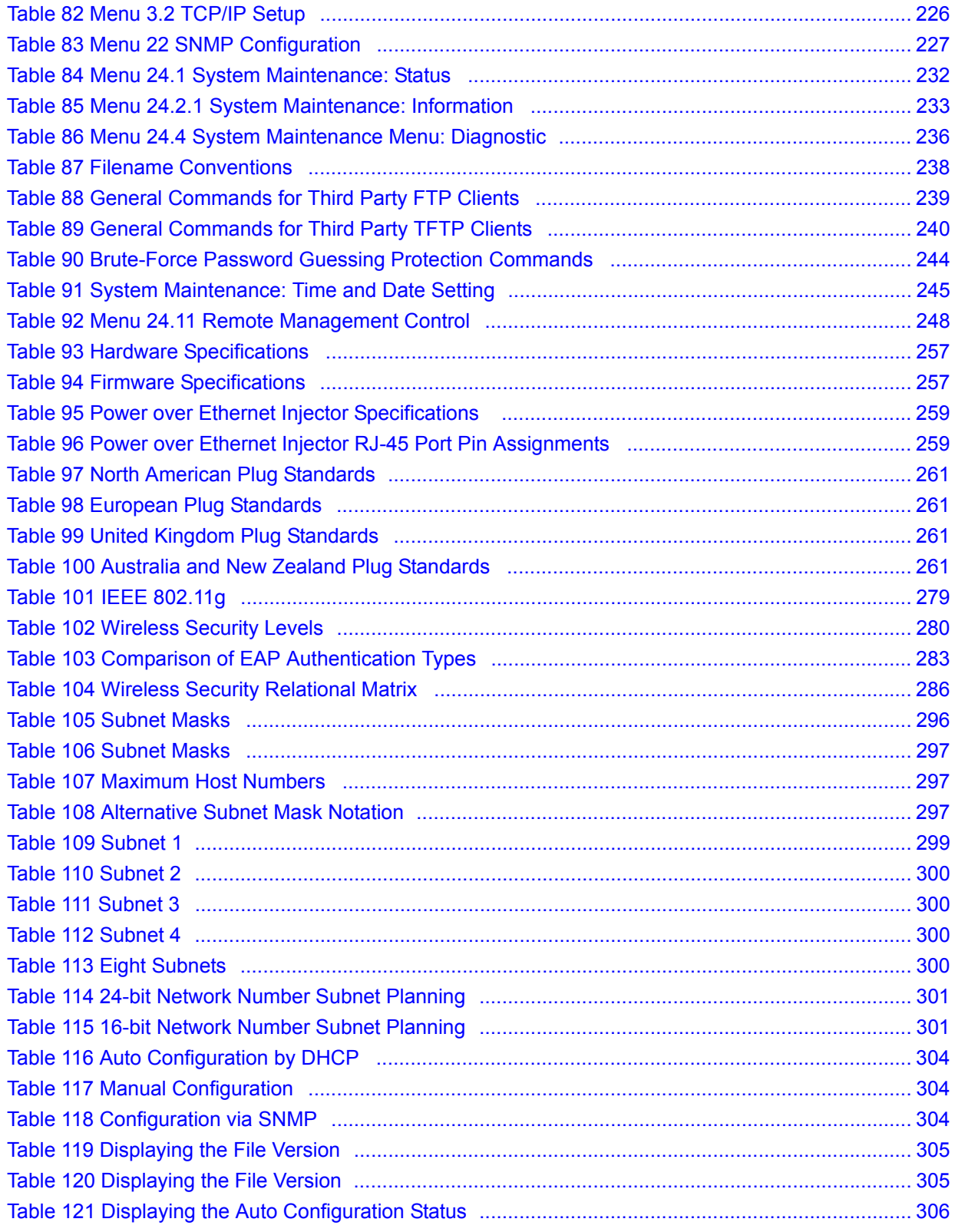

# **PART I Introduction**

<span id="page-30-0"></span>[Introducing the ZyXEL Device \(33\)](#page-32-4) [Introducing the Web Configurator \(43\)](#page-42-3) [Status Screens \(47\)](#page-46-4) [Tutorial \(51\)](#page-50-5)

<span id="page-32-1"></span>**CHAPTER 1** 

### <span id="page-32-4"></span><span id="page-32-0"></span>**Introducing the ZyXEL Device**

This chapter introduces the main applications and features of the ZyXEL Device. It also introduces the ways you can manage the ZyXEL Device.

### <span id="page-32-2"></span>**1.1 Introducing the ZyXEL Device**

Your ZyXEL Device extends the range of your existing wired network without additional wiring, providing easy network access to mobile users.

It is highly versatile, featuring dual wireless modules and supporting up to sixteen BSSIDs simultaneously. The Quality of Service (QoS) features allow you to prioritize time-sensitive or highly important applications such as VoIP.

Multiple security profiles allow you to easily assign different types of security to groups of users. The ZyXEL Device controls network access with MAC address filtering, rogue AP detection, layer 2 isolation and an internal authentication server. It also provides a high level of network traffic security, supporting IEEE 802.1x, Wi-Fi Protected Access (WPA), WPA2 and WEP data encryption.

Your ZyXEL Device is easy to install, configure and use. The embedded Web-based configurator enables simple, straightforward management and maintenance.

See the Quick Start Guide for instructions on how to make hardware connections.

### <span id="page-32-3"></span>**1.2 Applications for the ZyXEL Device**

The ZyXEL Device can be configured to use the following WLAN operating modes

- **1** AP
- **2** AP+Bridge
- **3** Bridge/Repeater
- **4** MBSSID

Applications for each operating mode are shown below.

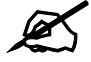

#### " **A different channel should be configured for each WLAN interface to reduce the effects of radio interference.**

#### <span id="page-33-0"></span>**1.2.1 Access Point**

The ZyXEL Device is an ideal access solution for wireless Internet connection. A typical Internet access application for your ZyXEL Device is shown as follows. Stations A, B and C can access the wired network through the ZyXEL Devices.

<span id="page-33-2"></span>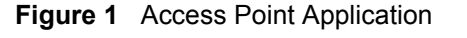

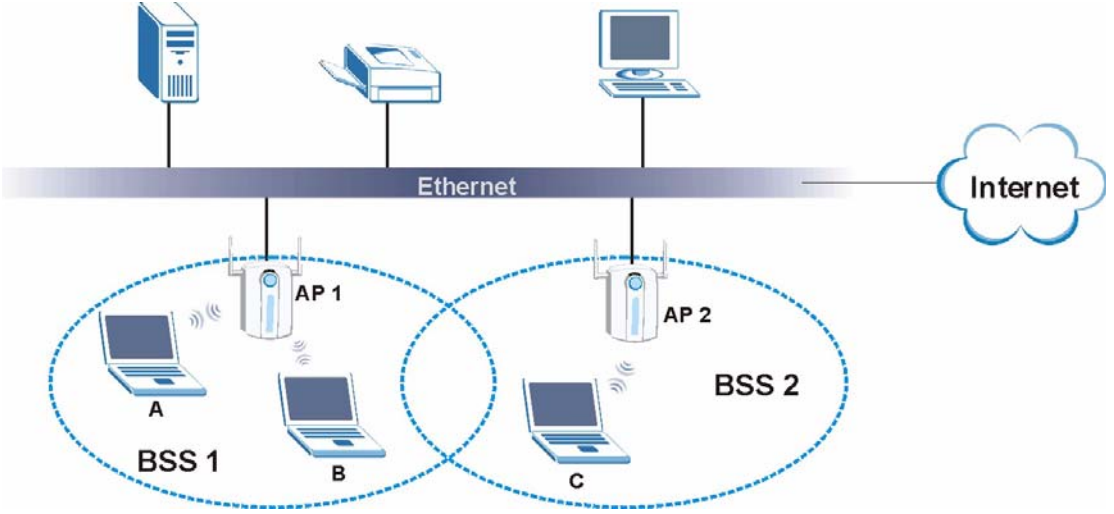

#### <span id="page-33-1"></span>**1.2.2 Bridge / Repeater**

The ZyXEL Device can act as a wireless network bridge and establish wireless links with other APs. In the figure below, the two ZyXEL Devices (**A** and **B**) are connected to independent wired networks and have a bridge connection (**A** can communicate with **B**) at the same time. A ZyXEL Device in repeater mode (**C**) has no Ethernet connection. When the ZyXEL Device is in bridge mode, you should enable STP to prevent bridge loops.

When the ZyXEL Device is in **Bridge / Repeater** mode, security between APs (the Wireless Distribution System or WDS) is independent of the security between the wireless stations and the AP. If you do not enable WDS security, traffic between APs is not encrypted. When WDS security is enabled, both APs must use the same pre-shared key. See [Section 6.7.2 on page 97](#page-96-2) for more details.

Once the security settings of peer sides match one another, the connection between devices is made.

At the time of writing, WDS security is compatible with other ZyXEL access points only. Refer to your other access point's documentation for details.

<span id="page-34-1"></span>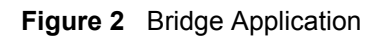

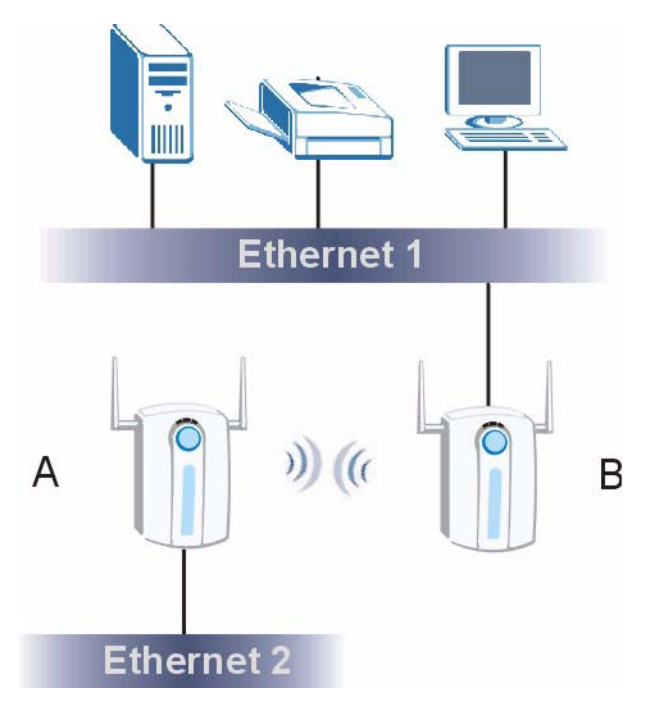

<span id="page-34-2"></span>**Figure 3** Repeater Application

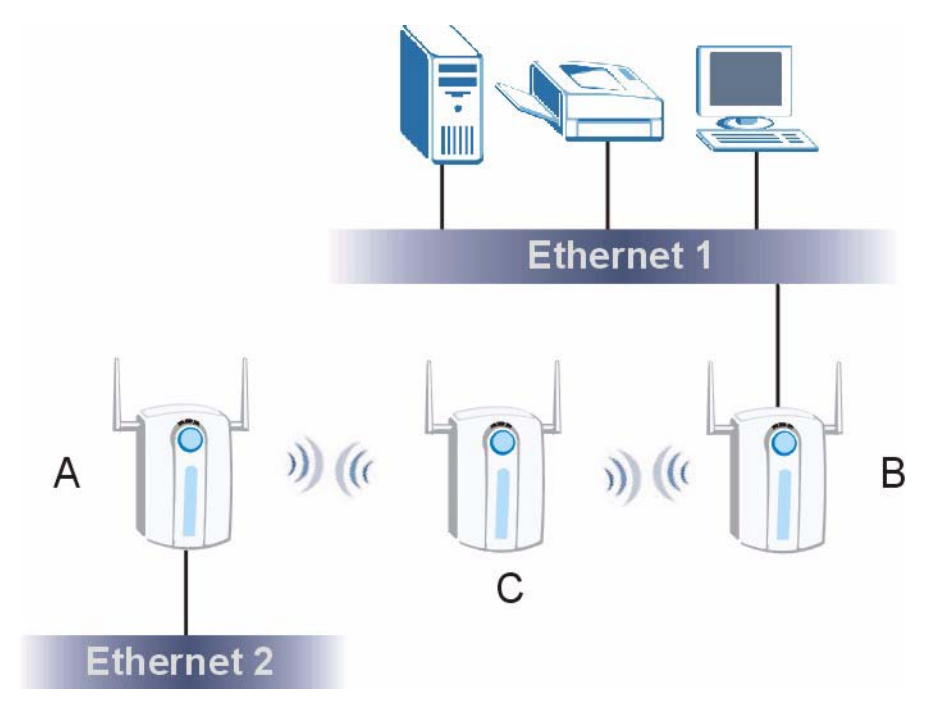

### <span id="page-34-0"></span>**1.2.3 AP + Bridge**

In **AP+Bridge** mode, the ZyXEL Device supports both AP and bridge connection at the same time.

In the figure below, **A** and **B** use **X** as an **AP** to access the wired network, while **X** and **Y** communicate in bridge mode.

When the ZyXEL Device is in **AP + Bridge** mode, security between APs (the Wireless Distribution System or WDS) is independent of the security between the wireless stations and the AP. If you do not enable WDS security, traffic between APs is not encrypted. When WDS security is enabled, both APs must use the same pre-shared key. See [Section 6.7.3 on page 101](#page-100-3) for more details.

Unless specified, the term "security settings" refers to the traffic between the wireless stations and the ZyXEL Device.

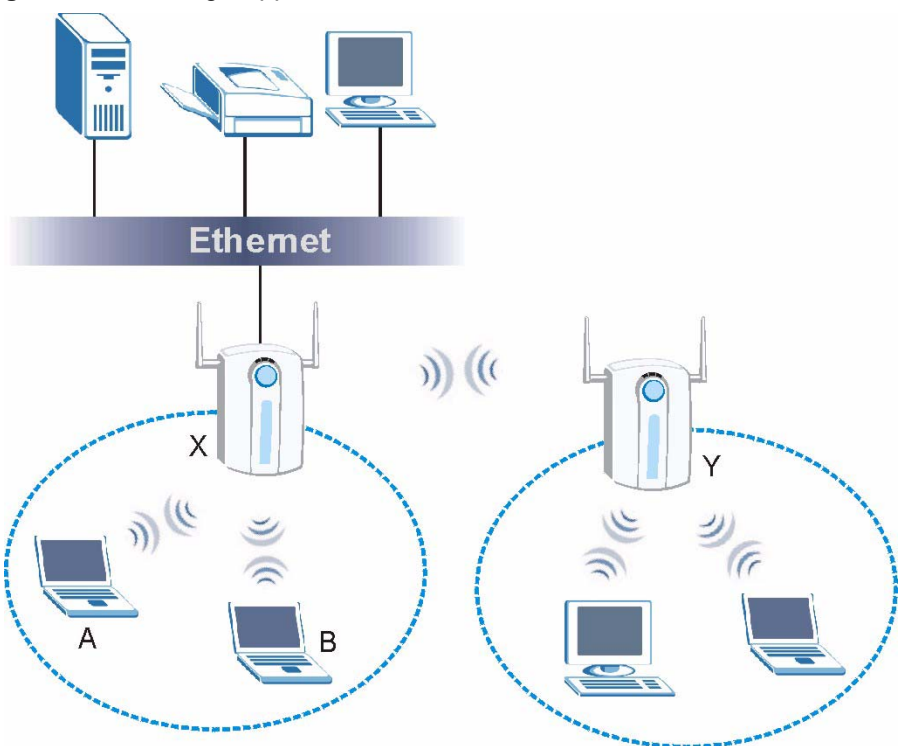

<span id="page-35-1"></span>**Figure 4** AP+Bridge Application

### <span id="page-35-0"></span>**1.2.4 MBSSID**

A BSS (Basic Service Set) is the set of devices forming a single wireless network (usually an access point and one or more wireless clients). An SSID (Service Set IDentifier) is the name of a BSS. In MBSSID (Multiple BSS) mode, the ZyXEL Device provides multiple virtual APs, each forming its own BSS and using its own individual SSID profile.

You can configure up to sixteen SSID profiles, and have up to eight active at any one time.

You can assign different wireless and security settings to each SSID profile. This allows you to compartmentalize groups of users, set varying access privileges, and prioritize network traffic to and from certain BSSs.

To the wireless clients in the network, each SSID appears to be a different access point. As in any wireless network, clients can associate only with the SSIDs for which they have the correct security settings.
For example, you might want to set up a wireless network in your office where Internet telephony (Voice over IP, or VoIP) users have priority. You also want a regular wireless network for standard users, as well as a 'guest' wireless network for visitors. In the following figure, **VoIP\_SSID** users have Quality of Service (QoS) priority, **SSID03** is the wireless network for standard users, and **Guest\_SSID** is the wireless network for guest users. In this example, the guest user is forbidden access to the wired LAN behind the AP and can access only the Internet.

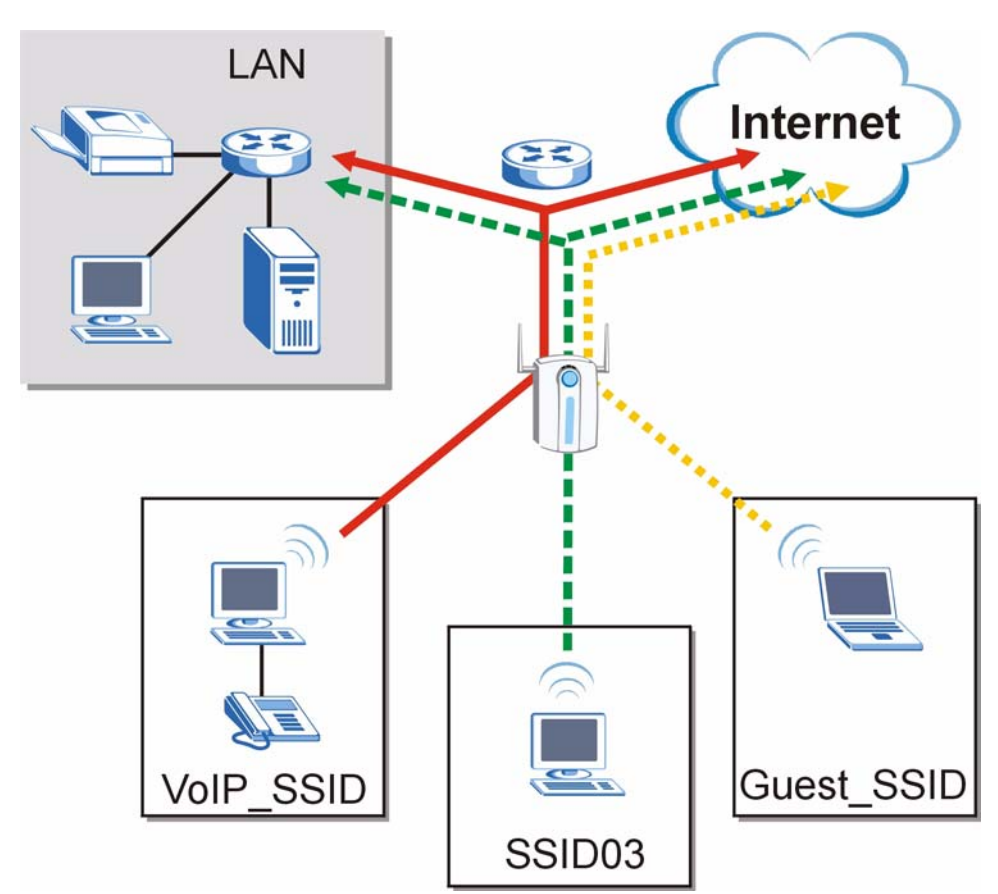

#### **Figure 5** Multiple BSSs

## **1.2.5 Pre-Configured SSID Profiles**

The ZyXEL Device has two pre-configured SSID profiles.

- **1 VoIP** SSID. This profile is intended for use by wireless clients requiring the highest QoS (Quality of Service) level for VoIP (Voice over IP) telephony and other applications requiring low latency. The QoS level of this profile is not user-configurable. See [Section](#page-88-0)  [6.3.1 on page 89](#page-88-0) for more information on QoS.
- **2 Guest SSID**. This profile is intended for use by visitors and others who require access to certain resources on the network (an Internet gateway or a network printer, for example) but must not have access to the rest of the network. Layer 2 isolation is enabled (see [Section 9.1 on page 127\)](#page-126-0), and QoS is set to **NONE**. Intra-BSS traffic blocking is also enabled (see [Section 6.1.1 on page 87\)](#page-86-0). These fields are all user-configurable.

## **1.2.6 Configuring Dual WLAN Adaptors**

<span id="page-37-0"></span>The ZyXEL Device is equipped with dual wireless adaptors. This means you can configure two different wireless networks to operate simultaneously.

In the following example, the ZyXEL Device (**Z**) uses **WLAN1** in AP+Bridge mode to allow IEEE 802.11b/g APs and clients to communicate with the wired network, and **WLAN2** in AP mode to allow IEEE 802.11a clients to access the wired network.

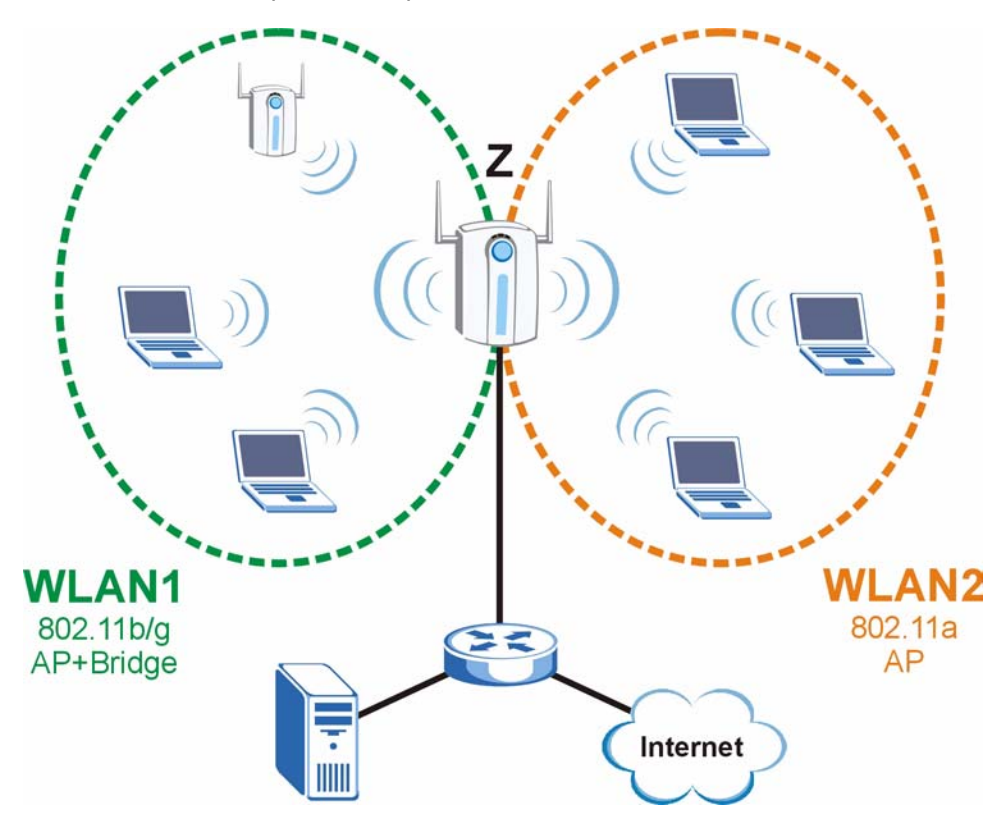

**Figure 6** Dual WLAN Adaptors Example

## **1.3 Ways to Manage the ZyXEL Device**

Use any of the following methods to manage the ZyXEL Device.

- Web Configurator. This is recommended for everyday management of the ZyXEL Device using a (supported) web browser.
- Command Line Interface. Line commands are mostly used for troubleshooting by service engineers.
- SMT. System Management Terminal is a text-based configuration menu that you can use to configure your device. Use Telnet to access the SMT.
- FTP for firmware upgrades and configuration backup and restore.
- SNMP. The device can be monitored by an SNMP manager. See the SNMP chapter in this User's Guide.

# **1.4 Good Habits for Managing the ZyXEL Device**

Do the following things regularly to make the ZyXEL Device more secure and to manage it more effectively.

- Change the password often. Use a password that's not easy to guess and that consists of different types of characters, such as numbers and letters.
- Write down the password and put it in a safe place.
- Back up the configuration (and make sure you know how to restore it). Restoring an earlier working configuration may be useful if the device becomes unstable or even crashes. If you forget your password, you will have to reset the ZyXEL Device to its factory default settings. If you backed up an earlier configuration file, you won't have to totally re-configure the ZyXEL Device; you can simply restore your last configuration.

# **1.5 Hardware Connections**

See your Quick Start Guide for information on making hardware connections.

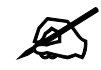

Your ZyXEL Device has two wireless LAN adaptors, WLAN1 and WLAN2. **WLAN1 uses the antenna on the right (when facing the device) and WLAN2 uses the antenna on the left. If you connect only one antenna, you can use only the associated wireless LAN adaptor.**

# **1.6 LEDs**

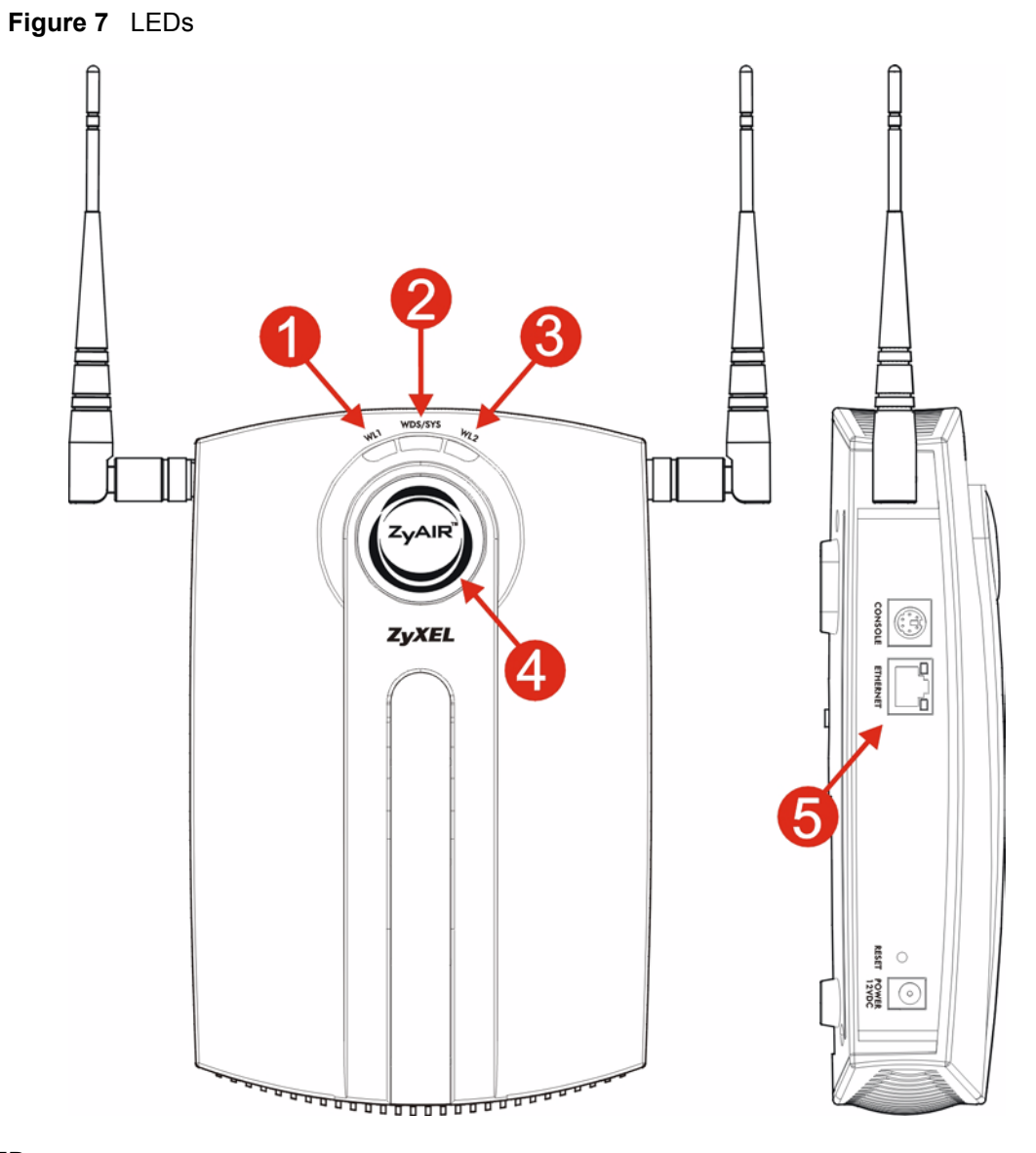

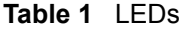

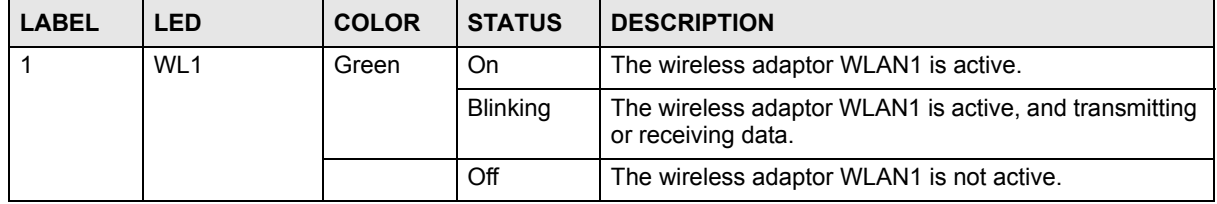

| iuwiv i<br><b>LABEL</b> | LLDU (UUTILITUUU<br><b>LED</b> | <b>COLOR</b> | <b>STATUS</b>   | <b>DESCRIPTION</b>                                                                                                    |  |
|-------------------------|--------------------------------|--------------|-----------------|----------------------------------------------------------------------------------------------------|--|
| 2                       | WDS/SYS                        | Green        | On              | The ZyXEL Device is in AP+Bridge or Bridge/Repeater<br>mode, and has successfully established a Wireless<br>Distribution System (WDS) connection.                                                                                                    |  |
|                         |                                | Red          | Flashing        | The ZyXEL Device is starting up.                                                                                                    |  |
|                         |                                |              | Off             | Either<br>$\bullet$<br>The ZyXEL Device is in Access Point or MBSSID<br>mode and is functioning normally.<br>The ZyXEL Device is in AP+Bridge or Bridge/<br>$\bullet$<br>Repeater mode and has not established a Wireless<br>Distribution System (WDS) connection.<br>or |  |
|                         | WL <sub>2</sub>                |              |                 | The ZyXEL Device is not receiving power.<br>$\bullet$                                                                                                    |  |
| 3                       |                                | Green        | On              | The wireless adaptor WLAN2 is active.                                                                                                    |  |
|                         |                                |              | Blinking        | The wireless adaptor WLAN2 is active, and transmitting<br>or receiving data.                                                                                                    |  |
|                         |                                |              | Off             | The wireless adaptor WLAN2 is not active.                                                                                                    |  |
| 4                       | ZyAIR                          | <b>Blue</b>  | On              | The ZyXEL Device is receiving power.<br>You can turn the ZyAIR LED off and on using the Web<br>configurator. See Section 6.7.1 on page 95.                                                                                                    |  |
|                         |                                |              | <b>Blinking</b> | The ZyXEL Device is receiving power and transmitting<br>data to or receiving data from its wireless stations.                                                                                                    |  |
|                         |                                |              | Off             | Either<br>The ZyXEL Device is not receiving power.<br>or<br>The ZyAIR LED has been disabled. See Section<br>$\bullet$<br>6.7.1 on page 95 for how to enable the ZyAIR LED.                                                                                               |  |
| 5                       | <b>ETHERNET</b>                | Green        | On              | The ZyXEL Device has a 10 Mbps Ethernet connection.                                                                                                    |  |
|                         |                                |              | Blinking        | The ZyXEL Device has a 10 Mbps Ethernet connection<br>and is sending or receiving data.                                                                                                    |  |
|                         |                                | Yellow       | On              | The ZyXEL Device has a 100 Mbps Ethernet<br>connection.                                                                                                    |  |
|                         |                                |              | <b>Blinking</b> | The ZyXEL Device has a 100 Mbps Ethernet connection<br>and is sending/receiving data.                                                                                                    |  |
|                         |                                |              | Off             | The ZyXEL Device does not have an Ethernet<br>connection.                                                                                                    |  |

**Table 1** LEDs (continued)

# <span id="page-42-0"></span>**Introducing the Web Configurator**

This chapter describes how to access the ZyXEL Device's web configurator and provides an overview of its screens.

# <span id="page-42-1"></span>**2.1 Accessing the Web Configurator**

- **1** Make sure your hardware is properly connected and prepare your computer or computer network to connect to the ZyXEL Device (refer to the Quick Start Guide).
- **2** Launch your web browser.
- **3** Type "192.168.1.2" as the URL (default).
- **4** Type "1234" (default) as the password and click **Login**. In some versions, the default password appears automatically - if this is the case, click **Login**.
- **5** You should see a screen asking you to change your password (highly recommended) as shown next. Type a new password (and retype it to confirm) then click **Apply**. Alternatively, click **Ignore**.

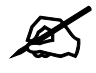

If you do not change the password, the following screen appears every time **you login.**

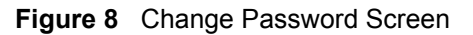

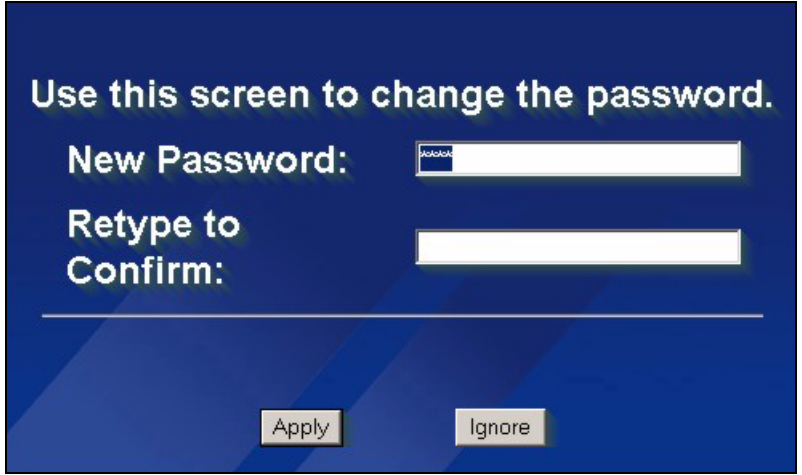

**6** Click **Apply** in the **Replace Certificate** screen to create a certificate using your ZyXEL Device's MAC address that will be specific to this device.

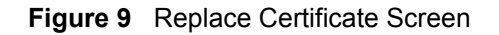

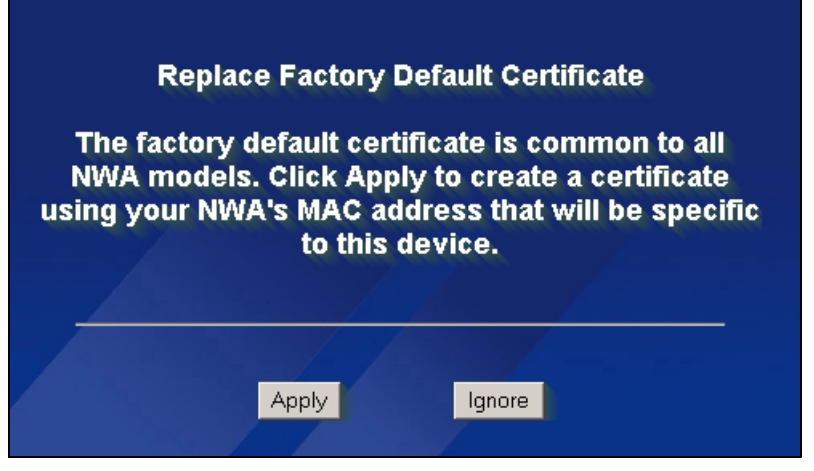

You should now see the **Status** screen. See [Chapter 2 on page 43](#page-42-0) for details about the **Status** screen.

The management session automatically times out when the time period set in **the Administrator Inactivity Timer field expires (default five minutes). Simply log back into the ZyXEL Device if this happens.**

# **2.2 Resetting the ZyXEL Device**

If you forget your password or cannot access the web configurator, you will need to use the **RESET** button. This replaces the current configuration file with the factory-default configuration file. This means that you will lose all the settings you previously configured. The password will be reset to 1234.

## **2.2.1 Methods of Restoring Factory-Defaults**

You can erase the current configuration and restore factory defaults in three ways:

Use the **RESET** button to upload the default configuration file. Hold this button in for about 10 seconds (the lights will begin to blink). Use this method for cases when the password or IP address of the ZyXEL Device is not known.

Use the web configurator to restore defaults (refer to [Chapter 17 on page 205\)](#page-204-0).

Transfer the configuration file to your ZyXEL Device using FTP. See the section on SMT configuration for more information.

# **2.3 Navigating the Web Configurator**

The following summarizes how to navigate the web configurator from the **Status** screen.

Click **LOGOUT** at any time to exit the web configurator.

Check the status bar at the bottom of the screen when you click **Apply** or **OK** to verify that the configuration has been updated.

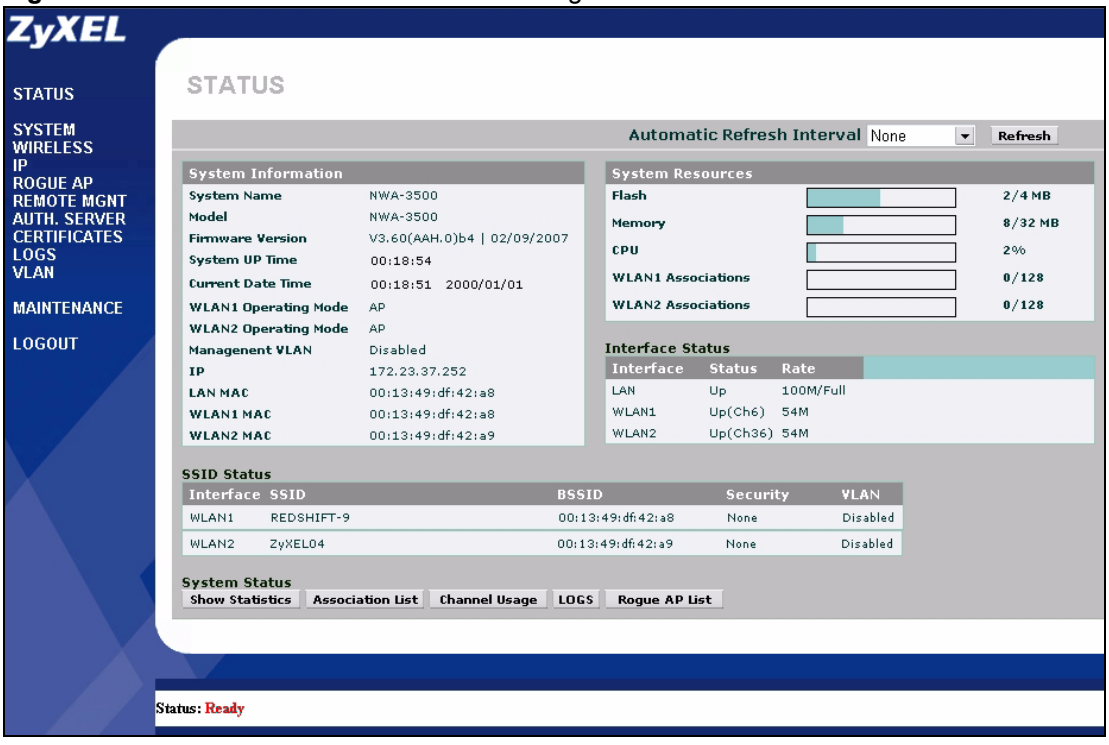

Click the links on the left of the screen to configure advanced features such as **SYSTEM** (General Setup, Password and Time Zone), **WIRELESS** (Wireless, SSID, Security, RADIUS, Layer-2 Isolation, MAC Filter), **IP**, **ROGUE AP** (Configuration, Friendly AP, Rogue AP), **REMOTE MGNT** (Telnet, FTP, WWW and SNMP), **AUTH. SERVER** (Setting, Trusted AP, Trusted Users), **CERTIFICATES** (My Certificates, Trusted CAs), **LOGS** (View Logs and Log Settings) and **VLAN** (Wireless VLAN and RADIUS VLAN).

**Figure 10** The Status Screen of the Web Configurator

Click **MAINTENANCE** to view information about your ZyXEL Device or upgrade configuration and firmware files. Maintenance features include **Status** (Statistics), **Association List**, **Channel Usage**, **F/W** (firmware) **Upload**, **Configuration** (Backup, Restore and Default) and **Restart**.

**CHAPTER 3** 

# **Status Screens**

The **Status** screen displays when you log into the ZyXEL Device, or click **Status** in the navigation menu.

Use the **Status** screens to look at the current status of the device, system resources, interfaces and SSID status. The **Status** screen also provides detailed information about associated wireless clients, channel usage, logs and detected rogue APs.

# **3.1 The Status Screen**

Cluck **Status**. The following screen displays.

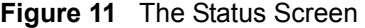

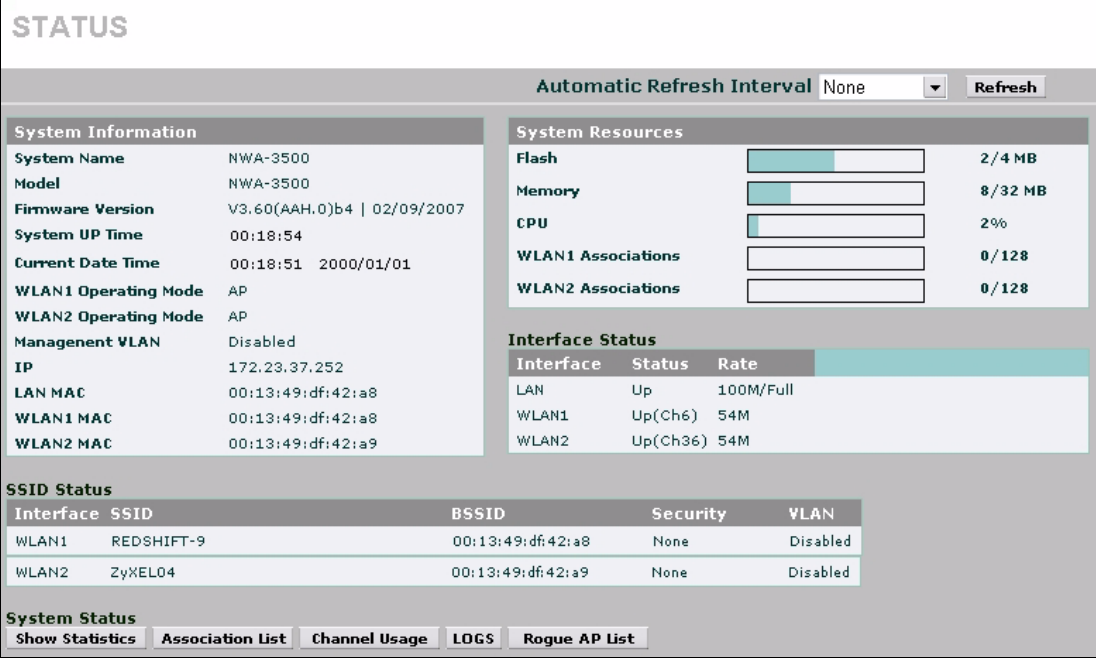

The following table describes the labels in this screen.

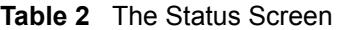

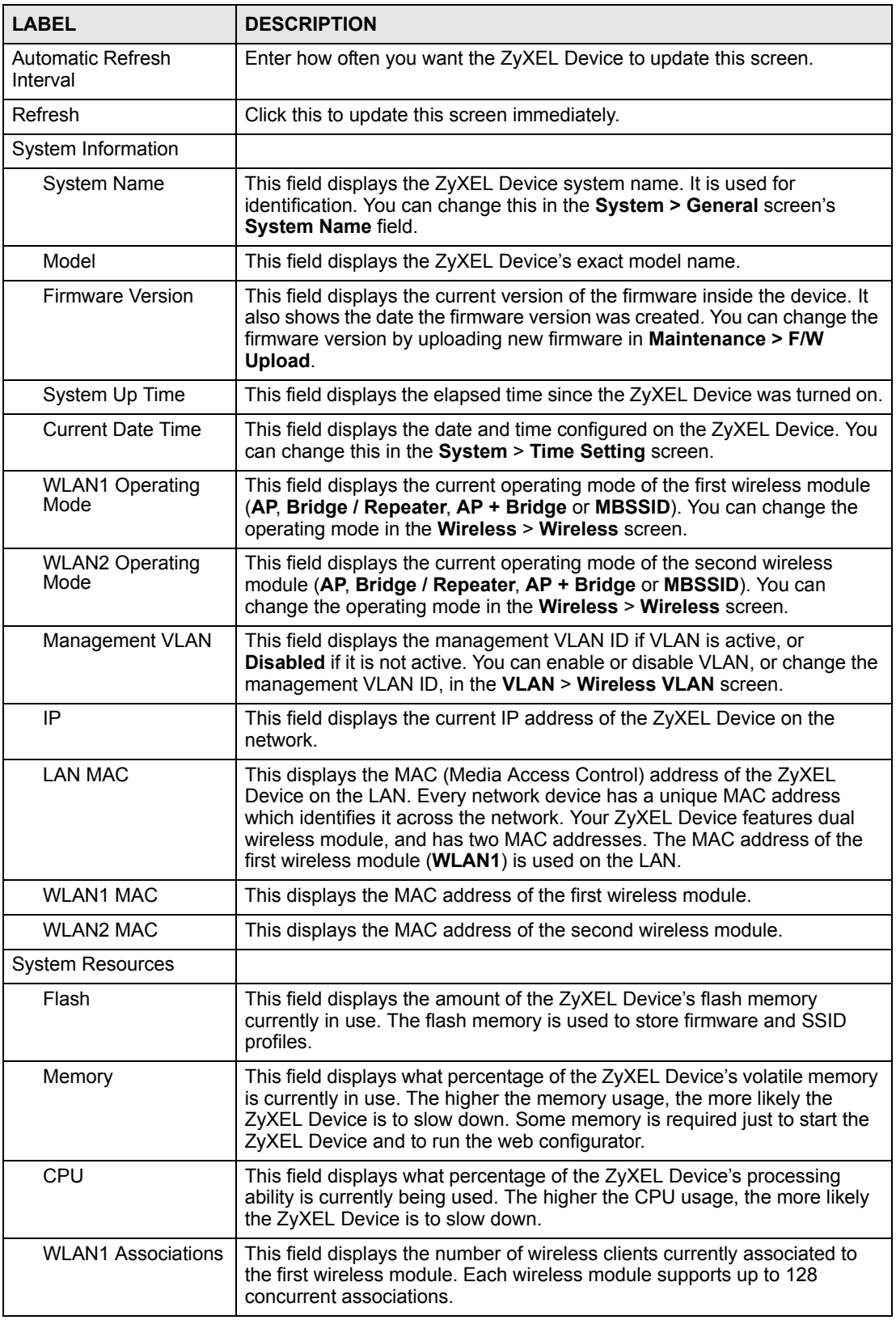

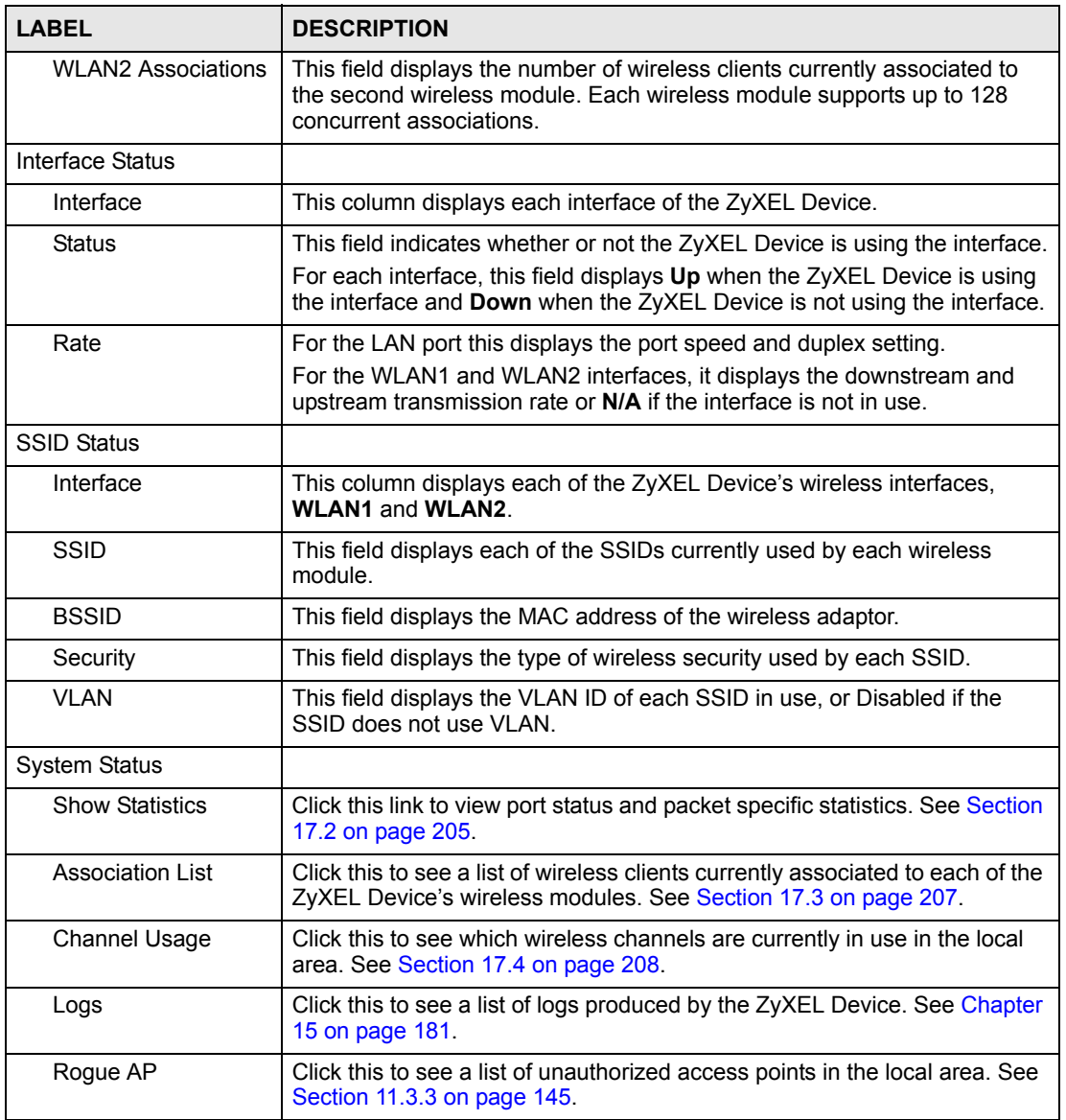

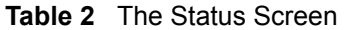

**CHAPTER 4** 

# **Tutorial**

This chapter first provides an overview of how to configure the wireless LAN on your ZyXEL Device, and then gives step-by-step guidelines showing how to configure your ZyXEL Device for some example scenarios.

## **4.1 How to Configure the Wireless LAN**

This section shows how to choose which wireless operating mode you should use on the ZyXEL Device, and the steps you should take to set up the wireless LAN in each wireless mode. See [Section 4.1.3 on page 54](#page-53-0) for links to more information on each step.

## **4.1.1 Choosing the Wireless Mode**

- Use **Access Point** operating mode if you want to allow wireless clients to access your wired network, all using the same security and Quality of Service (QoS) settings. See [Section 1.2.1 on page 34](#page-33-0) for details.
- Use **Bridge/Repeater** operating mode if you want to use the ZyXEL Device to communicate with other access points. See [Section 1.2.2 on page 34](#page-33-1) for details. The ZyXEL Device is a bridge when other APs access your wired Ethernet network through the ZyXEL Device.

The ZyXEL Device is a repeater when it has no Ethernet connection and allows other APs to communicate with one another through the ZyXEL Device.

- Use **AP+Bridge** operating mode if you want to use the ZyXEL Device as an access point (see above) while also communicating with other access points. See [Section 1.2.3 on page](#page-34-0)  [35](#page-34-0) for details.
- Use **MBSSID** operating mode if you want to use the ZyXEL Device as an access point with some groups of users having different security or QoS settings from other groups of users. See [Section 1.2.4 on page 36](#page-35-0) for details.

#### **4.1.1.1 Configuring Dual WLAN Adaptors**

The ZyXEL Device is equipped with dual wireless adaptors. This means you can configure two different wireless networks to operate simultaneously. See [Section 1.2.6 on page 38](#page-37-0) for details.

You can configure each wireless adaptor separately in the **WIRELESS > Wireless** screen. To configure the first wireless network, select **WLAN1** in the **WLAN Adaptor** field and follow the steps in [Section 4.1.2 on page 52.](#page-51-0) Then, select **WLAN2** in the **WLAN Adaptor** field and follow the same procedure to configure the second network.

## <span id="page-51-0"></span>**4.1.2 Wireless LAN Configuration Overview**

The following figure shows the steps you should take to configure the wireless settings according to the operating mode you select. Use the Web Configurator to set up your ZyXEL Device's wireless network (see your Quick Start Guide for information on setting up your ZyXEL Device and accessing the Web Configurator).

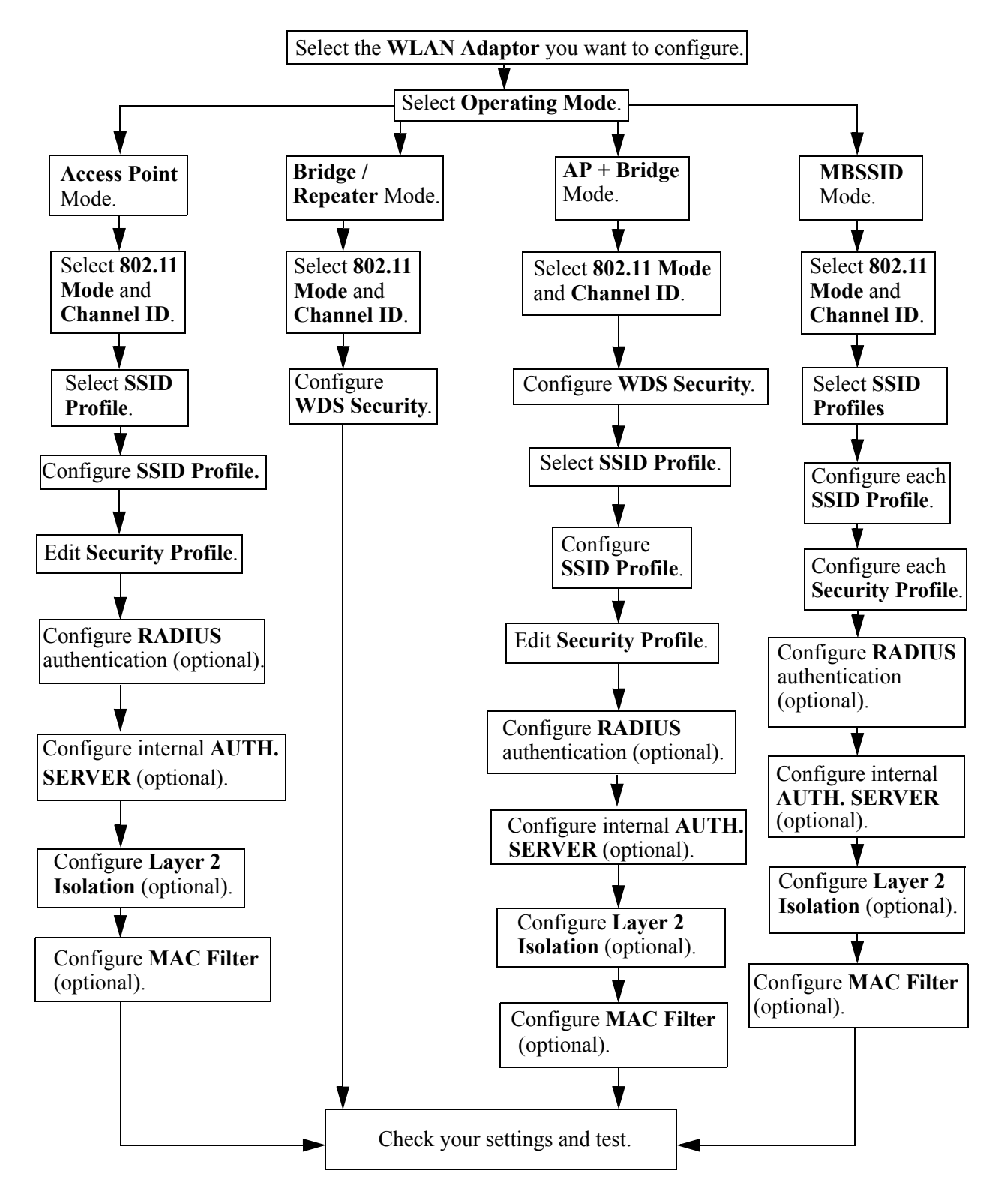

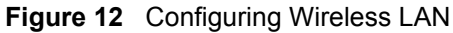

## <span id="page-53-0"></span>**4.1.3 Further Reading**

Use these links to find more information on the steps:

- Selecting a **WLAN Adaptor**: see [Section 6.7.1 on page 95](#page-94-0).
- Choosing **802.11 Mode**: see [Section 6.7.1 on page 95](#page-94-0).
- Choosing a wireless **Channel ID**: see [Section 6.7.1 on page 95](#page-94-0).
- Selecting and configuring **SSID profile**(s): see [Section 6.7.1 on page 95](#page-94-0) and [Section 8.2.1](#page-121-0)  [on page 122.](#page-121-0)
- Configuring and activating **WDS Security**: see [Section 6.7.2 on page 97](#page-96-0).
- Editing **Security Profile**(s): see [Section 7.9 on page 108.](#page-107-0)
- Configuring an external **RADIUS** server: see [Section 7.11 on page 116.](#page-115-0)
- Configuring and activating the internal **AUTH. SERVER**: see [Section 7.4.1 on page 105](#page-104-0) and [Chapter 13 on page 157.](#page-156-0)
- Configuring **Layer 2 Isolation**: see [Section 9.3 on page 129.](#page-128-0)
- Configuring **MAC Filtering**: see [Section 9.4 on page 132.](#page-131-0)

# **4.2 How to Configure Multiple Wireless Networks**

In this example, you have been using your ZyXEL Device as an access point for your office network (See your Quick Start Guide for information on how to set up your ZyXEL Device in Access Point mode). Now your network is expanding and you want to make use of the MBSSID feature (see [Section 8.1 on page 119\)](#page-118-0) to provide multiple wireless networks. Each wireless network will cater for a different type of user.

You want to make three wireless networks: one standard office wireless network with all the same settings you already have, another wireless network with high Quality of Service (QoS) settings for Voice over IP users, and a guest network that allows visitors to your office to access only the Internet and the network printer.

To do this, you will take the following steps:

- **1** Change the operating mode from Access Point to MBSSID and reactivate the standard network.
- **2** Configure a wireless network for Voice over IP users.
- **3** Configure a wireless network for guests to your office.

The following figure shows the multiple networks you want to set up. Your ZyXEL Device is marked **Z**, the main network router is marked **A**, and your network printer is marked **B**.

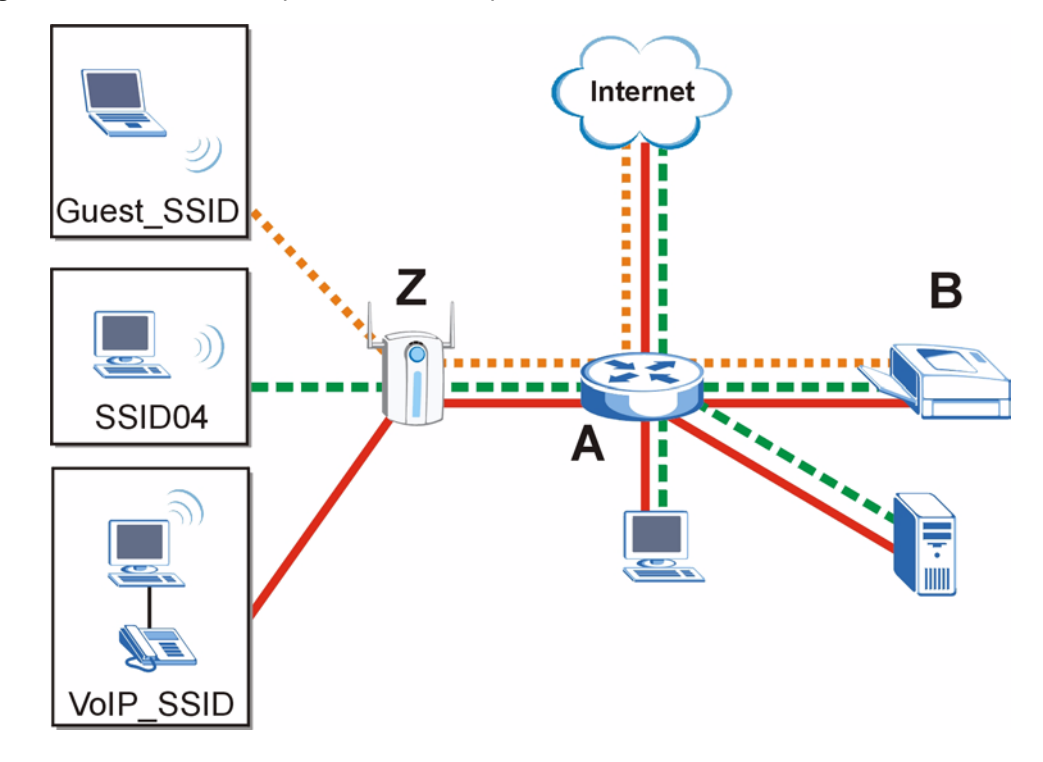

**Figure 13** Tutorial: Example MBSSID Setup

The standard network (**SSID04**) has access to all resources. The VoIP network (**VoIP\_SSID**) has access to all resources and a high Quality of Service (QoS) setting (see [Section 6.3 on page](#page-88-1)  [89](#page-88-1) for information on QoS). The guest network (**Guest\_SSID**) has access to the Internet and the network printer only, and a low QoS setting.

To configure these settings, you need to know the MAC (Media Access Control) addresses of the devices you want to allow users of the guest network to access. The following table shows the addresses used in this example.

**Table 3** Tutorial: Example Information

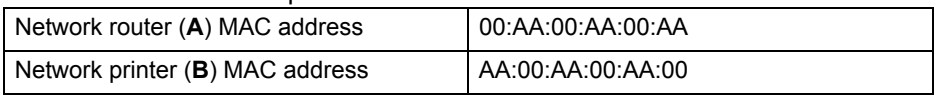

## **4.2.1 Change the Operating Mode**

Log in to the ZyXEL Device (see [Section 2.1 on page 43](#page-42-1)). Click **WIRELESS** > **Wireless**. The **Wireless** screen appears. In this example, the ZyXEL Device is using **WLAN adaptor 1** in **Access Point** operating mode, and is currently set to use the **SSID04** profile.

| . <del>.</del><br><b>Wireless</b>                                                                                                    | <b>SSID</b>                                                                        | $1.91011011.$ $1.1101000011.$ $1.110101010$<br><b>Security</b> | <b>RADIUS</b> | Layer-2 Isolation                                                                                           | <b>MAC Filter</b> |  |
|----------------------------------------------------------------------------------------------------|------------------------------------------------------------------------------------|----------------------------------------------------------------|---------------|----------------------------------------------------------------------------------------------------|-------------------|--|
|                                                                                                    | <b>WLAN Adaptor</b><br><b>Operating Mode</b><br>802.11 Mode<br>$\nabla$ Super Mode |                                                                |               | WLAN1 -<br>Access Point<br>$802.11b + q$                                                                    |                   |  |
| <b>Choose Channel ID</b><br><b>RTS/CTS Threshold</b><br><b>Fragmentation Threshold</b><br><b>Output Power</b>                                      |                                                                                    |                                                                |               | Channel-06 2437MHz<br>Scan<br>0 <sub>l</sub><br>2346<br>$(256 \sim 2346)$<br>2346<br>$(256 - 2346)$<br>100% |                   |  |
| SSID04<br><b>SSID Profile</b><br><b>Enable Breathing LED</b><br>⊽<br><b>Enable Spanning Tree Protocol (STP)</b><br>⊽<br>⊽<br><b>Roaming Active</b> |                                                                                    |                                                                |               |                                                                                                    |                   |  |
|                                                                                                    |                                                                                    |                                                                | Apply         | Reset                                                                                                    |                   |  |

**Figure 14** Tutorial: Wireless LAN: Before

Select **MBSSID** from the **Operating Mode** drop-down list box. The screen displays as follows.

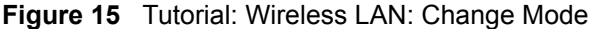

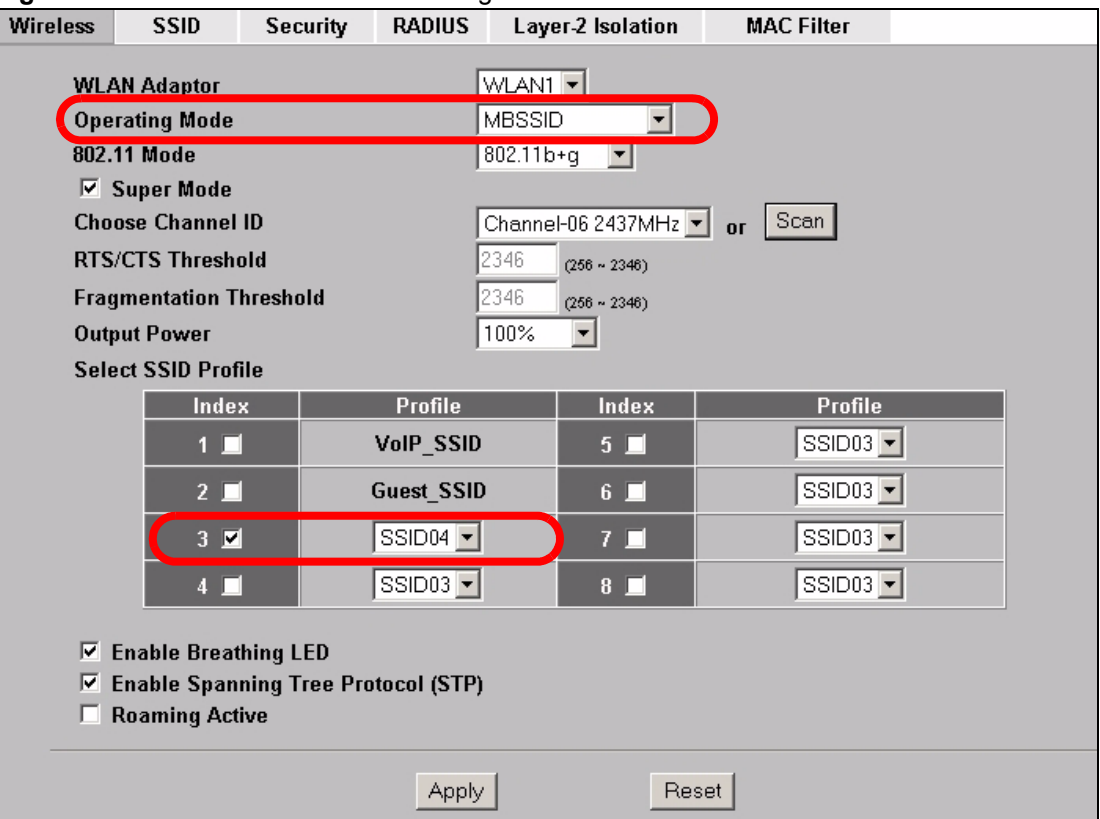

This **Select SSID Profile** table allows you to activate or deactivate SSID profiles. Your wireless network was previously using the **SSID04** profile, so select **SSID04** in one of the **Profile** list boxes (number **3** in this example).

Select the **Index** box for the entry and click **Apply** to activate the profile. Your standard wireless network (**SSID04**) is now accessible to your wireless clients as before. You do not need to configure anything else for your standard network.

## **4.2.2 Configure the VoIP Network**

Next, click **WIRELESS** > **SSID**. The following screen displays. Note that the **SSID04** SSID profile (the standard network) is using the **security01** security profile. You cannot change this security profile without changing the standard network's parameters, so when you set up security for the **VoIP\_SSID** and **Guest\_SSID** profiles you will need to set different security profiles.

| <b>Wireless</b>          |                | <b>SSID</b>            |  | Security | <b>RADIUS</b> | Layer-2 Isolation |               | <b>MAC Filter</b> |                             |                             |
|--------------------------|----------------|------------------------|--|----------|---------------|-------------------|---------------|-------------------|-----------------------------|-----------------------------|
|                          |                |                        |  |          |               |                   |               |                   |                             |                             |
|                          | Index          | Profile<br><b>Name</b> |  |          | <b>SSID</b>   | Security          | <b>RADIUS</b> | QoS               | Layer-2<br><b>Isolation</b> | <b>MAC</b><br><b>Filter</b> |
| $\left( \bullet \right)$ | П              | VolP_SSID              |  | ZyXEL01  |               | security01        | radius01      | VoIP              | <b>Disable</b>              | <b>Disable</b>              |
| o                        | $\overline{2}$ | <b>Guest SSID</b>      |  |          | ZyXEL02       | security01        | radius01      | <b>NONE</b>       | I2isolation01               | <b>Disable</b>              |
| Ō                        | 3              | SSID03                 |  |          | ZyXEL03       | security01        | radius01      | <b>NONE</b>       | <b>Disable</b>              | <b>Disable</b>              |
| ō                        | 4              | <b>SSID04</b>          |  |          | ZyXEL04       | security01        | radius01      | <b>NONE</b>       | <b>Disable</b>              | <b>Disable</b>              |
| o                        | 5              | <b>SSID05</b>          |  |          | ZyXEL05       | security01        | radius01      | <b>NONE</b>       | <b>Disable</b>              | <b>Disable</b>              |
| $\bullet$                | 6              | SSID06                 |  |          | ZyXEL06       | security01        | radius01      | <b>NONE</b>       | <b>Disable</b>              | <b>Disable</b>              |
| $\bullet$                | 7              | SSID07                 |  |          | ZyXEL07       | security01        | radius01      | <b>NONE</b>       | <b>Disable</b>              | <b>Disable</b>              |
| $\bullet$                | 8              | SSID08                 |  |          | ZyXEL08       | security08        | radius01      | <b>NONE</b>       | <b>Disable</b>              | <b>Disable</b>              |
| Ο                        | 9              | SSID09                 |  |          | ZyXEL09       | security01        | radius01      | <b>NONE</b>       | <b>Disable</b>              | <b>Disable</b>              |
| $\bullet$                | 10             | SSID <sub>10</sub>     |  |          | ZyXEL10       | security01        | radius01      | <b>NONE</b>       | <b>Disable</b>              | <b>Disable</b>              |
| $\overline{\mathbf{O}}$  | 11             | SSID <sub>11</sub>     |  | ZyXEL11  |               | security01        | radius01      | <b>NONE</b>       | <b>Disable</b>              | <b>Disable</b>              |
| Ō                        | 12             | SSID <sub>12</sub>     |  |          | ZyXEL12       | security01        | radius01      | <b>NONE</b>       | <b>Disable</b>              | <b>Disable</b>              |
| $\bullet$                | 13             | SSID <sub>13</sub>     |  |          | ZyXEL13       | security01        | radius01      | <b>NONE</b>       | <b>Disable</b>              | <b>Disable</b>              |
| o                        | 14             | <b>SSID14</b>          |  |          | ZyXEL14       | security01        | radius01      | <b>NONE</b>       | <b>Disable</b>              | <b>Disable</b>              |
| $\bullet$                | 15             | SSID <sub>15</sub>     |  |          | ZyXEL15       | security01        | radius01      | <b>NONE</b>       | <b>Disable</b>              | <b>Disable</b>              |
| $\bullet$                | 16             | SSID <sub>16</sub>     |  |          | ZyXEL16       | security01        | radius01      | <b>NONE</b>       | <b>Disable</b>              | <b>Disable</b>              |
|                          |                |                        |  |          |               |                   |               |                   |                             |                             |
|                          |                |                        |  |          |               |                   |               |                   |                             |                             |
|                          |                |                        |  |          |               |                   |               |                   |                             |                             |
|                          |                |                        |  |          |               | Edit              |               |                   |                             |                             |
|                          |                |                        |  |          |               |                   |               |                   |                             |                             |

**Figure 16** Tutorial: WIRELESS > SSID

The Voice over IP (VoIP) network will use the pre-configured SSID profile, so select **VoIP\_SSID**'s radio button and click **Edit**. The following screen displays.

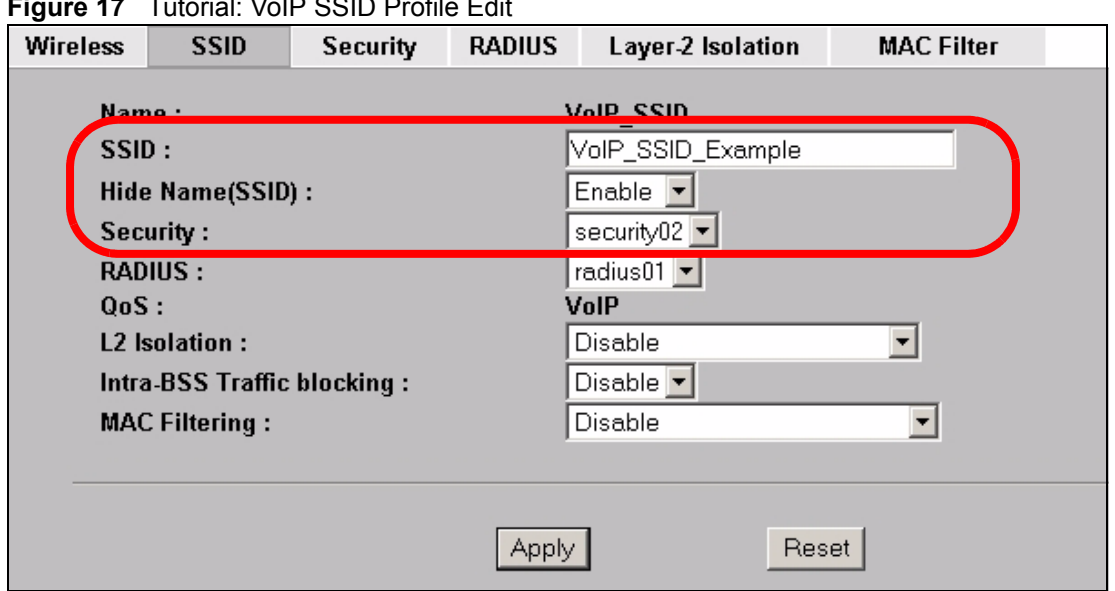

**Figure 17** Tutorial: VoIP SSID Profile Edit

- Choose a new SSID for the VoIP network. In this example, enter **VOIP\_SSID\_Example**. Note that although the SSID changes, the SSID profile name (**VoIP\_SSID**) remains the same as before.
- Select **Enable** from the **Hide Name (SSID)** list box. You want only authorized company employees to use this network, so there is no need to broadcast the SSID to wireless clients scanning the area.
- The standard network (SSID04) is currently using the **security01** profile, so use a different profile for the VoIP network. If you used the **security01** profile, anyone who could access the standard network could access the VoIP wireless network. Select **security02** from the **Security** field.
- Leave all the other fields at their defaults and click **Apply**.

#### **4.2.2.1 Set Up Security for the VoIP Profile**

Now you need to configure the security settings to use on the VoIP wireless network. Click the **Security** tab.

| <b>Wireless</b> | <b>SSID</b> | <b>Security</b>         | <b>RADIUS</b> | Layer-2 Isolation   | <b>MAC Filter</b>    |  |
|-----------------|-------------|-------------------------|---------------|---------------------|----------------------|--|
|                 |             |                         |               |                     |                      |  |
|                 |             | Index                   |               | <b>Profile Name</b> | <b>Security Mode</b> |  |
|                 |             | п                       |               | security01          | <b>WPA2.PSK</b>      |  |
|                 | $\bullet$   | $\overline{2}$          |               | security02          | <b>None</b>          |  |
|                 | o           | J.                      |               | securityU3          | <b>None</b>          |  |
|                 | о           | $\overline{\mathbf{4}}$ |               | security04          | <b>None</b>          |  |
|                 | O           | $\overline{\mathbf{5}}$ |               | security05          | <b>None</b>          |  |
|                 | o           | 6                       |               | security06          | <b>None</b>          |  |
|                 | Ō           | 7                       |               | security07          | <b>None</b>          |  |
|                 | O           | $\bf{8}$                |               | security08          | <b>None</b>          |  |
|                 | O           | $\overline{9}$          |               | security09          | <b>None</b>          |  |
|                 | O           | 10                      |               | security10          | <b>None</b>          |  |
|                 | о           | 11                      |               | security11          | <b>None</b>          |  |
|                 | о           | 12                      |               | security12          | <b>None</b>          |  |
|                 | Ō           | 13                      |               | security13          | <b>None</b>          |  |
|                 | Ō           | 14                      |               | security14          | <b>None</b>          |  |
|                 | о           | 15                      |               | security15          | <b>None</b>          |  |
|                 | о           | 16                      |               | security16          | <b>None</b>          |  |
|                 |             |                         |               |                     |                      |  |
|                 |             |                         |               |                     |                      |  |
|                 |             |                         |               |                     |                      |  |
|                 |             |                         |               | Edit                |                      |  |

**Figure 18** Tutorial: VoIP Security

You already chose to use the **security02** profile for this network, so select the radio button for **security02** and click **Edit**. The following screen appears.

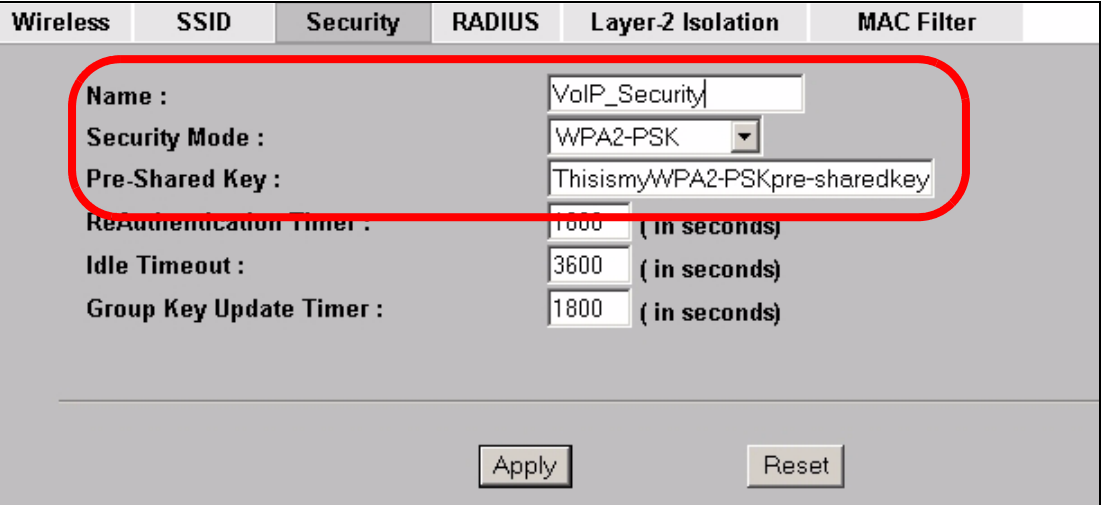

**Figure 19** Tutorial: VoIP Security Profile Edit

- Change the **Name** field to "VoIP\_Security" to make it easier to remember and identify.
- In this example, you do not have a RADIUS server for authentication, so select **WPA2- PSK** in the **Security Mode** field. WPA2-PSK provides strong security that anyone with a compatible wireless client can use, once they know the pre-shared key (PSK). Enter the PSK you want to use in your network in the **Pre Shared Key** field. In this example, the PSK is "ThisismyWPA2-PSKpre-sharedkey".

• Click **Apply**. The **WIRELESS > Security** screen displays. Ensure that the **Profile Name** for entry 2 displays "**VoIP\_Security**" and that the **Security Mode** is **WPA2-PSK**.

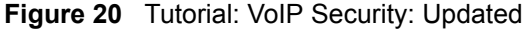

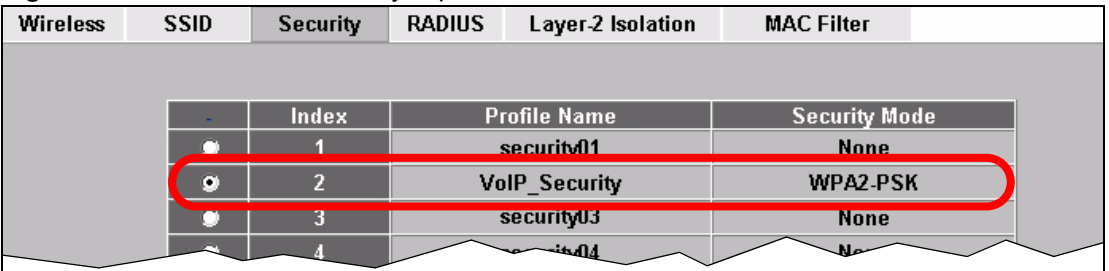

#### **4.2.2.2 Activate the VoIP Profile**

You need to activate the **VoIP\_SSID** profile before it can be used. Click the **Wireless** tab. In the **Select SSID Profile** table, select the **VoIP\_SSID** profile and click **Apply**.

| <b>Index</b>           | Profile                        | Index    | Profile                            |
|------------------------|--------------------------------|----------|------------------------------------|
| $1 \times$             | VolP_SSID                      | $5 \Box$ | $\sqrt{3}$ SID03 $\boxed{\bullet}$ |
| $2 \Box$               | Guest_SSID                     | $6 \Box$ | $SSD03$ $\blacktriangledown$       |
| $3 \n\n  \blacksquare$ | SSID04 $\blacktriangleright$   | $7 \Box$ | $SSD03$ $\neg$                     |
| $4$ $\blacksquare$     | SSID03 $\overline{\mathbf{v}}$ | 8        | $SSD03$ $\blacktriangledown$       |

**Figure 21** Tutorial: Activate VoIP Profile

Your VoIP wireless network is now ready to use. Any traffic using the **VoIP** SSID profile will be given the highest priority across the wireless network.

## **4.2.3 Configure the Guest Network**

When you are setting up the wireless network for guests to your office, your primary concern is to keep your network secure while allowing access to certain resources (such as a network printer, or the Internet). For this reason, the pre-configured **Guest\_SSID** profile has layer-2 isolation and intra-BSS traffic blocking enabled by default. "Layer-2 isolation" means that a client accessing the network via the **Guest\_SSID** profile can access only certain pre-defined devices on the network (see [Section 9.1 on page 127\)](#page-126-0), and "intra-BSS traffic blocking" means that the client cannot access other clients on the same wireless network (see [Section 6.1.1 on](#page-86-0)  [page 87](#page-86-0)).

Click **WIRELESS** > **SSID**. Select **Guest\_SSID**'s entry in the list and click **Edit**. The following screen appears.

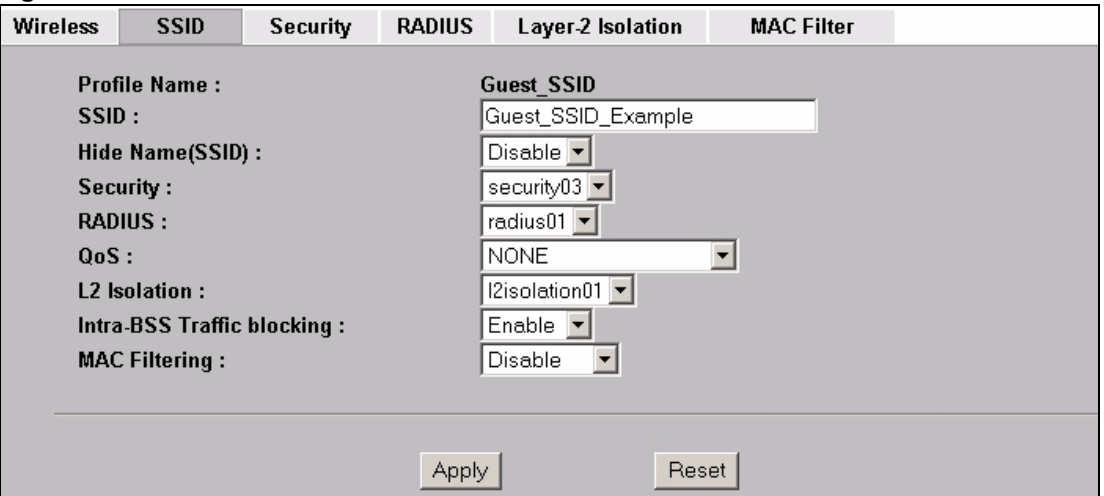

**Figure 22** Tutorial: Guest Edit

- Choose a new SSID for the guest network. In this example, enter **Guest\_SSID\_Example**. Note that although the SSID changes, the SSID profile name (**Guest\_SSID**) remains the same as before.
- Select **Disable** from the **Hide Name (SSID)** list box. This makes it easier for guests to configure their own computers' wireless clients to your network's settings.
- The standard network (SSID04) is already using the **security01** profile, and the VoIP network is using the **security02** profile (renamed **VoIP\_Security**) so select the **security03** profile from the **Security** field.
- Leave all the other fields at their defaults and click **Apply**.

#### **4.2.3.1 Set Up Security for the Guest Profile**

Now you need to configure the security settings to use on the guest wireless network. Click the **Security** tab.

You already chose to use the **security03** profile for this network, so select **security03**'s entry in the list and click **Edit**. The following screen appears.

**Wireless SSID** Security **RADIUS** Layer-2 Isolation **MAC Filter** Guest Security Name: **Security Mode:** WPA-PSK ⊣ ThisismyGuestWPApre-shared-key Pre-Shared Key: **ReAuthentication Timer:** 1800 (in seconds) **Idle Timeout:** 3600 (in seconds) **Group Key Update Timer:** 1800 (in seconds) Reset Apply

**Figure 23** Tutorial: Guest Security Profile Edit

• Change the **Name** field to "Guest\_Security" to make it easier to remember and identify.

- Select **WPA-PSK** in the **Security Mode** field. WPA-PSK provides strong security that is supported by most wireless clients. Even though your Guest\_SSID clients do not have access to sensitive information on the network, you should not leave the network without security. An attacker could still cause damage to the network or intercept unsecured communications.
- Enter the PSK you want to use in your network in the **Pre Shared Key** field. In this example, the PSK is "ThisismyGuestWPApre-sharedkey".
- Click **Apply**. The **WIRELESS > Security** screen displays. Ensure that the **Profile Name** for entry 3 displays "**Guest\_Security**" and that the **Security Mode** is **WPA-PSK**.

| ີ               |             |                 |               |                       |                      |  |
|-----------------|-------------|-----------------|---------------|-----------------------|----------------------|--|
| <b>Wireless</b> | <b>SSID</b> | <b>Security</b> | <b>RADIUS</b> | Layer-2 Isolation     | <b>MAC Filter</b>    |  |
|                 |             |                 |               |                       |                      |  |
|                 |             |                 |               |                       |                      |  |
|                 |             | Index           |               | <b>Profile Name</b>   | <b>Security Mode</b> |  |
|                 |             |                 |               | security01            | WPA2-PSK             |  |
|                 |             |                 |               | <b>VolP Security</b>  | WPA2-PSK             |  |
|                 | $\bullet$   | 3               |               | <b>Guest_Security</b> | <b>WPA-PSK</b>       |  |
|                 |             |                 |               | security04            | None                 |  |
|                 |             |                 |               |                       |                      |  |

**Figure 24** Tutorial: Guest Security: Updated

#### **4.2.3.2 Set up Layer 2 Isolation**

Configure layer 2 isolation to control the specific devices you want the users on your guest network to access. Click **WIRELESS** > **Layer-2 Isolation**. The following screen appears.

#### **Figure 25** Tutorial: Layer 2 Isolation

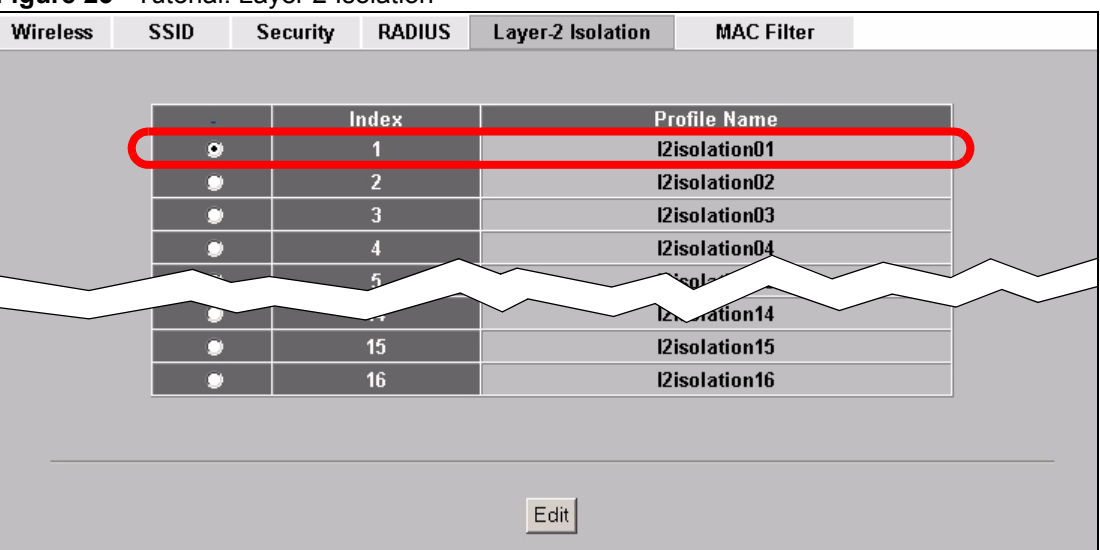

The Guest\_SSID network uses the **l2isolation01** profile by default, so select its entry and click **Edit**. The following screen displays.

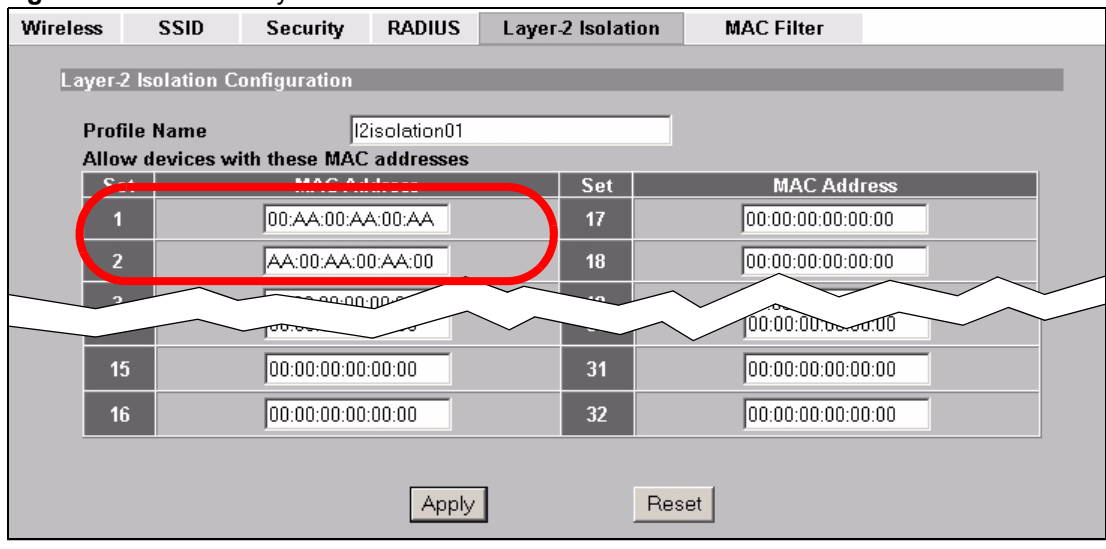

**Figure 26** Tutorial: Layer 2 Isolation Profile

Enter the MAC addresses of the two network devices you want users on the guest network to be able to access: the main network router (00:AA:00:AA:00:AA) and the network printer (AA:00:AA:00:AA:00). Click **Apply**.

#### **4.2.3.3 Activate the Guest Profile**

You need to activate the **Guest\_SSID** profile before it can be used. Click the **Wireless** tab. In the **Select SSID Profile** table, select the check box for the **Guest\_SSID** profile and click **Apply**.

|                     | $\pi$ off Monarcha         |                               | ത്രം     |                                |
|---------------------|----------------------------|-------------------------------|----------|--------------------------------|
| <b>Output Power</b> |                            | 100%                          |          |                                |
|                     | <b>Select SSID Profile</b> |                               |          |                                |
|                     | <b>Index</b>               | <b>Profile</b>                | Index    | Profile                        |
|                     | $1$ $\blacksquare$         | VoIP_SSID                     | $5 \Box$ | SSID03 $\overline{\mathbf{y}}$ |
|                     | $2 \times$                 | Guest_SSID                    | $6 \Box$ | SSID03 $\blacktriangleright$   |
|                     | $3 \times$                 | $SSID04$ $\blacktriangledown$ | $7 \Box$ | SSID03 -                       |
|                     | $4$ $\Box$                 | SSID03 $\blacktriangleright$  | 8        | SSID03 $\blacktriangleright$   |
|                     |                            |                               |          |                                |

**Figure 27** Tutorial: Activate Guest Profile

Your Guest wireless network is now ready to use.

## **4.2.4 Testing the Wireless Networks**

To make sure that the three networks are correctly configured, do the following.

• On a computer with a wireless client, scan for access points. You should see the **Guest SSID** network, but not the **VoIP** SSID network. If you can see the VoIP SSID network, go to its SSID Edit screen and make sure **Hide Name (SSID)** is set to **Enable**. Whether or not you see the standard network's SSID (**SSID04**) depends on whether "hide SSID" is enabled.

- Try to access each network using the correct security settings, and then using incorrect security settings, such as the WPA-PSK for another active network. If the behavior is different from expected (for example, if you can access the VoIP wireless network using the security settings for the Guest\_SSID wireless network) check that the SSID profile is set to use the correct security profile, and that the settings of the security profile are correct.
- Access the Guest SSID network and try to access other resources than those specified in the Layer 2 Isolation (**l2isolation01**) profile screen.

You can use the ping utility to do this. Click **Start** > **Run...** and enter "cmd" in the **Open:** field. Click **OK**. At the **c:\>** prompt, enter "ping 192.168.1.10" (substitute the IP address of a real device on your network that is not on the layer 2 isolation list). If you receive a reply, check the settings in the **WIRELESS** > **Layer-2 Isolation > Edit** screen, and ensure that the correct layer 2 isolation profile is enabled in the Guest\_SSID profile screen.

## **4.3 How to Set Up and Use Rogue AP Detection**

This example shows you how to configure the rogue AP detection feature on the ZyXEL Device. A rogue AP is a wireless access point operating in a network's coverage area that is not a sanctioned part of that network. The example also shows how to set the ZyXEL Device to send out e-mail alerts whenever it detects a rogue wireless access point. See [Chapter 11 on](#page-140-0)  [page 141](#page-140-0) for background information on the rogue AP function and security considerations.

In this example, you want to ensure that your company's data is not accessible to an attacker gaining entry to your wireless network through a rogue AP.

Your wireless network operates in an office building. It consists of four access points (all ZyXEL Devices) and a variable number of wireless clients. You also know that the coffee shop on the ground floor has a wireless network consisting of a single access point, which can be detected and accessed from your floor of the building. There are no other static wireless networks in your coverage area.

The following diagram shows the wireless networks in your area. Your access points are marked **A**, **B**, **C** and **D**. You also have a network mail/file server, marked **E**, and a computer, marked **F**, connected to the wired network. The coffee shop's access point is marked **1**.

<span id="page-64-0"></span>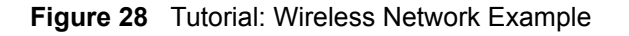

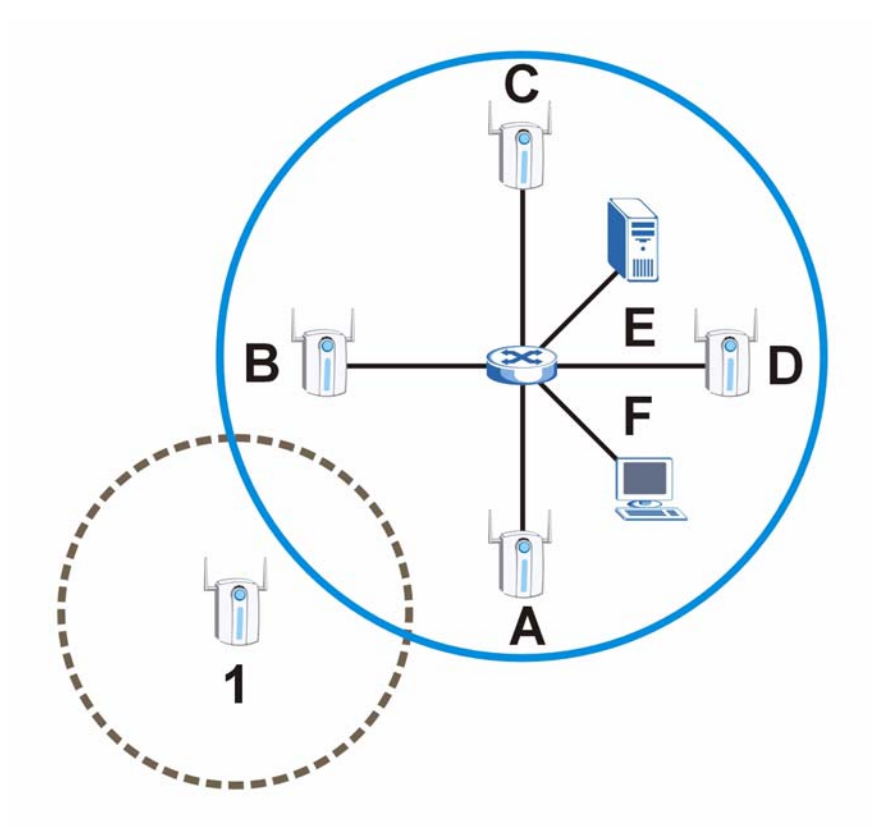

In the figure, the solid circle represents the range of your wireless network, and the dashed circle represents the extent of the coffee shop's wireless network. Note that the two networks overlap. This means that one or more of your APs can detect the AP (**1**) in the other wireless network.

When configuring the rogue AP feature on your ZyXEL Devices in this example, you will need to use the information in the following table. You need the IP addresses of your APs to access their Web configurators, and you need the MAC address of each AP to configure the friendly AP list. You need the IP address of the mail server to set up e-mail alerts.

| <b>DEVICE</b>         | <b>IP ADDRESS</b> | <b>MAC ADDRESS</b> |
|-----------------------|-------------------|--------------------|
| Access Point A        | 192.168.1.1       | 00:AA:00:AA:00:AA  |
| Access Point <b>B</b> | 192.168.1.2       | AA:00:AA:00:AA:00  |
| Access Point C        | 192.168.1.3       | A0:0A:A0:0A:A0:0A  |
| Access Point D        | 192.168.1.4       | 0A:A0:0A:A0:0A:A0  |
| File / Mail Server E  | 192.168.1.25      | N/A                |
| Access Point 1        | <b>UNKNOWN</b>    | AF:AF:AF:FA:FA:FA  |

<span id="page-64-1"></span>**Table 4** Tutorial: Rogue AP Example Information

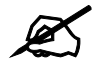

" **The ZyXEL Device can detect the MAC addresses of APs automatically. However, it is more secure to obtain the correct MAC addresses from another source and add them to the friendly AP list manually. For example, an attacker's AP mimicking the correct SSID could be placed on the friendly AP list by accident, if selected from the list of auto-detected APs. In this example you have spoken to the coffee shop's owner, who has told you the correct MAC address of his AP.**

In this example, you will do the following things.

- **1** Set up and save a friendly AP list.
- **2** Activate periodic Rogue AP Detection.
- **3** Set up e-mail alerts.
- **4** Configure your other access points.
- **5** Test the setup.

## **4.3.1 Set Up and Save a Friendly AP list**

Take the following steps to set up and save a list of access points you want to allow in your network's coverage area.

**1** On a computer connected to the wired network (**F** in the previous figure), open your Internet browser and enter the URL of access point **A** (192.168.1.1). Login to the Web configurator and click **ROGUE AP** > **Friendly AP**. The following screen displays.

**Figure 29** Tutorial: Friendly AP (Before Data Entry)

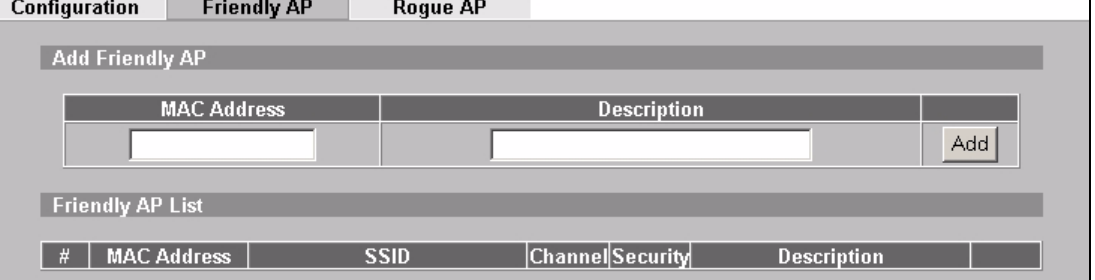

**2** Fill in the **MAC Address** and **Description** fields as in the following table. Click **Add** after you enter the details of each AP to include it in the list.

<span id="page-65-0"></span>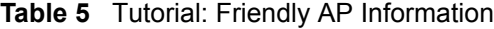

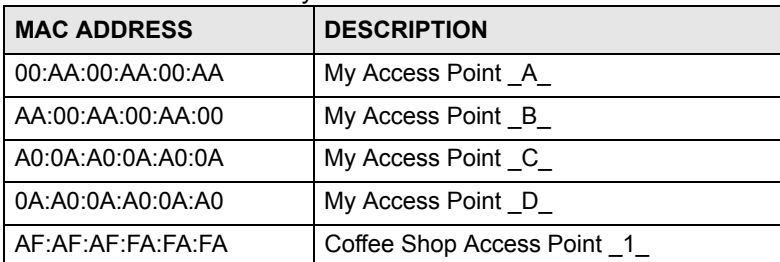

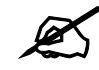

## You can add APs that are not part of your network to the friendly AP list, as long **as you know that they do not pose a threat to your network's security.**

The Friendly AP screen now appears as follows.

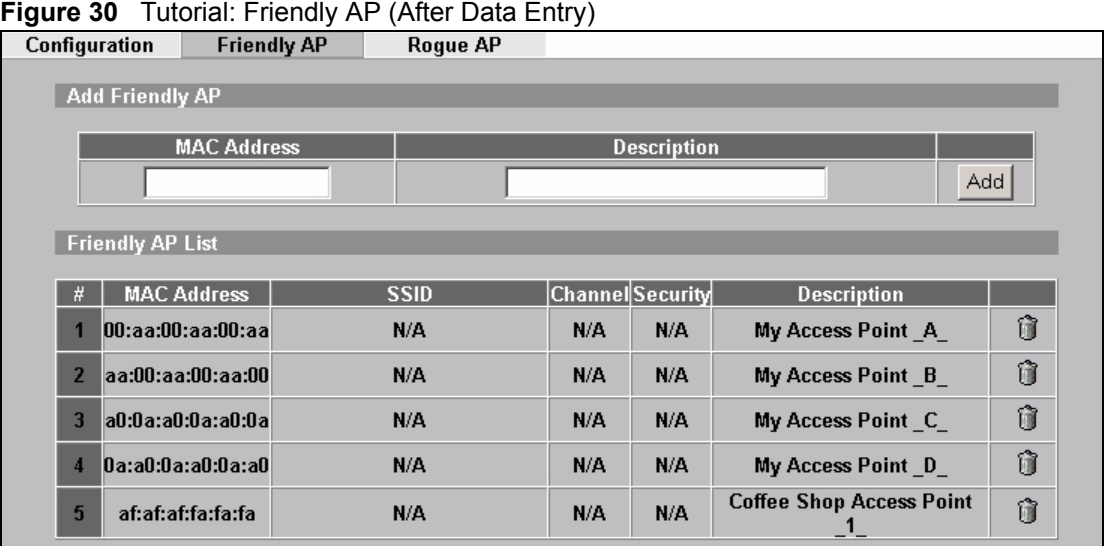

**3** Next, you will save the list of friendly APs in order to provide a backup and upload it to your other access points.

Click the **Configuration** tab.The following screen appears.

#### **Figure 31** Tutorial: Configuration

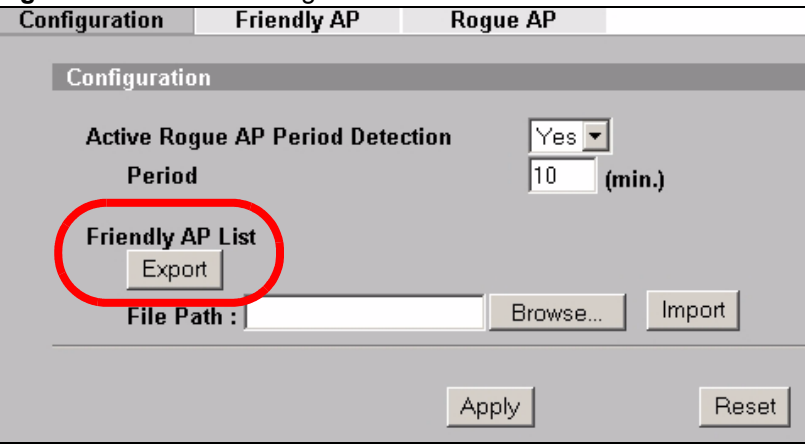

**4** Click **Export**. If a window similar to the following appears, click **Save**.

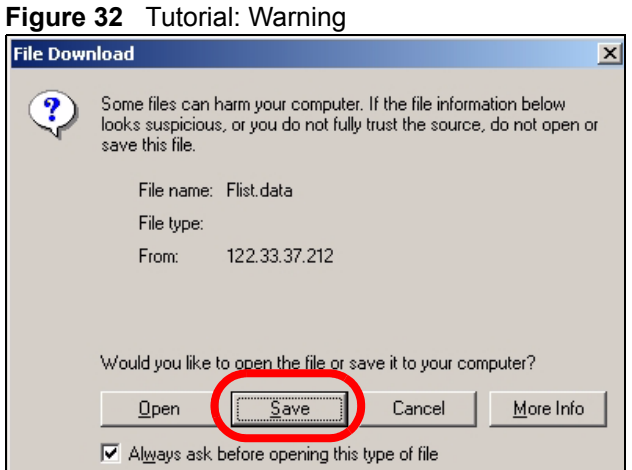

**5** Save the friendly AP list somewhere it can be accessed by all the other access points on the network. In this example, save it on the network file server (**E** in [Figure 28 on page](#page-64-0)  [65](#page-64-0)). The default filename is "Flist".

**Figure 33** Tutorial: Save Friendly AP list

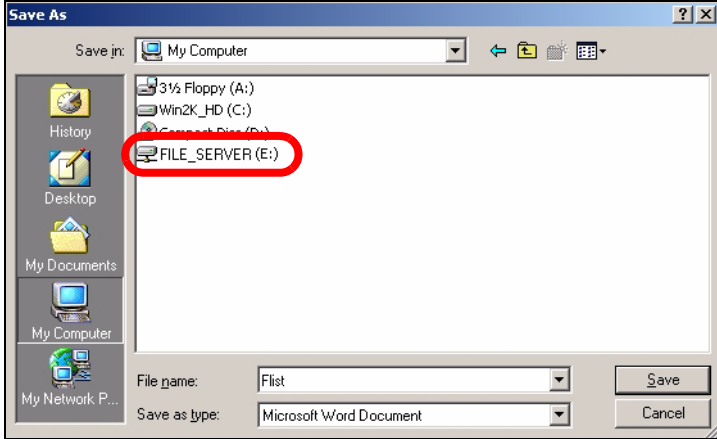

### <span id="page-67-0"></span>**4.3.2 Activate Periodic Rogue AP Detection**

Take the following steps to activate rogue AP detection on the first of your ZyXEL Devices.

**1** In the **ROGUE AP** > **Configuration** screen, select **Yes** from the **Activate Rogue AP Period Detection** field.

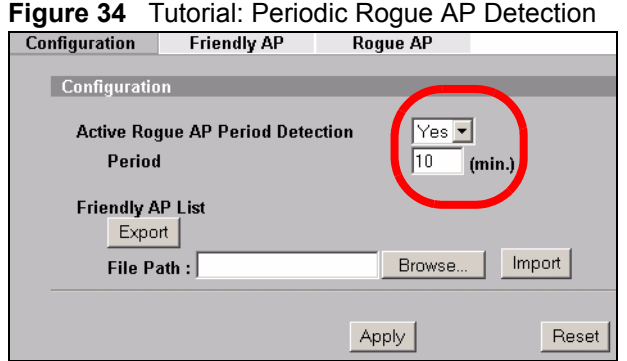

- **2** In the **Period (min.)** field, enter how often you want the ZyXEL Device to scan for rogue APs. You can have the ZyXEL Device scan anywhere from once every ten minutes to once every hour. In this example, enter "10".
- **3** Click **Apply**.

## <span id="page-68-0"></span>**4.3.3 Set Up E-mail Logs**

In this section, you will configure the first of your four APs to send a log message to your email inbox whenever a rogue AP is discovered in your wireless network's coverage area.

**1** Click **LOGS** > **Log Settings**. The following screen appears.

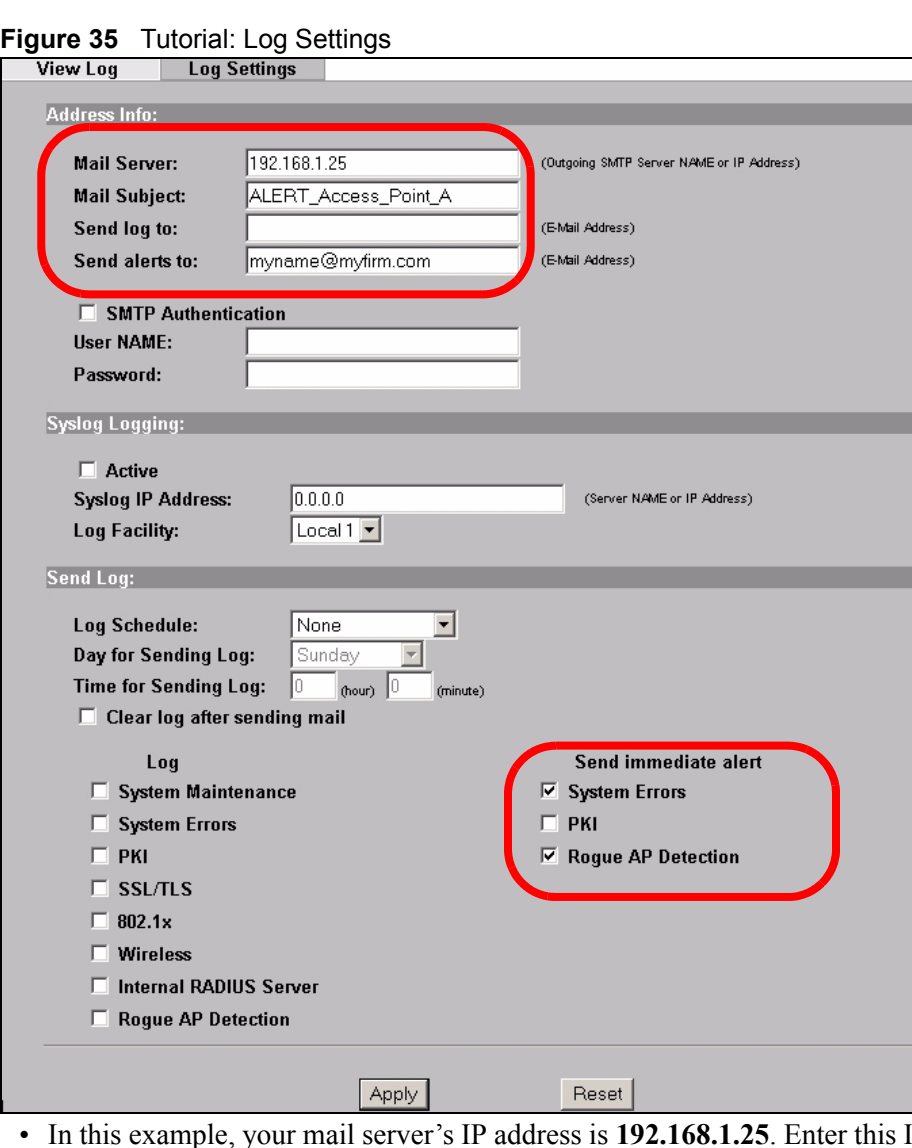

- IP address in the **Mail Server** field.
- Enter a subject line for the alert e-mails in the **Mail Subject** field. Choose a subject that is eye-catching and identifies the access point - in this example, "ALERT\_Access\_Point\_A".
- Enter the email address to which you want alerts to be sent (**myname@myfirm.com**, in this example).
- In the **Send Immediate Alert** section, select the events you want to trigger immediate emails. Ensure that **Rogue AP** is selected.
- Click **Apply**.

## **4.3.4 Configure Your Other Access Points**

Access point **A** is now configured to do the following.

- Scan for access points in its coverage area every ten minutes.
- Recognize friendly access points from a list.
- Send immediate alerts to your email account if it detects an access point not on the list.

Now you need to configure the other wireless access points on your network to do the same things.

For each access point, take the following steps.

- **1** From a computer on the wired network, enter the access point's IP address and login to its Web configurator. See [Table 4 on page 65](#page-64-1) for the example IP addresses.
- **2** Import the friendly AP list. Click **ROGUE AP** > **Configuration** > **Browse...**. Find the "Flist" file where you previously saved it on the network and click **Open**.
- **3** Click **Import**. Check the **ROGUE AP** > **Friendly AP** screen to ensure that the friendly AP list has been correctly uploaded.
- **4** Activate periodic rogue AP detection. See [Section 4.3.2 on page 68](#page-67-0).
- **5** Set up e-mail logs as in [Section 4.3.3 on page 69](#page-68-0), but change the **Mail Subject** field so you can tell which AP the alerts come from ("ALERT\_Access\_Point\_B", etc.)

## **4.3.5 Test the Setup**

Next, test your setup to ensure it is correctly configured.

- Log into each AP's Web configurator and click **ROGUE AP** > **Rogue AP**. Click **Refresh**. If any of the MAC addresses from [Table 5 on page 66](#page-65-0) appear in the list, the friendly AP function may be incorrectly configured - check the **ROGUE AP** > **Friendly AP** screen. If any entries appear in the rogue AP list that are not in [Table 5 on page 66,](#page-65-0) write down the AP's MAC address for future reference and check your e-mail inbox. If you have received a rogue AP alert, email alerts are correctly configured on that ZyXEL Device.
- If you have another access point that is not used in your network, make a note of its MAC address and set it up next to each of your ZyXEL Devices in turn while the network is running.

Either wait for at least ten minutes (to ensure the ZyXEL Device performs a scan in that time) or login to the ZyXEL Device's Web configurator and click **ROGUE AP** > **Rogue AP** > **Refresh** to have the ZyXEL Device perform a scan immediately.

- Check the **ROGUE AP** > **Rogue AP** screen. You should see an entry in the list with the same MAC address as your "rogue" AP.
- Check the **LOGS** > **View Logs** screen. You should see a **Rogue AP Detection** entry in red text, including the MAC address of your "rogue" AP.
- Check your e-mail. You should have received at least one e-mail alert (your other ZyXEL Devices may also have sent alerts, depending on their proximity and the output power of your "rogue" AP).

# **4.4 Using Multiple MAC Filters and L-2 Isolation Profiles**

This example shows you how to allow certain users to access only specific parts of your network. You can do this by using multiple MAC filters and layer-2 isolation profiles.

## **4.4.1 Scenario**

In this example, you run a company network in which certain employees must wirelessly access secure file servers containing valuable proprietary data.

You have two secure servers (**1** and **2** in the following figure). Wireless user "Alice" (**A**) needs to access server **1** (but should not access server **2**) and wireless user "Bob" (**B**) needs to access server **2** (but should not access server **1**). Your ZyXEL Device is marked **Z**. **C** is a workstation on your wired network, **D** is your main network switch, and **E** is the security gateway you use to connect to the Internet.

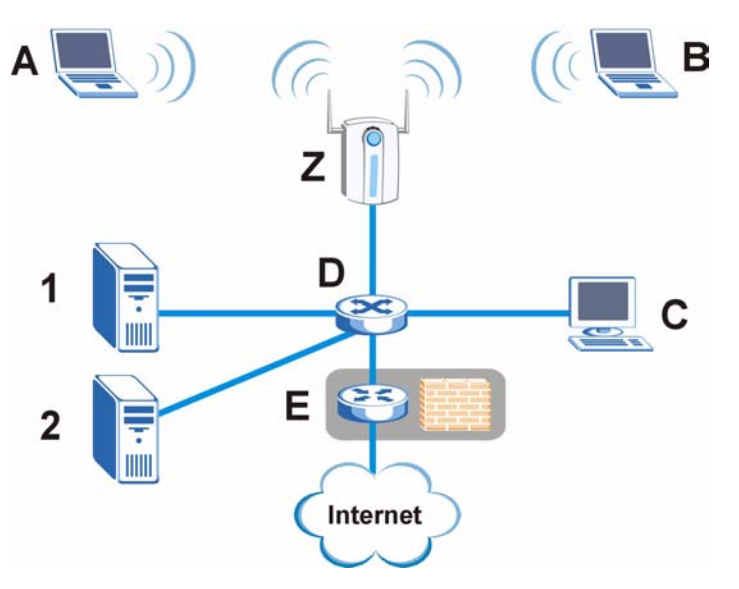

**Figure 36** Tutorial: Example Network

## **4.4.2 Your Requirements**

- **1** You want to set up a wireless network to allow only Alice to access Server 1 and the Internet.
- **2** You want to set up a second wireless network to allow only Bob to access Server 2 and the Internet.

## **4.4.3 Setup**

In this example, you have already set up the ZyXEL Device in MBSSID mode (see [Chapter 8](#page-118-1)  [on page 119](#page-118-1)). It uses two SSID profiles simultaneously. You have configured each SSID profile as shown in the following table.

**Table 6** Tutorial: SSID Profile Security Settings

| <b>SSID Profile Name</b>      | <b>SERVER 1</b>                                                 | <b>SERVER 2</b>                                                 |
|-------------------------------|-----------------------------------------------------------------|-----------------------------------------------------------------|
| <b>SSID</b>                   | SSID S1                                                         | SSID <sub>S2</sub>                                              |
| Security                      | <b>Security Profile</b><br>security03:<br>WPA2-PSK<br>Hide SSID | <b>Security Profile</b><br>security04:<br>WPA2-PSK<br>Hide SSID |
| Intra-BSS traffic<br>blocking | Enabled                                                         | Enabled                                                         |

Each SSID profile already uses a different pre-shared key.

In this example, you will configure access limitations for each SSID profile. To do this, you will take the following steps.

- **1** Configure the SERVER\_1 network's SSID profile to use specific MAC filter and layer-2 isolation profiles.
- **2** Configure the SERVER\_1 network's MAC filter profile.
- **3** Configure the SERVER\_1 network's layer-2 isolation profile.
- **4** Repeat steps  $1 \sim 3$  for the SERVER 2 network.
- **5** Check your settings and test the configuration.

To configure layer-2 isolation, you need to know the MAC addresses of the devices on your network, which are as follows.

| <b>DEVICE</b>       | <b>LABEL</b> | <b>MAC ADDRESS</b> |
|---------------------|--------------|--------------------|
| <b>ZyXEL Device</b> | 7            | BB:AA:99:88:77:66  |
| Secure Server 1     |              | AA:99:88:77:66:55  |
| Secure Server 2     | 2            | 99:88:77:66:55:44  |
| Workstation         | C.           | 88:77:66:55:44:33  |
| Switch              | D            | 77:66:55:44:33:22  |
| Security gateway    | F            | 66:55:44:33:22:11  |

**Table 7** Tutorial: Example Network MAC Addresses

To configure MAC filtering, you need to know the MAC addresses of the devices Alice and Bob use to connect to the network, which are as follows.

**Table 8** Tutorial: Example User MAC Addresses

| <b>USER</b> | <b>MAC ADDRESS</b> |
|-------------|--------------------|
| Alice       | 11:22:33:44:55:66  |
| <b>Bob</b>  | 22:33:44:55:66:77  |
#### <span id="page-72-0"></span>**4.4.4 Configure the SERVER\_1 Network**

First, you will set up the SERVER 1 network which allows Alice to access secure server 1 via the network switch.

You will configure the MAC filter to restrict access to Alice alone, and then configure layer-2 isolation to allow her to access only the network router, the file server and the Internet security gateway.

Take the following steps to configure the SERVER\_1 network.

**1** Log into the ZyXEL Device's Web Configurator and click **WIRELESS > SSID**. The following screen displays, showing the SSID profiles you already configured.

| <b>Wireless</b> |                | <b>SSID</b> | Security            | <b>RADIUS</b> | <b>Laver-2 Isolation</b> |               | <b>MAC Filter</b> |                              |                             |
|-----------------|----------------|-------------|---------------------|---------------|--------------------------|---------------|-------------------|------------------------------|-----------------------------|
|                 |                |             | SERVER 1            |               |                          |               |                   |                              |                             |
|                 | Index          |             | <b>Profile Name</b> | <b>SSID</b>   | Security                 | <b>RADIUS</b> | QoS               | Layer-2<br><b>Isolation</b>  | <b>MAC</b><br><b>Filter</b> |
|                 |                |             | <b>VoIP SSID</b>    | ZyXEL01       | security01               | radius01      | VolP              | <b>Disable</b>               | <b>Disable</b>              |
|                 | 2              |             | <b>Guest SSID</b>   | ZyXEL02       | security01               | radius01      | <b>NONE</b>       | <b>I2isolation01 Disable</b> |                             |
| $\bullet$       | $\overline{3}$ |             | SERVER 1            | SSID03        | security03               | radius01      | <b>NONE</b>       | <b>Disable</b>               | <b>Disable</b>              |
| о               | é.             |             | <b>SERVER 2</b>     | <b>SSID04</b> | security04               | radius01      | <b>NONE</b>       | <b>Disable</b>               | <b>Disable</b>              |
| о               | 5              |             | SSID05              | ZyXEL05       | security03               | radius01      | <b>NONE</b>       | <b>Disable</b>               | <b>Disable</b>              |
| о               | 6              |             | SSID06              | ZyXEL06       | security01               | radius01      | <b>NONE</b>       | <b>Disable</b>               | <b>Disable</b>              |
| $\bullet$       | 7              |             | SSID07              | ZyXEL07       | security01               | radius01      | <b>NONE</b>       | <b>Disable</b>               | <b>Disable</b>              |
| Ō               | 8              |             | SSID08              | ZyXEL08       | security01               | radius01      | <b>NONE</b>       | <b>Disable</b>               | <b>Disable</b>              |
| Ō               | 9              |             | SSID09              | ZyXEL09       | security01               | radius01      | <b>NONE</b>       | <b>Disable</b>               | <b>Disable</b>              |
| Ō               | 10             |             | SSID <sub>10</sub>  | ZyXEL10       | security01               | radius01      | <b>NONE</b>       | <b>Disable</b>               | <b>Disable</b>              |
| o               | 11             |             | SSID <sub>11</sub>  | ZyXEL11       | security01               | radius01      | <b>NONE</b>       | <b>Disable</b>               | <b>Disable</b>              |
| o               | 12             |             | <b>SSID12</b>       | ZyXEL12       | security01               | radius01      | <b>NONE</b>       | <b>Disable</b>               | <b>Disable</b>              |
| ō               | 13             |             | <b>SSID13</b>       | ZyXEL13       | security01               | radius01      | <b>NONE</b>       | <b>Disable</b>               | <b>Disable</b>              |
| o               | 14             |             | <b>SSID14</b>       | ZyXEL14       | security01               | radius01      | <b>NONE</b>       | <b>Disable</b>               | <b>Disable</b>              |
|                 | 15             |             | SSID <sub>15</sub>  | ZyXEL15       | security01               | radius01      | <b>NONE</b>       | <b>Disable</b>               | <b>Disable</b>              |
|                 | 16             |             | SSID <sub>16</sub>  | ZyXEL16       | security01               | radius01      | <b>NONE</b>       | <b>Disable</b>               | <b>Disable</b>              |
|                 |                |             |                     |               |                          |               |                   |                              |                             |
|                 | Edit           |             |                     |               |                          |               |                   |                              |                             |

**Figure 37** Tutorial: SSID Profile

**2** Select **SERVER\_1**'s entry and click **Edit**. The following screen displays.

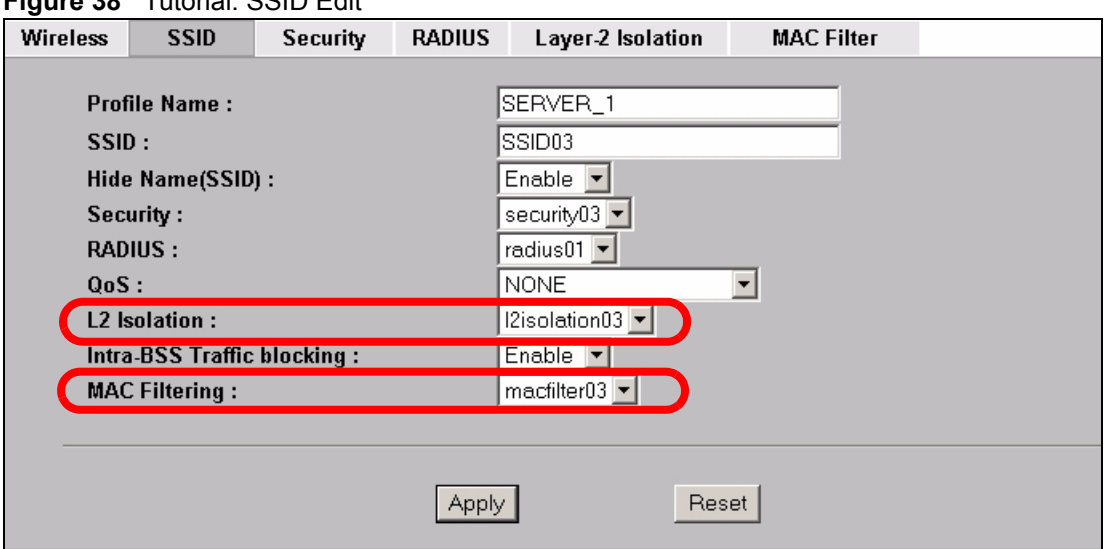

**Figure 38** Tutorial: SSID Edit

Select **l2Isolation03** in the **L2 Isolation** field, and select **macfilter03** in the **MAC Filtering** field. Click **Apply**.

**3** Click the **Layer-2 Isolation** tab. When the **Layer-2 Isolation** screen appears, select **L2Isolation03**'s entry and click **Edit**. The following screen displays.

**Figure 39** Tutorial: Layer-2 Isolation Edit

| <b>Wireless</b>          | <b>SSID</b>                     | Security                               | <b>RADIUS</b>      | Layer-2 Isolation |     |                  | <b>MAC Filter</b>  |  |                    |  |
|--------------------------|---------------------------------|----------------------------------------|--------------------|-------------------|-----|------------------|--------------------|--|--------------------|--|
|                          |                                 |                                        |                    |                   |     |                  |                    |  |                    |  |
|                          | Layer-2 Isolation Configuration |                                        |                    |                   |     |                  |                    |  |                    |  |
|                          | <b>Profile Name</b>             |                                        | L-2-ISO_SERVER_1   |                   |     |                  |                    |  |                    |  |
|                          |                                 | Allow devices with these MAC addresses |                    |                   |     |                  |                    |  |                    |  |
| Set                      | <b>MAC Address</b>              |                                        | <b>Description</b> |                   | Set |                  | <b>MAC Address</b> |  | <b>Description</b> |  |
|                          | 77:66:55:44:33:22               |                                        | NET ROUTER         |                   | 17  |                  | 100:00:00:00:00:00 |  |                    |  |
| $\overline{\phantom{a}}$ | AA:99:88:77:66:55               |                                        | SERVER 1           |                   | 18  |                  | loo:00:00:00:00:00 |  |                    |  |
| 3                        | 66:55:44:33:22:11               |                                        | <b>GATEWAY</b>     |                   | 19  |                  | loo:00:00:00:00:00 |  |                    |  |
|                          | lno oesanna an l                |                                        |                    |                   | 20  | <b>OLDANO:OD</b> |                    |  |                    |  |

Enter the network router's **MAC Address** and add a **Description** ("NET\_ROUTER" in this case) in **Set 1**'s entry.

Enter server 1's **MAC Address** and add a **Description** ("SERVER\_1" in this case) in **Set 2**'s entry.

Change the **Profile Name** to "L-2-ISO\_SERVER\_1" and click **Apply**. You have restricted users on the SERVER\_1 network to access only the devices with the MAC addresses you entered.

**4** Click the **MAC Filter** tab. When the **MAC Filter** screen appears, select **macfilter03**'s entry and click **Edit**.

Enter the MAC address of the device Alice uses to connect to the network in **Set 1**'s **MAC Address** field and enter her name in the **Description** field, as shown in the following figure. Change the **Profile Name** to "MacFilter\_SERVER\_1". Select **Allow Association** from the **Filter Action** field and click **Apply**.

| .⊐ - - -        |                           |          |                     |                   |                    |                    |  |
|-----------------|---------------------------|----------|---------------------|-------------------|--------------------|--------------------|--|
| <b>Wireless</b> | <b>SSID</b>               | Security | <b>RADIUS</b>       | Layer-2 Isolation | <b>MAC Filter</b>  |                    |  |
|                 | <b>MAC Address Filter</b> |          |                     |                   |                    |                    |  |
|                 | <b>Profile Name</b>       |          | MacFilter SERVER 1  |                   |                    |                    |  |
|                 | <b>Filter Action</b>      |          | Allow Association ▼ |                   |                    |                    |  |
| Set             | <b>MAC Address</b>        |          | <b>Description</b>  | Set               | <b>MAC Address</b> | <b>Description</b> |  |
| п               | 11:22:33:44:55:66         |          | Alice.              | 17                | 00:00:00:00:00:00  |                    |  |
| 2               | 00:00:00:00:00:00         |          |                     | 18                | 00:00:00:00:00:00  |                    |  |
| 3               | 00:00:00:00:00:00         |          |                     | 19                | 00:00:00:00:00:00  |                    |  |
| 4               | 00:00:00:00:00:00         |          |                     | 20                | 00:00:00:00:00:00  |                    |  |
|                 |                           |          |                     |                   |                    |                    |  |

**Figure 40** Tutorial: MAC Filter Edit (SERVER\_1)

You have restricted access to the SERVER 1 network to only the networking device whose MAC address you entered. The SERVER\_1 network is now configured.

#### **4.4.5 Configure the SERVER\_2 Network**

Next, you will configure the SERVER\_2 network that allows Bob to access secure server 2 and the Internet.

To do this, repeat the procedure in [Section 4.4.4 on page 73,](#page-72-0) substituting the following information.

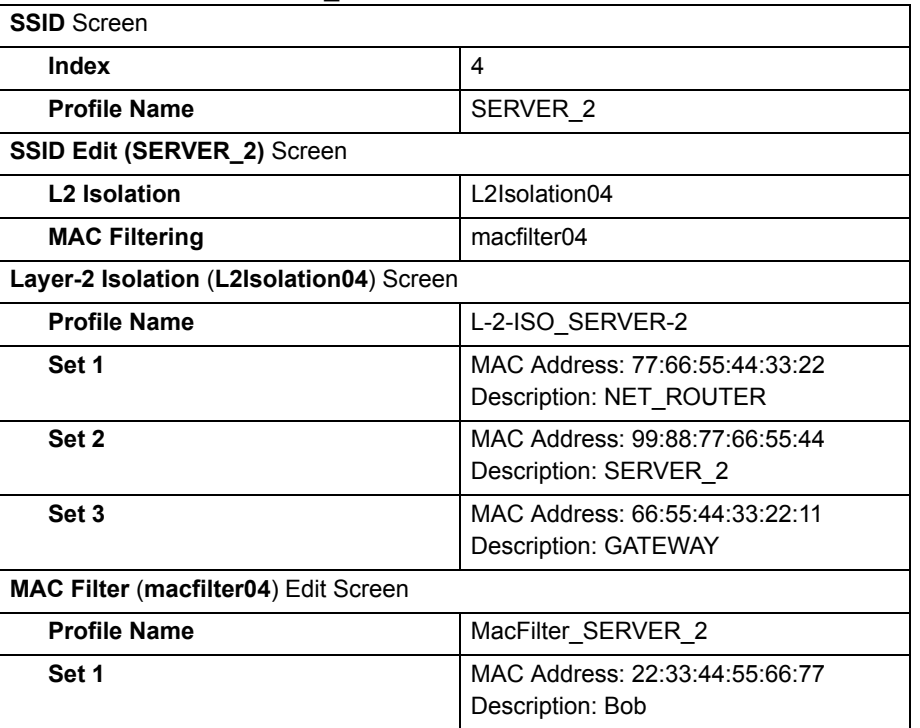

**Table 9** Tutorial: SERVER\_2 Network Information

# **4.4.6 Checking your Settings and Testing the Configuration**

Use the following sections to ensure that your wireless networks are set up correctly.

#### <span id="page-75-0"></span>**4.4.6.1 Checking Settings**

Take the following steps to check that the ZyXEL Device is using the correct SSIDs, MAC filters and layer-2 isolation profiles.

**1** Click **WIRELESS > Wireless**. Check that the **Operating Mode** is **MBSSID** and that the correct SSID profiles are selected and activated, as shown in the following figure.

**Figure 41** Tutorial: SSID Profiles Activated

| <b>Output Power</b> |                            | 100%              |          |                |  |
|---------------------|----------------------------|-------------------|----------|----------------|--|
|                     | <b>Select SSID Profile</b> |                   |          |                |  |
|                     | <b>Index</b>               | <b>Profile</b>    | Index    | <b>Profile</b> |  |
|                     | $1 \Box$                   | VoIP_SSID         | $5 \Box$ | SERVER_1       |  |
|                     | $2 \Box$                   | <b>Guest_SSID</b> | $6 \Box$ | SERVER_1       |  |
|                     | $3$ $\blacksquare$         | SERVER_1          | $7 \Box$ | SERVER 1       |  |
|                     | $4$ $\blacksquare$         | SERVER_2          | 8        | SERVER_1       |  |
| <b>V</b> Frakt      |                            |                   |          |                |  |

**2** Next, click the **SSID** tab. Check that each configured SSID profile uses the correct **Security**, **Layer-2 Isolation** and **MAC Filter** profiles, as shown in the following figure.

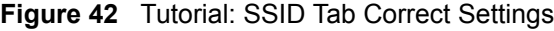

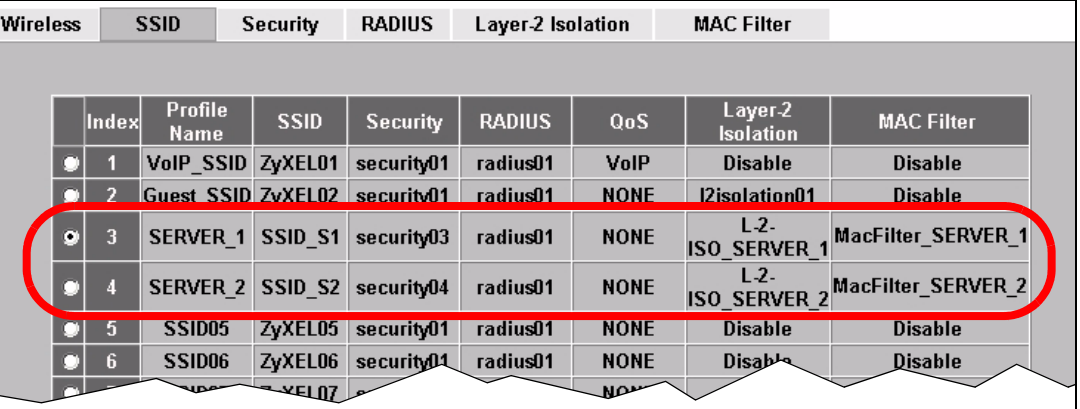

If the settings are not as shown, follow the steps in the relevant section of this **tutorial again.**

#### **4.4.6.2 Testing the Configuration**

Before you allow employees to use the network, you need to thoroughly test whether the setup behaves as it should. Take the following steps to do this.

**1** Test the SERVER 1 network.

• Using Alice's computer and wireless client, and the correct security settings, do the following.

Attempt to access Server 1. You should be able to do so. Attempt to access the Internet. You should be able to do so.

Attempt to access Server 2. You should be unable to do so. If you can do so, layer-2 isolation is misconfigured.

- Using Alice's computer and wireless client, and incorrect security settings, attempt to associate with the SERVER\_1 network. You should be unable to do so. If you can do so, security is misconfigured.
- Using another computer and wireless client, but with the correct security settings, attempt to associate with the SERVER\_1 network. You should be unable to do so. If you can do so, MAC filtering is misconfigured.
- **2** Test the SERVER\_2 network.
	- Using Bob's computer and wireless client, and the correct security settings, do the following.

Attempt to access Server 2. You should be able to do so. Attempt to access the Internet. You should be able to do so. Attempt to access Server 1. You should be unable to do so. If you can do so, layer-2 isolation is misconfigured.

- Using Bob's computer and wireless client, and incorrect security settings, attempt to associate with the SERVER\_2 network. You should be unable to do so. If you can do so, security is misconfigured.
- Using another computer and wireless client, but with the correct security settings, attempt to associate with the SERVER\_2 network. You should be unable to do so. If you can do so, MAC filtering is misconfigured.

If you cannot do something that you should be able to do, check the settings as described in [Section 4.4.6.1 on page 76,](#page-75-0) and in the individual Security, layer-2 isolation and MAC filter profiles for the relevant network. If this does not help, see the Troubleshooting chapter in this User's Guide.

# **PART II The Web Configurator**

[System Screens \(81\)](#page-80-0) [Wireless Configuration \(87\)](#page-86-0) [Wireless Security Configuration \(103\)](#page-102-0) [MBSSID and SSID \(119\)](#page-118-0) [Other Wireless Configuration \(127\)](#page-126-0) [IP Screen \(137\)](#page-136-0) [Rogue AP \(141\)](#page-140-0) [Remote Management Screens \(147\)](#page-146-0) [Internal RADIUS Server \(157\)](#page-156-0) [Certificates \(163\)](#page-162-0) [Log Screens \(181\)](#page-180-0) [VLAN \(187\)](#page-186-0) [Maintenance \(205\)](#page-204-0)

**CHAPTER 5** 

# <span id="page-80-0"></span>**System Screens**

# **5.1 System Overview**

This section provides information on general system setup.

# **5.2 Configuring General Setup**

Click **SYSTEM** > **General**.

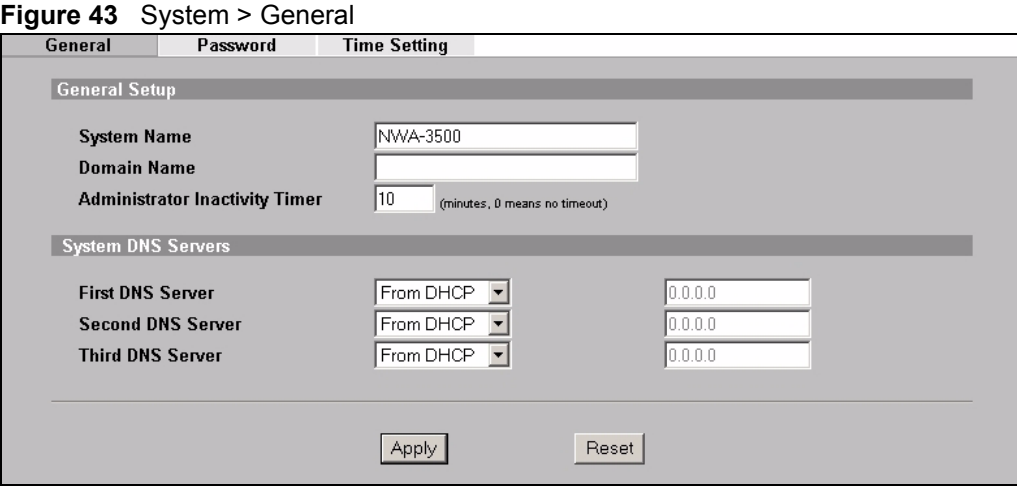

The following table describes the labels in this screen.

**Table 10** System > General

| <b>LABEL</b>                             | <b>DESCRIPTION</b>                                                                                                    |
|------------------------------------------|----------------------------------------------------------------------------------------------------|
| <b>General Setup</b>                     |                                                                                                    |
| <b>System Name</b>                       | Type a descriptive name to identify the ZyXEL Device in the Ethernet network.<br>This name can be up to 30 alphanumeric characters long. Spaces are not<br>allowed, but dashes "-" and underscores " " are accepted.                                                                                                    |
| Domain Name                              | This is not a required field. Leave this field blank or enter the domain name<br>here if you know it.                                                                                                    |
| Administrator<br><b>Inactivity Timer</b> | Type how many minutes a management session (either via the web<br>configurator or SMT) can be left idle before the session times out.<br>The default is 5 minutes. After it times out you have to log in with your<br>password again. Very long idle timeouts may have security risks.<br>A value of "0" means a management session never times out, no matter how<br>long it has been left idle (not recommended). |
| <b>System DNS Servers</b>                |                                                                                                    |

| <b>LABEL</b>                                                            | <b>DESCRIPTION</b>                                                                                                    |
|-------------------------------------------------------------------------|----------------------------------------------------------------------------------------------------|
| <b>First DNS Server</b><br>Second DNS Server<br><b>Third DNS Server</b> | Select From DHCP if your DHCP server dynamically assigns DNS server<br>information (and the ZyXEL Device's Ethernet IP address). The field to the<br>right displays the (read-only) DNS server IP address that the DHCP assigns.<br>Select User-Defined if you have the IP address of a DNS server. Enter the<br>DNS server's IP address in the field to the right. If you chose User-Defined,<br>but leave the IP address set to 0.0.0.0, User-Defined changes to None after<br>you click Apply. If you set a second choice to User-Defined, and enter the<br>same IP address, the second User-Defined changes to None after you click<br>Apply.<br>Select <b>None</b> if you do not want to configure DNS servers. If you do not<br>configure a DNS server, you must know the IP address of a machine in order<br>to access it.<br>The default setting is <b>None</b> . |
| Apply                                                                   | Click Apply to save your changes.                                                                                                    |
| Reset                                                                   | Click Reset to reload the previous configuration for this screen.                                                                                                    |

**Table 10** System > General

# **5.3 Administrator Authentication on RADIUS**

The administrator authentication on RADIUS feature lets a (external or internal) RADIUS server authenticate management logins to the ZyXEL Device. This is useful if you need to regularly change a password that you use to manage several ZyXEL Devices.

Activate administrator authentication on RADIUS in the **SYSTEM > Password** screen and configure the same user name, password and RADIUS server information on each ZyXEL Device. Then, whenever you want to change the password, just change it on the RADIUS server.

#### **5.3.1 Configuring Password**

It is strongly recommended that you change your ZyXEL Device's password. Click **SYSTEM > Password**. The screen appears as shown.

If you forget your ZyXEL Device's password (or IP address), you will need to reset the device. See the section on resetting the ZyXEL Device for details

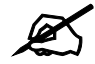

" **Regardless of how you configure this screen, you still use the local system password to log in via the console port (not available on all models).** 

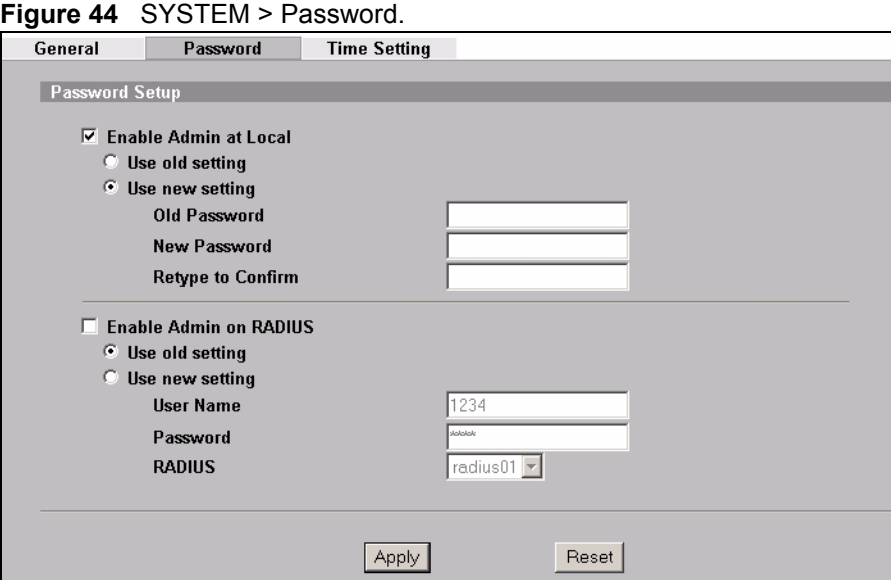

The following table describes the labels in this screen.

#### **Table 11** Password

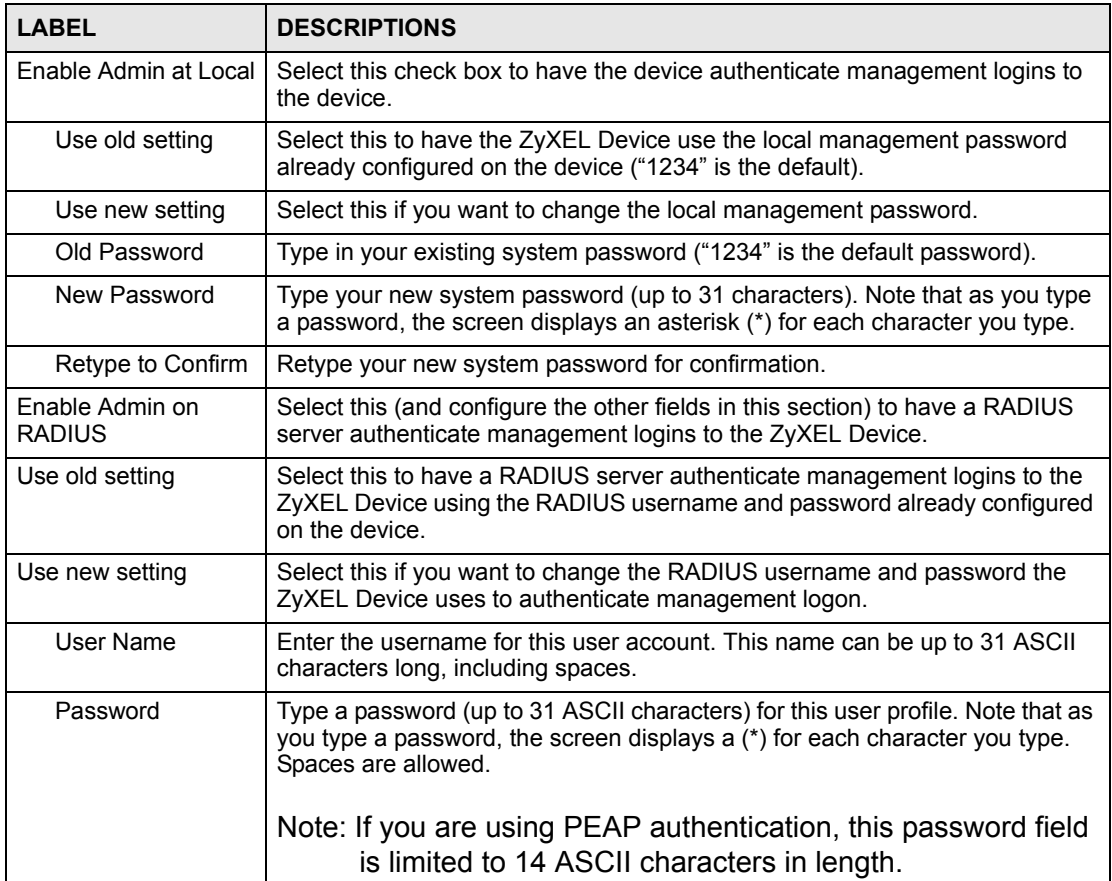

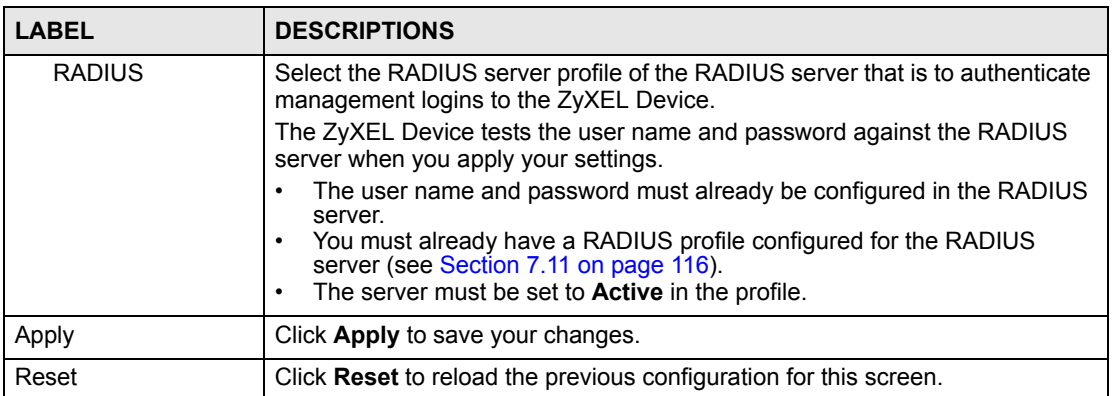

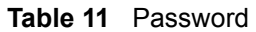

# **5.4 Configuring Time Setting**

To change your ZyXEL Device's time and date, click **SYSTEM** > **Time Setting**. The screen appears as shown. Use this screen to configure the ZyXEL Device's time based on your local time zone.

#### **Figure 45** SYSTEM > Time Setting

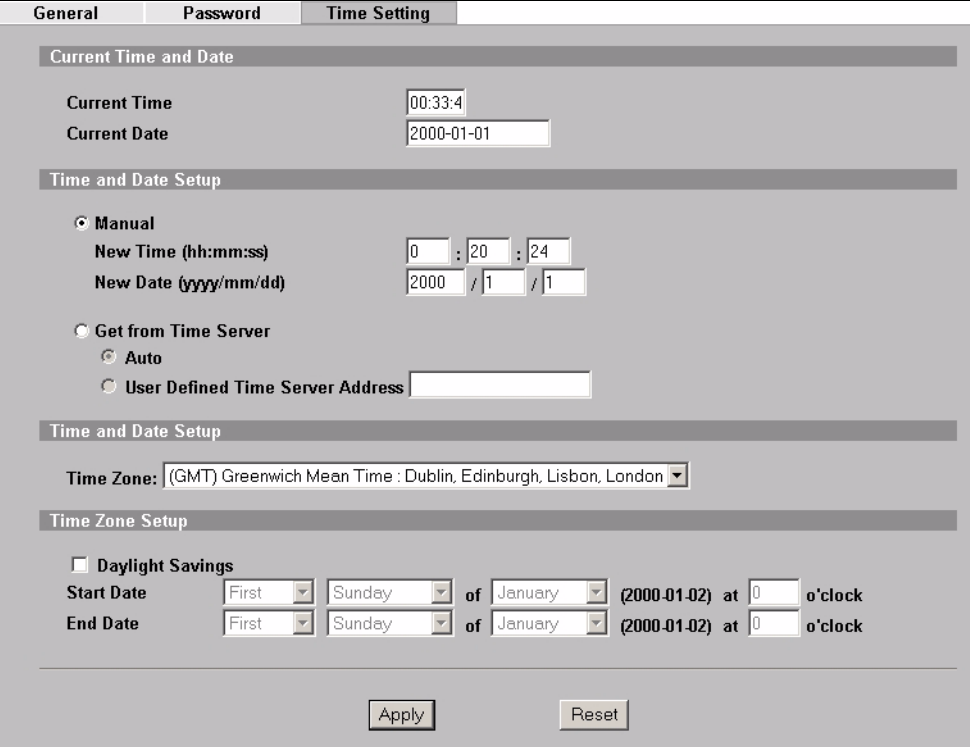

The following table describes the labels in this screen.

**Table 12** SYSTEM > Time Setting

| <b>LABEL</b>                               | <b>DESCRIPTION</b>                                                                                                    |
|--------------------------------------------|----------------------------------------------------------------------------------------------------|
| <b>Current Time</b>                        | This field displays the time of your ZyXEL Device.<br>Each time you reload this page, the ZyXEL Device synchronizes the time with<br>the time server (if configured).                                                                                                    |
| <b>Current Date</b>                        | This field displays the last updated date from the time server.                                                                                                    |
| Manual                                     | Select this radio button to enter the time and date manually. If you configure a<br>new time and date, time zone and daylight saving at the same time, the time<br>zone and daylight saving will affect the new time and date you entered.                                                                                                    |
| New Time (hh:mm:ss)                        | This field displays the last updated time from the time server or the last time<br>configured manually.<br>When you set Time and Date Setup to Manual, enter the new time in this<br>field and then click Apply.                                                                                                    |
| New Date (yyyy:mm:dd)                      | This field displays the last updated date from the time server or the last date<br>configured manually.<br>When you set Time and Date Setup to Manual, enter the new date in this<br>field and then click Apply.                                                                                                    |
| Get from Time Server                       | Select this radio button to have the ZyXEL Device get the time and date from<br>the time server you specify below.                                                                                                    |
| Auto                                       | Select this to have the ZyXEL Device use the predefined list of time servers.                                                                                                    |
| <b>User Defined Time</b><br>Server Address | Enter the IP address or URL of your time server. Check with your ISP/network<br>administrator if you are unsure of this information.                                                                                                    |
| Time Zone                                  | Choose the time zone of your location. This will set the time difference<br>between your time zone and Greenwich Mean Time (GMT).                                                                                                    |
| Daylight Savings                           | Select this option if you use daylight savings time. Daylight saving is a period<br>from late spring to early fall when many countries set their clocks ahead of<br>normal local time by one hour to give more daytime light in the evening.                                                                                                    |
| <b>Start Date</b>                          | Configure the day and time when Daylight Saving Time starts if you selected<br>Enable Daylight Saving. The at field uses the 24 hour format. Here are a<br>couple of examples:                                                                                                    |
|                                            | Daylight Saving Time starts in most parts of the United States on the first<br>Sunday of April. Each time zone in the United States starts using Daylight<br>Saving Time at 2 A.M. local time. So in the United States you would select<br>First, Sunday, April and type 2 in the at field.                                                                                                    |
|                                            | Daylight Saving Time starts in the European Union on the last Sunday of<br>March. All of the time zones in the European Union start using Daylight Saving<br>Time at the same moment (1 A.M. GMT or UTC). So in the European Union<br>you would select Last, Sunday, March. The time you type in the at field<br>depends on your time zone. In Germany for instance, you would type 2<br>because Germany's time zone is one hour ahead of GMT or UTC (GMT+1).  |
| End Date                                   | Configure the day and time when Daylight Saving Time ends if you selected<br>Enable Daylight Saving. The o'clock field uses the 24 hour format. Here are<br>a couple of examples:                                                                                                    |
|                                            | Daylight Saving Time ends in the United States on the last Sunday of October.<br>Each time zone in the United States stops using Daylight Saving Time at 2<br>A.M. local time. So in the United States you would select Last, Sunday,<br>October and type 2 in the at field.                                                                                                    |
|                                            | Daylight Saving Time ends in the European Union on the last Sunday of<br>October. All of the time zones in the European Union stop using Daylight<br>Saving Time at the same moment (1 A.M. GMT or UTC). So in the European<br>Union you would select Last, Sunday, October. The time you type in the at<br>field depends on your time zone. In Germany for instance, you would type 2<br>because Germany's time zone is one hour ahead of GMT or UTC (GMT+1). |

| $Table 12$ SYSTEM $\geq$ Time Setting |                                                                   |  |  |  |
|---------------------------------------|-------------------------------------------------------------------|--|--|--|
| <b>LABEL</b>                          | <b>DESCRIPTION</b>                                                |  |  |  |
| Apply                                 | Click Apply to save your changes.                                 |  |  |  |
| Reset                                 | Click Reset to reload the previous configuration for this screen. |  |  |  |

**12** SYSTEM - Time Set

# **5.5 Pre-defined NTP Time Servers List**

When you turn on the ZyXEL Device for the first time, the date and time start at 2000-01-01 00:00:00. When you select **Auto** in the **SYSTEM** > **Time Setting** screen, the ZyXEL Device then attempts to synchronize with one of the following pre-defined list of NTP time servers.

The ZyXEL Device continues to use the following pre-defined list of NTP time servers if you do not specify a time server or it cannot synchronize with the time server you specified.

| ntp1.cs.wisc.edu    |
|---------------------|
| ntp1.gbg.netnod.se  |
| ntp2.cs.wisc.edu    |
| tock.usno.navy.mil  |
| ntp3.cs.wisc.edu    |
| ntp.cs.strath.ac.uk |
| ntp1.sp.se          |
| time1.stupi.se      |
| tick.stdtime.gov.tw |
| tock.stdtime.gov.tw |
| time.stdtime.gov.tw |

**Table 13** Default Time Servers

When the ZyXEL Device uses the pre-defined list of NTP time servers, it randomly selects one server and tries to synchronize with it. If the synchronization fails, then the ZyXEL Device goes through the rest of the list in order from the first one tried until either it is successful or all the pre-defined NTP time servers have been tried.

**CHAPTER 6** 

# <span id="page-86-0"></span>**Wireless Configuration**

This chapter discusses how to configure the Wireless screens on the ZyXEL Device.

# **6.1 Wireless LAN Overview**

This section introduces the wireless LAN (WLAN) and some basic scenarios.

#### **6.1.1 BSS**

A Basic Service Set (BSS) exists when all communications between wireless stations or between a wireless station and a wired network client go through one access point (AP).

Intra-BSS traffic is traffic between wireless stations in the BSS. When Intra-BSS traffic blocking is disabled, wireless station A and B can access the wired network and communicate with each other. When Intra-BSS traffic blocking is enabled, wireless station A and B can still access the wired network but cannot communicate with each other.

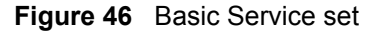

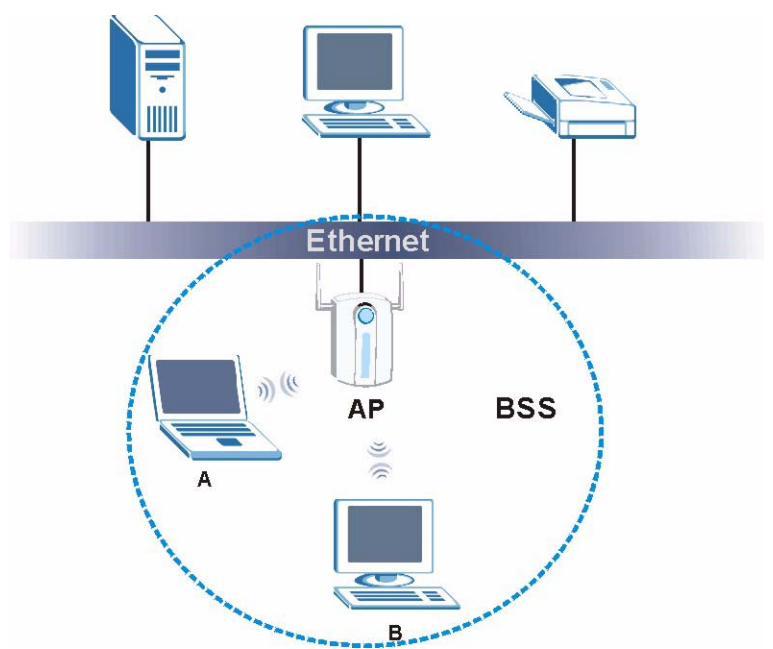

#### **6.1.2 ESS**

An Extended Service Set (ESS) consists of a series of overlapping BSSs, each containing an access point, with each access point connected together by a wired network. This wired connection between APs is called a Distribution System (DS). An ESSID (ESS IDentification) uniquely identifies each ESS. All access points and their associated wireless stations within the same ESS must have the same ESSID in order to communicate.

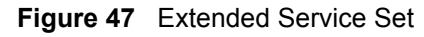

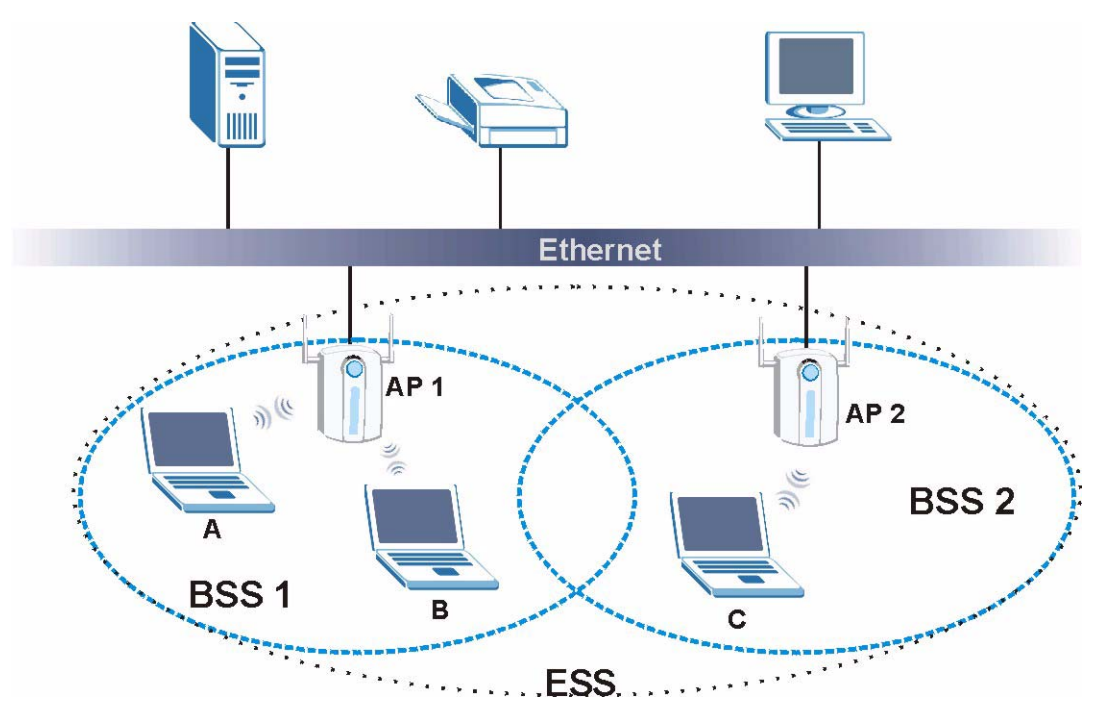

# **6.2 Wireless LAN Basics**

See the Wireless LANs Appendix for information on the following:

- Wireless LAN Topologies
- Channel
- RTS/CTS
- Fragmentation Threshold
- IEEE 802.1x
- RADIUS
- Types of Authentication
- WPA
- Security Parameters Summary

# **6.3 Quality of Service**

This section discusses the Quality of Service (QoS) features available on the ZyXEL Device.

# **6.3.1 WMM QoS**

WMM (Wi-Fi MultiMedia) QoS (Quality of Service) ensures quality of service in wireless networks. It controls WLAN transmission priority on packets to be transmitted over the wireless network.

WMM QoS prioritizes wireless traffic according to the delivery requirements of the individual and applications. WMM QoS is a part of the IEEE 802.11e QoS enhancement to certified Wi-Fi wireless networks.

On APs without WMM QoS, all traffic streams are given the same access priority to the wireless network. If the introduction of another traffic stream creates a data transmission demand that exceeds the current network capacity, then the new traffic stream reduces the throughput of the other traffic streams.

The ZyXEL Device uses WMM QoS to prioritize traffic streams according to the IEEE 802.1q or DSCP information in each packet's header. The ZyXEL Device automatically determines the priority to use for an individual traffic stream. This prevents reductions in data transmission for applications that are sensitive to latency and jitter (variations in delay).

#### **6.3.1.1 WMM QoS Priorities**

The following table describes the WMM QoS priority levels that the ZyXEL Device uses.

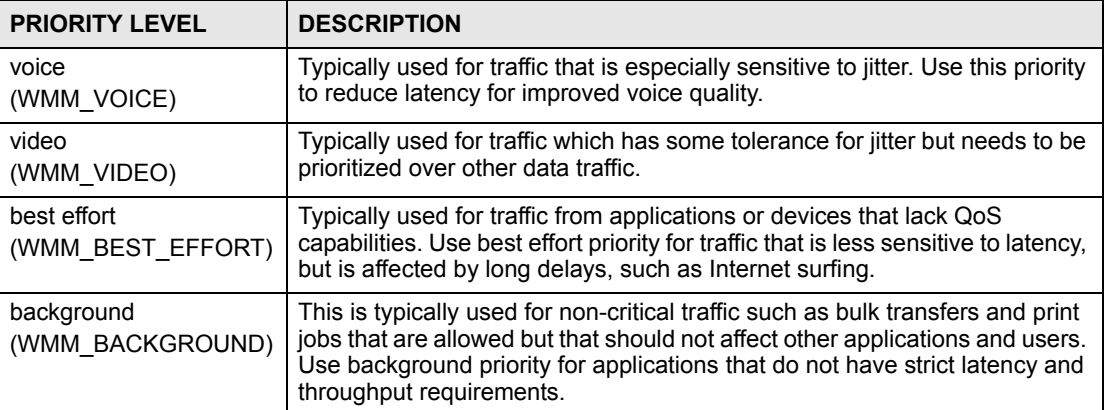

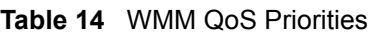

# **6.3.2 ATC**

Automatic Traffic Classifier (ATC) is a bandwidth management tool that prioritizes data packets sent across the network. ATC assigns each packet a priority and then queues the packet accordingly. Packets assigned a high priority are processed more quickly than those with low priority if there is congestion, allowing time-sensitive applications to flow more smoothly. Time-sensitive applications include both those that require a low level of latency and a low level of jitter such as Voice over IP or Internet gaming, and those for which jitter alone is a problem such as Internet radio or streaming video.

ATC assigns priority based on packet size, since time-sensitive applications such as Internet telephony (Voice over IP or VoIP) tend to have smaller packet sizes than non-time sensitive applications such as FTP (File Transfer Protocol). The following table shows some common applications, their time sensitivity, and their typical data packet sizes. Note that the figures given are merely examples - sizes may differ according to application and circumstances.

| <b>APPLICATION</b>   | <b>TIME</b><br><b>SENSITIVITY</b> | <b>TYPICAL PACKET SIZE</b><br>(BYTES) |  |
|----------------------|-----------------------------------|---------------------------------------|--|
| Voice over IP (SIP)  | High                              | < 250                                 |  |
| <b>Online Gaming</b> | High                              | $60 - 90$                             |  |
| Web browsing (http)  | Medium                            | $300 - 600$                           |  |
| <b>FTP</b>           | Low                               | 1500                                  |  |

**Table 15** Typical Packet Sizes

When ATC is activated, the device sends traffic with smaller packets before traffic with larger packets if the network is congested.

ATC assigns priority to packets as shown in the following table.

**Table 16** Automatic Traffic Classifier Priorities

| <b>PACKET SIZE (BYTES)</b> | <b>ATC PRIORITY</b> |
|----------------------------|---------------------|
| $1 - 250$                  | ATC High            |
| $250 - 1100$               | ATC Medium          |
| $1100 +$                   | ATC Low             |

You should activate ATC on the ZyXEL Device if your wireless network includes networking devices that do not support WMM QoS, or if you want to prioritize traffic but do not want to configure WMM QoS settings.

#### **6.3.3 ATC+WMM**

The ZyXEL Device can use a mapping mechanism to use both ATC and WMM QoS. The ATC+WMM function prioritizes all packets transmitted onto the wireless network using WMM QoS, and prioritizes all packets transmitted onto the wired network using ATC. See [Section 8.2.2 on page 123](#page-122-0) for details of how to configure ATC+WMM.

Use the ATC+WMM function if you want to do the following:

- enable WMM QoS on your wireless network and automatically assign a WMM priority to packets that do not already have one (see [Section 6.3.3.1 on page 90\)](#page-89-0).
- automatically prioritize all packets going from your wireless network to the wired network (see [Section 6.3.3.2 on page 91](#page-90-0)).

#### <span id="page-89-0"></span>**6.3.3.1 ATC+WMM from LAN to WLAN**

ATC+WMM from LAN (the wired Local Area Network) to WLAN (the Wireless Local Area Network) allows WMM prioritization of packets that do not already have WMM QoS priorities assigned. The ZyXEL Device automatically classifies data packets using ATC and then assigns WMM priorities based on that ATC classification.

The following table shows how priorities are assigned for packets coming from the LAN to the WLAN.

| <b>PACKET SIZE (BYTES)</b> | <b>ATC VALUE</b> | <b>WMM VALUE</b> |
|----------------------------|------------------|------------------|
| $1 - 250$                  | ATC High         | WMM VIDEO        |
| $250 - 1100$               | ATC Medium       | WMM BEST EFFORT  |
| $1100 +$                   | ATC Low          | WMM BACKGROUND   |

**Table 17** ATC + WMM Priority Assignment (LAN to WLAN)

#### <span id="page-90-0"></span>**6.3.3.2 ATC+WMM from WLAN to LAN**

ATC+WMM from WLAN to LAN automatically prioritizes (assigns an ATC value to) all packets coming from the WLAN. Packets are assigned an ATC value based on their WMM value, not their size.

The following table shows how priorities are assigned for packets coming from the WLAN to the LAN when using ATC+WMM.

| <b>WMM VALUE</b> | <b>ATC VALUE</b> |
|------------------|------------------|
| WMM VOICE        | ATC High         |
| WMM VIDEO        | ATC High         |
| WMM BEST EFFORT  | ATC Medium       |
| WMM BACKGROUND   | ATC Low          |
| <b>NONE</b>      | ATC Medium       |

**Table 18** ATC + WMM Priority Assignment (WLAN to LAN)

#### **6.3.4 Type Of Service (ToS)**

Network traffic can be classified by setting the ToS (Type Of Service) values at the data source (for example, at the ZyXEL Device) so a server can decide the best method of delivery, that is the least cost, fastest route and so on.

#### **6.3.4.1 DiffServ**

DiffServ is a class of service (CoS) model that marks packets so that they receive specific perhop treatment at DiffServ-compliant network devices along the route based on the application types and traffic flow. Packets are marked with DiffServ Code Points (DSCPs) indicating the level of service desired. This allows the intermediary DiffServ-compliant network devices to handle the packets differently depending on the code points without the need to negotiate paths or remember state information for every flow. In addition, applications do not have to request a particular service or give advanced notice of where the traffic is going.

#### **6.3.4.2 DSCP and Per-Hop Behavior**

DiffServ defines a new DS (Differentiated Services) field to replace the Type of Service (TOS) field in the IP header. The DS field contains a 2-bit unused field and a 6-bit DSCP field which can define up to 64 service levels. The following figure illustrates the DS field.

**Figure 48** DiffServ: Differentiated Service Field

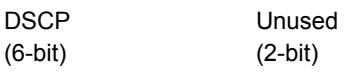

DSCP is backward compatible with the three precedence bits in the ToS octet so that non-DiffServ compliant, ToS-enabled network device will not conflict with the DSCP mapping.

The DSCP value determines the forwarding behavior, the PHB (Per-Hop Behavior), that each packet gets across the DiffServ network. Based on the marking rule, different kinds of traffic can be marked for different priorities of forwarding. Resources can then be allocated according to the DSCP values and the configured policies.

### **6.3.5 ToS (Type of Service) and WMM QoS**

The DSCP value of outgoing packets is between 0 and 255. 0 is the default priority. WMM QoS checks the DSCP value in the header of data packets. It gives the traffic a priority according to this number.

In order to control which priority level is given to traffic, the device sending the traffic must set the DSCP value in the header. If the DSCP value is not specified, then the traffic is treated as best-effort. This means the wireless clients and the devices with which they are communicating must both set the DSCP value in order to make the best use of WMM QoS. A Voice over IP (VoIP) device for example may allow you to define the DSCP value.

The following table lists which WMM QoS priority level the ZyXEL Device uses for specific DSCP values.

| <b>DSCP VALUE</b> | <b>WMM QOS PRIORITY LEVEL</b> |
|-------------------|-------------------------------|
| 224, 192          | voice                         |
| 160, 128          | video                         |
| 96, 0 $A$         | besteffort                    |
| 64, 32            | background                    |

**Table 19** ToS and IEEE 802.1d to WMM QoS Priority Level Mapping

A. The ZyXEL Device also uses best effort for any DSCP value for which another WMM QoS priority is not specified (255, 158 or 37 for example).

# **6.4 Spanning Tree Protocol (STP)**

STP detects and breaks network loops and provides backup links between switches, bridges or routers. It allows a bridge to interact with other STP-compliant bridges in your network to ensure that only one route exists between any two stations on the network.

#### **6.4.1 Rapid STP**

The ZyXEL Device uses IEEE 802.1w RSTP (Rapid Spanning Tree Protocol) that allow faster convergence of the spanning tree (while also being backwards compatible with STP-only aware bridges). Using RSTP topology change information does not have to propagate to the root bridge and unwanted learned addresses are flushed from the filtering database. In RSTP, the port states are Discarding, Learning, and Forwarding.

# **6.4.2 STP Terminology**

The root bridge is the base of the spanning tree; it is the bridge with the lowest identifier value (MAC address).

Path cost is the cost of transmitting a frame onto a LAN through that port. It is assigned according to the speed of the link to which a port is attached. The slower the media, the higher the cost - see the following table.

|           | <b>LINK SPEED</b> | <b>RECOMMENDED</b><br><b>VALUE</b> | <b>RECOMMENDED</b><br><b>RANGE</b> | <b>ALLOWED</b><br><b>RANGE</b> |
|-----------|-------------------|------------------------------------|------------------------------------|--------------------------------|
| Path Cost | 4Mbps             | 250                                | 100 to 1000                        | 1 to 65535                     |
| Path Cost | 10Mbps            | 100                                | 50 to 600                          | 1 to 65535                     |
| Path Cost | 16Mbps            | 62                                 | 40 to 400                          | 1 to 65535                     |
| Path Cost | 100Mbps           | 19                                 | 10 to 60                           | 1 to 65535                     |
| Path Cost | 1Gbps             | 4                                  | 3 to 10                            | 1 to 65535                     |
| Path Cost | 10Gbps            | 2                                  | 1 to 5                             | 1 to 65535                     |

**Table 20** STP Path Costs

On each bridge, the root port is the port through which this bridge communicates with the root. It is the port on this switch with the lowest path cost to the root (the root path cost). If there is no root port, then this bridge has been accepted as the root bridge of the spanning tree network.

For each LAN segment, a designated bridge is selected. This bridge has the lowest cost to the root among the bridges connected to the LAN.

# **6.4.3 How STP Works**

After a bridge determines the lowest cost-spanning tree with STP, it enables the root port and the ports that are the designated ports for connected LANs, and disables all other ports that participate in STP. Network packets are therefore only forwarded between enabled ports, eliminating any possible network loops.

STP-aware bridges exchange Bridge Protocol Data Units (BPDUs) periodically. When the bridged LAN topology changes, a new spanning tree is constructed.

Once a stable network topology has been established, all bridges listen for Hello BPDUs (Bridge Protocol Data Units) transmitted from the root bridge. If a bridge does not get a Hello BPDU after a predefined interval (Max Age), the bridge assumes that the link to the root bridge is down. This bridge then initiates negotiations with other bridges to reconfigure the network to re-establish a valid network topology.

#### **6.4.4 STP Port States**

STP assigns five port states (see next table) to eliminate packet looping. A bridge port is not allowed to go directly from blocking state to forwarding state so as to eliminate transient loops.

| <b>PORT STATES</b> | <b>DESCRIPTIONS</b>                                                                                                  |
|--------------------|----------------------------------------------------------------------------------------------------|
| <b>Disabled</b>    | STP is disabled (default).                                                                                           |
| <b>Blocking</b>    | Only configuration and management BPDUs are received and processed.                                                  |
| Listening          | All BPDUs are received and processed.                                                                                |
| Learning           | All BPDUs are received and processed. Information frames are submitted to the<br>learning process but not forwarded. |
| Forwarding         | All BPDUs are received and processed. All information frames are received and<br>forwarded.                          |

**Table 21** STP Port States

# **6.5 DFS**

When you choose **802.11a** in **Access Point** mode, the ZyXEL Device uses DFS (Dynamic Frequency Selection) to give you a wider choice of wireless channels.

DFS allows you to use channels in the frequency range normally reserved for radar systems. Radar uses radio signals to detect the location of objects for military, meteorological or air traffic control purposes. As long as your ZyXEL Device detects no radar activity on the channel you select, you can use the channel to communicate. However, a wireless LAN operating on the same frequency as an active radar system could disrupt the radar system. Therefore, if the ZyXEL Device detects radar activity on the channel you select, it automatically instructs the wireless clients to move to another channel, then resumes communications on the new channel.

# **6.6 Wireless Screen Overview**

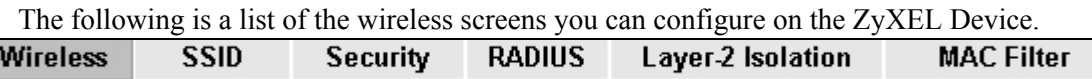

- **1** Configure the ZyXEL Device to operate in AP, AP+Bridge, Bridge/Repeater or MBSSID mode in the **Wireless** screen. You can also select an **SSID Profile** in the **Wireless** screen.
- **2** Use the **SSID** screens to view and edit SSID profiles.
- **3** Use the **Security** screen to configure wireless profiles.
- **4** Use the **RADIUS** screen to configure RADIUS authentication and accounting settings.
- **5** Use the **Layer-2 Isolation** screen to prevent wireless clients associated with your ZyXEL Device from communicating with other wireless clients, APs, computers or routers in a network.
- **6** Use the **MAC Filter** screen to allow or restrict access to your wireless network based on a client's MAC address.

# **6.7 Configuring Wireless Settings**

Click **WIRELESS > Wireless**. The screen varies depending upon the operating mode you select.

### **6.7.1 Access Point Mode**

Select **Access Point** as the **Operating Mode** to display the screen as shown next.

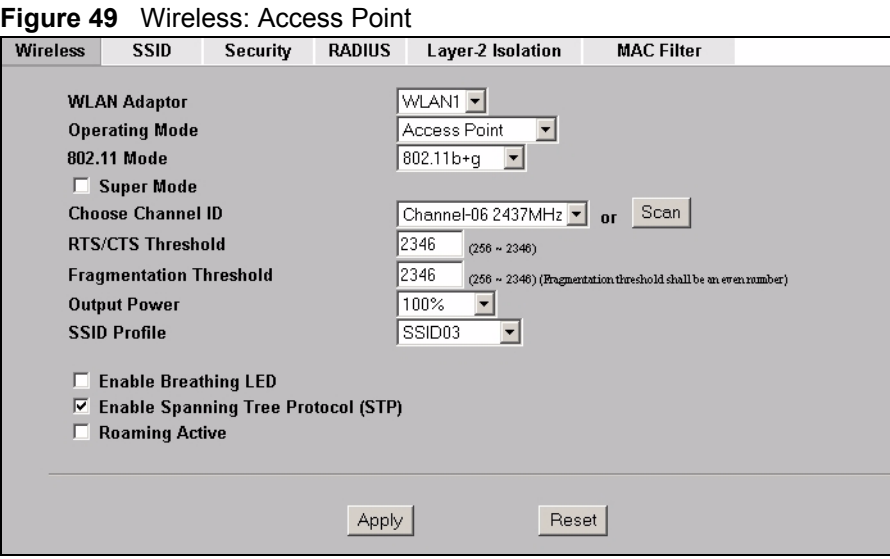

The following table describes the general wireless LAN labels in this screen.

#### <span id="page-94-0"></span>**Table 22** Wireless: Access Point

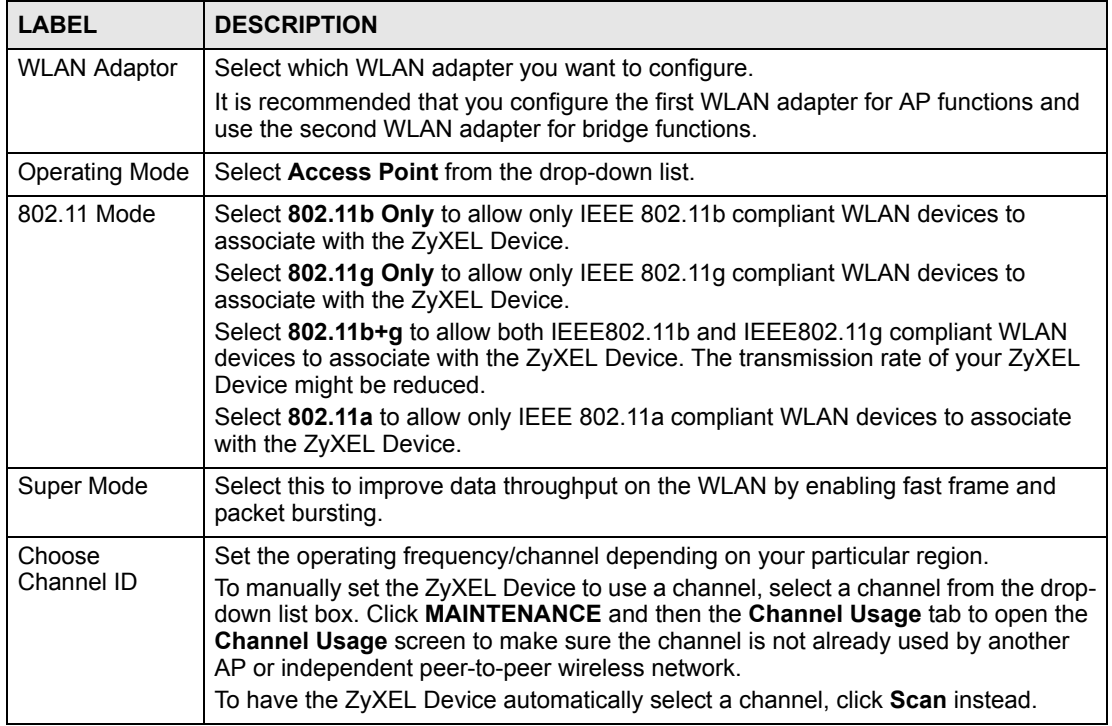

| Tanie zz<br><b>LABEL</b>       | <b>VVIICICSS. AULCSS FUILL</b><br><b>DESCRIPTION</b>                                                                                                    |
|--------------------------------|----------------------------------------------------------------------------------------------------|
| Scan                           | Click this button to have the ZyXEL Device automatically scan for and select the<br>channel with the least interference.                                                                                                    |
| RTS/CTS<br>Threshold           | (Request To Send) The threshold (number of bytes) for enabling RTS/CTS<br>handshake. Data with its frame size larger than this value will perform the RTS/CTS<br>handshake. Setting this attribute to be larger than the maximum MSDU (MAC<br>service data unit) size turns off the RTS/CTS handshake. Setting this attribute to its<br>smallest value (256) turns on the RTS/CTS handshake. Enter a value between 256<br>and 2346. |
| Fragmentation<br>Threshold     | The threshold (number of bytes) for the fragmentation boundary for directed<br>messages. It is the maximum data fragment size that can be sent. Enter an even<br>number between 256 and 2346.                                                                                                    |
| <b>Output Power</b>            | Set the output power of the ZyXEL Device in this field. If there is a high density of<br>APs in an area, decrease the output power of the ZyXEL Device to reduce<br>interference with other APs. Select one of the following 100%(Full Power), 50%,<br>25%, 12.5% or Minimum. See the product specifications for more information on<br>your ZyXEL Device's output power.                                                           |
| <b>SSID Profile</b>            | The SSID (Service Set IDentifier) identifies the Service Set with which a wireless<br>station is associated. Wireless stations associating to the access point (AP) must<br>have the same SSID. Select an SSID Profile from the drop-down list box.                                                                                                    |
|                                | Configure SSID profiles in the SSID screen (see Section 8.2 on page 122 for<br>information on configuring SSID).                                                                                                    |
|                                | Note: If you are configuring the ZyXEL Device from a computer<br>connected to the wireless LAN and you change the<br>ZyXEL Device's SSID or security settings, you will lose<br>your wireless connection when you press Apply to<br>confirm. You must then change the wireless settings of<br>your computer to match the ZyXEL Device's new<br>settings.                                                                            |
| Enable<br><b>Breathing LED</b> | Select this check box to enable the blue "breathing" LED, also known as the ZyAIR<br>LED.<br>Clear the check box to turn this LED off even when the ZyXEL Device is on and<br>data is being transmitted and received.                                                                                                    |
| Enable<br>Spanning Tree        |                                                                                                    |
| Control (STP)                  | (R)STP detects and breaks network loops and provides backup links between<br>switches, bridges or routers. It allows a bridge to interact with other (R)STP -<br>compliant bridges in your network to ensure that only one path exists between any<br>two stations on the network. Select the check box to activate STP on the ZyXEL<br>Device.                                                                                     |
| Roaming Active                 | Roaming allows wireless stations to switch from one access point to another as<br>they move from one coverage area to another. Select this checkbox to enable<br>roaming on the ZyXEL Device if you have two or more ZyXEL Devices on the same<br>subnet.                                                                                                    |
|                                | Note: All APs on the same subnet and the wireless stations<br>must have the same SSID to allow roaming.                                                                                                    |
| Apply                          | Click Apply to save your changes.                                                                                                    |

**Table 22** Wireless: Access Point

# **6.7.2 Bridge/Repeater Mode**

The ZyXEL Device can act as a wireless network bridge and establish wireless links with other APs. You need to know the MAC address of the peer device, which also must be in bridge mode.

The ZyXEL Device can establish up to five wireless links with other APs.

In the example below, when both ZyXEL Devices are in Bridge/Repeater mode, they form a WDS (Wireless Distribution System) allowing the computers in LAN 1 to connect to the computers in LAN 2.

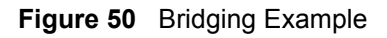

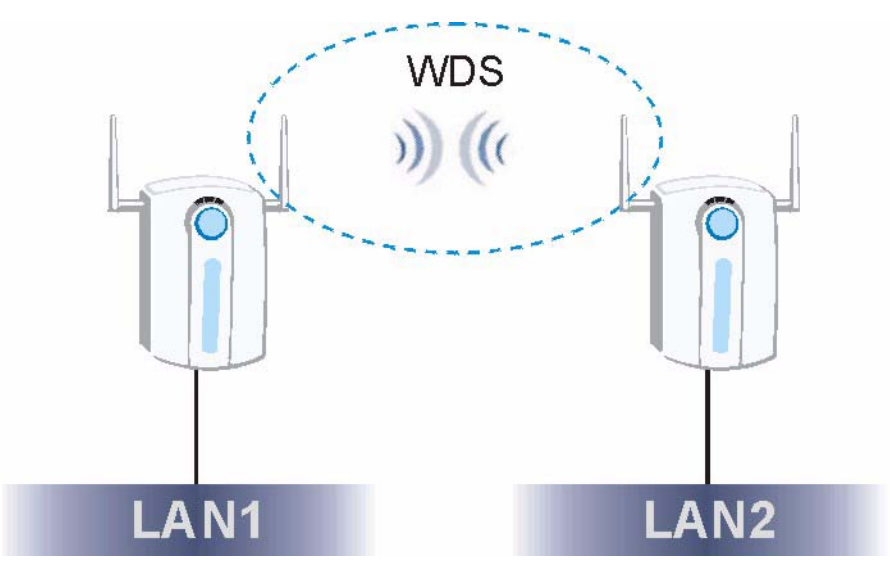

Be careful to avoid bridge loops when you enable bridging in the ZyXEL Device. Bridge loops cause broadcast traffic to circle the network endlessly, resulting in possible throughput degradation and disruption of communications. The following examples show two network topologies that can lead to this problem:

• If two or more ZyXEL Devices (in bridge mode) are connected to the same hub.

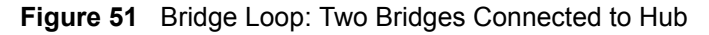

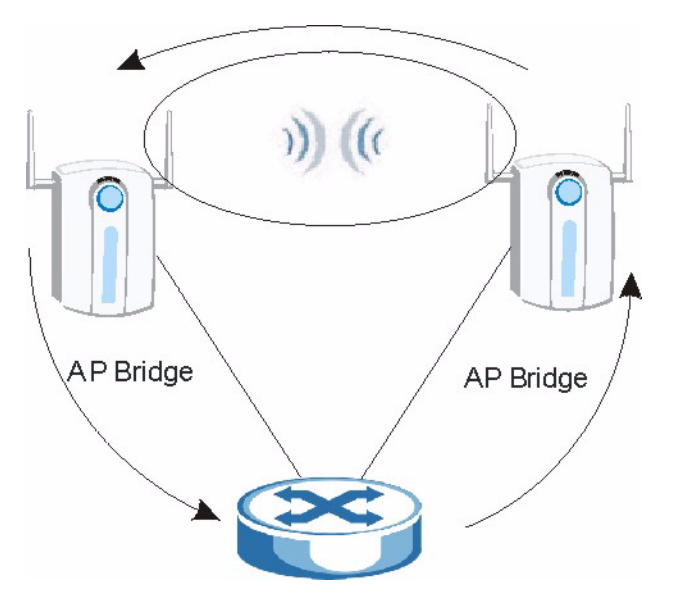

• If your ZyXEL Device (in bridge mode) is connected to a wired LAN while communicating with another wireless bridge that is also connected to the same wired LAN.

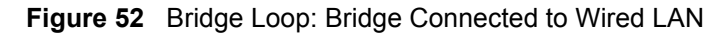

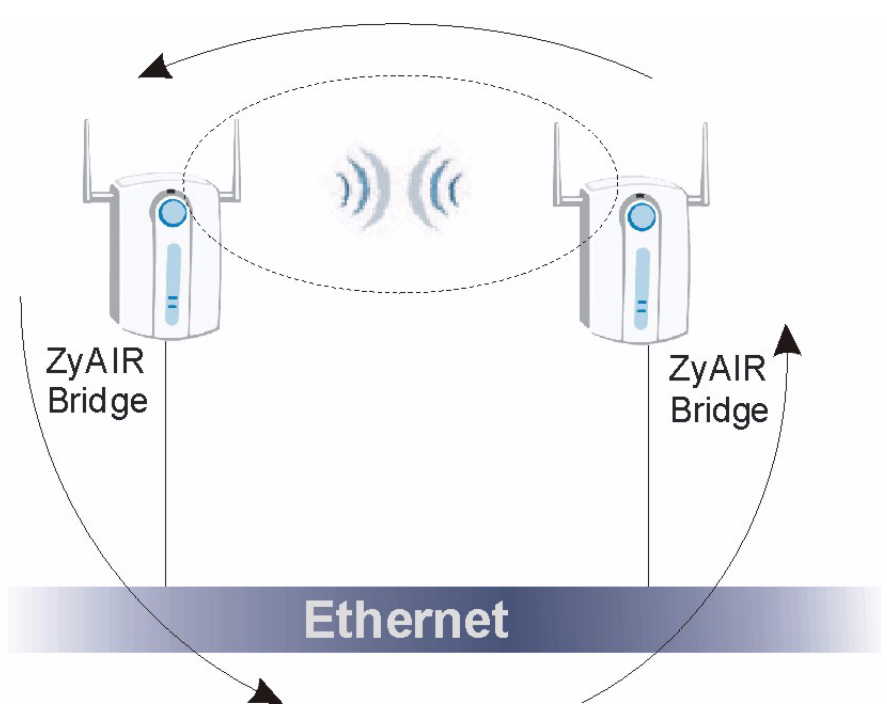

To prevent bridge loops, ensure that you enable STP in the **Wireless** screen or your ZyXEL Device is not set to bridge mode while connected to both wired and wireless segments of the same LAN.

To have the ZyXEL Device act as a wireless bridge only, click **WIRELESS** > **Wireless** and select **Bridge/Repeater** as the **Operating Mode**.

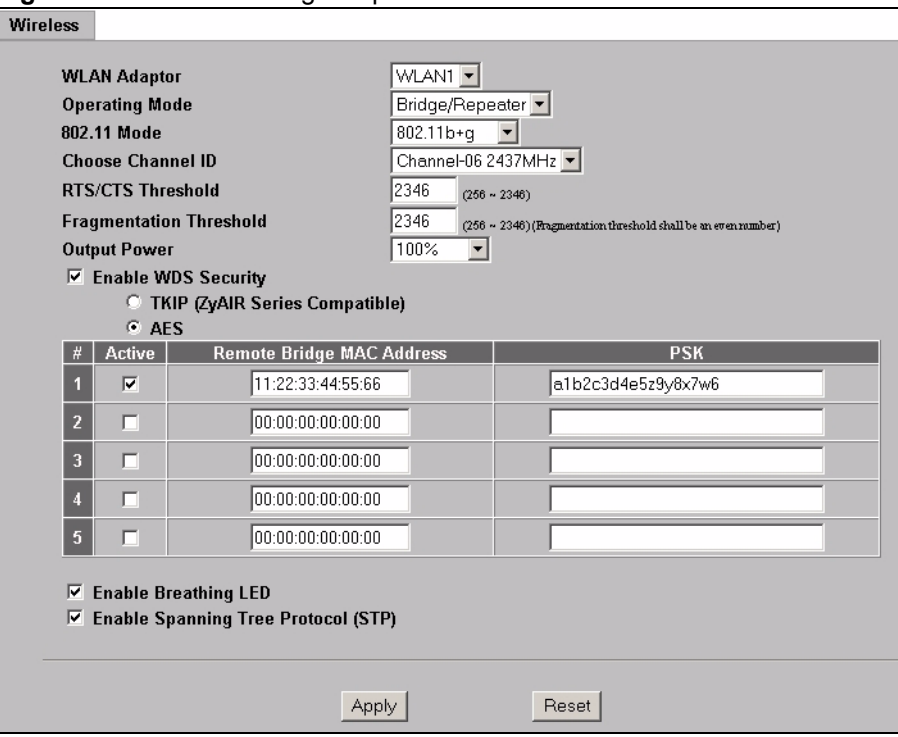

**Figure 53** Wireless: Bridge/Repeater

The following table describes the bridge labels in this screen.

**Table 23** Wireless: Bridge/Repeater

| <b>LABEL</b>          | <b>DESCRIPTIONS</b>                                                                                                    |
|-----------------------|----------------------------------------------------------------------------------------------------|
| <b>WLAN Adaptor</b>   | Select which WLAN adapter you want to configure.                                                                                                    |
|                       | It is recommended that you configure the first WLAN adapter for AP functions<br>and use the second WLAN adapter for bridge functions.                                                                                                    |
| <b>Operating Mode</b> | Select <b>Bridge/Repeater</b> in this field.                                                                                                    |
| 802.11 mode           | Select 802.11b Only to allow only IEEE 802.11b compliant WLAN devices to<br>associate with the ZyXEL Device.                                                                                                    |
|                       | Select 802.11g Only to allow only IEEE 802.11g compliant WLAN devices to<br>associate with the ZyXEL Device.                                                                                                    |
|                       | Select 802.11b+g to allow both IEEE802.11b and IEEE802.11g compliant<br>WLAN devices to associate with the ZyXEL Device. The transmission rate of<br>your ZyXEL Device might be reduced.                                                                                                    |
|                       | Select 802.11a to allow only IEEE 802.11a compliant WLAN devices to<br>associate with the ZyXEL Device.                                                                                                    |
| Choose Channel ID     | Set the operating frequency/channel depending on your particular region.<br>To manually set the ZyXEL Device to use a channel, select a channel from the<br>drop-down list box. Click MAINTENANCE and then the Channel Usage tab to<br>open the Channel Usage screen to make sure the channel is not already used<br>by another AP or independent peer-to-peer wireless network.<br>To have the ZyXEL Device automatically select a channel, click <b>Scan</b> instead. |
| RTS/CTS Threshold     | (Request To Send) The threshold (number of bytes) for enabling RTS/CTS<br>handshake. Data with its frame size larger than this value will perform the RTS/<br>CTS handshake. Setting this attribute to be larger than the maximum MSDU<br>(MAC service data unit) size turns off the RTS/CTS handshake. Setting this<br>attribute to zero turns on the RTS/CTS handshake. Enter a value between 256<br>and 2346.                                                        |

| <b>Table 23</b> Wireless: Bridge/Repeater |                                                                                                    |
|-------------------------------------------|----------------------------------------------------------------------------------------------------|
| <b>LABEL</b>                              | <b>DESCRIPTIONS</b>                                                                                                    |
| Fragmentation<br>Threshold                | The threshold (number of bytes) for the fragmentation boundary for directed<br>messages. It is the maximum data fragment size that can be sent. Enter an<br>even number between 256 and 2346.                                                                                                    |
| <b>Output Power</b>                       | Set the output power of the ZyXEL Device in this field. If there is a high density<br>of APs in an area, decrease the output power of the ZyXEL Device to reduce<br>interference with other APs. Select from 100% (Full Power), 50%, 25%, 12.5%<br>and Minimum. See the product specifications for more information on your<br>ZyXEL Device's output power. |
| Enable WDS Security                       | Select this to turn on security for the ZyXEL Device's Wireless Distribution<br>System (WDS). A Wireless Distribution System is a wireless connection<br>between two or more APs. If you do not select the check box, traffic between<br>APs is not encrypted.                                                                                              |
|                                           | Note: WDS security is independent of the security settings<br>between the ZyXEL Device and any wireless clients.                                                                                                    |
|                                           | When you enable WDS security, also do the following:<br>Select the type of security you want to use (TKIP or AES) to secure traffic                                                                                                    |
|                                           | on your WDS.<br>Enter a pre-shared key in the PSK field for each access point in your WDS.<br>Each access point can use a different pre-shared key.<br>Configure WDS security and the relevant PSK in each of your other access<br>$\bullet$<br>$point(s)$ .                                                                                                |
|                                           | Note: Other APs must use the same encryption method to<br>enable WDS security.                                                                                                    |
| <b>TKIP (ZyAIR Series</b><br>Compatible)  | Select this to enable Temporal Key Integrity Protocol (TKIP) security on your<br>WDS. This option is compatible with other ZyXEL access points that support<br>WDS security. Use this if the other access points on your network support<br>WDS security but do not have an AES option.                                                                     |
|                                           | Note: Check your other AP's documentation to make sure it<br>supports WDS security.                                                                                                    |
| <b>AES</b>                                | Select this to enable Advanced Encryption System (AES) security on your<br>WDS. AES provides superior security to TKIP. Use AES if the other access<br>points on your network support it for the WDS.                                                                                                    |
|                                           | Note: At the time of writing, this option is compatible with<br>other ZyXEL NWA-3500 access points only.                                                                                                    |
| #                                         | This is the index number of the bridge connection.                                                                                                    |
| Active                                    | Select the check box to enable the bridge connection. Otherwise, clear the<br>check box to disable it.                                                                                                    |
| Remote Bridge MAC<br><b>Address</b>       | Type the MAC address of the peer device in a valid MAC address format, that<br>is, six hexadecimal character pairs, for example, 12:34:56:78:9a:bc.                                                                                                    |
| <b>PSK</b>                                | Type a pre-shared key (PSK) from 8 to 63 case-sensitive ASCII characters<br>(including spaces and symbols). You must also set the peer device to use the<br>same pre-shared key. Each peer device can use a different pre-shared key.                                                                                                    |

**Table 23** Wireless: Bridge/Repeater

See [Table 22 on page 95](#page-94-0) for information on the other labels in this screen.

#### **6.7.3 AP+Bridge Mode**

Select **AP+Bridge** as the **Operating Mode** in the **WIRELESS** > **Wireless** screen to have the ZyXEL Device function as a bridge and access point simultaneously. See the section on applications for more information.

**Figure 54** Wireless: AP+Bridge

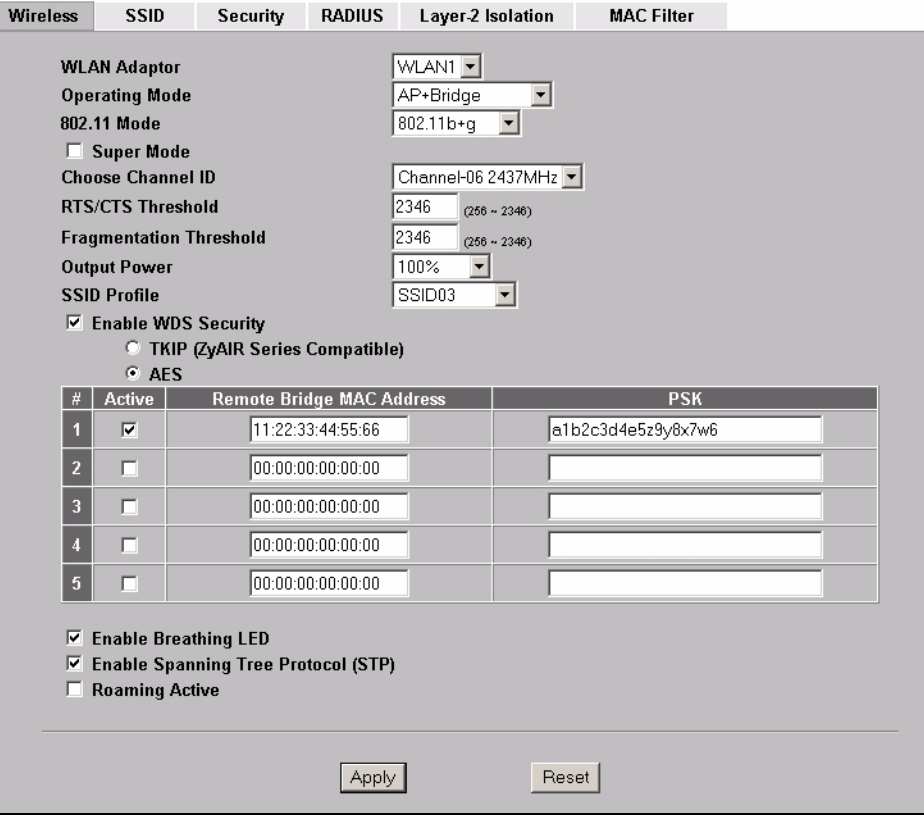

See the tables describing the fields in the **Access Point** and **Bridge/Repeater** operating modes for descriptions of the fields in this screen.

#### **6.7.4 MBSSID Mode**

Select **MBSSID** as the **Operating Mode** to display the screen. Refer to [Chapter 8 on page 119](#page-118-1) for configuration and detailed information. See [Chapter 7 on page 103](#page-102-1) for details on the security settings.

**CHAPTER 7** 

# <span id="page-102-1"></span><span id="page-102-0"></span>**Wireless Security Configuration**

This chapter describes how to use the **Security** and **RADIUS** screens to configure wireless security on your ZyXEL Device.

# **7.1 Wireless Security Overview**

Wireless security is vital to your network to protect wireless communication between wireless stations, access points and the wired network.

Wireless security methods available on the ZyXEL Device are data encryption, wireless client authentication, restricting access by MAC address and hiding the ZyXEL Device's identity.

#### **7.1.1 Encryption**

- Use WPA(2) security if you have WPA(2)-aware wireless clients and a RADIUS server. WPA has user authentication and improved data encryption over WEP.
- Use WPA(2)-PSK if you have WPA(2)-aware wireless clients but no RADIUS server.
- If you don't have WPA(2)-aware wireless clients, then use WEP key encrypting. A higher bit key offers better security. You can manually enter 64-bit, 128-bit or 152-bit WEP keys.

#### **7.1.2 Restricted Access**

The **MAC Filter** screen allows you to configure the AP to give exclusive access to devices (**Allow Association**) or exclude them from accessing the AP (**Deny Association**).

#### **7.1.3 Hide Identity**

If you hide the SSID, then the ZyXEL Device cannot be seen when a wireless client scans for local APs. The trade-off for the extra security of "hiding" the ZyXEL Device may be inconvenience for some valid WLAN clients.

#### **7.1.4 WEP Encryption**

WEP encryption scrambles the data transmitted between the wireless stations and the access points to keep network communications private. It encrypts unicast and multicast communications in a network. Both the wireless stations and the access points must use the same WEP key.

Your ZyXEL Device allows you to configure up to four 64-bit, 128-bit or 152-bit WEP keys but only one key can be enabled at any one time.

# **7.2 802.1x Overview**

The IEEE 802.1x standard outlines enhanced security methods for both the authentication of wireless stations and encryption key management. Authentication can be done using a RADIUS server.

# **7.3 EAP Authentication Overview**

EAP (Extensible Authentication Protocol) is an authentication protocol that runs on top of the IEEE802.1x transport mechanism in order to support multiple types of user authentication. By using EAP to interact with an EAP-compatible RADIUS server, the access point helps a wireless station and a RADIUS server perform authentication.

The type of authentication you use depends on the RADIUS server or the AP. The ZyXEL Device supports EAP-TLS, EAP-TTLS, EAP-MD5 and PEAP with RADIUS. Refer to the Types of EAP Authentication appendix for descriptions on the common types.

The following figure shows an overview of authentication when you specify a RADIUS server on your access point.

#### **Figure 55** EAP Authentication

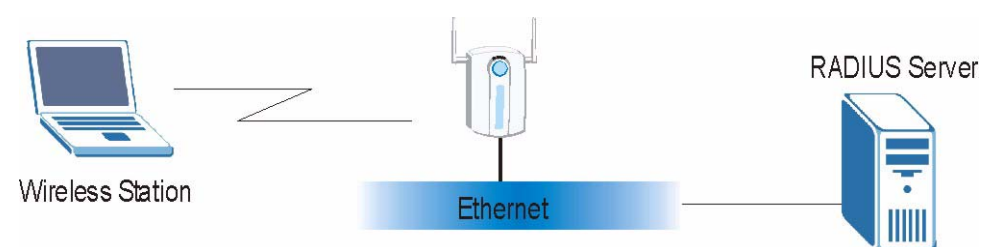

The details below provide a general description of how IEEE 802.1x EAP authentication works. For an example list of EAP-MD5 authentication steps, see the IEEE 802.1x appendix.

- **1** The wireless station sends a "start" message to the ZyXEL Device.
- **2** The ZyXEL Device sends a "request identity" message to the wireless station for identity information.
- **3** The wireless station replies with identity information, including username and password.
- **4** The RADIUS server checks the user information against its user profile database and determines whether or not to authenticate the wireless station.

# **7.4 Introduction to WPA**

Wi-Fi Protected Access (WPA) is a subset of the IEEE 802.11i standard. Key differences between WPA and WEP are user authentication and improved data encryption.

#### **7.4.1 User Authentication**

WPA applies IEEE 802.1x and Extensible Authentication Protocol (EAP) to authenticate wireless clients using a RADIUS database. See later in this chapter and the appendices for more information on IEEE 802.1x, RADIUS, EAP and PEAP.

If you don't have a RADIUS server you should use WPA-PSK (WPA -Pre-Shared Key) that only requires a single (identical) password entered into each access point, wireless gateway and wireless client. As long as the passwords match, a client will be granted access to a WLAN.

### **7.4.2 Encryption**

WPA improves data encryption by using Temporal Key Integrity Protocol (TKIP), Message Integrity Check (MIC) and IEEE 802.1x.

Temporal Key Integrity Protocol (TKIP) uses 128-bit keys that are dynamically generated and distributed by the authentication server. It includes a per-packet key mixing function, a Message Integrity Check (MIC) named Michael, an extended initialization vector (IV) with sequencing rules, and a re-keying mechanism.

TKIP regularly changes and rotates the encryption keys so that the same encryption key is never used twice. The RADIUS server distributes a Pairwise Master Key (PMK) key to the AP that then sets up a key hierarchy and management system, using the pair-wise key to dynamically generate unique data encryption keys to encrypt every data packet that is wirelessly communicated between the AP and the wireless clients. This all happens in the background automatically.

The Message Integrity Check (MIC) is designed to prevent an attacker from capturing data packets, altering them and resending them. The MIC provides a strong mathematical function in which the receiver and the transmitter each compute and then compare the MIC. If they do not match, it is assumed that the data has been tampered with and the packet is dropped.

By generating unique data encryption keys for every data packet and by creating an integrity checking mechanism (MIC), TKIP makes it much more difficult to decode data on a Wi-Fi network than WEP, making it difficult for an intruder to break into the network.

The encryption mechanisms used for WPA and WPA-PSK are the same. The only difference between the two is that WPA-PSK uses a simple common password, instead of user-specific credentials. The common-password approach makes WPA-PSK susceptible to brute-force password-guessing attacks but it's still an improvement over WEP as it employs an easier-touse, consistent, single, alphanumeric password.

#### **7.4.3 WPA(2)-PSK Application Example**

A WPA(2)-PSK application looks as follows.

- **1** First enter identical passwords into the AP and all wireless clients. The Pre-Shared Key (PSK) must consist of between 8 and 63 ASCII characters (including spaces and symbols).
- **2** The AP checks each wireless client's password and allows it to join the network only if the password matches.
- **3** The AP derives and distributes key information to the wireless clients. The key itself is not sent over the network, but is derived from the PSK and information exchanged between the AP and the client.
- **4** The AP and wireless clients use the TKIP or AES encryption process to encrypt data exchanged between them.

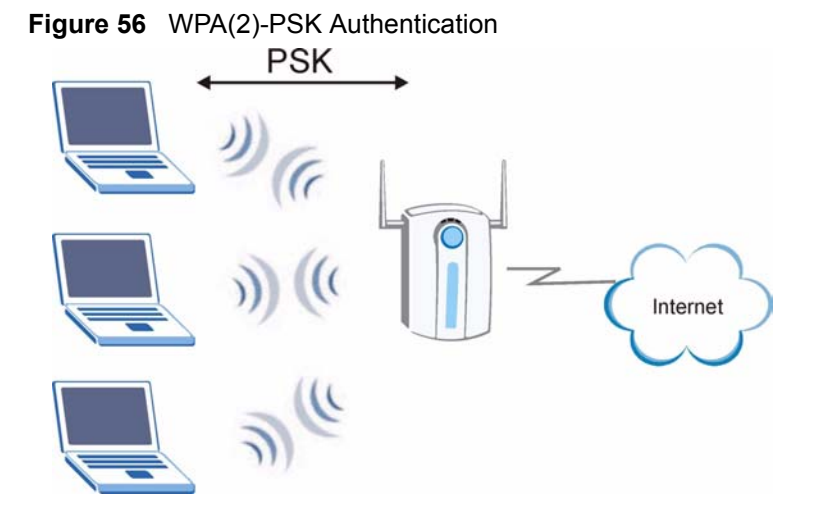

# **7.5 WPA(2) with External RADIUS Application Example**

You need the IP address of the RADIUS server, its port number (default is 1812), and the RADIUS shared secret. A WPA(2) application example with an external RADIUS server looks as follows. "A" is the RADIUS server. "DS" is the distribution system.

- **1** The AP passes the wireless client's authentication request to the RADIUS server.
- **2** The RADIUS server then checks the user's identification against its database and grants or denies network access accordingly.
- **3** The RADIUS server distributes a Pairwise Master Key (PMK) key to the AP that then sets up a key hierarchy and management system, using the pair-wise key to dynamically generate unique data encryption keys to encrypt every data packet that is wirelessly communicated between the AP and the wireless clients.

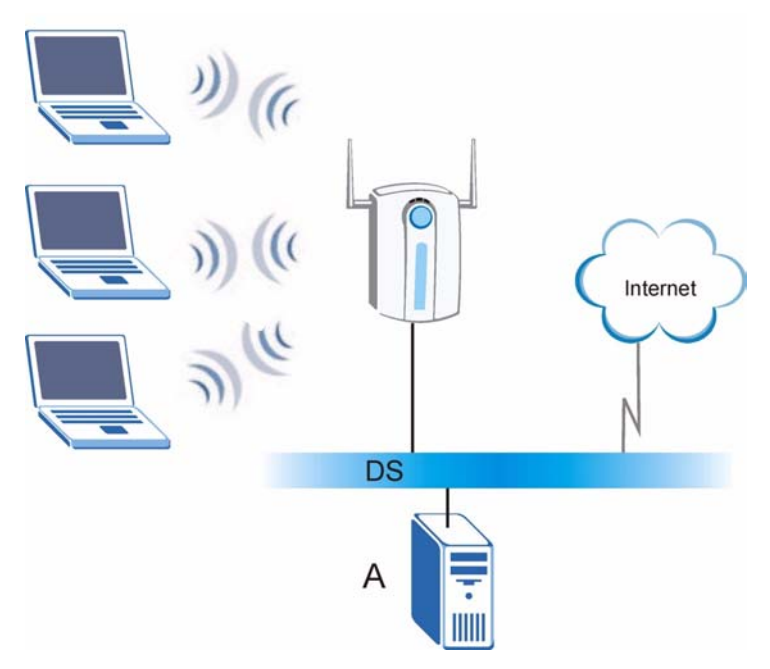

**Figure 57** WPA(2) with RADIUS Application Example

# **7.6 Security Modes**

The following table describes the security modes you can configure.

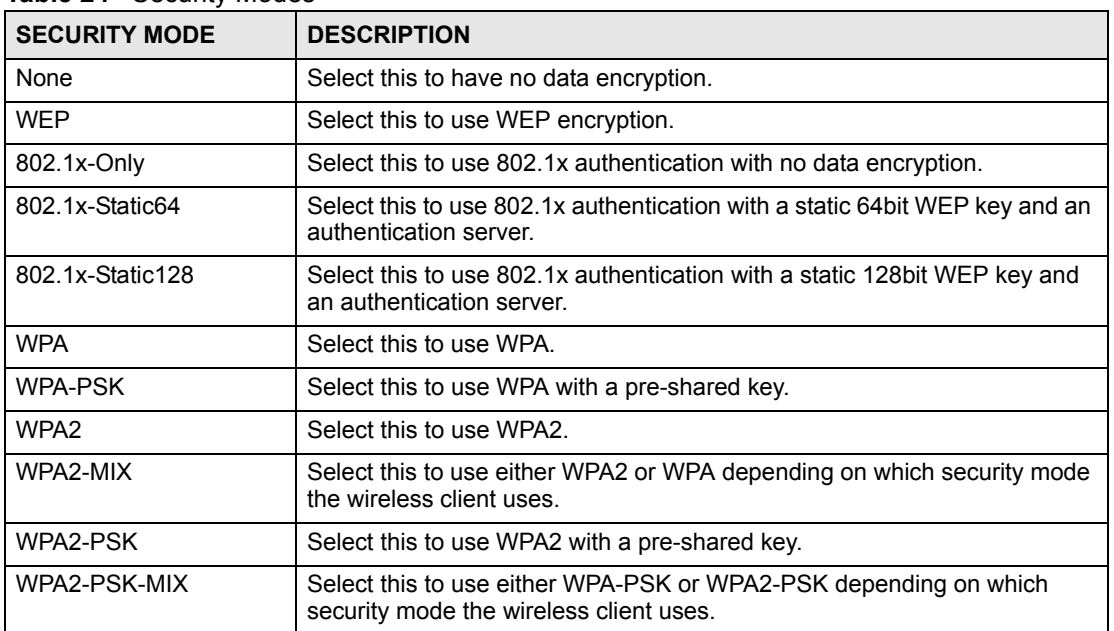

**Table 24** Security Modes

# **7.7 Wireless Client WPA Supplicants**

A wireless client supplicant is the software that runs on an operating system instructing the wireless client how to use WPA. At the time of writing, the most widely available supplicant is the WPA patch for Windows XP, Funk Software's Odyssey client, and Meetinghouse Data Communications' AEGIS client.

The Windows XP patch is a free download that adds WPA capability to Windows XP's built-in "Zero Configuration" wireless client. However, you must run Windows XP to use it.

# **7.8 Wireless Security Effectiveness**

The following figure shows the relative effectiveness of these wireless security methods available on your ZyXEL Device. EAP (Extensible Authentication Protocol) is used for authentication and utilizes static WEP key exchange. It requires interaction with a RADIUS (Remote Authentication Dial-In User Service) server either on the WAN or your LAN to provide authentication service for wireless stations.

| <b>SECURITY</b><br><b>LEVEL</b> | <b>SECURITY TYPE</b>                             |
|---------------------------------|--------------------------------------------------|
| Least                           | Unique SSID (Default)                            |
| Secure                          | Unique SSID with Hide SSID Enabled               |
|                                 | <b>MAC Address Filtering</b>                     |
|                                 | <b>WEP Encryption</b>                            |
|                                 | IEEE802.1x EAP with RADIUS Server Authentication |
|                                 | Wi-Fi Protected Access (WPA)                     |
| Most Secure                     | WPA <sub>2</sub>                                 |

**Table 25** Wireless Security Levels

If you do not enable any wireless security on your ZyXEL Device, your network is accessible to any wireless networking device within range.

# **7.9 Configuring Security**

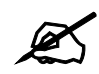

#### The following screens are configurable only in Access Point, AP+Bridge and **MBSSID operating modes only.**

Use the Security screen to create secure profiles. A security profile is a group of configuration settings which can be assigned to an SSID profile in the **SSID** configuration screen.

You can configure up to 16 security profiles.

To change your ZyXEL Device's wireless security settings, click **WIRELESS** > **Security**.
| <b>Wireless</b> | <b>SSID</b> | <b>Security</b>         | <b>RADIUS</b> | Layer-2 Isolation   | <b>MAC Filter</b>    |  |             |  |
|-----------------|-------------|-------------------------|---------------|---------------------|----------------------|--|-------------|--|
|                 |             |                         |               |                     |                      |  |             |  |
|                 |             | Index                   |               | <b>Profile Name</b> | <b>Security Mode</b> |  |             |  |
|                 | o           | 1                       |               | security01          | <b>None</b>          |  |             |  |
|                 | $\bullet$   | $\overline{2}$          | security02    |                     |                      |  | <b>None</b> |  |
|                 | o           | $\mathbf{3}$            |               | security03          | <b>None</b>          |  |             |  |
|                 | o           | $\overline{\mathbf{4}}$ |               | security04          | <b>None</b>          |  |             |  |
|                 | o           | $\overline{\mathbf{5}}$ |               | security05          | None                 |  |             |  |
|                 | о           | $6\phantom{1}$          |               | security06          | <b>None</b>          |  |             |  |
|                 | Ō           | 7                       |               | security07          | None                 |  |             |  |
|                 | o           | $\bf{8}$                |               | security08          | <b>None</b>          |  |             |  |
|                 | o           | $\overline{9}$          |               | security09          | <b>None</b>          |  |             |  |
|                 | o           | 10                      |               | security10          | None                 |  |             |  |
|                 | O           | 11                      |               | security11          | <b>None</b>          |  |             |  |
|                 | o           | 12                      |               | security12          | <b>None</b>          |  |             |  |
|                 | Ō           | 13                      |               | security13          | <b>None</b>          |  |             |  |
|                 | o           | 14                      |               | security14          | <b>None</b>          |  |             |  |
|                 | o           | 15                      |               | security15          | <b>None</b>          |  |             |  |
|                 | o           | 16                      |               | security16          | <b>None</b>          |  |             |  |
|                 |             |                         |               |                     |                      |  |             |  |
|                 |             |                         |               |                     |                      |  |             |  |
|                 |             |                         |               | Edit                |                      |  |             |  |
|                 |             |                         |               |                     |                      |  |             |  |

**Figure 58** Wireless > Security

**Table 26** WIRELESS > Security

| <b>LABEL</b>         | <b>DESCRIPTION</b>                                                                                      |
|----------------------|----------------------------------------------------------------------------------------------------|
| Index                | This is the index number of the security profile.                                                       |
| Profile Name         | This field displays a name given to a security profile in the Security<br>configuration screen.         |
| <b>Security Mode</b> | This field displays the security mode this security profile uses.                                       |
| Edit                 | Select an entry from the list and click <b>Edit</b> to configure security settings for that<br>profile. |

The next screen varies according to the **Security Mode** you select.

## **7.9.1 Security: WEP**

Select **WEP** in the **Security Mode** field to display the following screen.

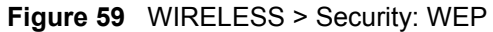

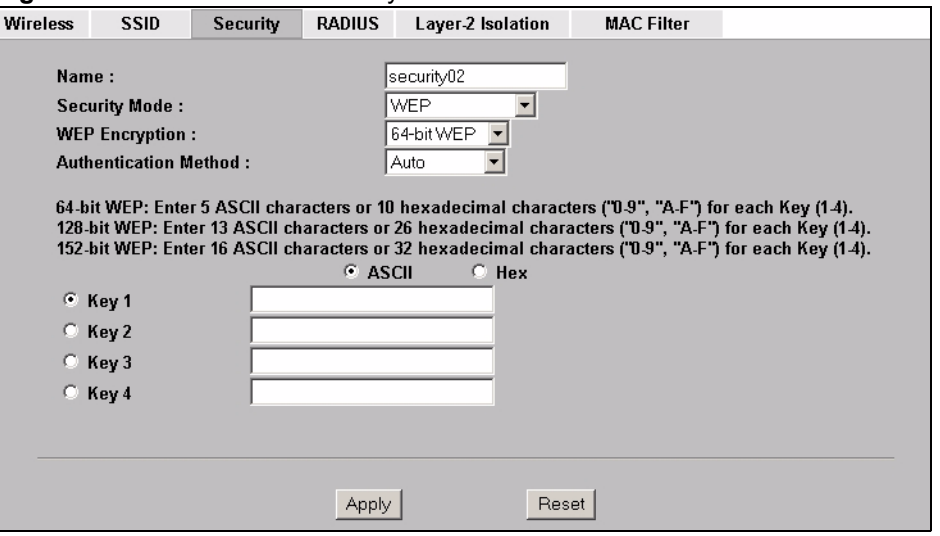

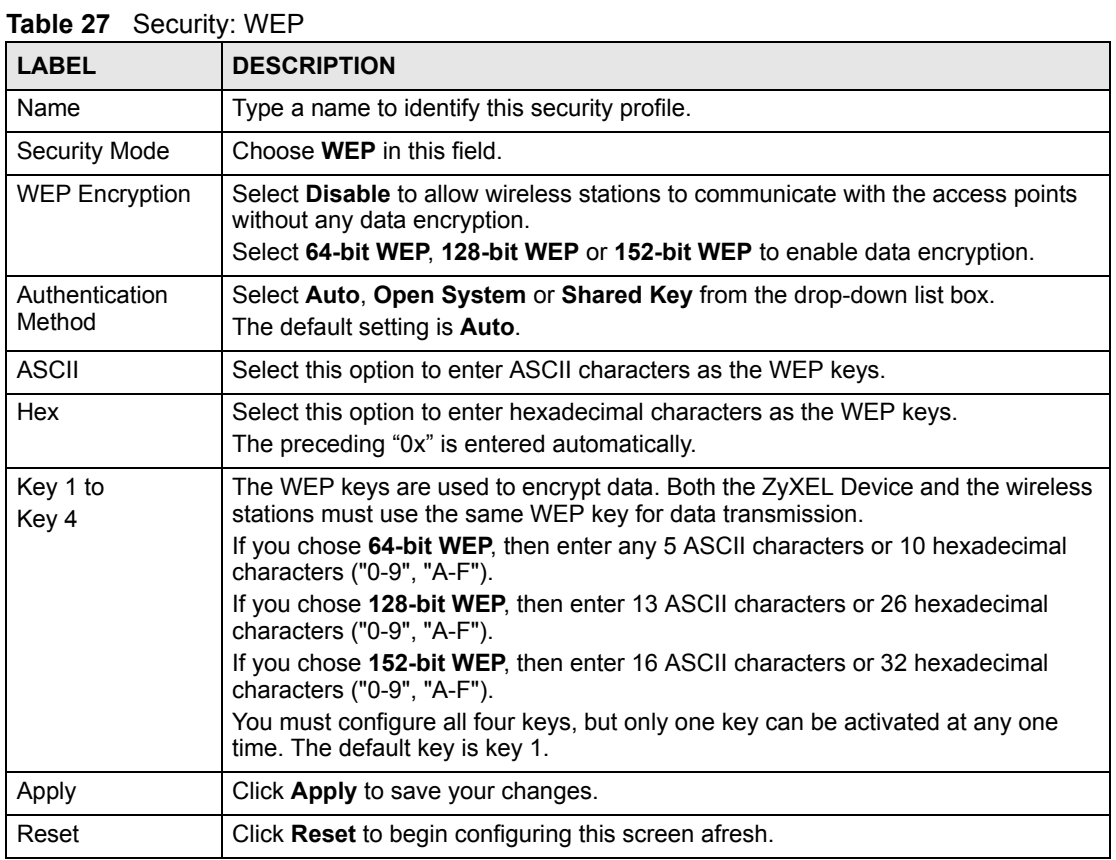

#### **7.9.2 Security: 802.1x Only**

Select **802.1x-Only** in the **Security Mode** field to display the following screen.

| <b>Wireless</b> | <b>SSID</b>                                                                     | Security | <b>RADIUS</b> | Layer-2 Isolation                                        | <b>MAC Filter</b>                        |  |
|-----------------|---------------------------------------------------------------------------------|----------|---------------|----------------------------------------------------------|------------------------------------------|--|
| Name:           | <b>Security Mode:</b><br><b>ReAuthentication Timer:</b><br><b>Idle Timeout:</b> |          |               | security02<br>8021x-Only<br>1800<br>3600<br>(in seconds) | (in seconds, 0 mean no ReAuthentication) |  |
|                 |                                                                                 |          | Apply         | Reset                                                    |                                          |  |

**Figure 60** Security: 802.1x Only

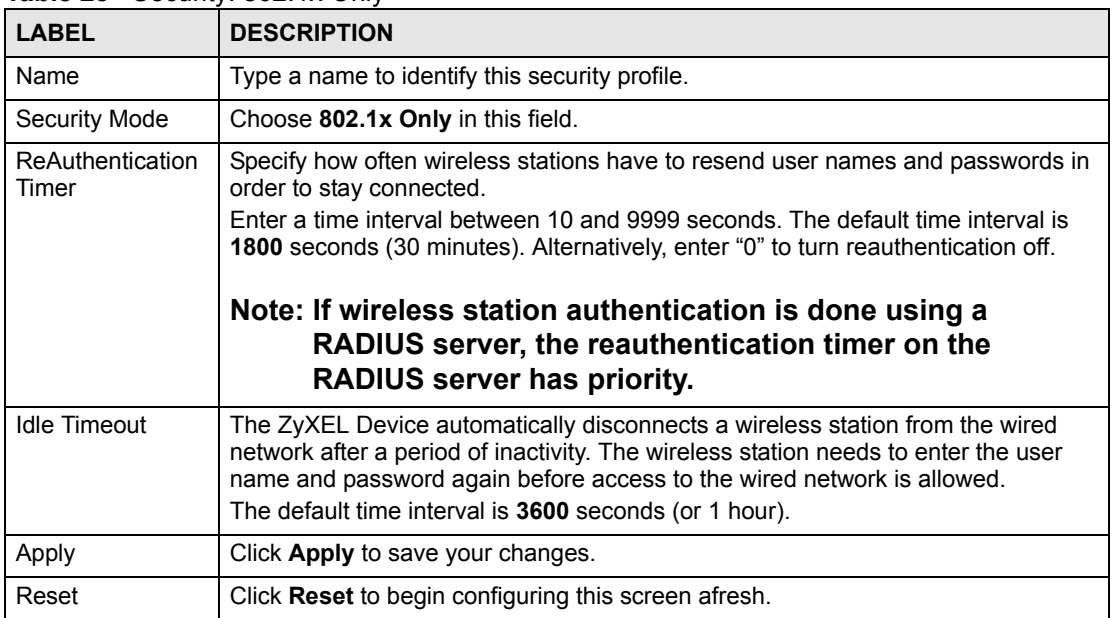

#### **Table 28** Security: 802.1x Only

#### **7.9.3 Security: 802.1x Static 64-bit, 802.1x Static 128-bit**

Select **802.1x Static 64** or **802.1x Static 128** in the **Security Mode** field to display the following screen.

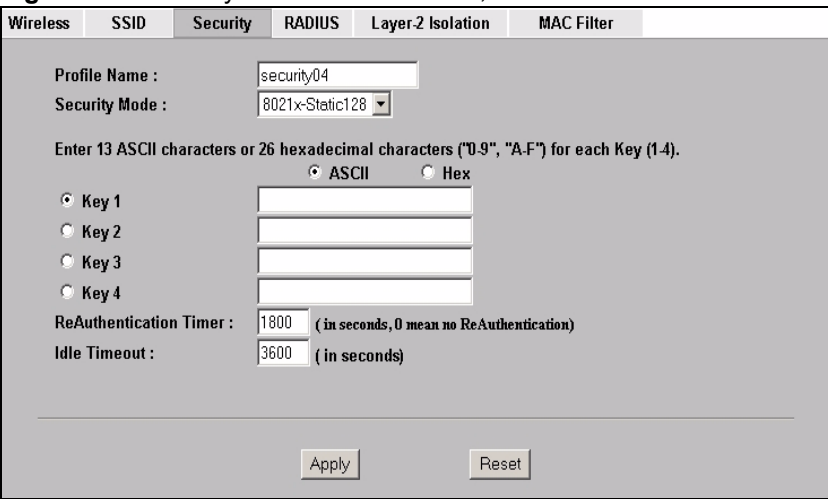

#### **Figure 61** Security: 802.1x Static 64-bit, 802.1x Static 128-bit

The following table describes the labels in this screen.

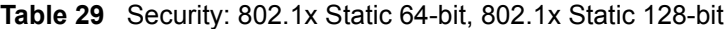

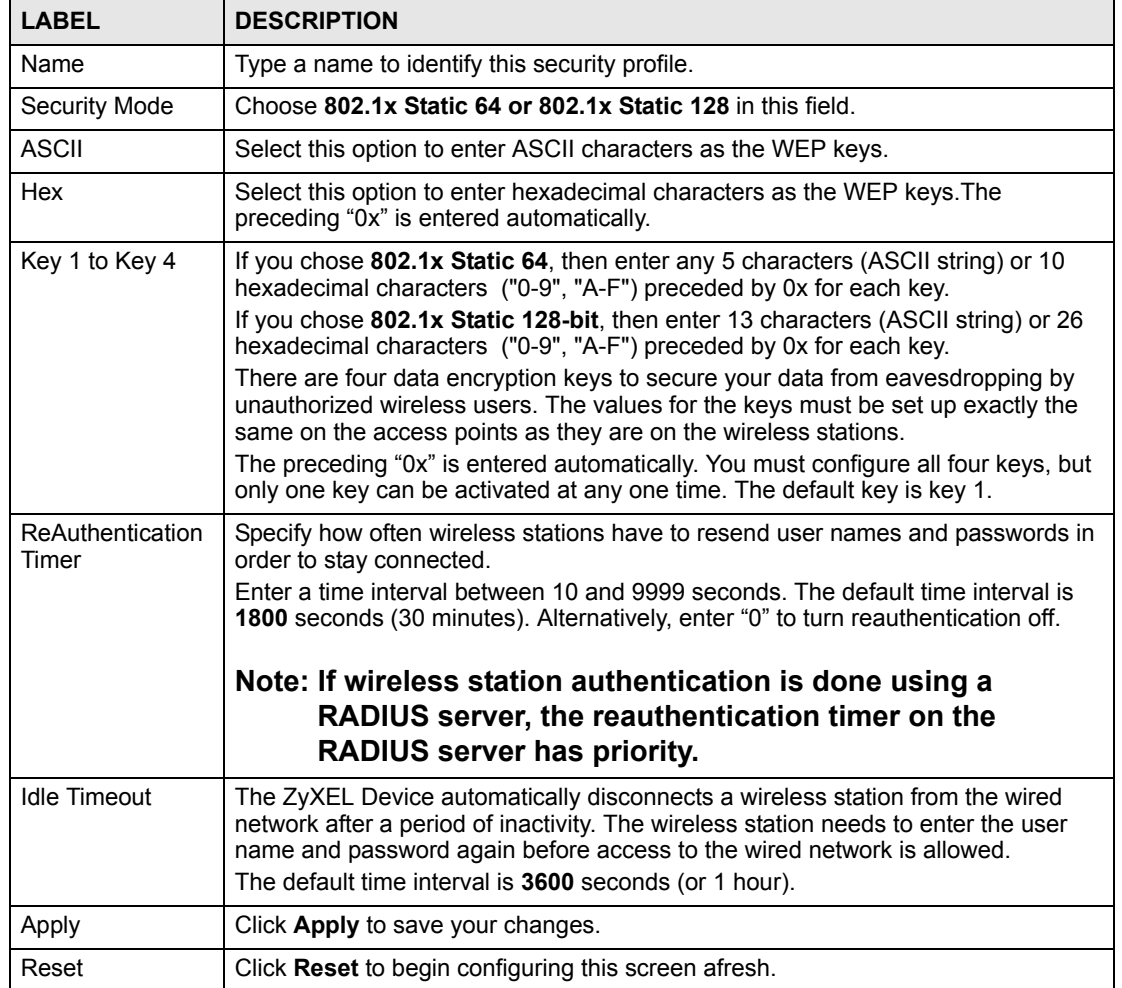

#### **7.9.4 Security: WPA**

Select **WPA** in the **Security Mode** field to display the following screen.

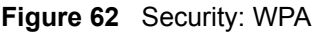

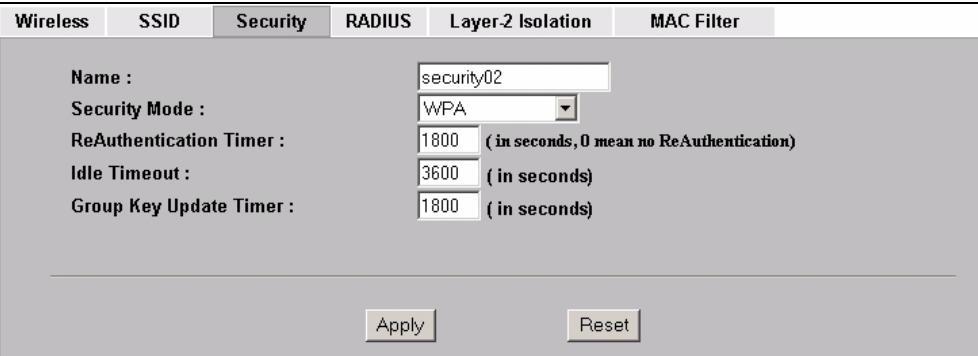

The following table describes the labels in this screen.

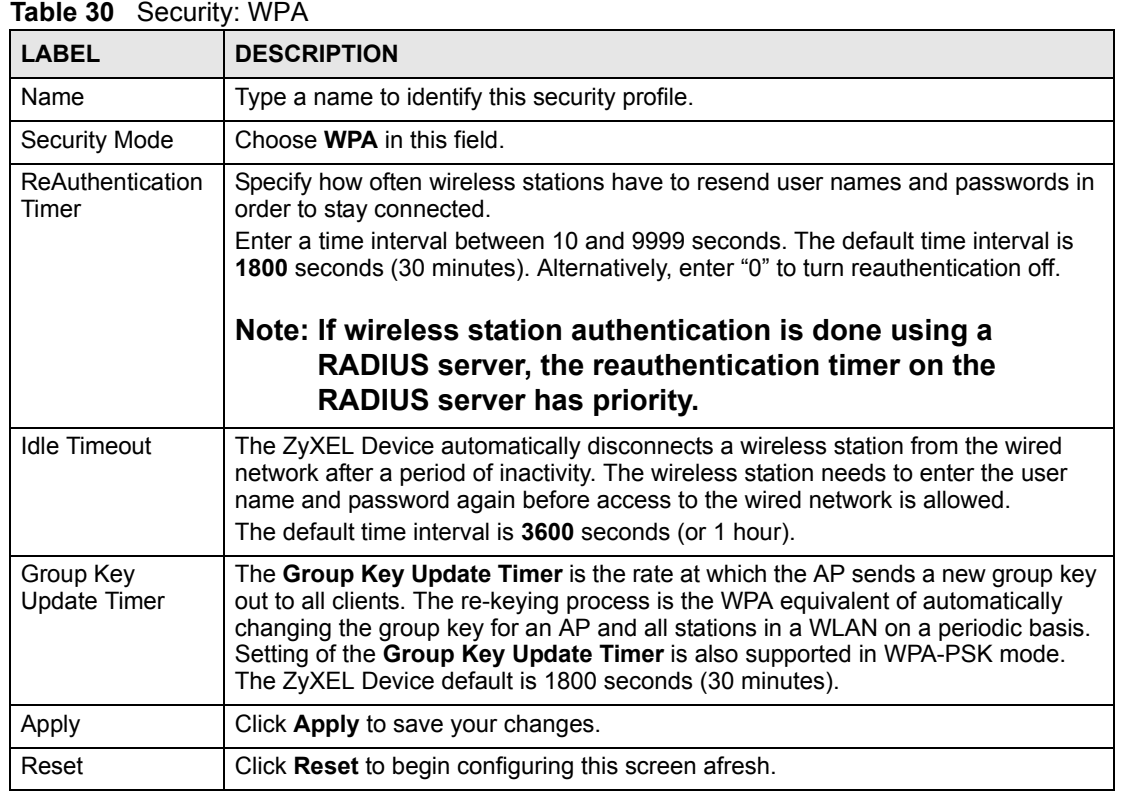

#### **7.9.5 Security: WPA2 or WPA2-MIX**

Select **WPA2** or **WPA2-MIX** in the **Security Mode** field to display the following screen.

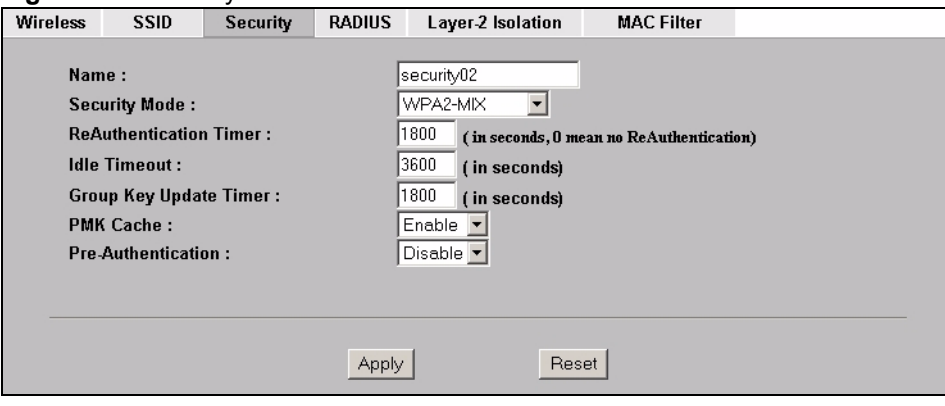

**Figure 63** Security:WPA2 or WPA2-MIX

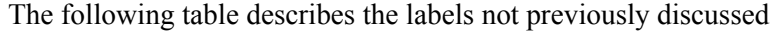

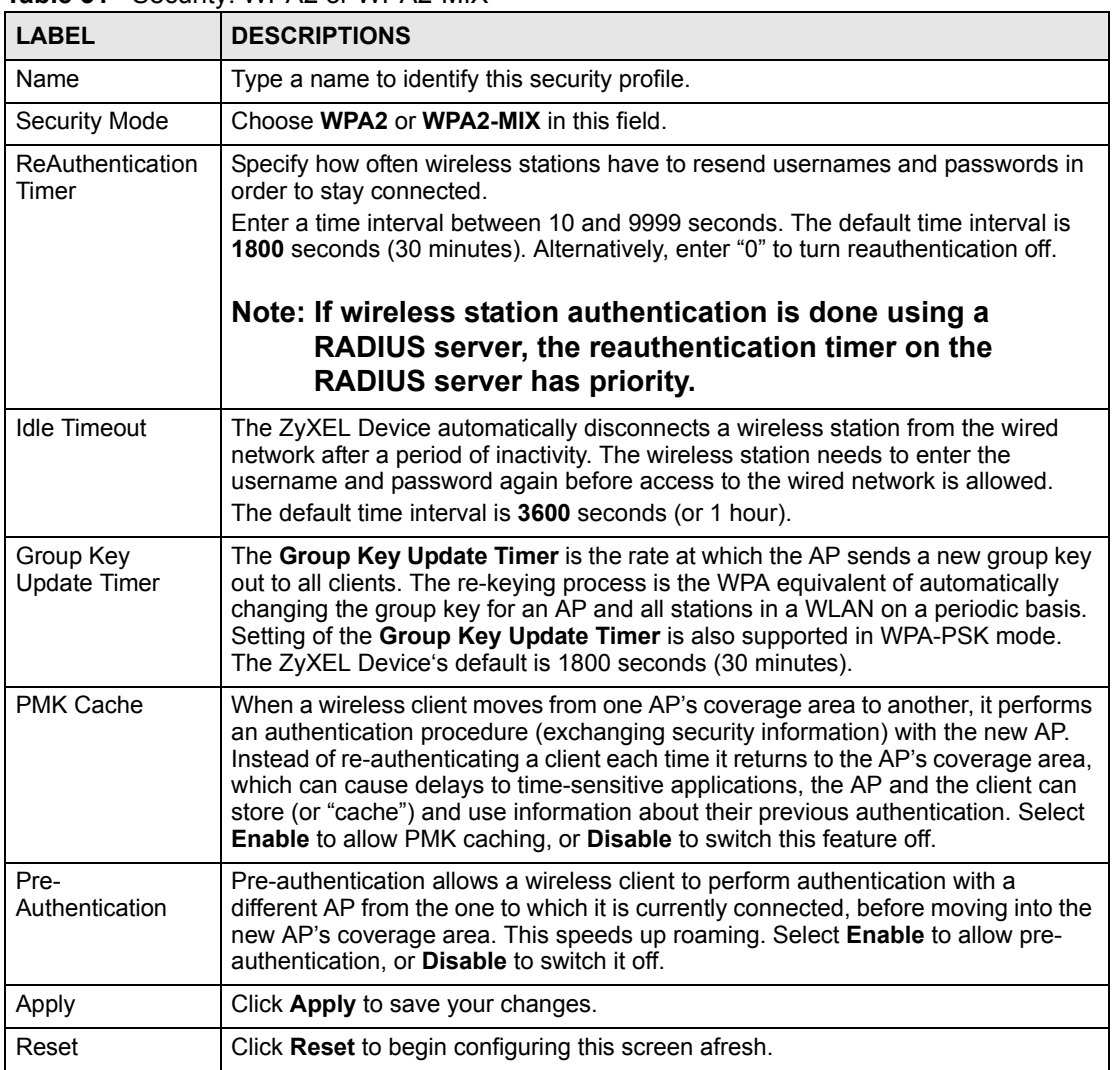

#### **Table 31** Security: WPA2 or WPA2-MIX

#### **7.9.6 Security: WPA-PSK, WPA2-PSK, WPA2-PSK-MIX**

Select **WPA-PSK**, **WPA2-PSK** or **WPA2-PSK-MIX** in the **Security Mode** field to display the following screen.

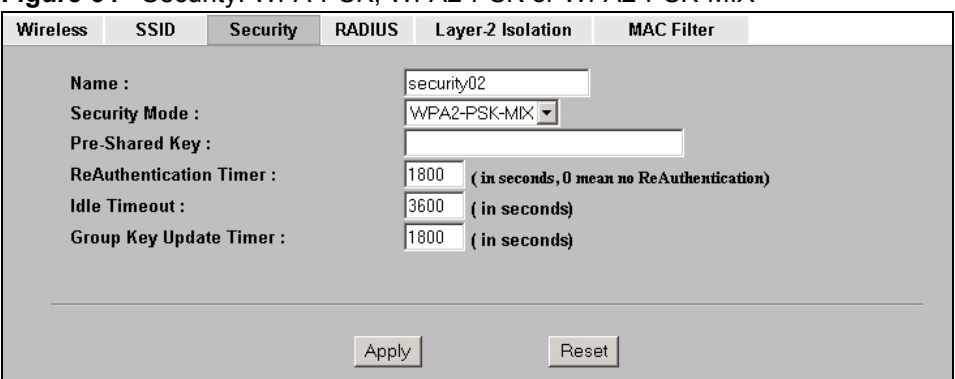

#### **Figure 64** Security: WPA-PSK, WPA2-PSK or WPA2-PSK-MIX

The following table describes the labels not previously discussed

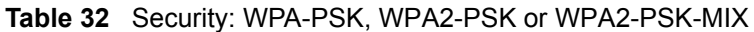

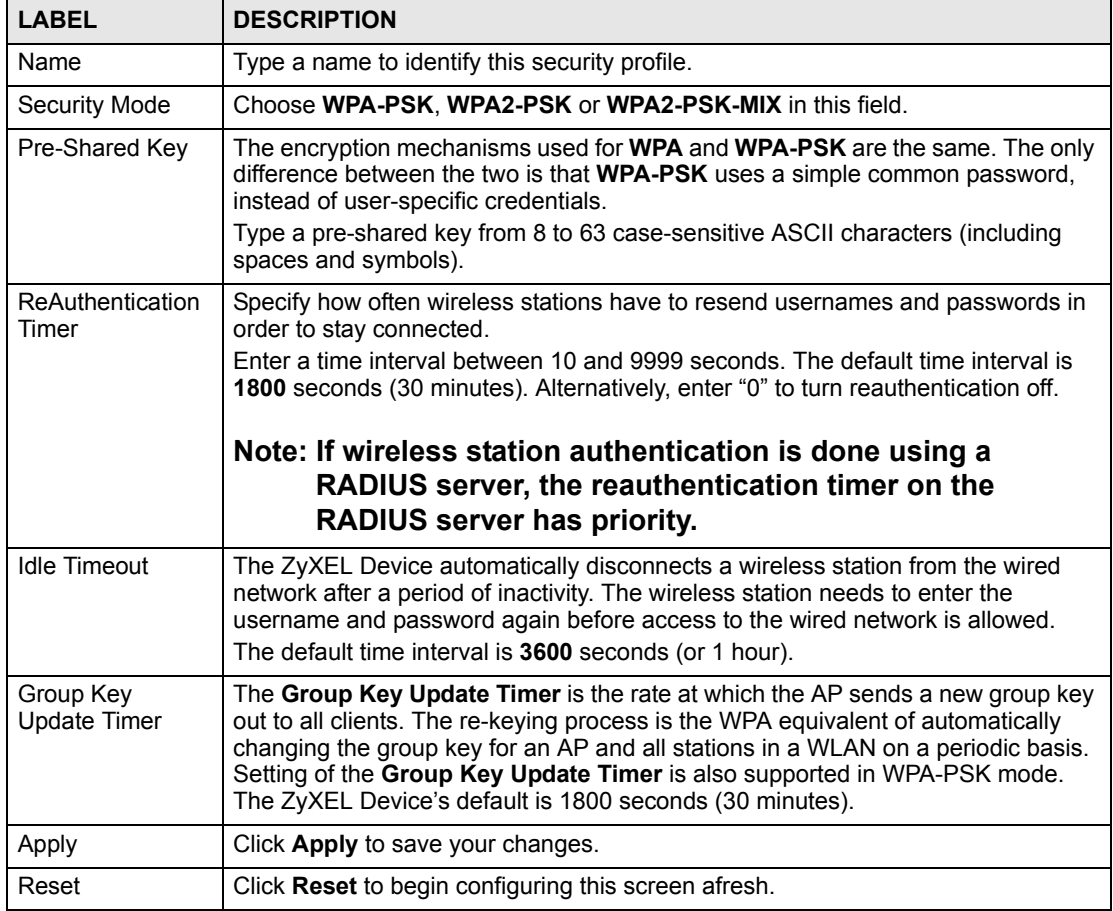

## **7.10 Introduction to RADIUS**

RADIUS is based on a client-sever model that supports authentication and accounting, where the access point is the client and the server is the RADIUS server. The RADIUS server handles the following tasks, among others:

- Authentication
	- Determines the identity of the users.
- Accounting

Keeps track of the client's network activity.

The ZyXEL Device is equipped with an internal RADIUS server. See [Section 13.1 on page](#page-156-0)  [157](#page-156-0) for more details.

## <span id="page-115-0"></span>**7.11 Configuring RADIUS**

Use RADIUS if you want to authenticate wireless users using the internal authentication server (see [Section 13.1 on page 157](#page-156-0)) or an external server.

You can configure up to four RADIUS server profiles. Each profile also has one backup authentication server and a backup accounting server. These profiles can be assigned to an SSID profile in the **SSID** configuration screen

To set up your ZyXEL Device's RADIUS server settings, click **WIRELESS** > **RADIUS**. The screen appears as shown.

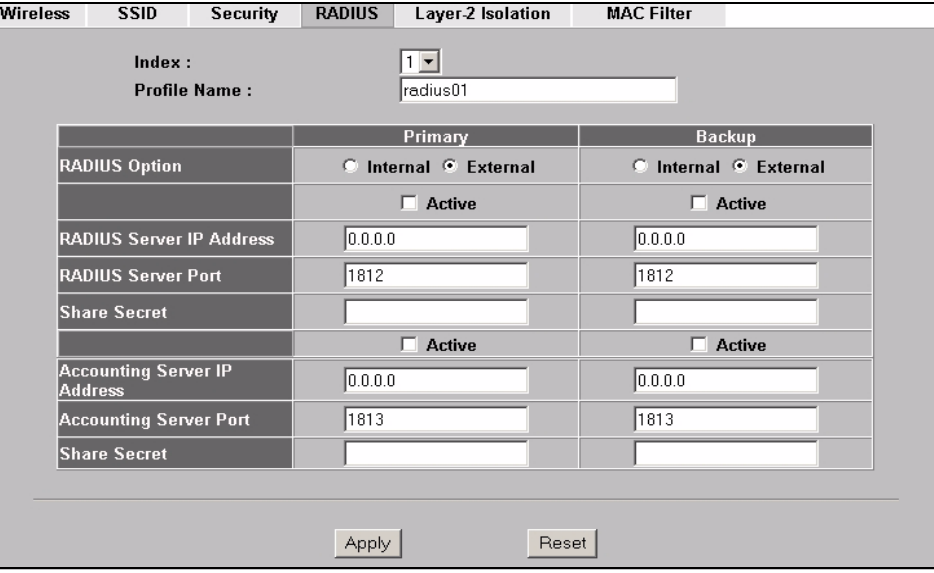

#### **Figure 65** RADIUS

The following table describes the labels in this screen.

#### **Table 33** RADIUS

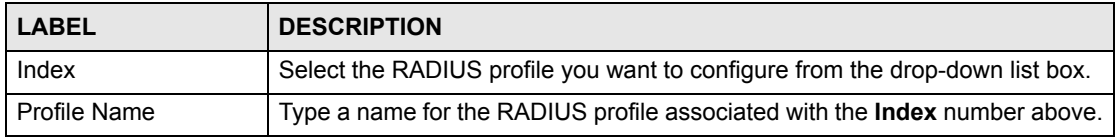

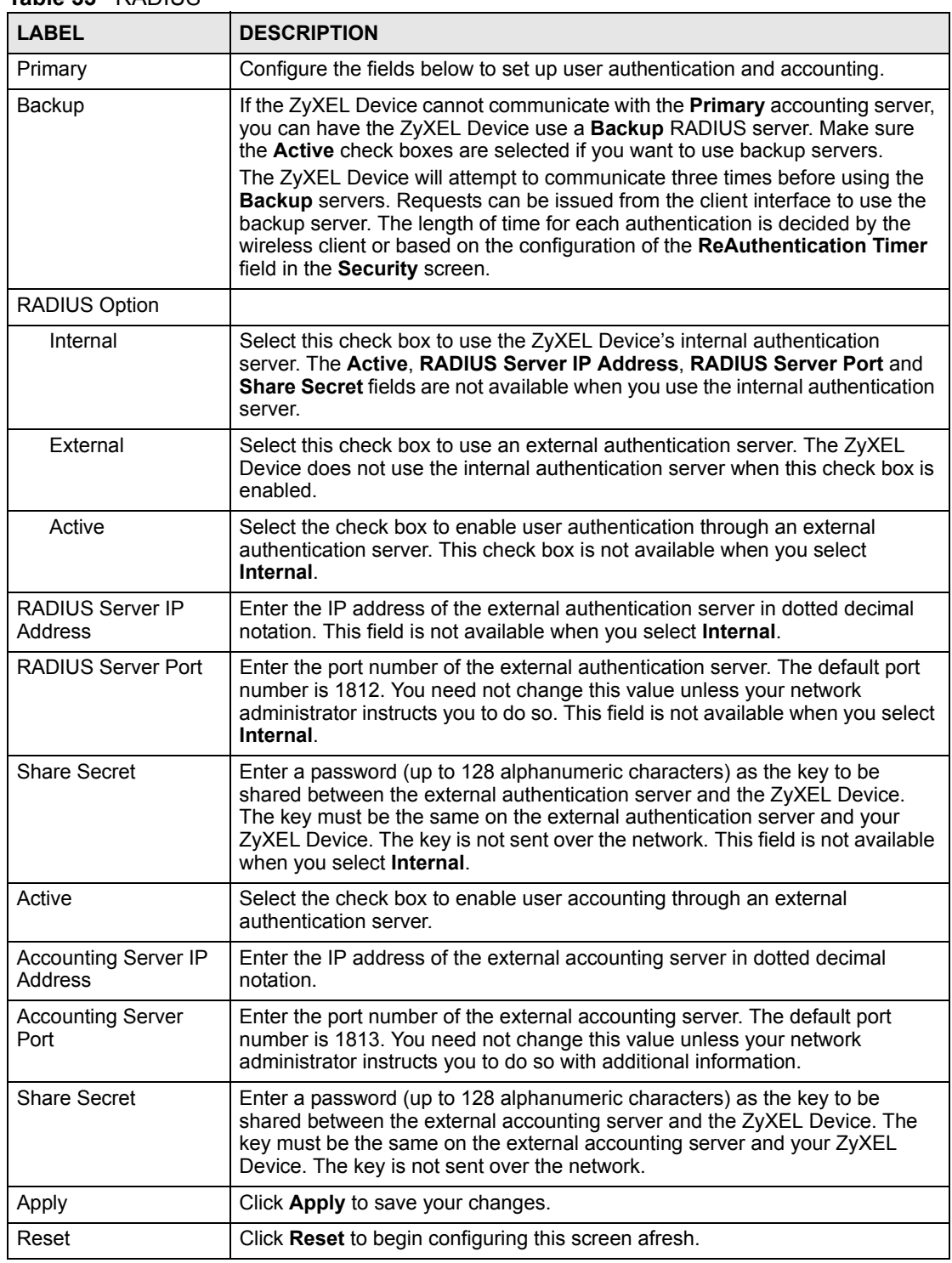

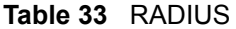

**CHAPTER 8** 

# **MBSSID and SSID**

This chapter describes how to configure and use your ZyXEL Device's MBSSID mode and configure SSID profiles.

#### **8.1 Wireless LAN Infrastructures**

See the Wireless LAN chapter for some basic WLAN scenarios and terminology.

#### **8.1.1 MBSSID**

Traditionally, you needed to use different APs to configure different Basic Service Sets (BSSs). As well as the cost of buying extra APs, there was also the possibility of channel interference. The ZyXEL Device's MBSSID (Multiple Basic Service Set IDentifier) function allows you to use one access point to provide several BSSs simultaneously. You can then assign varying levels of privilege to different SSIDs.

Wireless stations can use different BSSIDs to associate with the same AP.

#### **8.1.2 Notes on Multiple BSS**

- A maximum of eight BSSs are allowed on one AP simultaneously.
- You must use different WEP keys for different BSSs. If two stations have different BSSIDs (they are in different BSSs), but have the same WEP keys, they may hear each other's communications (but not communicate with each other).
- MBSSID should not replace but rather be used in conjunction with 802.1x security.

#### **8.1.3 Multiple BSS Example**

Refer to the applications section for more information.

#### **8.1.4 Multiple BSS with VLAN Example**

In this example, VLAN 1 includes the computers in BSS1 and LAN 1. Computers in BSS2 and LAN 2 belong to VLAN 2. Users in BSS1 are limited to accessing the resources on LAN 1 and similarly users in BSS2 may only access resources on LAN 2. VLAN 2 is the management VLAN.

The switch adds PVID (Port VLAN IDentity) tags to incoming frames that don't already have tags (on switch ports where PVID is enabled).

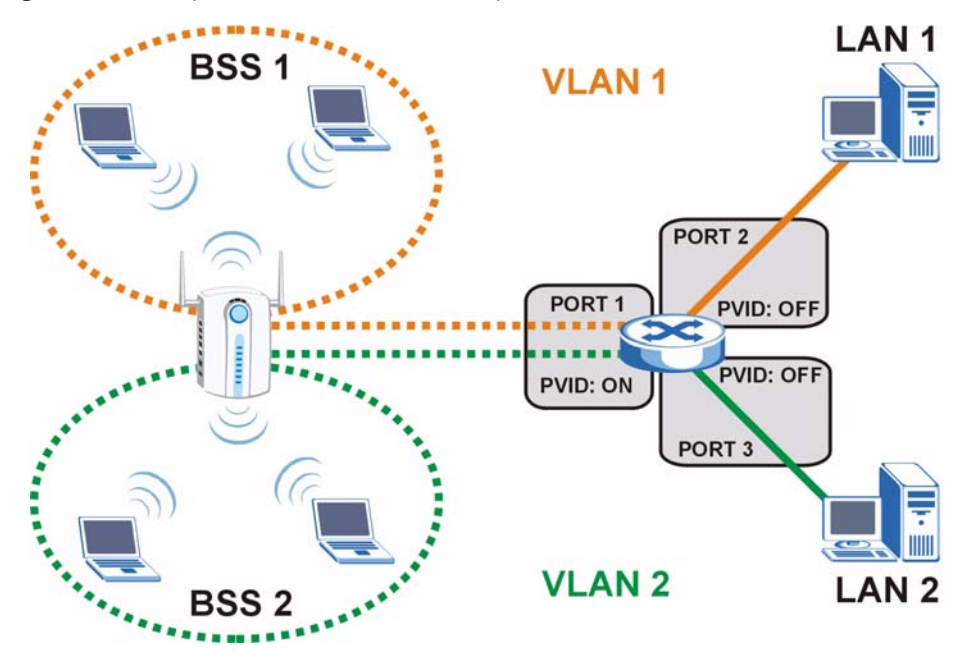

**Figure 66** Multiple BSS with VLAN Example

## **8.1.5 Configuring Multiple BSSs**

Click **WIRELESS** > **Wireless** and select **MBSSID** in the **Operating Mode** drop-down list box to display the screen as shown.

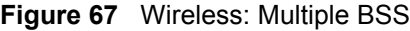

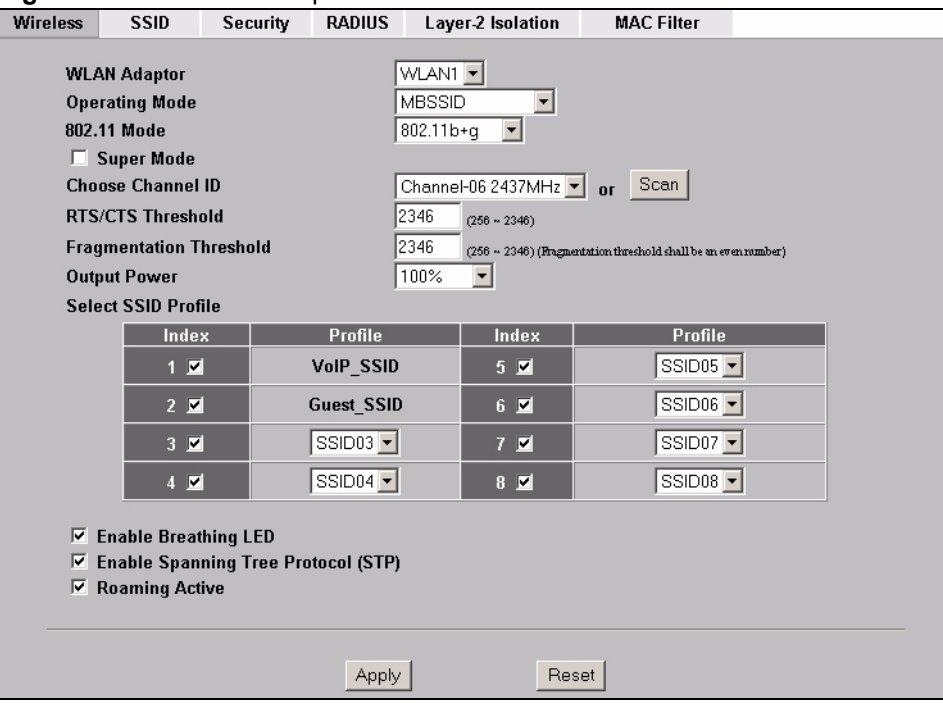

**Table 34** Wireless: Multiple BSS

| <b>LABEL</b>               | <b>DESCRIPTION</b>                                                                                                    |
|----------------------------|----------------------------------------------------------------------------------------------------|
| <b>WLAN Adaptor</b>        | Select which WLAN adapter you want to configure.                                                                                                    |
|                            | It is recommended that you configure the first WLAN adapter for AP functions<br>and use the second WLAN adapter for bridge functions.                                                                                                    |
| <b>Operating Mode</b>      | Select MBSSID in this field to display the screen as shown                                                                                                    |
| 802.11 Mode                | Select 802.11b Only to allow only IEEE 802.11b compliant WLAN devices to<br>associate with the ZyXEL Device.<br>Select 802.11g Only to allow only IEEE 802.11g compliant WLAN devices to                                                                                                    |
|                            | associate with the ZyXEL Device.                                                                                                    |
|                            | Select 802.11b+g to allow both IEEE802.11b and IEEE802.11g compliant<br>WLAN devices to associate with the ZyXEL Device. The transmission rate of<br>your ZyXEL Device might be reduced.                                                                                                    |
|                            | Select 802.11a to allow only IEEE 802.11a compliant WLAN devices to<br>associate with the ZyXEL Device.                                                                                                    |
| Super Mode                 | Select this to improve data throughput on the WLAN by enabling fast frame<br>and packet bursting.                                                                                                    |
| Choose Channel ID          | Set the operating frequency/channel depending on your particular region. To<br>manually set the ZyXEL Device to use a channel, select a channel from the<br>drop-down list box. Click MAINTENANCE and then the Channel Usage tab<br>to open the Channel Usage screen to make sure the channel is not already<br>used by another AP or independent peer-to-peer wireless network. To have<br>the ZyXEL Device automatically select a channel, click Scan instead. |
| Scan                       | Click this button to have the ZyXEL Device automatically select the wireless<br>channel with the lowest interference.                                                                                                    |
| <b>RTS/CTS Threshold</b>   | The threshold (number of bytes) for enabling RTS/CTS handshake. Data with<br>a frame size larger than this value will perform the RTS/CTS handshake.<br>Setting this attribute to be larger than the maximum MSDU (MAC service data<br>unit) size turns off the RTS/CTS handshake. Setting this attribute to its lowest<br>value (256) turns on the RTS/CTS handshake. Enter a value between 256<br>and 2346.                                                    |
| Fragmentation<br>Threshold | The threshold (number of bytes) for the fragmentation boundary for directed<br>messages. It is the maximum data fragment size that can be sent. Enter an<br>even number between 256 and 2346.                                                                                                    |
| <b>Output Power</b>        | Set the output power of the ZyXEL Device in this field. If there is a high<br>density of APs in an area, decrease the output power to reduce interference<br>with other APs. Select one of the following 100% (Full Power), 50%, 25%,<br>12.5% or Minimum. See the product specifications for more information on<br>your ZyXEL Device's output power.                                                                                                    |
| Select SSID Profile        | An SSID profile is the set of parameters relating to one of the ZyXEL Device's<br>BSSs. The SSID (Service Set IDentifier) identifies the Service Set with which<br>a wireless station is associated. Wireless stations associating with the access<br>point (AP) must have the same SSID.                                                                                                    |
|                            | Note: If you are configuring the ZyXEL Device from a<br>computer connected to the wireless LAN and you<br>change the ZyXEL Device's SSID or security                                                                                                    |
|                            | settings, you will lose your wireless connection<br>when you press Apply to confirm. You must then<br>change the wireless settings of your computer to<br>match the ZyXEL Device's new settings.                                                                                                    |
| Index                      | Select the check box to activate an SSID profile.                                                                                                    |

| <b>LABEL</b>                                 | <b>DESCRIPTION</b>                                                                                                    |
|----------------------------------------------|----------------------------------------------------------------------------------------------------|
| Profile                                      | Select the profile(s) of the SSIDs you want to use in your wireless network.<br>You can have up to eight BSSs running on the ZyXEL Device simultaneously,<br>one of which is always the pre-configured VoIP_SSID profile and another of<br>which is always the pre-configured Guest SSID profile.<br>Configure SSID profiles in the <b>SSID</b> screen.              |
| Enable Breathing LED                         | Select this check box to enable the Breathing LED, also known as the ZyAIR<br>I FD.<br>The blue ZyAIR LED is on when the ZyXEL Device is on and blinks (or<br>breathes) when data is being transmitted to/from its wireless stations.<br>Clear the check box to turn this LED off even when the ZyXEL Device is on<br>and data is being transmitted/received.        |
| <b>Enable Spanning Tree</b><br>Control (STP) | (R)STP detects and breaks network loops and provides backup links between<br>switches, bridges or routers. It allows a bridge to interact with other (R)STP -<br>compliant bridges in your network to ensure that only one path exists between<br>any two stations on the network. Select the check box to activate STP on the<br>ZyXEL Device.                      |
| Roaming Active                               | Roaming allows wireless stations to switch from one access point to another<br>as they move from one coverage area to another. Select this checkbox to<br>enable roaming on the ZyXEL Device if you have two or more ZyXEL Devices<br>on the same subnet.<br>Note: All APs on the same subnet and the wireless stations<br>must have the same SSID to allow roaming. |
| Apply                                        | Click Apply to save your changes.                                                                                                    |
| Reset                                        | Click Reset to begin configuring this screen afresh.                                                                                                    |

**Table 34** Wireless: Multiple BSS

#### **8.2 SSID**

When the ZyXEL Device is set to Access Point, AP+Bridge or MBSSID mode, you need to choose the SSID profile(s) you want to use in your wireless network (see [Section 6.6 on page](#page-93-0)  [94](#page-93-0) for more information on operating modes).

Use the **WIRELESS** > **SSID** screen to see information about the SSID profiles on the ZyXEL Device, and use the **WIRELESS** > **SSID** > **Edit** screen to configure the SSID profiles.

#### **8.2.1 The SSID Screen**

Click **WIRELESS** > **SSID** to display the screen as shown.

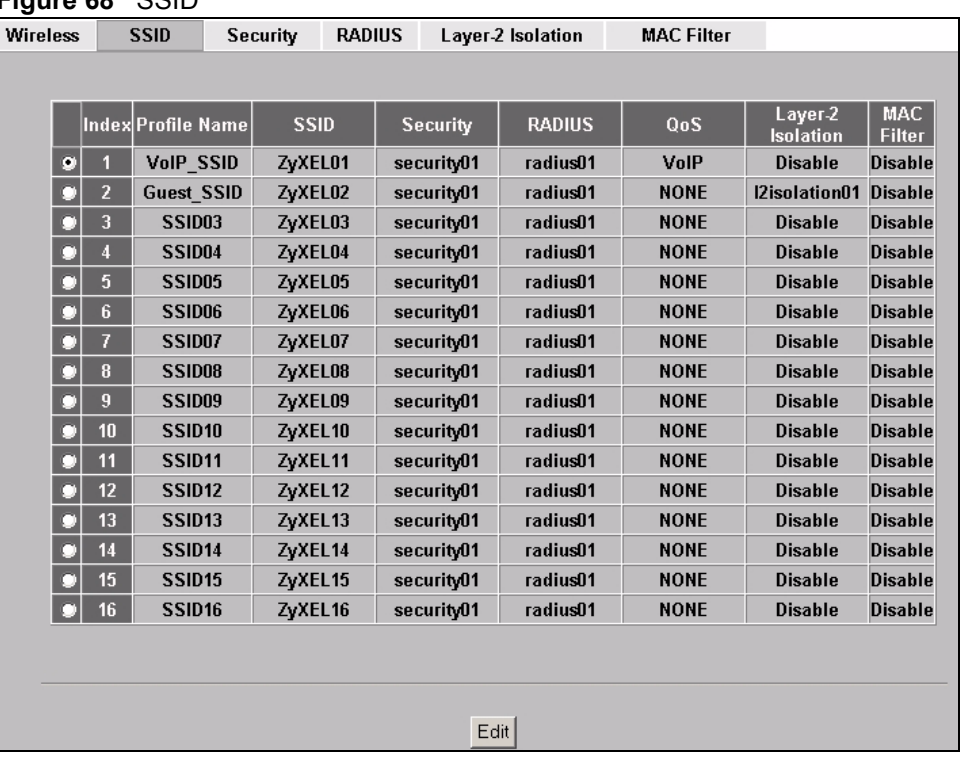

**Figure 68** SSID

The following table describes the labels in this screen.

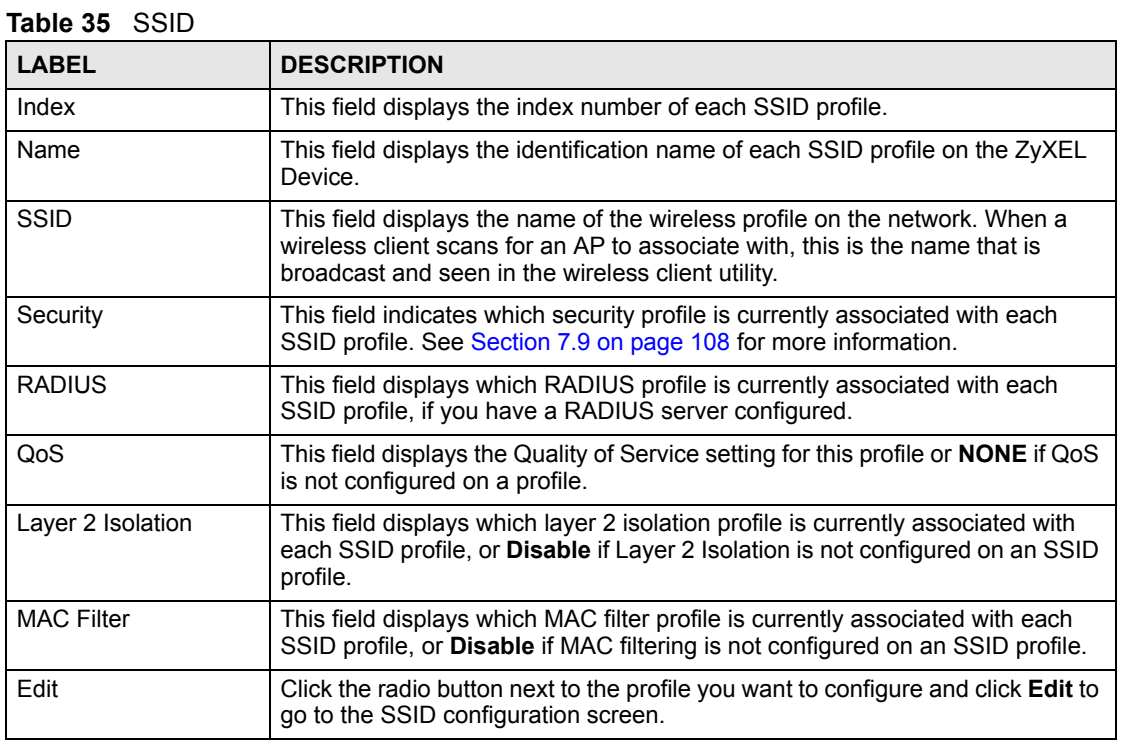

#### **8.2.2 Configuring SSID**

Each SSID profile references the settings configured in the following screens:

- **WIRELESS** > **Security** (one of the security profiles).
- **WIRELESS** > **RADIUS** (one of the RADIUS profiles).
- **WIRELESS** > **MAC Filter** (the MAC filter list, if activated in the SSID profile).
- **WIRELESS** > **Layer 2 Isolation** (the layer 2 isolation list, if activated in the SSID profile).
- Also, use the **VLAN** screen to set up wireless VLANs based on SSID.

Configure the fields in the above screens to use the settings in an SSID profile.

Select an SSID profile in the **WIRELESS** > **SSID** screen and click **Edit** to display the following screen.

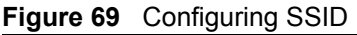

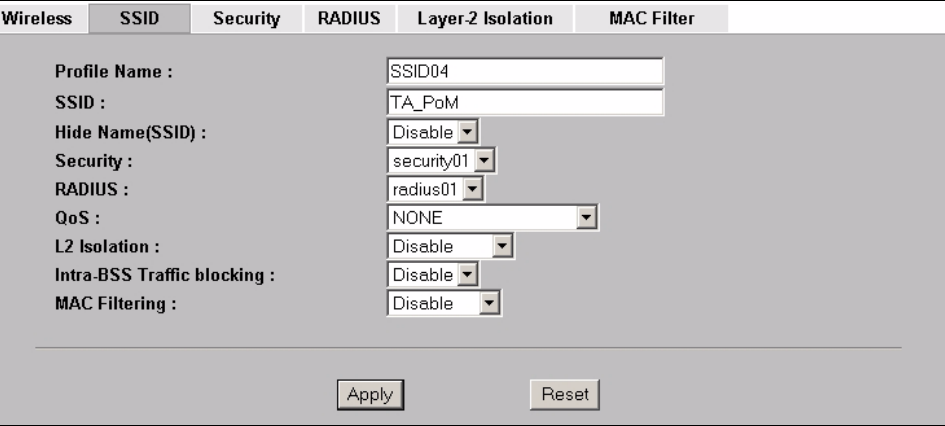

The following table describes the labels in this screen.

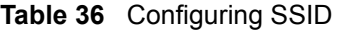

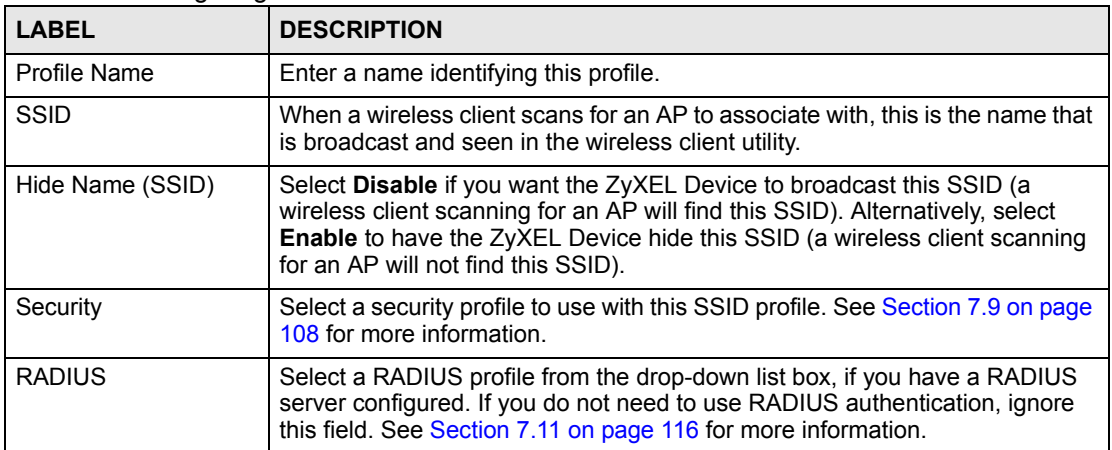

**Table 36** Configuring SSID

| <b>LABEL</b>                  | <b>DESCRIPTION</b>                                                                                                    |
|-------------------------------|----------------------------------------------------------------------------------------------------|
| QoS                           | Select the Quality of Service priority for this BSS's traffic.<br>In the pre-configured VoIP_SSID profile, the QoS setting is VoIP. This is<br>not user-configurable. The VoIP setting is available only on the<br>VoIP_SSID profile, and provides the highest level of QoS.<br>If you select WMM from the QoS list, the priority of a data packet depends<br>on the packet's IEEE 802.1q or DSCP header. See Section 6.3.1 on page<br>89 for more information on WMM and WMM priorities. If a packet has no<br>WMM value assigned to it, it is assigned the default priority.<br>If you select ATC from the QoS list, the ZyXEL Device automatically<br>assigns priority based on packet size. See Section 6.3.2 on page 89 for<br>more information on ATC.<br>If you select ATC+WMM from the QoS list, the ZyXEL Device uses WMM<br>٠<br>on the wireless network and ATC on the wired network. See Section 6.3.3<br>on page 90 for more information on ATC+WMM.<br>If you select WMM VOICE, WMM VIDEO, WMM BEST EFFORT or<br><b>WMM BACKGROUND, the ZyXEL Device applies that QoS setting to all</b><br>of that SSID's traffic.<br>If you select <b>NONE</b> , the ZyXEL Device applies no priority to traffic on this<br>$\bullet$<br>SŜID.<br>Note: When you configure an SSID profile's QoS settings,<br>the ZyXEL Device applies the same QoS setting to all<br>of the profile's traffic. |
| L2 Isolation                  | Select a layer 2 isolation profile from the drop-down list box. If you do not<br>want to use layer 2 isolation on this profile, select Disable. See Section 9.1<br>on page 127 for more information.                                                                                                    |
| Intra-BSS Traffic<br>blocking | Select Enable from the drop-down list box to prevent wireless clients in this<br>profile's BSS from communicating with one another.                                                                                                    |
| <b>MAC Filtering</b>          | Select a MAC filter profile from the drop-down list box. If you do not want to<br>use MAC filtering on this profile, select <b>Disable</b> . See Section 9.4 on page 132<br>for more information.                                                                                                    |
| Apply                         | Click Apply to save your changes.                                                                                                    |
| Reset                         | Click Reset to begin configuring this screen afresh.                                                                                                    |

**CHAPTER 9** 

## **Other Wireless Configuration**

This chapter describes how to configure the **Layer-2 Isolation** and **MAC Filter** screens on your ZyXEL Device.

## <span id="page-126-0"></span>**9.1 Layer-2 Isolation Introduction**

Layer-2 isolation is used to prevent wireless clients associated with your ZyXEL Device from communicating with other wireless clients, APs, computers or routers in a network.

In the following example, layer-2 isolation is enabled on the ZyXEL Device (**Z**, in the figure) to allow a guest wireless client (**A**) to access the main network router (**B**). The router provides access to the Internet (**C**) and the network printer (**D**) while preventing the client from accessing other computers and servers on the network. The client can communicate with other wireless clients only if **Intra-BSS Traffic blocking** is disabled.

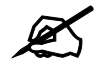

" **Intra-BSS Traffic Blocking is activated when you enable layer-2 isolation.**

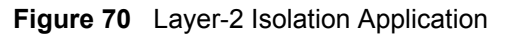

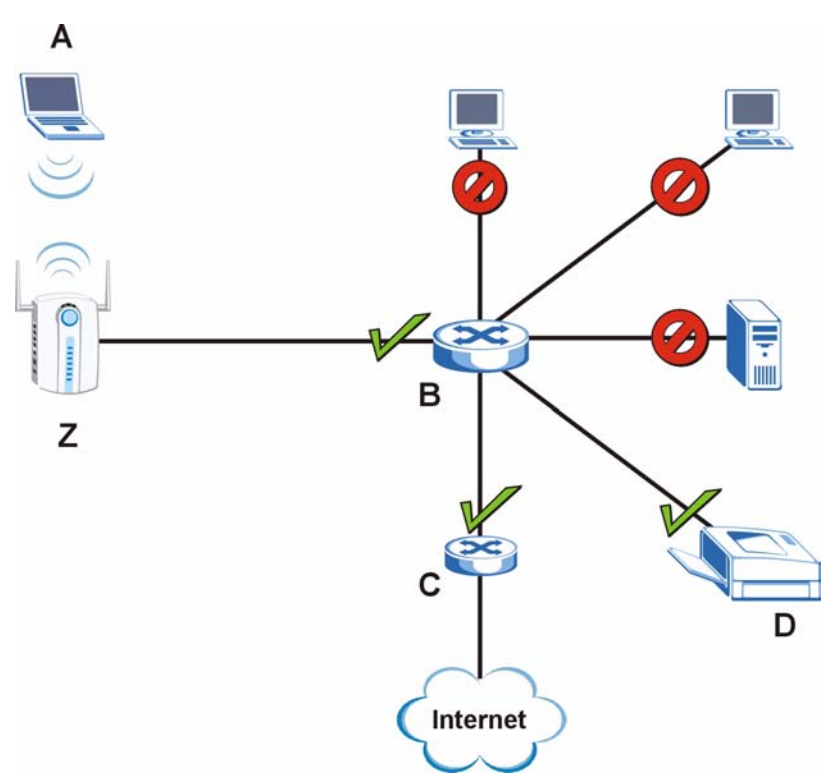

MAC addresses that are not listed in the **Allow devices with these MAC addresses** table are blocked from communicating with the ZyXEL Device's wireless clients except for broadcast packets. Layer-2 isolation does not check the traffic between wireless clients that are associated with the same AP. Intra-BSS Traffic allows wireless clients associated with the same AP to communicate with each other.

#### **9.2 The Layer-2 Isolation Screen**

Click **WIRELESS** > **Layer-2 Isolation**. The screen appears as shown next.

| $\frac{1}{2}$ iguite $\frac{1}{2}$ iversection $\frac{1}{2}$ cases 2 isolation<br><b>Wireless</b> | <b>SSID</b> | Security | <b>RADIUS</b>  | Layer-2 Isolation | <b>MAC Filter</b>   |  |
|---------------------------------------------------------------------------------------------------|-------------|----------|----------------|-------------------|---------------------|--|
|                                                                                                   |             |          |                |                   |                     |  |
|                                                                                                   |             |          |                |                   |                     |  |
|                                                                                                   | ×           |          | Index          |                   | <b>Profile Name</b> |  |
|                                                                                                   | $\bullet$   |          | 1              |                   | I2isolation01       |  |
|                                                                                                   | D           |          | $\overline{2}$ |                   | I2isolation02       |  |
|                                                                                                   | o           |          | 3              |                   | I2isolation03       |  |
|                                                                                                   | o           |          | 4              |                   | I2isolation04       |  |
|                                                                                                   | D           |          | $\overline{5}$ |                   | I2isolation05       |  |
|                                                                                                   | D           |          | 6              |                   | I2isolation06       |  |
|                                                                                                   | D           |          | 7              |                   | I2isolation07       |  |
|                                                                                                   | o           |          | 8              |                   | I2isolation08       |  |
|                                                                                                   | o           |          | 9              |                   | I2isolation09       |  |
|                                                                                                   | o           |          | 10             |                   | I2isolation10       |  |
|                                                                                                   | $\bullet$   |          | 11             |                   | I2isolation11       |  |
|                                                                                                   | o           |          | 12             |                   | I2isolation12       |  |
|                                                                                                   | o           |          | 13             |                   | I2isolation13       |  |
|                                                                                                   | o           |          | 14             |                   | I2isolation14       |  |
|                                                                                                   | о           |          | 15             |                   | I2isolation15       |  |
|                                                                                                   | o           |          | 16             |                   | I2isolation16       |  |
|                                                                                                   |             |          |                |                   |                     |  |
|                                                                                                   |             |          |                |                   |                     |  |
|                                                                                                   |             |          |                |                   |                     |  |
|                                                                                                   |             |          |                | Edit              |                     |  |
|                                                                                                   |             |          |                |                   |                     |  |

**Figure 71** WIRELESS > Layer 2 Isolation

**Table 37** WIRELESS > Layer-2 Isolation

| <b>LABEL</b> | <b>DESCRIPTION</b>                                                                                                    |
|--------------|----------------------------------------------------------------------------------------------------|
| Index        | This is the index number of the profile.                                                                                   |
| Profile Name | This field displays the name given to a layer-2 isolation profile in the Layer-2<br><b>Isolation Configuration screen.</b> |
| Edit         | Select an entry from the list and click Edit to configure settings for that profile.                                       |

## **9.3 Configuring Layer-2 Isolation**

To configure layer-2 isolation, click **WIRELESS** > **Layer-2 Isolation** > **Edit**. The screen appears as shown.

If layer-2 isolation is enabled, you need to know the MAC address of each **wireless client, AP, computer or router that you want to allow to communicate with the ZyXEL Device's wireless clients.**

| <b>Wireless</b> | <b>SSID</b>         | Security                               | <b>RADIUS</b>      | Layer-2 Isolation |     |       | <b>MAC Filter</b>  |                    |
|-----------------|---------------------|----------------------------------------|--------------------|-------------------|-----|-------|--------------------|--------------------|
|                 |                     | Layer-2 Isolation Configuration        |                    |                   |     |       |                    |                    |
|                 | <b>Profile Name</b> |                                        | 12isolation01      |                   |     |       |                    |                    |
|                 |                     | Allow devices with these MAC addresses |                    |                   |     |       |                    |                    |
| Set             | <b>MAC Address</b>  |                                        | <b>Description</b> |                   | Set |       | <b>MAC Address</b> | <b>Description</b> |
| 1               | 00:00:00:00:00:00   |                                        |                    |                   | 17  |       | 00:00:00:00:00:00  |                    |
| $\overline{2}$  | 00:00:00:00:00:00   |                                        |                    |                   | 18  |       | 00:00:00:00:00:00  |                    |
| 3               | 00:00:00:00:00:00   |                                        |                    |                   | 19  |       | 00:00:00:00:00:00  |                    |
| 4               | 00:00:00:00:00:00   |                                        |                    |                   | 20  |       | 00:00:00:00:00:00  |                    |
| 5               | 00:00:00:00:00:00   |                                        |                    |                   | 21  |       | 00:00:00:00:00:00  |                    |
| 6               | 00:00:00:00:00:00   |                                        |                    |                   | 22  |       | 00:00:00:00:00:00  |                    |
| 7               | 00:00:00:00:00:00   |                                        |                    |                   | 23  |       | 00:00:00:00:00:00  |                    |
| 8               | 00:00:00:00:00:00   |                                        |                    |                   | 24  |       | 00:00:00:00:00:00  |                    |
| 9               | 00:00:00:00:00:00   |                                        |                    |                   | 25  |       | 00:00:00:00:00:00  |                    |
| 10              | 00:00:00:00:00:00   |                                        |                    |                   | 26  |       | 00:00:00:00:00:00  |                    |
| 11              | 00:00:00:00:00:00   |                                        |                    |                   | 27  |       | 00:00:00:00:00:00  |                    |
| 12              | 00:00:00:00:00:00   |                                        |                    |                   | 28  |       | 00:00:00:00:00:00  |                    |
| 13              | 00:00:00:00:00:00   |                                        |                    |                   | 29  |       | 00:00:00:00:00:00  |                    |
| 14              | 00:00:00:00:00:00   |                                        |                    |                   | 30  |       | 00:00:00:00:00:00  |                    |
| 15              | 00:00:00:00:00:00   |                                        |                    |                   | 31  |       | 00:00:00:00:00:00  |                    |
| 16              | 00:00:00:00:00:00   |                                        |                    |                   | 32  |       | 00:00:00:00:00:00  |                    |
|                 |                     |                                        |                    |                   |     |       |                    |                    |
|                 |                     |                                        | Apply              |                   |     | Reset |                    |                    |

**Figure 72** WIRELESS > Layer-2 Isolation Configuration Screen

**Table 38** WIRELESS > Layer-2 Isolation Configuration

| <b>LABEL</b>                                 | <b>DESCRIPTION</b>                                                                                                    |
|----------------------------------------------|----------------------------------------------------------------------------------------------------|
| Profile Name                                 | Type a name to identify this layer-2 isolation profile.                                                                                                    |
| Allow devices with<br>these MAC<br>addresses | These are the MAC address of a wireless client, AP, computer or router. A<br>wireless client associated with the ZyXEL Device can communicate with another<br>wireless client, AP, computer or router only if the MAC addresses of those devices<br>are listed in this table.                         |
| Set                                          | This is the index number of the MAC address.                                                                                                    |
| <b>MAC Address</b>                           | Type the MAC addresses of the wireless client, AP, computer or router that you<br>want to allow the associated wireless clients to have access to in these address<br>fields. Type the MAC address in a valid MAC address format (six hexadecimal<br>character pairs, for example 12:34:56:78:9a:bc). |
| Description                                  | Type a name to identify this device.                                                                                                    |
| Apply                                        | Click Apply to save your changes.                                                                                                    |
| Reset                                        | Click Reset to begin configuring this screen afresh.                                                                                                    |

## **9.3.1 Layer-2 Isolation Examples**

The following section shows you example layer-2 isolation configurations on the ZyXEL Device (**A**).

When configuring, remember to select the correct layer-2 isolation profile in the **WIRELESS > SSID > Edit screen of the relevant SSID profile.**

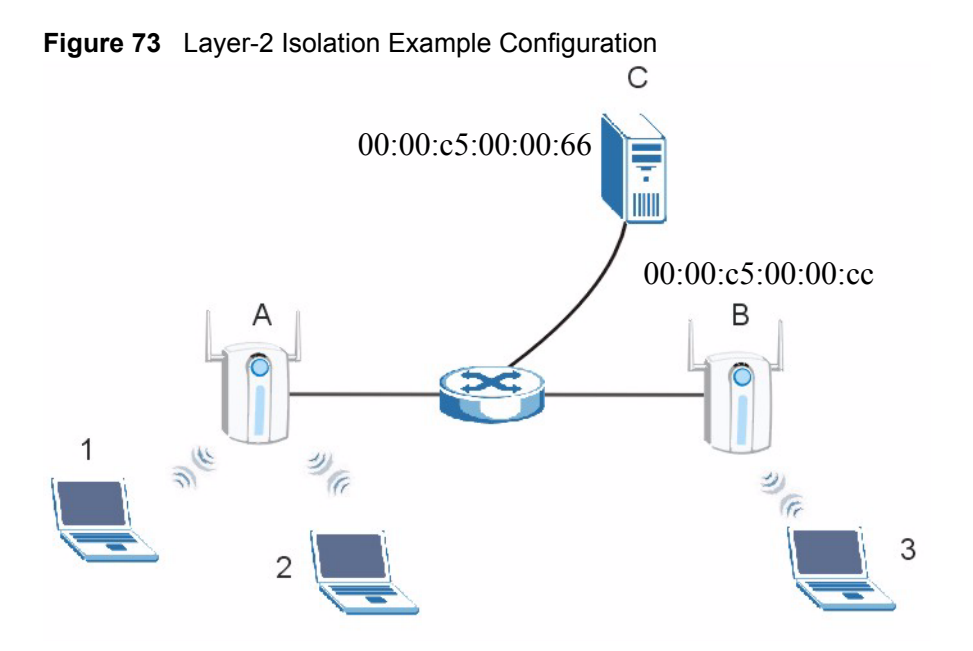

#### **9.3.1.1 Layer-2 Isolation Example 1**

In the following example wireless clients **1** and **2** can communicate with file server **C**, but not access point **B** or wireless client **3**.

• Enter **C**'s MAC address in the **MAC Address** field, and enter "File Server C" in the **Description** field.

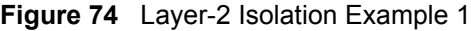

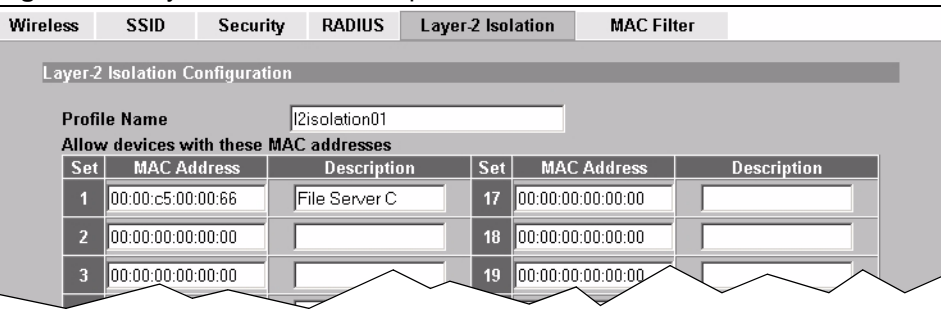

#### **9.3.1.2 Layer-2 Isolation Example 2**

In the following example wireless clients **1** and **2** can communicate with access point **B** and file server **C** but not wireless client **3**.

• Enter the server's and your ZyXEL Device's MAC addresses in the **MAC Address** fields. Enter "File Server C" in **C**'s **Description** field, and enter "Access Point B" in **B**'s **Description** field.

#### **Figure 75** Layer-2 Isolation Example 2

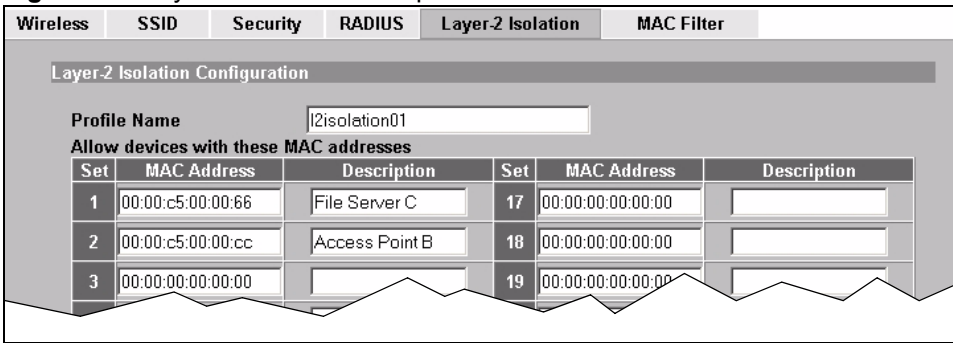

## <span id="page-131-0"></span>**9.4 The MAC Filter Screen**

The MAC filter function allows you to configure the ZyXEL Device to give exclusive access to devices (Allow Association) or exclude devices from accessing the ZyXEL Device (Deny Association).

Every Ethernet device has a unique MAC (Media Access Control) address. The MAC address is assigned at the factory and consists of six pairs of hexadecimal characters, for example, 00:A0:C5:00:00:02. You need to know the MAC address of each device to configure MAC filtering on the ZyXEL Device.

The MAC filter profile is a user-configured list of MAC addresses. Each SSID profile can reference one MAC filter profile. The ZyXEL Device provides 16 MAC Filter profiles, each of which can hold up to 32 MAC addresses.

Click WIRELESS > MAC Filter. The screen displays as shown.

| <b>Profile Name</b><br><b>Filter Action</b><br>Index<br>×.<br>macfilter01<br><b>Deny Association</b><br>$\bullet$<br>$\overline{2}$<br>macfilter02<br><b>Deny Association</b><br>а<br><b>Deny Association</b><br>$\overline{3}$<br>macfilter03<br>о<br><b>Deny Association</b><br>macfilter04<br>4<br>о<br><b>Deny Association</b><br>5<br>macfilter05<br>о<br><b>Deny Association</b><br>6<br>macfilter06<br>о<br><b>Deny Association</b><br>macfilter07<br>7<br>о<br><b>Deny Association</b><br>8<br>macfilter08<br>о<br><b>Deny Association</b><br>$\overline{9}$<br>macfilter09<br>о<br>10<br><b>Deny Association</b><br>macfilter10<br>о<br>11<br><b>Deny Association</b><br>macfilter11<br>о<br><b>Deny Association</b><br>12<br>macfilter12<br>о<br><b>Deny Association</b><br>13<br>macfilter13<br>о<br>14<br>macfilter14<br><b>Deny Association</b><br>о<br><b>Deny Association</b><br>15<br>macfilter15<br>о<br>16<br><b>Deny Association</b><br>macfilter16<br>о | Wireless | <b>SSID</b> | Security | <b>RADIUS</b> | Layer-2 Isolation | <b>MAC Filter</b> |  |
|----------------------------------------------------------------------------------------------------|----------|-------------|----------|---------------|-------------------|-------------------|--|
|                                                                                                    |          |             |          |               |                   |                   |  |
|                                                                                                    |          |             |          |               |                   |                   |  |
|                                                                                                    |          |             |          |               |                   |                   |  |
|                                                                                                    |          |             |          |               |                   |                   |  |
|                                                                                                    |          |             |          |               |                   |                   |  |
|                                                                                                    |          |             |          |               |                   |                   |  |
|                                                                                                    |          |             |          |               |                   |                   |  |
|                                                                                                    |          |             |          |               |                   |                   |  |
|                                                                                                    |          |             |          |               |                   |                   |  |
|                                                                                                    |          |             |          |               |                   |                   |  |
|                                                                                                    |          |             |          |               |                   |                   |  |
|                                                                                                    |          |             |          |               |                   |                   |  |
|                                                                                                    |          |             |          |               |                   |                   |  |
|                                                                                                    |          |             |          |               |                   |                   |  |
|                                                                                                    |          |             |          |               |                   |                   |  |
|                                                                                                    |          |             |          |               |                   |                   |  |
|                                                                                                    |          |             |          |               |                   |                   |  |
|                                                                                                    |          |             |          |               |                   |                   |  |
|                                                                                                    |          |             |          |               |                   |                   |  |
|                                                                                                    |          |             |          |               |                   |                   |  |
|                                                                                                    |          |             |          |               |                   |                   |  |
|                                                                                                    |          |             |          |               | Edit              |                   |  |

**Figure 76** WIRELESS > MAC Filter

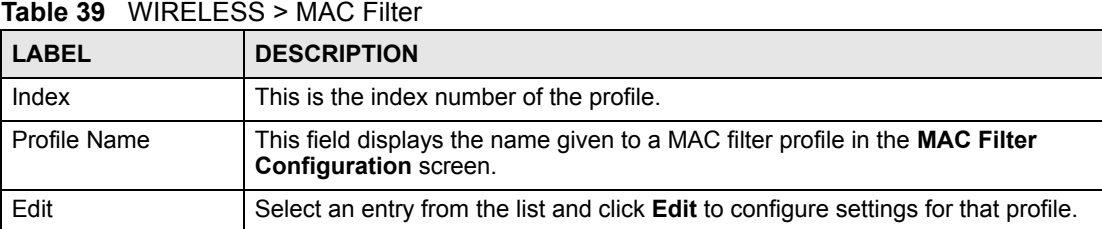

#### **9.4.1 Configuring MAC Filtering**

To change your ZyXEL Device's MAC filter settings, click **WIRELESS** > **MAC Filter > Edit**. The screen appears as shown.

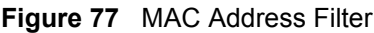

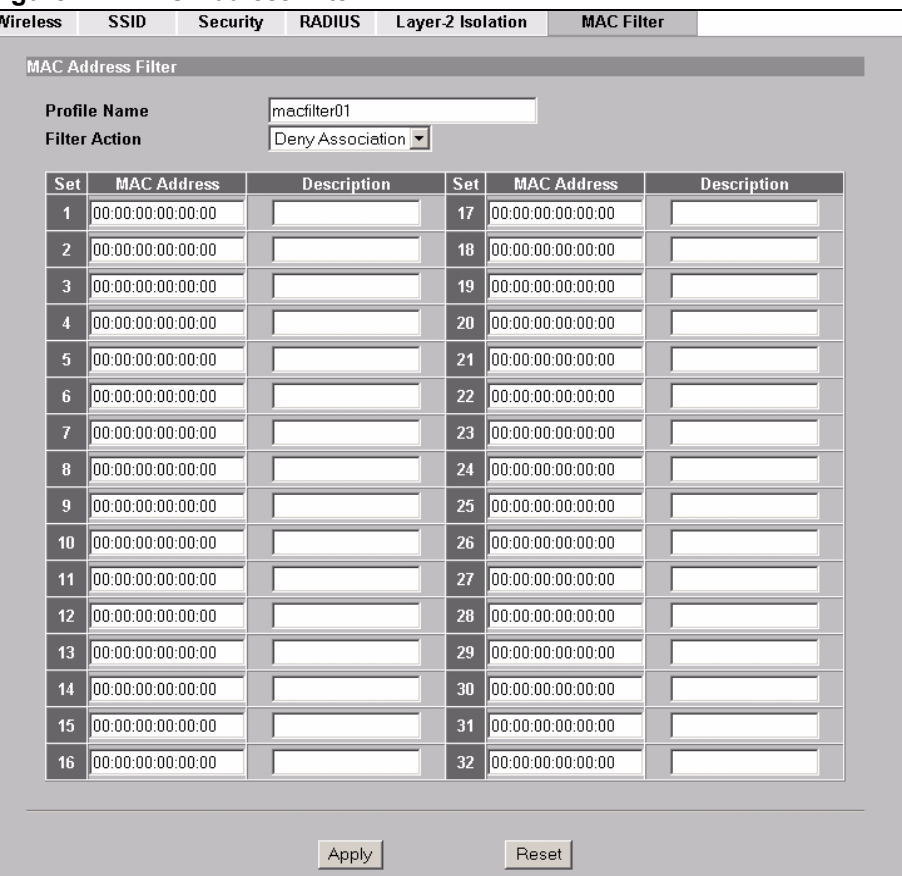

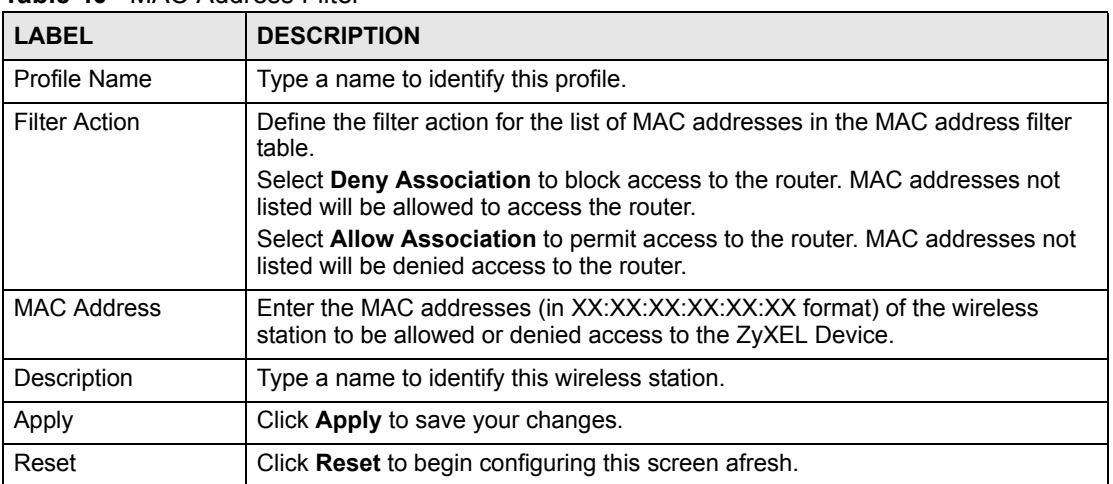

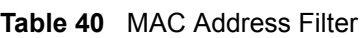

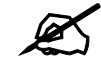

" **To activate MAC filtering on an SSID profile, select the correct filter from the Enable MAC Filtering drop-down list box in the WIRELESS > SSID > Edit screen and click Apply.**

## **9.5 Configuring Roaming**

A wireless station is a device with an IEEE 802.11a/b/g compliant wireless interface. An access point (AP) acts as a bridge between the wireless and wired networks. An AP creates its own wireless coverage area. A wireless station can associate with a particular access point only if it is within the access point's coverage area.

In a network environment with multiple access points, wireless stations are able to switch from one access point to another as they move between the coverage areas. This is known as roaming. As the wireless station moves from place to place, it is responsible for choosing the most appropriate access point depending on the signal strength, network utilization or other factors.

The roaming feature on the access points allows the access points to relay information about the wireless stations to each other. When a wireless station moves from a coverage area to another, it scans and uses the channel of a new access point, which then informs the other access points on the LAN about the change. An example is shown in [Figure 78 on page 135](#page-134-0).

With roaming, a wireless LAN mobile user enjoys a continuous connection to the wired network through an access point while moving around the wireless LAN.

Enable roaming to exchange the latest bridge information of all wireless stations between APs when a wireless station moves between coverage areas. Wireless stations can still associate with other APs even if you disable roaming. Enabling roaming ensures correct traffic forwarding (bridge tables are updated) and maximum AP efficiency. The AP deletes records of wireless stations that associate with other APs (Non-ZyXEL APs may not be able to perform this). 802.1x authentication information is not exchanged (at the time of writing).

<span id="page-134-0"></span>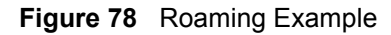

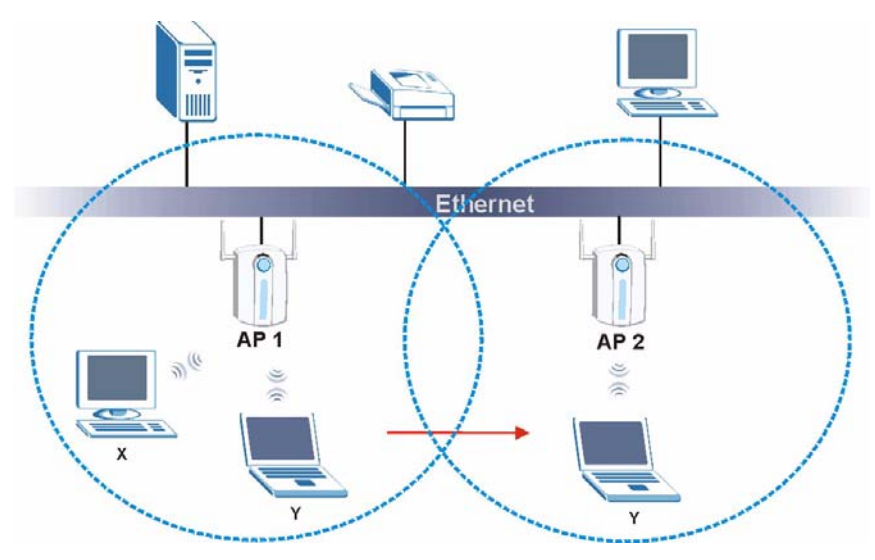

The steps below describe the roaming process.

- **1** Wireless station **Y** moves from the coverage area of access point **AP 1** to that of access point **AP 2**.
- **2** Wireless station **Y** scans and detects the signal of access point **AP 2**.
- **3** Wireless station **Y** sends an association request to access point **AP 2**.
- **4** Access point **AP 2** acknowledges the presence of wireless station **Y** and relays this information to access point **AP 1** through the wired LAN.
- **5** Access point **AP 1** updates the new position of wireless station **Y**.

#### **9.5.1 Requirements for Roaming**

The following requirements must be met in order for wireless stations to roam between the coverage areas.

- **1** All the access points must be on the same subnet and configured with the same ESSID.
- **2** If IEEE 802.1x user authentication is enabled and to be done locally on the access point, the new access point must have the user profile for the wireless station.
- **3** The adjacent access points should use different radio channels when their coverage areas overlap.
- **4** All access points must use the same port number to relay roaming information.
- **5** The access points must be connected to the Ethernet and be able to get IP addresses from a DHCP server if using dynamic IP address assignment.

To enable roaming on your ZyXEL Device, click **WIRELESS > Wireless**. The screen appears as shown.

| <b>WLAN Adaptor</b><br><b>Operating Mode</b> |                                                      |                                              |                                      |                                |  |
|----------------------------------------------|------------------------------------------------------|----------------------------------------------|--------------------------------------|--------------------------------|--|
|                                              |                                                      |                                              | WLAN1 -                              |                                |  |
|                                              |                                                      |                                              | MBSSID<br>$\overline{\phantom{a}}$   |                                |  |
| 802.11 Mode                                  |                                                      |                                              | $802.11b+q$                          |                                |  |
| п                                            | <b>Super Mode</b>                                    |                                              |                                      |                                |  |
|                                              | <b>Choose Channel ID</b>                             |                                              | Channel-06 2437MHz $\bullet$ or Scan |                                |  |
|                                              | <b>RTS/CTS Threshold</b>                             |                                              | 2346<br>$(256 - 2346)$               |                                |  |
|                                              | <b>Fragmentation Threshold</b>                       |                                              | 2346<br>$(256 - 2346)$               |                                |  |
|                                              | <b>Output Power</b>                                  |                                              | 100%<br>▾╎                           |                                |  |
|                                              | <b>Select SSID Profile</b>                           |                                              |                                      |                                |  |
|                                              | Index                                                | Profile                                      | Index                                | Profile                        |  |
|                                              | $1$ $\blacksquare$                                   | <b>VoIP SSID</b>                             | $5 \blacksquare$                     | SSID05 $\vert$                 |  |
|                                              | $2 \blacksquare$                                     | <b>Guest SSID</b>                            | $6$ $\blacksquare$                   | $SSID06$ $\neg$                |  |
|                                              | $3 \quad \blacksquare$                               | $SSID03$ $\neg$                              | 7 回                                  | $SSID07$ $\blacktriangleright$ |  |
|                                              | $4 \times$                                           | $SSID04 -$                                   | $8$ $\blacksquare$                   | $SSID08$ $\neg$                |  |
| ⊽<br>⊽                                       | <b>Enable Breathing LED</b><br><b>Roaming Active</b> | <b>V</b> Enable Spanning Tree Protocol (STP) |                                      |                                |  |

Select the **Roaming Active** check box and click **Apply**.

# **10 IP Screen**

This chapter discusses how to configure IP on the ZyXEL Device.

## **10.1 Factory Ethernet Defaults**

The Ethernet parameters of the ZyXEL Device are preset in the factory with the following values:

- **1** IP address of 192.168.1.2
- **2** Subnet mask of 255.255.255.0 (24 bits)

These parameters should work for the majority of installations.

## **10.2 TCP/IP Parameters**

#### **10.2.1 WAN IP Address Assignment**

Every computer on the Internet must have a unique IP address. If your networks are isolated from the Internet (only between your two branch offices, for instance) you can assign any IP addresses to the hosts without problems. However, the Internet Assigned Numbers Authority (IANA) has reserved the following three blocks of IP addresses specifically for private networks.

|             | <b>ROUG + I</b> INCLUE TO AUGUSS REFUGES |
|-------------|------------------------------------------|
| 10.0.0.0    | 10.255.255.255                           |
| 172.16.0.0  | 172.31.255.255                           |
| 192.168.0.0 | 192.168.255.255                          |

**Table 41** Private IP Address Ranges

You can obtain your IP address from the IANA, from an ISP or have it assigned by a private network. If you belong to a small organization and your Internet access is through an ISP, the ISP can provide you with the Internet addresses for your local networks. On the other hand, if you are part of a much larger organization, you should consult your network administrator for the appropriate IP addresses.

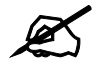

Regardless of your particular situation, do not create an arbitrary IP address; **always follow the guidelines above. For more information on address assignment, please refer to RFC 1597, Address Allocation for Private Internets and RFC 1466, Guidelines for Management of IP Address Space.**

## **10.3 Configuring IP**

Click **IP** to display the screen shown next.

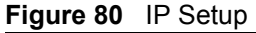

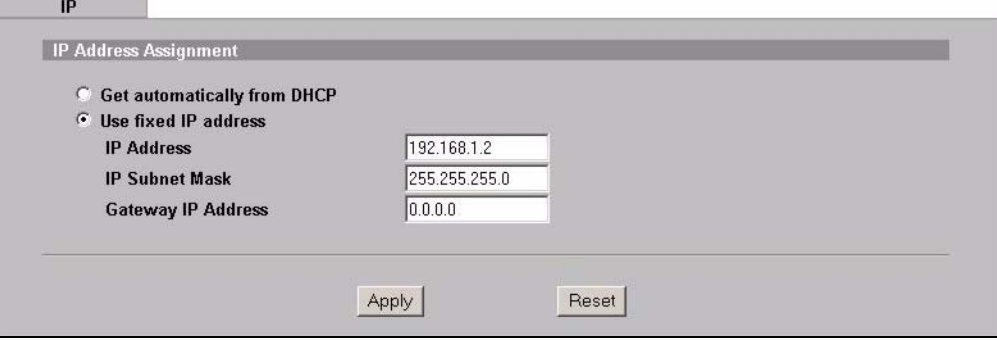

The following table describes the labels in this screen.

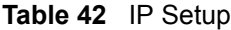

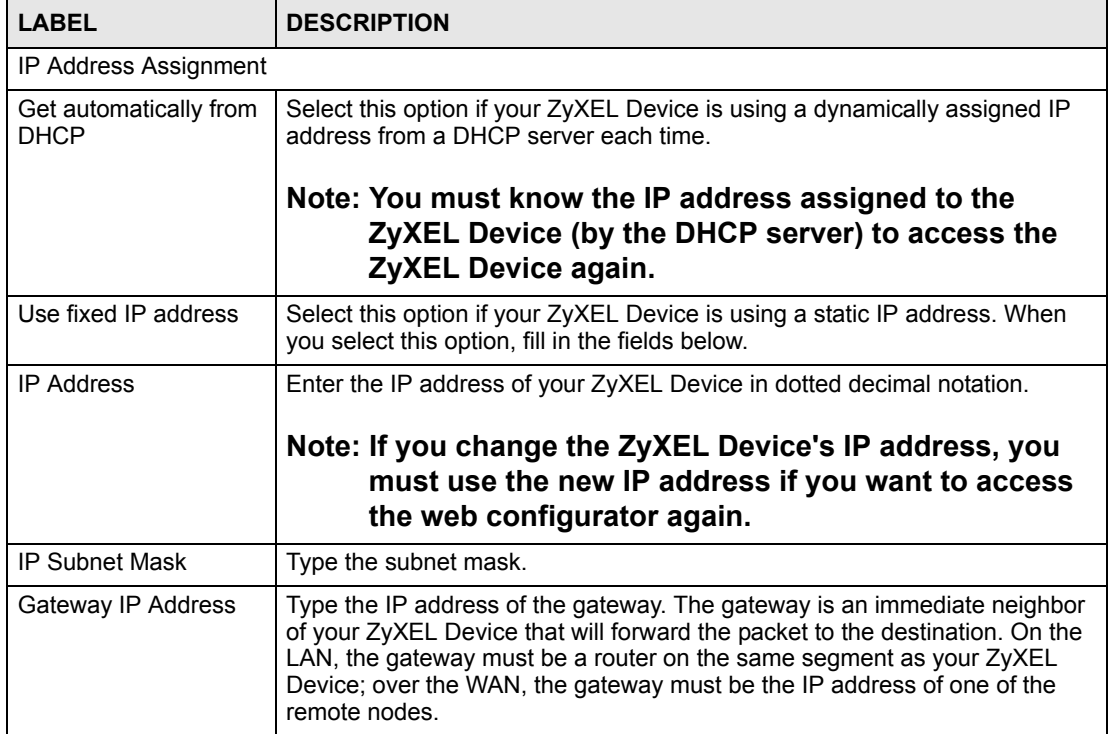

**Table 42** IP Setup

| $10010 - 1$ $10010$ |                                                      |  |
|---------------------|------------------------------------------------------|--|
| <b>LABEL</b>        | <b>DESCRIPTION</b>                                   |  |
| Apply               | Click Apply to save your changes.                    |  |
| Reset               | Click Reset to begin configuring this screen afresh. |  |

**CHAPTER 11 Rogue AP**

This chapter discusses rogue wireless access points (APs) and how to configure the ZyXEL Device's rogue AP detection feature.

#### **11.1 Rogue AP Introduction**

A rogue AP is a wireless access point operating in a network's coverage area that is not a sanctioned part of that network. Rogue APs are not under the control of the network's administrators, and can open up holes in a network's security. Attackers can take advantage of a rogue AP's weaker (or non-existent) security to gain access to the network, or set up their own rogue APs in order to capture information from wireless clients. If a scan reveals a rogue AP, you can use commercially-available software to physically locate it.

Note that it is not necessary for a network to have a legitimate wireless LAN component for rogue APs to open the network to an attacker. In this case, any AP detected can be classified as rogue.

## **11.2 Rogue AP Examples**

In the following example, a corporate network's security is compromised by a rogue AP (**R**) set up by an employee at his workstation in order to allow him to connect his notebook computer wirelessly (**A**). The company's legitimate wireless network (the dashed ellipse **B**) is well-secured, but the rogue AP uses inferior security that is easily broken by an attacker (**X**) running readily available encryption-cracking software. In this example, the attacker now has access to the company network, including sensitive data stored on the file server (**C**).

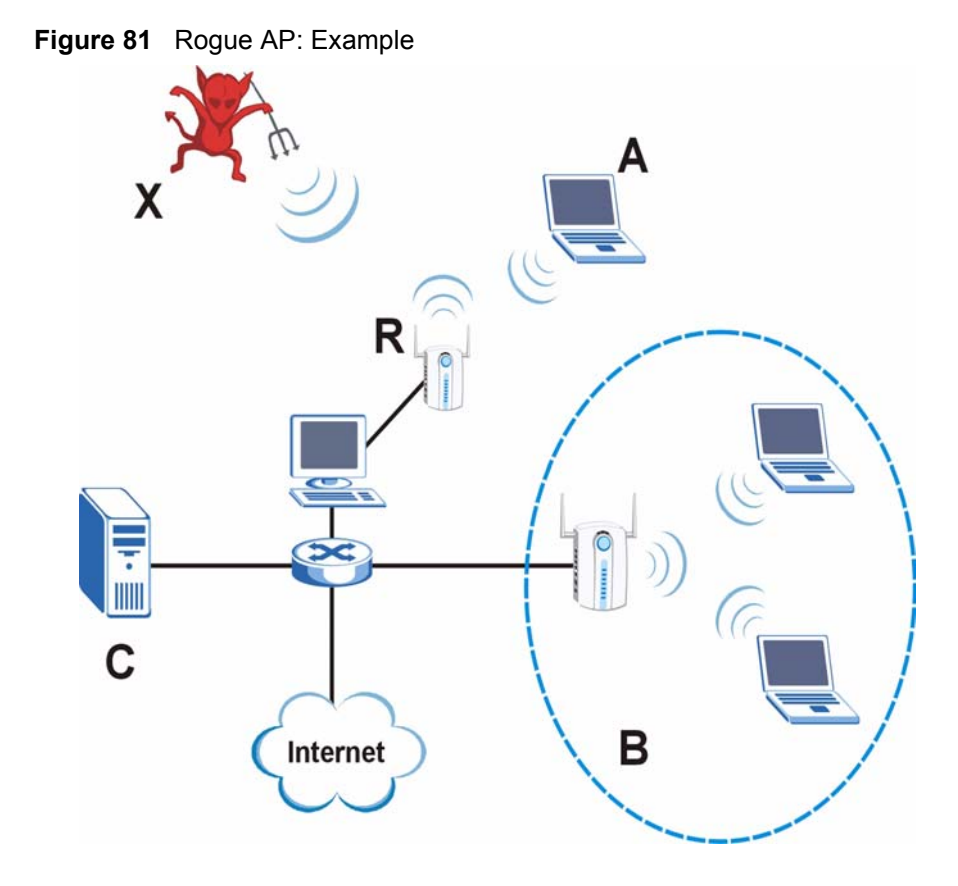

#### **11.2.1 "Honeypot" Attack**

Rogue APs need not be connected to the legitimate network to pose a severe security threat. In the following example, an attacker (**X**) is stationed in a vehicle outside a company building, using a rogue access point equipped with a powerful antenna. By mimicking a legitimate (company network) AP, the attacker tries to capture usernames, passwords, and other sensitive information from unsuspecting clients (**A** and **B**) who attempt to connect. This is known as a "honeypot" attack.

If a rogue AP in this scenario has sufficient power and is broadcasting the correct SSID (Service Set IDentifier) clients have no way of knowing that they are not associating with a legitimate company AP. The attacker can forward network traffic from associated clients to a legitimate AP, creating the impression of normal service. This is a variety of "man-in-themiddle" attack.

This scenario can also be part of a wireless denial of service (DoS) attack, in which associated wireless clients are deprived of network access. Other opportunities for the attacker include the introduction of malware (malicious software) into the network.

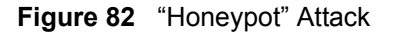

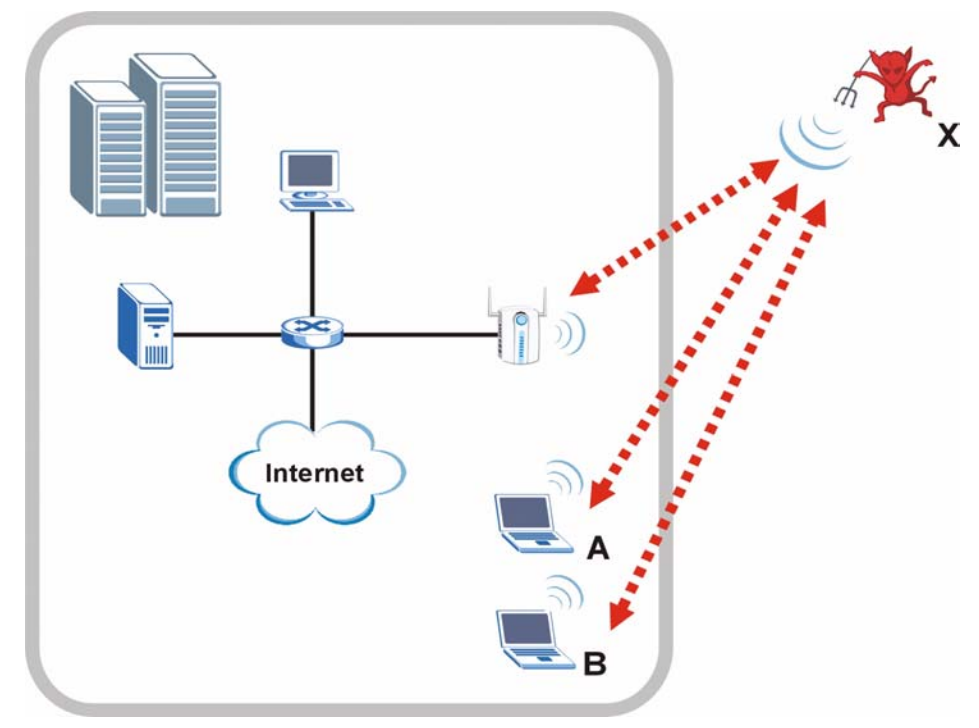

## **11.3 Configuring Rogue AP Detection**

You can configure the ZyXEL Device to detect rogue IEEE 802.11a (5 GHz) and IEEE 802.11b/g (2.4 GHz) APs.

If you have more than one AP in your wireless network, you must also configure the list of "friendly" APs. Friendly APs are the other wireless access points in your network, as well as any others that you know are not a threat (those from neighboring networks, for example). It is recommended that you export (save) your list of friendly APs often, especially if you have a network with a large number of access points.

You can choose to scan for rogue APs manually, or to have the ZyXEL Device scan automatically at pre-defined intervals.

You can also set the ZyXEL Device to email you immediately when a rogue AP is detected (see [Chapter 15 on page 181](#page-180-0) for information on how to set up email logs).

#### **11.3.1 Rogue AP: Configuration**

Click **ROGUE AP** > **Configuration**. The following screen appears.

#### **Figure 83** ROGUE AP > Configuration

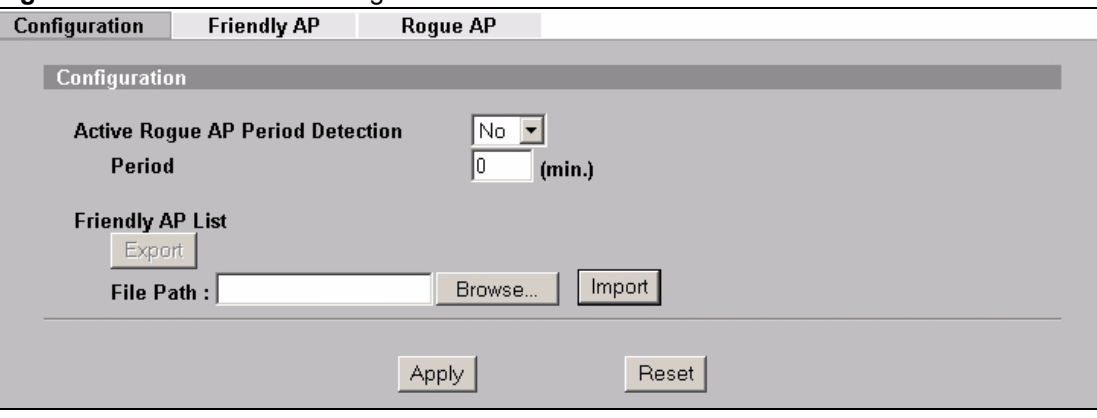

The following table describes the labels in this screen.

#### **Table 43** ROGUE AP > Configuration

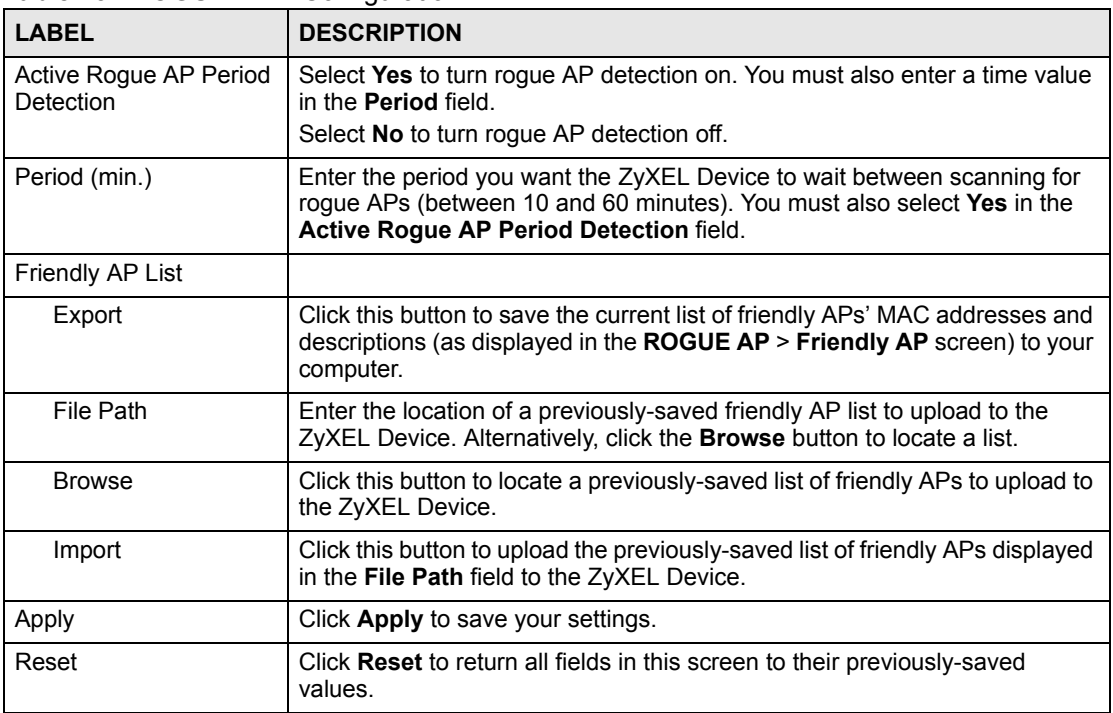

#### **11.3.2 Rogue AP: Friendly AP**

The friendly AP list displays details of all the access points in your area that you know are not a threat. If you have more than one AP in your network, you need to configure this list to include your other APs. If your wireless network overlaps with that of a neighbor (for example) you should also add these APs to the list, as they do not compromise your own network's security. If you do not add them to the friendly AP list, these access points will appear in the **Rogue AP** list each time the ZyXEL Device scans.
#### **Figure 84** ROGUE AP > Friendly AP

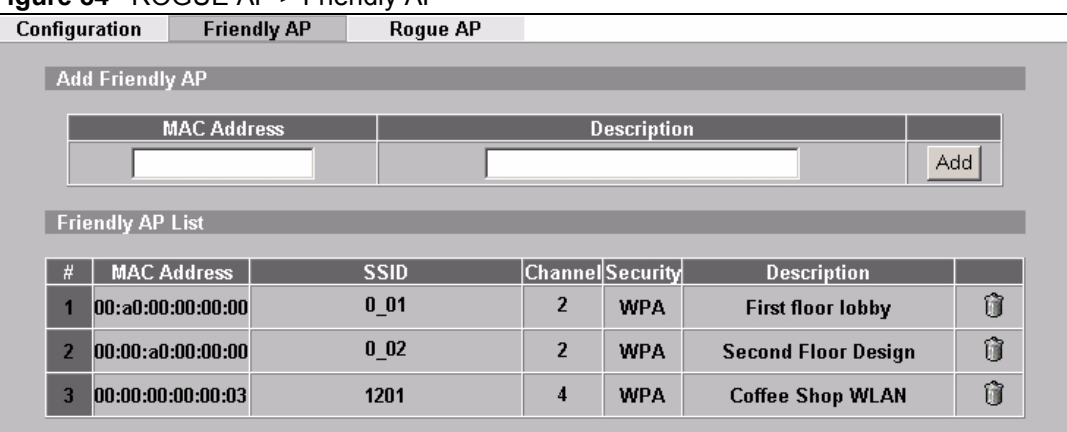

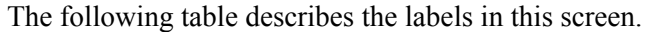

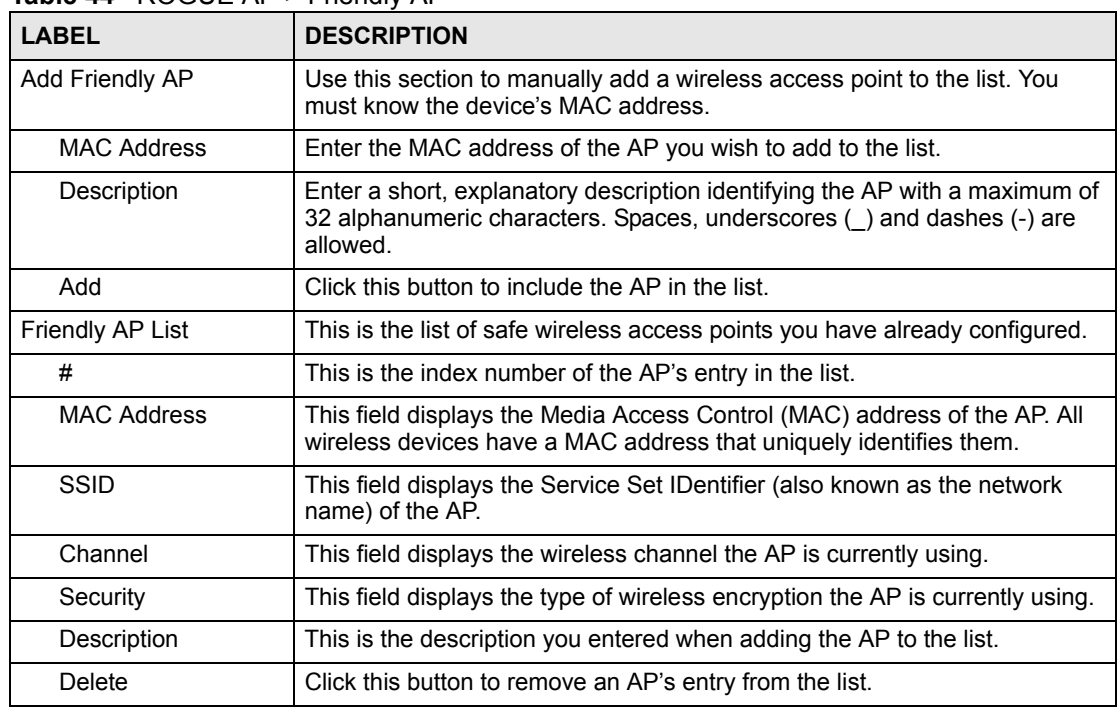

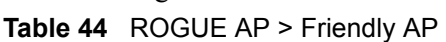

## **11.3.3 Rogue AP List**

This list displays details of all IEEE 802.11a/b/g wireless access points within the ZyXEL Device's coverage area, except for the ZyXEL Device itself and the access points included in the friendly AP list (see [Section 11.3.2 on page 144](#page-143-0)).

You can set how often you want the ZyXEL Device to scan for rogue APs in the **ROGUE AP** > **Configuration** screen (see [Section 11.3.1 on page 143\)](#page-142-0).

Click **ROGUE AP** > **Rogue AP**. The following screen displays.

### **Figure 85** ROGUE AP > Rogue AP

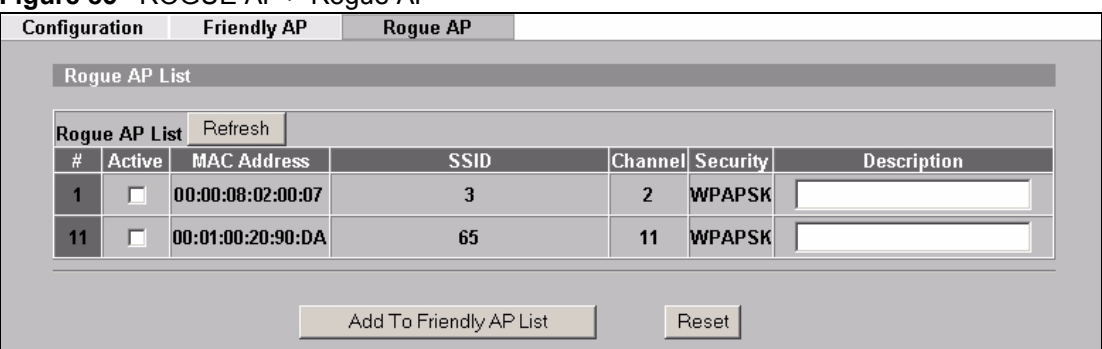

The following table describes the labels in this screen.

#### **Table 45** ROGUE AP > Rogue AP

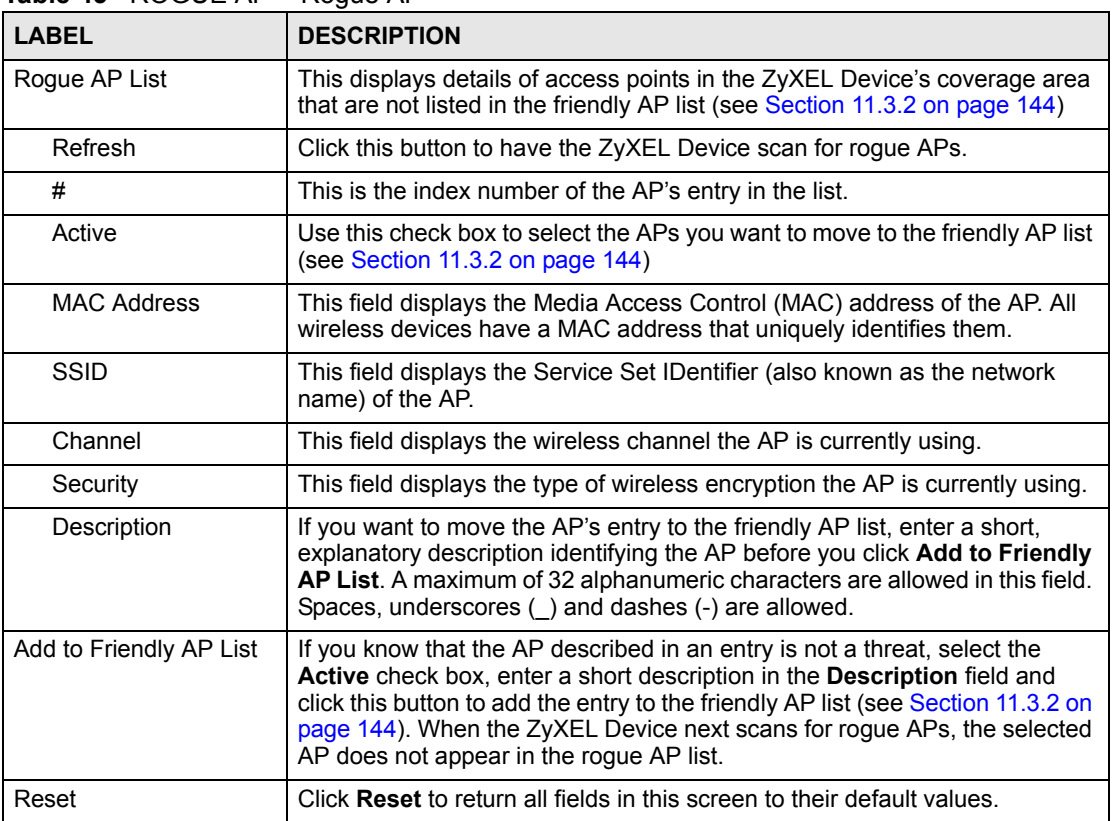

**CHAPTER 12** 

# **Remote Management Screens**

This chapter provides information on the Remote Management screens.

## **12.1 Remote Management Overview**

Remote management allows you to determine which services/protocols can access which of the ZyXEL Device's interfaces (if any) from which computers.

You may manage your ZyXEL Device from a remote location via:

**Table 46** Remote Management Overview

- WLAN ALL (LAN and WLAN)
- LAN only Neither (Disable).

To disable remote management of a service, select **Disable** in the corresponding **Server Access** field.

You may only have one remote management session running at a time. The ZyXEL Device automatically disconnects a remote management session of lower priority when another remote management session of higher priority starts. The priorities for the different types of remote management sessions are as follows.

- **1** Telnet
- **2** HTTP

## **12.1.1 Remote Management Limitations**

Remote management over LAN or WLAN will not work when:

- **1** You have disabled that service in one of the remote management screens.
- **2** The IP address in the **Secured Client IP** field does not match the client IP address. If it does not match, the ZyXEL Device will disconnect the session immediately.
- **3** There is already another remote management session with an equal or higher priority running. You may only have one remote management session running at one time.

## **12.1.2 System Timeout**

There is a default system management idle timeout of five minutes (three hundred seconds). The ZyXEL Device automatically logs you out if the management session remains idle for longer than this timeout period. The management session does not time out when a statistics screen is polling. You can change the timeout period in the **System** screen

# **12.2 Configuring Telnet**

You can configure your ZyXEL Device for remote Telnet access as shown next. The administrator uses Telnet from a computer on a remote network to access the ZyXEL Device.

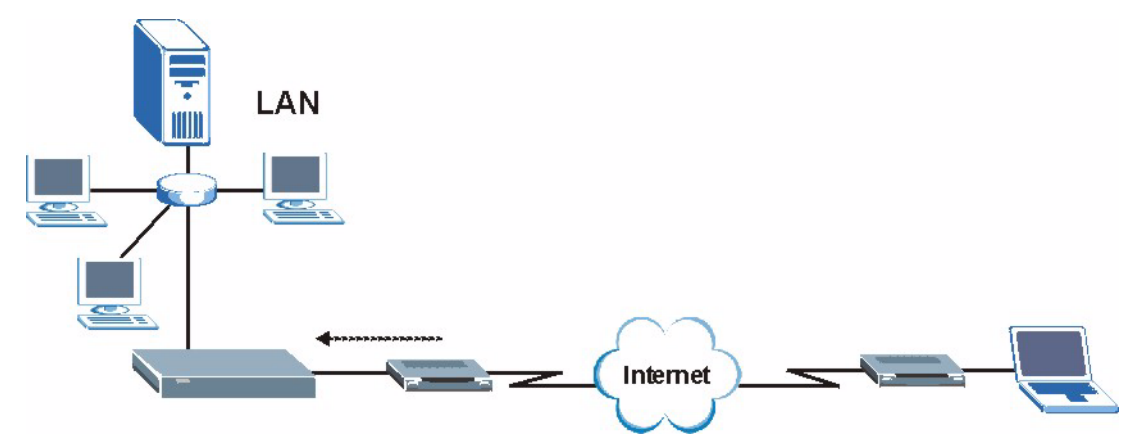

**Figure 86** Telnet Configuration on a TCP/IP Network

Click **REMOTE MGNT** tab to display the **TELNET** screen as shown.

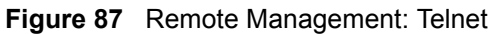

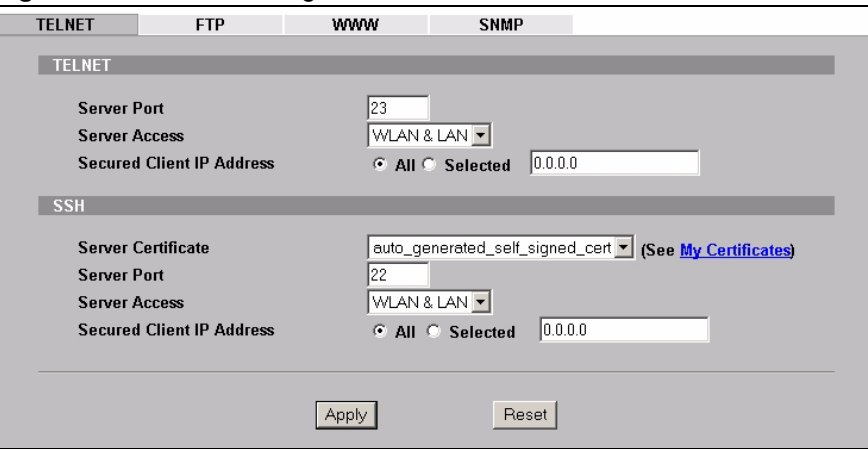

The following table describes the labels in this screen.

#### **Table 47** Remote Management: Telnet

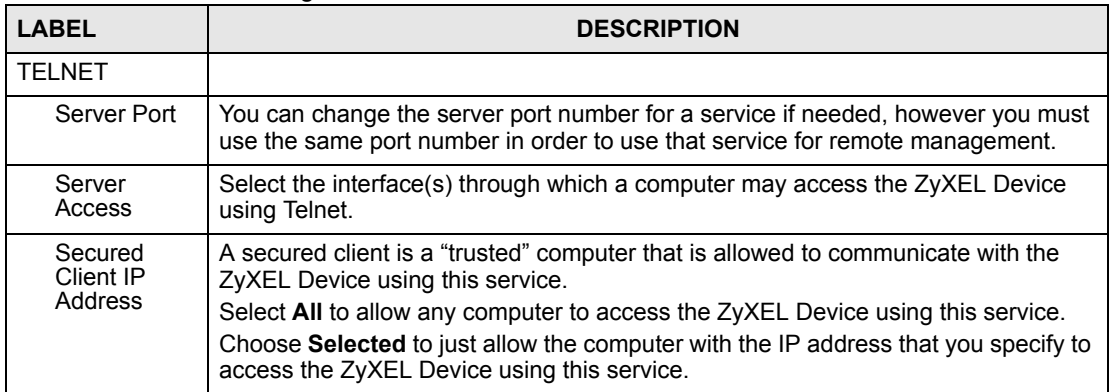

| <b>LABEL</b>          | <b>DESCRIPTION</b>                                                                                                    |
|-----------------------|----------------------------------------------------------------------------------------------------|
| <b>SSH</b>            |                                                                                                    |
| Server<br>Certificate | Select the certificate whose corresponding private key is to be used to identify the<br>ZyXEL Device for SSH connections. You must have certificates already configured<br>in the Certificates > My Certificates screen. |
| Server Port           | You can change the server port number for a service if needed, however you must<br>use the same port number in order to use that service for remote management.                                                          |
| Server<br>Access      | Select the interface(s) through which a computer may access the ZyXEL Device<br>using SSH.                                                                                                    |
| Secured<br>Client IP  | A secured client is a "trusted" computer that is allowed to communicate with the<br>ZyXEL Device using this service.                                                                                                    |
| Address               | Select All to allow any computer to access the ZyXEL Device using this service.                                                                                                    |
|                       | Choose Selected to just allow the computer with the IP address that you specify to<br>access the ZyXEL Device using this service.                                                                                        |
| Apply                 | Click Apply to save your customized settings and exit this screen.                                                                                                    |
| Reset                 | Click Reset to begin configuring this screen afresh.                                                                                                    |

**Table 47** Remote Management: Telnet

# **12.3 Configuring FTP**

You can upload and download the ZyXEL Device's firmware and configuration files using FTP, please see the chapter on firmware and configuration file maintenance for details. To use this feature, your computer must have an FTP client.

To change your ZyXEL Device's FTP settings, click **REMOTE MGMT** > **FTP**. The screen appears as shown.

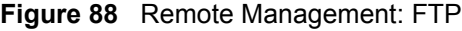

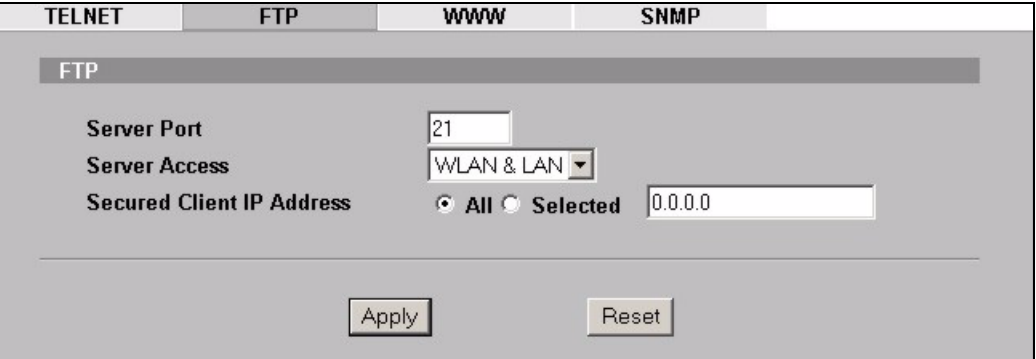

The following table describes the labels in this screen.

#### **Table 48** Remote Management: FTP

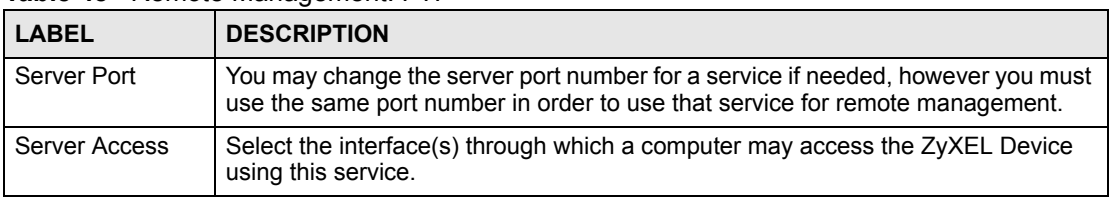

| l LABEL                      | <b>DESCRIPTION</b>                                                                                                    |
|------------------------------|----------------------------------------------------------------------------------------------------|
| Secured Client IP<br>Address | A secured client is a "trusted" computer that is allowed to communicate with the<br>ZyXEL Device using this service.              |
|                              | Select All to allow any computer to access the ZyXEL Device using this service.                                                   |
|                              | Choose Selected to just allow the computer with the IP address that you specify to<br>access the ZyXEL Device using this service. |
| Apply                        | Click Apply to save your customized settings and exit this screen.                                                                |
| Reset                        | Click Reset to begin configuring this screen afresh.                                                                              |

**Table 48** Remote Management: FTP

# **12.4 Configuring WWW**

To change your ZyXEL Device's World Wide Web settings, click **REMOTE MGNT** > **WWW**.

### **Figure 89** Remote Management: WWW

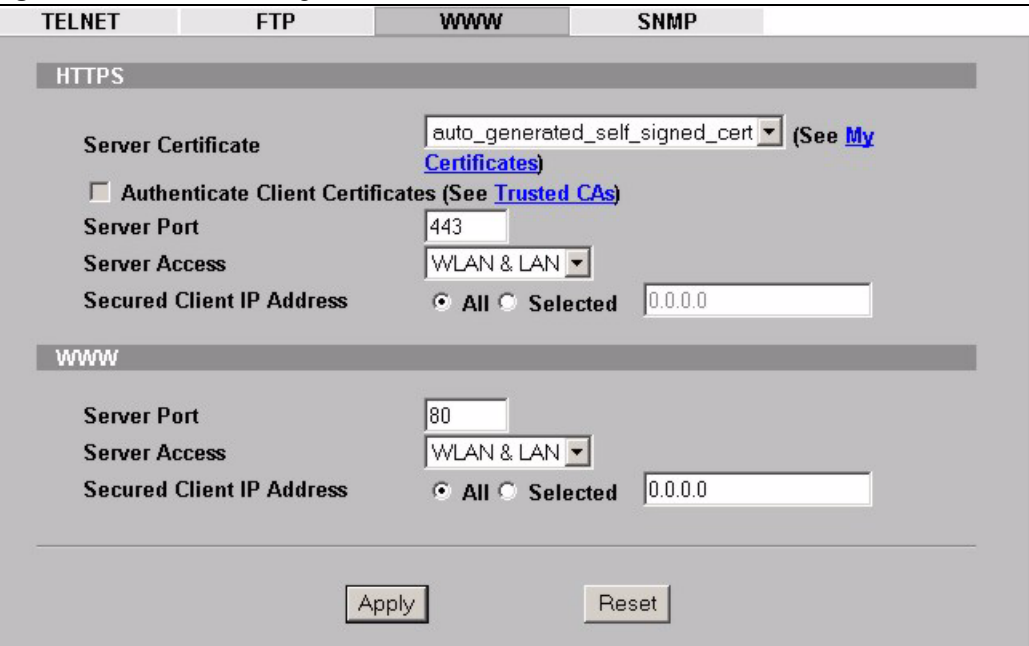

The following table describes the labels in this screen.

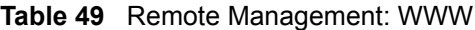

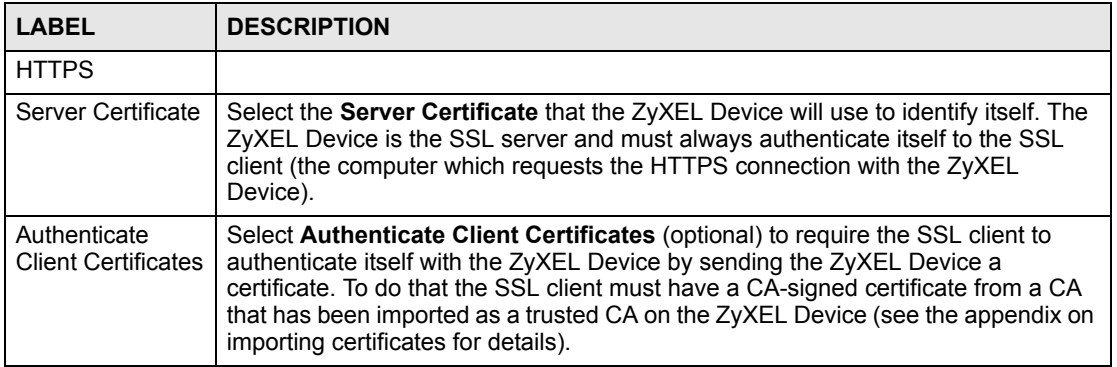

| <b>LABEL</b>                 | <b>DESCRIPTION</b>                                                                                                    |
|------------------------------|----------------------------------------------------------------------------------------------------|
| Server Port                  | The HTTPS proxy server listens on port 443 by default. If you change the HTTPS<br>proxy server port to a different number on the ZyXEL Device, for example 8443,<br>then you must notify people who need to access the ZyXEL Device web<br>configurator to use "https://ZyXEL Device IP Address: 8443" as the URL. |
| Server Access                | Select a ZyXEL Device interface from Server Access on which incoming HTTPS<br>access is allowed.<br>You can allow only secure web configurator access by setting the HTTP Server<br>Access field to Disable and setting the HTTPS Server Access field to an                                                        |
|                              | interface(s).                                                                                                    |
| Secured Client IP<br>Address | A secure client is a "trusted" computer that is allowed to communicate with the<br>ZyXEL Device using this service.                                                                                                    |
|                              | Select All to allow any computer to access the ZyXEL Device using this service.<br>Choose Selected to just allow the computer with the IP address that you specify to<br>access the ZyXEL Device using this service.                                                                                               |
| <b>WWW</b>                   |                                                                                                    |
| Server Port                  | You may change the server port number for a service if needed, however you must<br>use the same port number in order to use that service for remote management.                                                                                                    |
| Server Access                | Select the interface(s) through which a computer may access the ZyXEL Device<br>using this service.                                                                                                    |
| Secured Client IP<br>Address | A secured client is a "trusted" computer that is allowed to communicate with the<br>ZyXEL Device using this service.                                                                                                    |
|                              | Select All to allow any computer to access the ZyXEL Device using this service.<br>Choose Selected to just allow the computer with the IP address that you specify to<br>access the ZyXEL Device using this service.                                                                                               |
| Apply                        | Click Apply to save your customized settings and exit this screen.                                                                                                    |
| Reset                        | Click Reset to begin configuring this screen afresh.                                                                                                    |

**Table 49** Remote Management: WWW

## **12.5 SNMP**

Simple Network Management Protocol (SNMP) is a protocol used for exchanging management information between network devices. SNMP is a member of the TCP/IP protocol suite. Your ZyXEL Device supports SNMP agent functionality, which allows a manager station to manage and monitor the ZyXEL Device through the network. The ZyXEL Device supports SNMP version one (SNMPv1) and version two (SNMPv2c). The next figure illustrates an SNMP management operation. SNMP is only available if TCP/IP is configured.

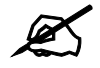

**SNMP** is only available if TCP/IP is configured.

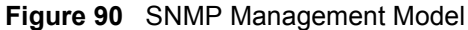

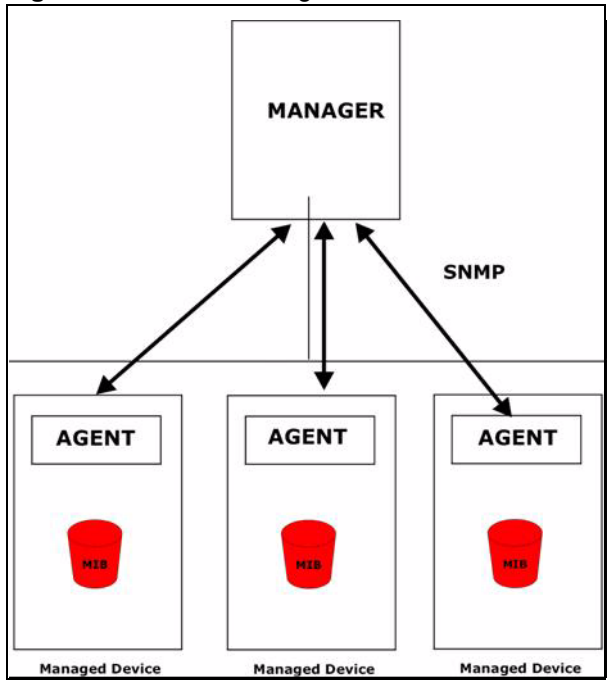

An SNMP managed network consists of two main types of component: agents and a manager.

An agent is a management software module that resides in a managed device (the ZyXEL Device). An agent translates the local management information from the managed device into a form compatible with SNMP. The manager is the console through which network administrators perform network management functions. It executes applications that control and monitor managed devices.

The managed devices contain object variables/managed objects that define each piece of information to be collected about a device. Examples of variables include such as number of packets received, node port status etc. A Management Information Base (MIB) is a collection of managed objects. SNMP allows a manager and agents to communicate for the purpose of accessing these objects.

SNMP itself is a simple request/response protocol based on the manager/agent model. The manager issues a request and the agent returns responses using the following protocol operations:

- Get Allows the manager to retrieve an object variable from the agent.
- GetNext Allows the manager to retrieve the next object variable from a table or list within an agent. In SNMPv1, when a manager wants to retrieve all elements of a table from an agent, it initiates a Get operation, followed by a series of GetNext operations.
- Set Allows the manager to set values for object variables within an agent.
- Trap Used by the agent to inform the manager of some events.

## **12.5.1 Supported MIBs**

The ZyXEL Device supports MIB II that is defined in RFC-1213 and RFC-1215 as well as the proprietary ZyXEL private MIB. The purpose of the MIBs is to let administrators collect statistical data and monitor status and performance.

## **12.5.2 SNMP Traps**

The ZyXEL Device can send the following traps to the SNMP manager.

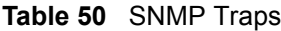

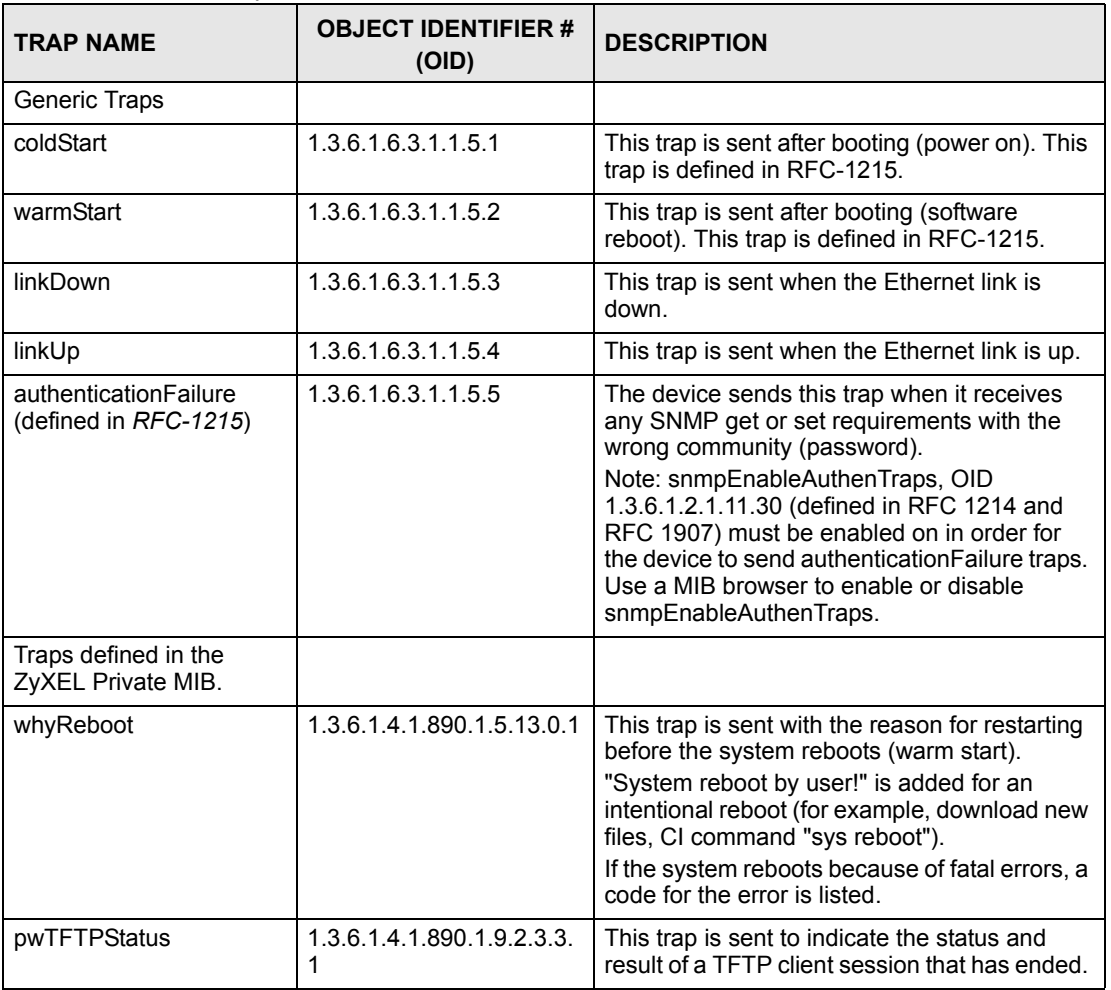

# **12.6 SNMP Traps**

Some traps include an SNMP interface index. The following table maps the SNMP interface indexes to the ZyXEL Device's physical and virtual ports.

| <b>TYPE</b> | <b>INTERFACE</b>     | <b>PORT</b>                |  |
|-------------|----------------------|----------------------------|--|
| Physical    | enet <sub>0</sub>    | Wireless LAN adaptor WLAN1 |  |
|             | enet1                | Ethernet port (LAN)        |  |
|             | enet <sub>2</sub>    | Wireless LAN adaptor WLAN2 |  |
| Virtual     | enet3 $\sim$ enet9   | WLAN1 in MBSSID mode       |  |
|             | enet10 $\sim$ enet16 | WLAN2 in MBSSID mode       |  |
|             | enet17 $\sim$ enet21 | WLAN1 in WDS mode          |  |
|             | enet22 $\sim$ enet26 | WLAN2 in WDS mode          |  |

**Table 51** SNMP Interface Index to Physical and Virtual Port Mapping

## **12.6.1 Configuring SNMP**

To change your ZyXEL Device's SNMP settings, click **REMOTE MGMT**, then the **SNMP** tab. The screen appears as shown.

#### **Figure 91** Remote Management: SNMP

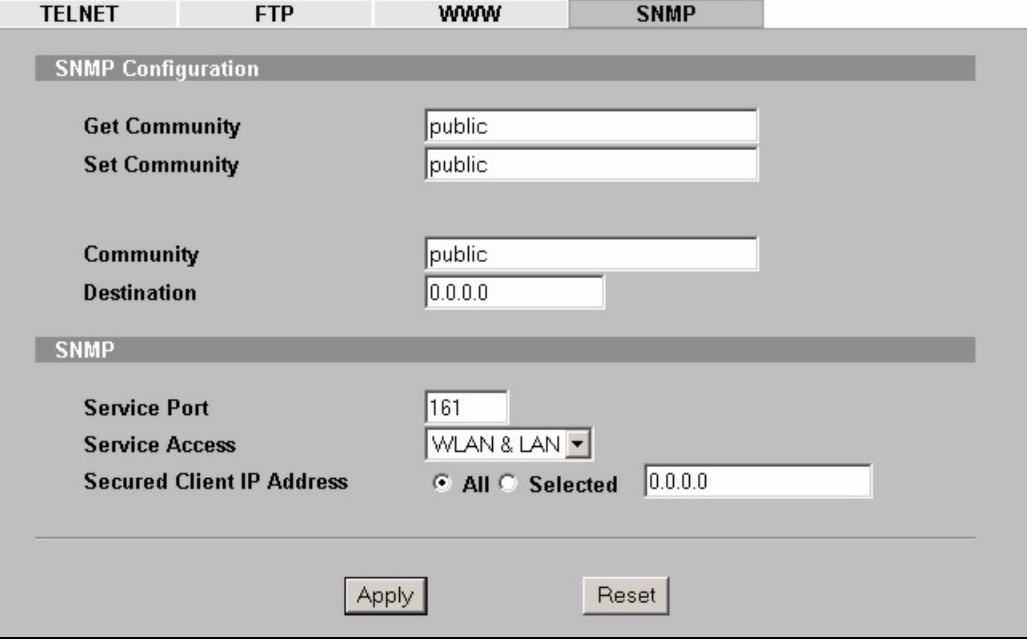

The following table describes the labels in this screen.

#### **Table 52** Remote Management: SNMP

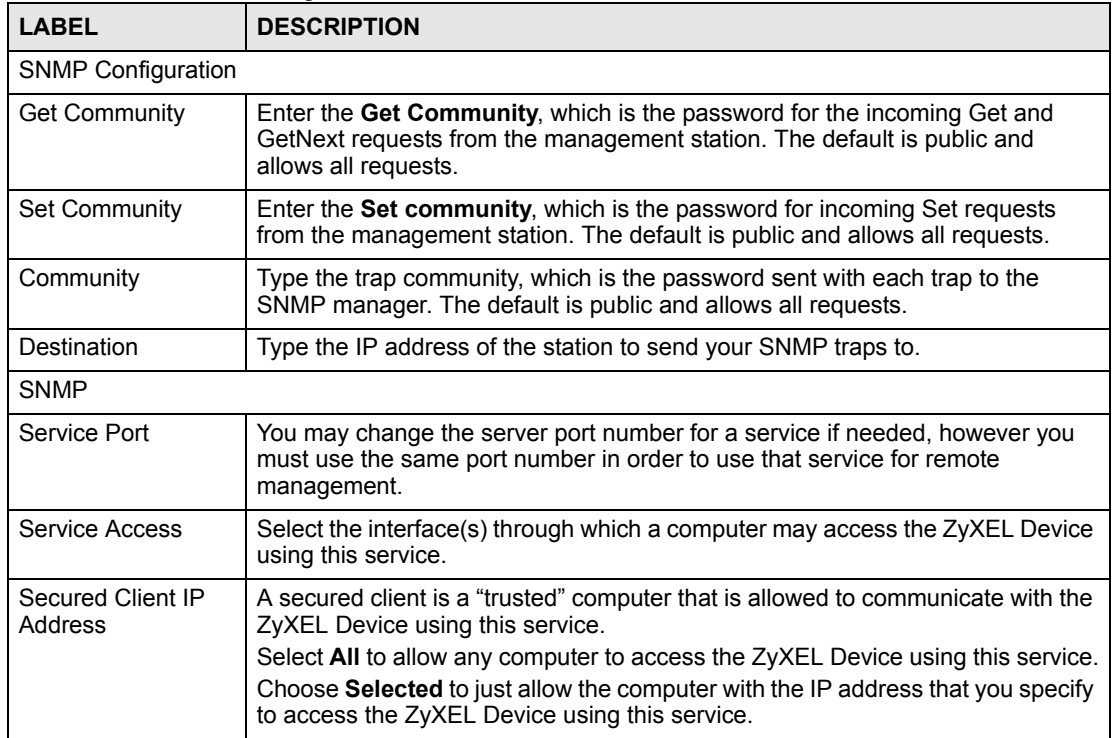

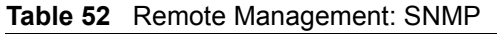

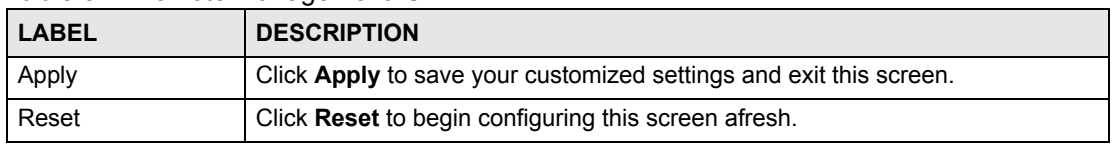

**CHAPTER 13** 

# **Internal RADIUS Server**

The ZyXEL Device can use its internal RADIUS server to authenticate wireless clients. It can also serve as a RADIUS server to authenticate other APs and their wireless clients. For more background information on RADIUS, see [Section 7.10 on page 116](#page-115-0)*.*

## **13.1 Internal RADIUS Overview**

The ZyXEL Device has a built-in RADIUS server that can authenticate wireless clients or other trusted APs.

The ZyXEL Device can function as an AP and as a RADIUS server at the same time.

PEAP (Protected EAP) and MD5 authentication is implemented on the internal RADIUS server using simple username and password methods over a secure TLS connection. See the appendices for more information on the types of EAP authentication and the internal RADIUS authentication method used in your ZyXEL Device.

- Use the **AUTH. SERVER** > **Setting** screen to turn the ZyAIR's internal RADIUS server off or on and to view information about the ZyXEL Device's certificates.
- Use the **AUTH. SERVER** > **Trusted AP** screen to specify APs as trusted. Trusted APs can use the ZyAIR's internal RADIUS server to authenticate wireless clients.
- Use the **AUTH. SERVER** > **Trusted Users** screen to configure a list of wireless client user names and passwords for the ZyAIR to authenticate.

## **13.2 Internal RADIUS Server Setting**

The **AUTH. SERVER** > **Setting** screen displays information about certificates. The certificates are used by wireless clients to authenticate the RADIUS server. Information matching the certificate is held on the wireless client's utility. A password and user name on the utility must match the **Trusted Users** list so that the RADIUS server can be authenticated.

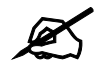

The internal RADIUS server does not support domain accounts (DOMAIN/user). **When you configure your Windows XP SP2 Wireless Zero Configuration PEAP/ MS-CHAPv2 settings, deselect the Use Windows logon name and password check box. When authentication begins, a pop-up dialog box requests you to type a Name, Password and Domain of the RADIUS server. Specify a name and password only, do not specify a domain.**

Click **AUTH. SERVER > Setting**. The screen appears as shown.

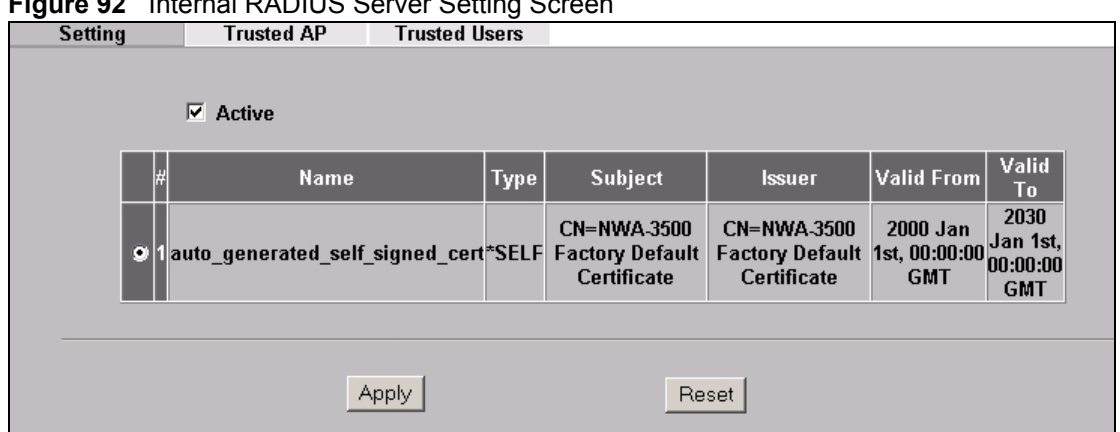

**Figure 92** Internal RADIUS Server Setting Screen

The following table describes the labels in this screen.

**Table 53** Internal RADIUS Server Setting Screen Setting

| <b>LABEL</b> | <b>DESCRIPTION</b>                                                                                                    |
|--------------|----------------------------------------------------------------------------------------------------|
| Active       | Select the <b>Active</b> check box to have the ZyXEL Device use its internal RADIUS<br>server to authenticate wireless clients or other APs.                                                                                                    |
| #            | This field displays the certificate index number. The certificates are listed in<br>alphabetical order. Use the <b>CERTIFICATES</b> screens to manage certificates. The<br>internal RADIUS server uses one of the certificates listed in this screen to<br>authenticate each wireless client. The exact certificate used depends on the<br>certificate information configured on the wireless client. |
| Name         | This field displays the name used to identify this certificate. It is recommended that<br>you give each certificate a unique name.<br>auto_generated_self_signed_cert is the factory default certificate common to all<br>ZyXEL Devices that use certificates.                                                                                                    |
|              | Note: It is recommended that you replace the factory default<br>certificate with one that uses your ZyXEL Device's MAC<br>address. Do this when you first log in to the ZyXEL<br>Device or in the CERTIFICATES > My Certificates screen.                                                                                                    |

| <b>LABEL</b>  | <b>DESCRIPTION</b>                                                                                                    |
|---------------|----------------------------------------------------------------------------------------------------|
| <b>Type</b>   | This field displays what kind of certificate this is.<br><b>REQ</b> represents a certification request and is not yet a valid certificate. Send a<br>certification request to a certification authority, which then issues a certificate. Use<br>the My Certificate Import screen to import the certificate and replace the request.<br>SELF represents a self-signed certificate.<br>*SELF represents the default self-signed certificate, which the ZyXEL Device uses<br>to sign imported trusted remote host certificates.<br>CERT represents a certificate issued by a certification authority. |
| Subject       | This field displays identifying information about the certificate's owner, such as CN<br>(Common Name), OU (Organizational Unit or department), O (Organization or<br>company) and C (Country). It is recommended that each certificate have unique<br>subject information.                                                                                                    |
| <b>Issuer</b> | This field displays identifying information about the certificate's issuing certification<br>authority, such as a common name, organizational unit or department,<br>organization or company and country. With self-signed certificates, this is the<br>same information as in the <b>Subject</b> field.                                                                                                    |
| Valid From    | This field displays the date that the certificate becomes applicable. The text<br>displays in red and includes a Not Yet Valid! message if the certificate has not yet<br>become applicable.                                                                                                    |
| Valid To      | This field displays the date that the certificate expires. The text displays in red and<br>includes an Expiring! or Expired! message if the certificate is about to expire or<br>has already expired.                                                                                                    |
| Apply         | Click Apply to have the ZyXEL Device use certificates to authenticate wireless<br>clients.                                                                                                    |
| Reset         | Click Reset to start configuring this screen afresh.                                                                                                    |

**Table 53** Internal RADIUS Server Setting Screen Setting (continued)

# **13.3 Trusted AP Overview**

A trusted AP is an AP that uses the ZyXEL Device's internal RADIUS server to authenticate its wireless clients. Each wireless client must have a user name and password configured in the **AUTH. SERVER** > **Trusted Users** screen.

The following figure shows how this is done in two phases.

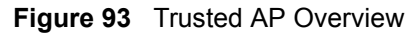

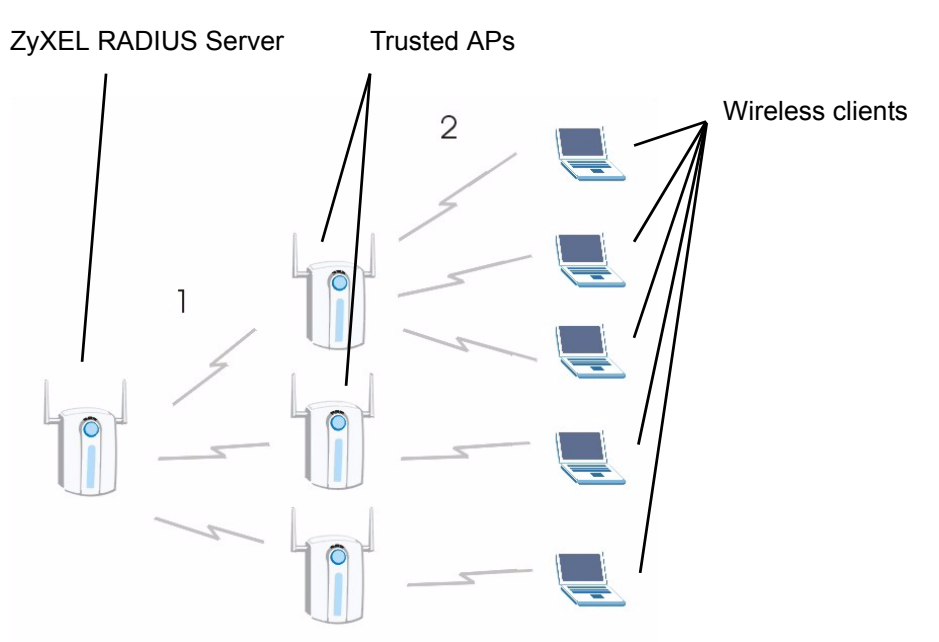

- **1** Configure an IP address and shared secret in the **Trusted AP** database to authenticate an AP as a trusted AP.
- **2** Configure wireless client user names and passwords in the **Trusted Users** database to use a trusted AP as a relay between the ZyXEL Device's internal RADIUS server and the wireless clients. The wireless clients can then be authenticated by the ZyXEL Device's internal RADIUS server.

# **13.4 Configuring Trusted AP**

To specify trusted APs, click the **AUTH SERVER** link under **ADVANCED** and then the **Trusted AP** tab. The screen appears as shown.

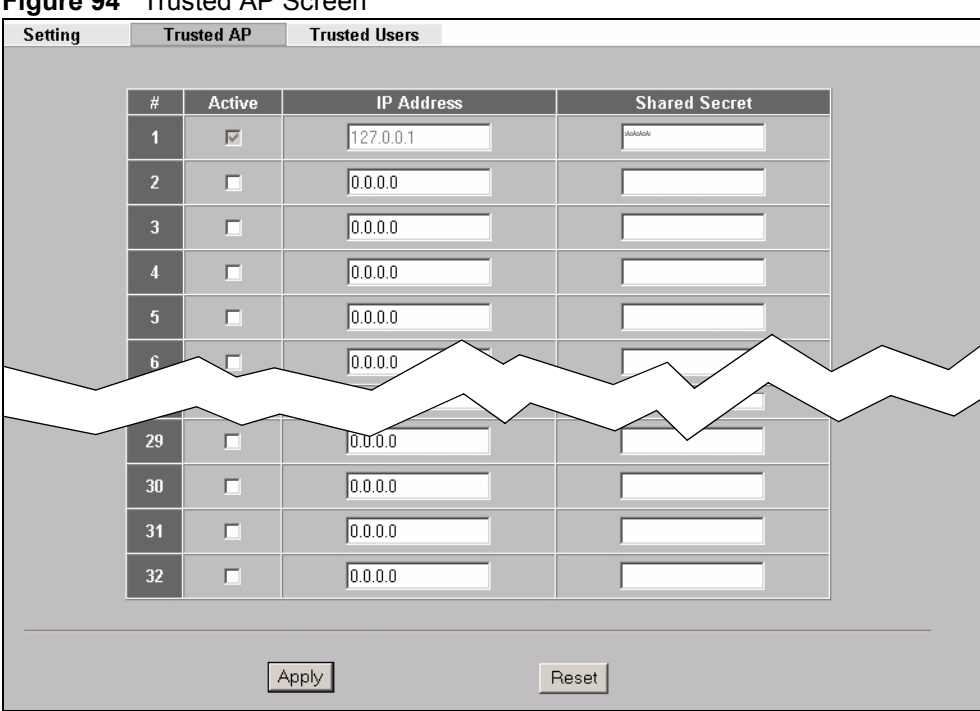

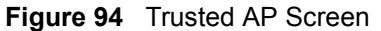

The following table describes the labels in this screen.

#### **Table 54** Trusted AP

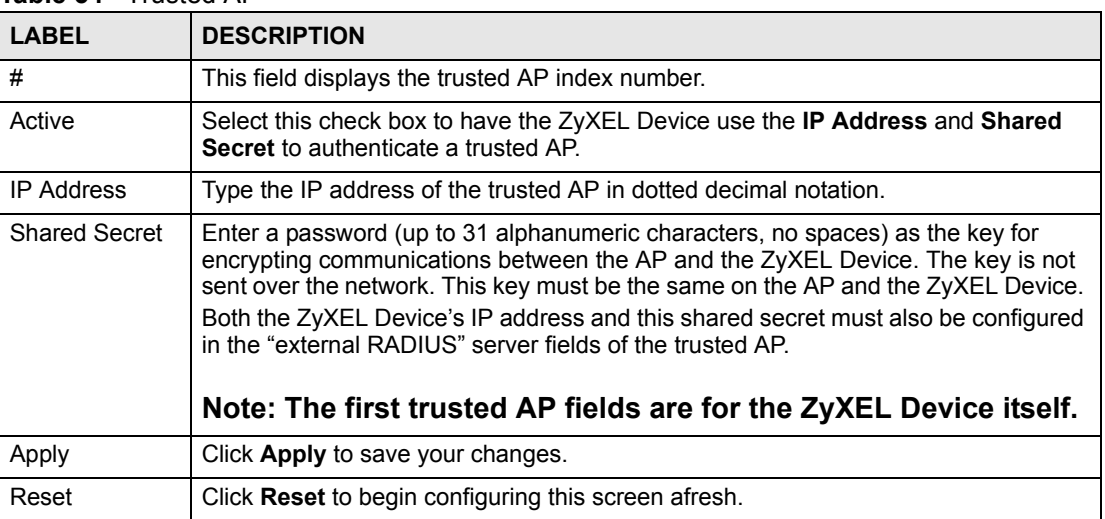

# **13.5 Configuring Trusted Users**

A trusted user entry consists of a wireless client user name and password. To configure trusted user entries, click **AUTH SERVER** > **Trusted Users**. The screen appears as shown.

| <b>Setting</b> | <b>Trusted AP</b>                                     | <b>Trusted Users</b> |       |          |  |
|----------------|-------------------------------------------------------|----------------------|-------|----------|--|
|                |                                                       |                      |       |          |  |
| $\#$           | Active                                                | <b>User Name</b>     |       | Password |  |
| 1              | $\Box$                                                |                      |       |          |  |
| $\overline{2}$ | $\Box$                                                |                      |       |          |  |
| 3              | 口                                                     |                      |       |          |  |
| 4.             | п                                                     |                      |       |          |  |
| $\overline{5}$ | п                                                     |                      |       |          |  |
| 6              | г                                                     |                      |       |          |  |
|                | −                                                     |                      |       |          |  |
| 124            |                                                       |                      |       |          |  |
| 125            | П                                                     |                      |       |          |  |
| 126            | п                                                     |                      |       |          |  |
| 127            | $\Box$                                                |                      |       |          |  |
| 128            | 口                                                     |                      |       |          |  |
|                |                                                       |                      |       |          |  |
|                | Note, Password: Maximum 14 ASCII characters with PEAP |                      |       |          |  |
|                |                                                       |                      |       |          |  |
|                |                                                       | Apply                | Reset |          |  |
|                |                                                       |                      |       |          |  |

**Figure 95** Trusted Users Screen

The following table describes the labels in this screen.

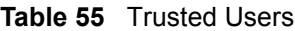

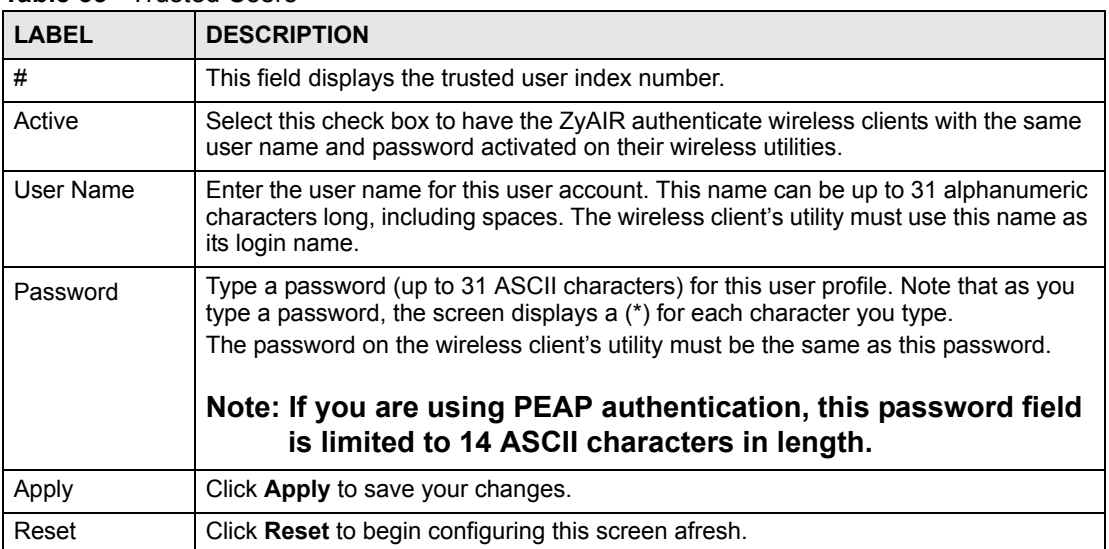

**CHAPTER 14** 

# **Certificates**

This chapter gives background information about public-key certificates and explains how to use them.

## **14.1 Certificates Overview**

The ZyXEL Device can use certificates (also called digital IDs) to authenticate users. Certificates are based on public-private key pairs. A certificate contains the certificate owner's identity and public key. Certificates provide a way to exchange public keys for use in authentication.

A Certification Authority (CA) issues certificates and guarantees the identity of each certificate owner. There are commercial certification authorities like CyberTrust or VeriSign and government certification authorities. You can use the ZyXEL Device to generate certification requests that contain identifying information and public keys and then send the certification requests to a certification authority.

In public-key encryption and decryption, each host has two keys. One key is public and can be made openly available; the other key is private and must be kept secure. Public-key encryption in general works as follows.

- **1** Tim wants to send a private message to Jenny. Tim generates a public key pair. What is encrypted with one key can only be decrypted using the other.
- **2** Tim keeps the private key and makes the public key openly available.
- **3** Tim uses his private key to encrypt the message and sends it to Jenny.
- **4** Jenny receives the message and uses Tim's public key to decrypt it.
- **5** Additionally, Jenny uses her own private key to encrypt a message and Tim uses Jenny's public key to decrypt the message.

The ZyXEL Device uses certificates based on public-key cryptology to authenticate users attempting to establish a connection, not to encrypt the data that you send after establishing a connection. The method used to secure the data that you send through an established connection depends on the type of connection. For example, a VPN tunnel might use the triple DES encryption algorithm.

The certification authority uses its private key to sign certificates. Anyone can then use the certification authority's public key to verify the certificates.

A certification path is the hierarchy of certification authority certificates that validate a certificate. The ZyXEL Device does not trust a certificate if any certificate on its path has expired or been revoked.

Certification authorities maintain directory servers with databases of valid and revoked certificates. A directory of certificates that have been revoked before the scheduled expiration is called a CRL (Certificate Revocation List). The ZyXEL Device can check a peer's certificate against a directory server's list of revoked certificates. The framework of servers, software, procedures and policies that handles keys is called PKI (public-key infrastructure).

## **14.1.1 Advantages of Certificates**

Certificates offer the following benefits.

- The ZyXEL Device only has to store the certificates of the certification authorities that you decide to trust, no matter how many devices you need to authenticate.
- Key distribution is simple and very secure since you can freely distribute public keys and you never need to transmit private keys.

## **14.2 Self-signed Certificates**

You can have the ZyXEL Device act as a certification authority and sign its own certificates.

# <span id="page-163-0"></span>**14.3 Verifying a Certificate**

Before you import a trusted CA certificate into the ZyXEL Device, you should verify that you have the actual certificate. This is especially important since the ZyXEL Device also trusts any valid certificate signed by any of the imported trusted CA certificates.

## **14.3.1 Checking the Fingerprint of a Certificate on Your Computer**

A certificate's fingerprints are message digests calculated using the MD5 or SHA1 algorithms. The following procedure describes how to check a certificate's fingerprint to verify that you have the actual certificate.

- **1** Browse to where you have the certificate saved on your computer.
- **2** Make sure that the certificate has a ".cer" or ".crt" file name extension.

#### **Figure 96** Certificates on Your Computer

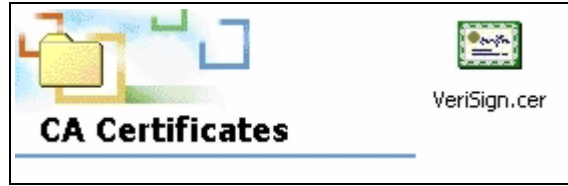

**3** Double-click the certificate's icon to open the **Certificate** window. Click the **Details** tab and scroll down to the **Thumbprint Algorithm** and **Thumbprint** fields.

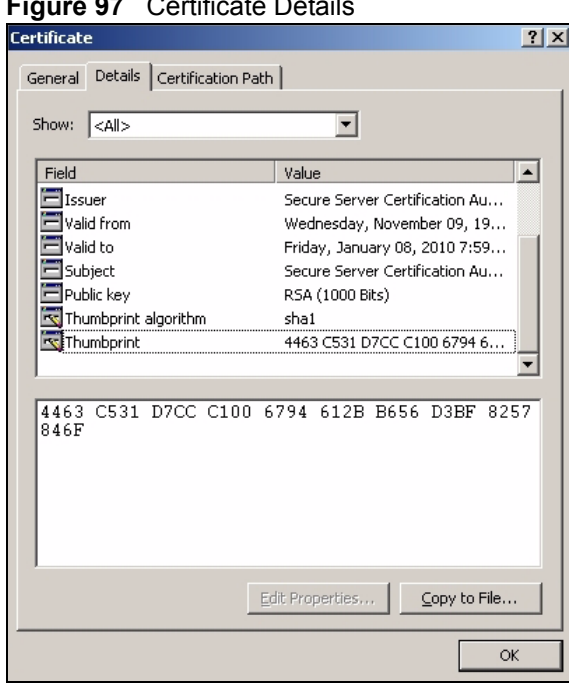

**Figure 97** Certificate Details

**4** Use a secure method to verify that the certificate owner has the same information in the **Thumbprint Algorithm** and **Thumbprint** fields. The secure method may vary according to your situation. Possible examples would be over the telephone or through an HTTPS connection.

# **14.4 Configuration Summary**

This section summarizes how to manage certificates.

Use the **My Certificate** screens to generate and export self-signed certificates or certification requests and import the ZyXEL Devices' CA-signed certificates.

Use the **Trusted CA** screens to save CA certificates to the ZyXEL Device.

## **14.5 My Certificates**

Click **CERTIFICATES** > **My Certificates** to open the ZyXEL Device's summary list of certificates and certification requests. Certificates display in black and certification requests display in gray. See the following figure.

#### <span id="page-165-0"></span>**Figure 98** My Certificates<br>My Certificates Trusted CAs PKI Storage Space in Use  $0\%$ 100% Replace Factory Default Certificate Factory Default Certificate Name: auto\_generated\_self\_signed\_cert The factory default certificate is common to all NWA models. Click Replace to create a certificate using your NWA's MAC address that will be specific to this device. Replace My Certificates Setting **H** Name: **Type** Subject suer Valid From Valid To **CN=NWA-3500 CN=NWA-3500**  $\begin{array}{c|c} \textbf{2000 Jan 1st,} & \textbf{2030 Jan 1st,} \\ \textbf{00:00:00 GMT} & \textbf{00:00:00 GMT} \end{array}$ Factory Default<br>Certificate  $\bullet$ auto\_generated\_self\_signed\_cert \*SELF **Factory Default** Certificate Details  $Create$ Import Delete Refresh

The following table describes the labels in this screen.

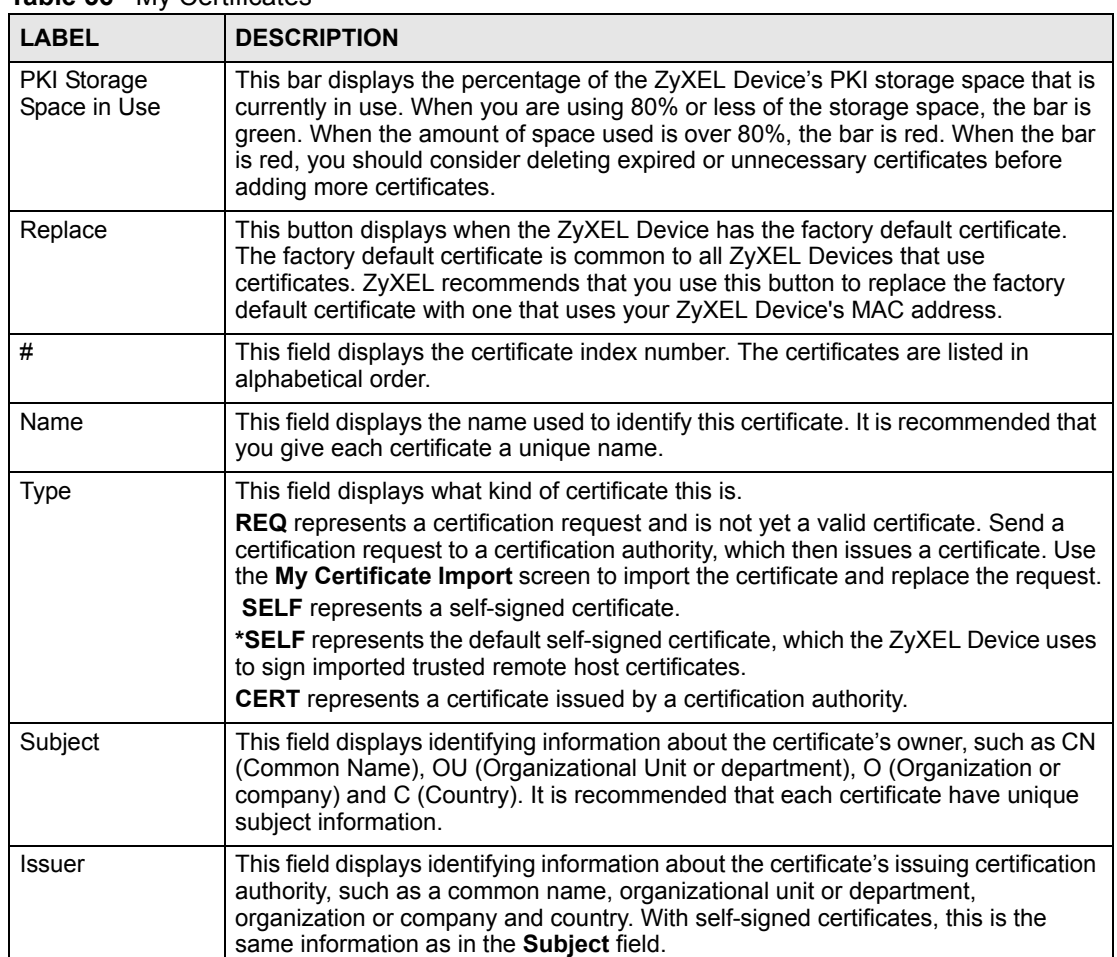

#### **Table 56** My Certificates

| <b>LABEL</b>  | <b>DESCRIPTION</b>                                                                                                    |
|---------------|----------------------------------------------------------------------------------------------------|
| Valid From    | This field displays the date that the certificate becomes applicable. The text<br>displays in red and includes a Not Yet Valid! message if the certificate has not yet<br>become applicable.                      |
| Valid To      | This field displays the date that the certificate expires. The text displays in red and<br>includes an Expiring! or Expired! message if the certificate is about to expire or<br>has already expired.             |
| Details       | Click the details icon to open a screen with an in-depth list of information about the<br>certificate.                                                                                                    |
|               | Click the delete icon to remove the certificate. A window displays asking you to<br>confirm that you want to delete the certificate.                                                                              |
|               | You cannot delete a certificate that one or more features is configured to use.                                                                                                    |
|               | Do the following to delete a certificate that shows *SELF in the Type field.<br>1. Make sure that no other features, such as HTTPS, VPN, SSH are configured to<br>use the *SELF certificate.                      |
|               | 2. Click the details icon next to another self-signed certificate (see the description<br>on the Create button if you need to create a self-signed certificate).                                                  |
|               | 3. Select the Default self-signed certificate which signs the imported remote<br>host certificates check box.                                                                                                    |
|               | 4. Click Apply to save the changes and return to the My Certificates screen.<br>5. The certificate that originally showed *SELF displays SELF and you can delete                                                  |
|               | it now.<br>Note that subsequent certificates move up by one when you take this action                                                                                                    |
| Create        | Click Create to go to the screen where you can have the ZyXEL Device generate<br>a certificate or a certification request.                                                                                        |
| Import        | Click Import to open a screen where you can save the certificate that you have<br>enrolled from a certification authority from your computer to the ZyXEL Device.                                                 |
| <b>Delete</b> | Click Delete to delete an existing certificate. A window display asking you to<br>confirm that you want to delete the certificate. Note that subsequent certificates<br>move up by one when you take this action. |
| Refresh       | Click Refresh to display the current validity status of the certificates.                                                                                                    |

**Table 56** My Certificates (continued)

# **14.6 Certificate File Formats**

The certification authority certificate that you want to import has to be in one of these file formats:

- Binary X.509: This is an ITU-T recommendation that defines the formats for X.509 certificates.
- PEM (Base-64) encoded X.509: This Privacy Enhanced Mail format uses 64 ASCII characters to convert a binary X.509 certificate into a printable form.
- Binary PKCS#7: This is a standard that defines the general syntax for data (including digital signatures) that may be encrypted. The ZyXEL Device currently allows the importation of a PKS#7 file that contains a single certificate.
- PEM (Base-64) encoded PKCS#7: This Privacy Enhanced Mail (PEM) format uses 64 ASCII characters to convert a binary PKCS#7 certificate into a printable form.

# **14.7 Importing a Certificate**

Click **CERTIFICATES** > **My Certificates** and then **Import** to open the **My Certificate Import** screen. Follow the instructions in this screen to save an existing certificate to the ZyXEL Device.

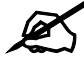

You can import only a certificate that matches a corresponding certification **request that was generated by the ZyXEL Device.**

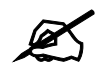

" **The certificate you import replaces the corresponding request in the My Certificates screen.**

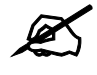

You must remove any spaces from the certificate's filename before you can **import it.**

#### **Figure 99** My Certificate Import

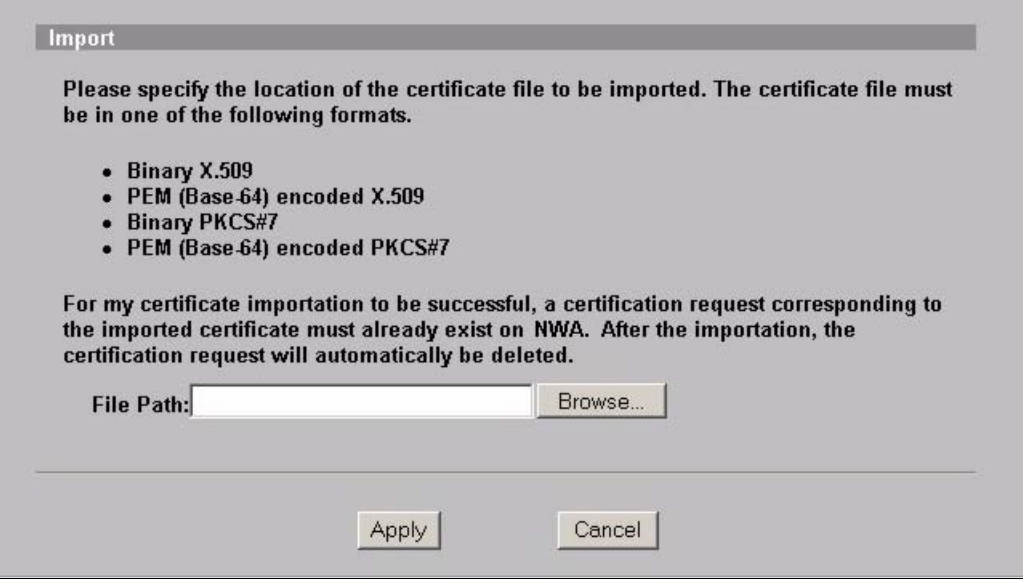

The following table describes the labels in this screen.

**Table 57** My Certificate Import

| <b>LABEL</b>  | <b>DESCRIPTION</b>                                                                                   |
|---------------|----------------------------------------------------------------------------------------------------|
| l File Path   | Type in the location of the file you want to upload in this field or click <b>Browse</b> to find it. |
| <b>Browse</b> | Click <b>Browse</b> to find the certificate file you want to upload.                                 |

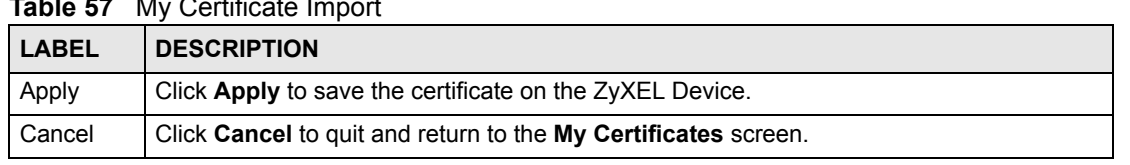

#### **Table 57** My Certificate Import

# **14.8 Creating a Certificate**

Click **CERTIFICATES** > **My Certificates** and then **Create** to open the **My Certificate Create** screen. Use this screen to have the ZyXEL Device create a self-signed certificate, enroll a certificate with a certification authority or generate a certification request, see the following figure.

**Figure 100** My Certificate Create

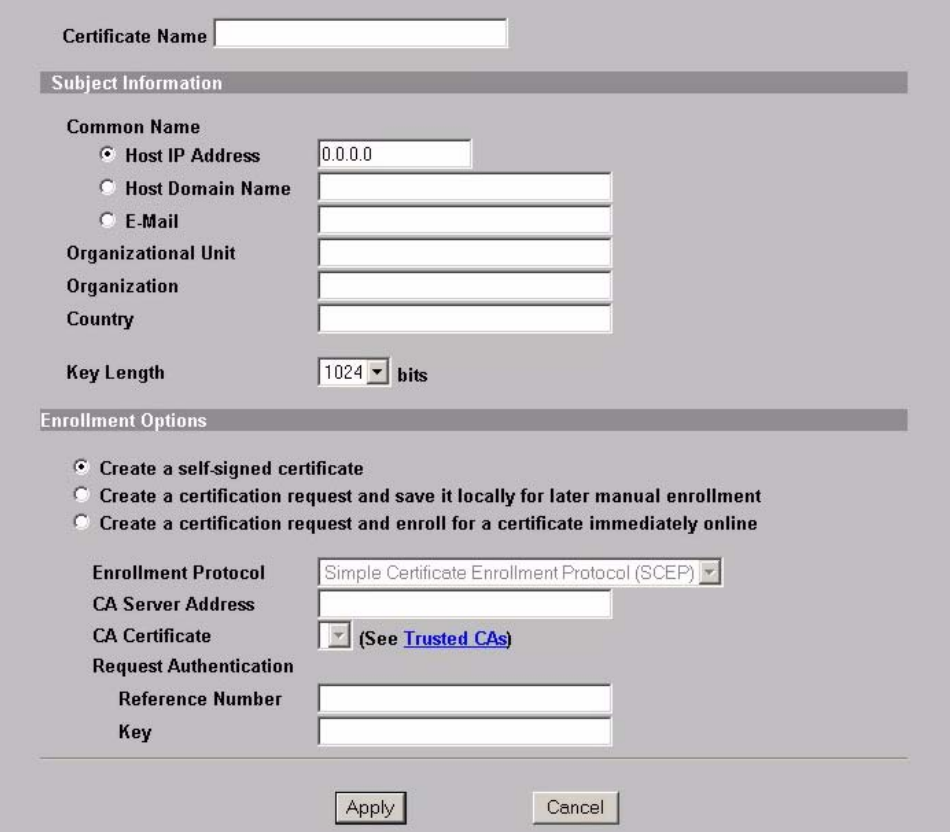

The following table describes the labels in this screen.

#### **Table 58** My Certificate Create

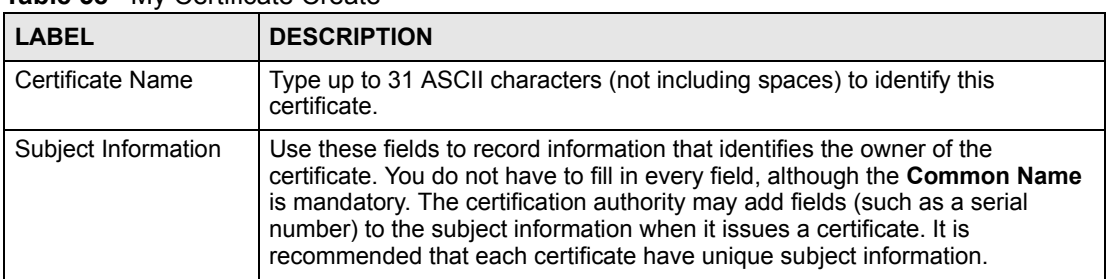

| Table 58<br>My Certificate Create (continued)                                           |                                                                                                    |  |
|-----------------------------------------------------------------------------------------|----------------------------------------------------------------------------------------------------|--|
| <b>LABEL</b>                                                                            | <b>DESCRIPTION</b>                                                                                                    |  |
| <b>Common Name</b>                                                                      | Select a radio button to identify the certificate's owner by IP address, domain<br>name or e-mail address. Type the IP address (in dotted decimal notation),<br>domain name or e-mail address in the field provided. The domain name or e-<br>mail address can be up to 31 ASCII characters. The domain name or e-mail<br>address is for identification purposes only and can be any string.                                                                                                    |  |
| Organizational Unit                                                                     | Type up to 127 characters to identify the organizational unit or department to<br>which the certificate owner belongs. You may use any character, including<br>spaces, but the ZyXEL Device drops trailing spaces.                                                                                                    |  |
| Organization                                                                            | Type up to 127 characters to identify the company or group to which the<br>certificate owner belongs. You may use any character, including spaces, but<br>the ZyXEL Device drops trailing spaces.                                                                                                    |  |
| Country                                                                                 | Type up to 127 characters to identify the nation where the certificate owner is<br>located. You may use any character, including spaces, but the ZyXEL Device<br>drops trailing spaces.                                                                                                    |  |
| Key Length                                                                              | Select a number from the drop-down list box to determine how many bits the<br>key should use (512 to 2048). The longer the key, the more secure it is. A<br>longer key also uses more PKI storage space.                                                                                                    |  |
| <b>Enrollment Options</b>                                                               | These radio buttons deal with how and when the certificate is to be generated.                                                                                                    |  |
| Create a self-signed<br>certificate                                                     | Select Create a self-signed certificate to have the ZyXEL Device generate<br>the certificate and act as the Certification Authority (CA) itself. This way you do<br>not need to apply to a certification authority for certificates.                                                                                                    |  |
| Create a certification<br>request and save it<br>locally for later<br>manual enrollment | Select Create a certification request and save it locally for later manual<br>enrollment to have the ZyXEL Device generate and store a request for a<br>certificate. Use the My Certificate Details screen to view the certification<br>request and copy it to send to the certification authority.<br>Copy the certification request from the My Certificate Details screen (Section<br>14.9 on page 171) and then send it to the certification authority.                                                                                                    |  |
| Create a certification<br>request and enroll for<br>a certificate<br>immediately online | Select Create a certification request and enroll for a certificate<br>immediately online to have the ZyXEL Device generate a request for a<br>certificate and apply to a certification authority for a certificate.<br>You must have the certification authority's certificate already imported in the<br><b>Trusted CAs screen.</b><br>When you select this option, you must select the certification authority's<br>enrollment protocol and the certification authority's certificate from the drop-<br>down list boxes and enter the certification authority's server address. You also<br>need to fill in the Reference Number and Key if the certification authority<br>requires them. |  |
| <b>Enrollment Protocol</b>                                                              | Select the certification authority's enrollment protocol from the drop-down list<br>box.<br>Simple Certificate Enrollment Protocol (SCEP) is a TCP-based enrollment<br>protocol that was developed by VeriSign and Cisco.<br>Certificate Management Protocol (CMP) is a TCP-based enrollment<br>protocol that was developed by the Public Key Infrastructure X.509 working<br>group of the Internet Engineering Task Force (IETF) and is specified in RFC<br>2510.                                                                                                    |  |
| <b>CA Server Address</b>                                                                | Enter the IP address (or URL) of the certification authority server.                                                                                                    |  |
| <b>CA Certificate</b>                                                                   | Select the certification authority's certificate from the CA Certificate drop-<br>down list box.<br>You must have the certification authority's certificate already imported in the<br>Trusted CAs screen. Click Trusted CAs to go to the Trusted CAs screen<br>where you can view (and manage) the ZyXEL Device's list of certificates of<br>trusted certification authorities.                                                                                                    |  |

**Table 58** My Certificate Create (continued)

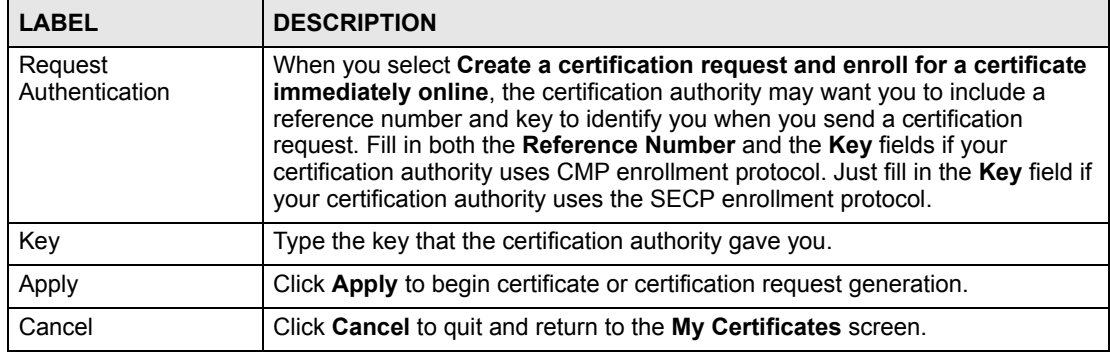

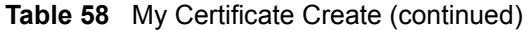

After you click **Apply** in the **My Certificate Create** screen, you see a screen that tells you the ZyXEL Device is generating the self-signed certificate or certification request.

After the ZyXEL Device successfully enrolls a certificate or generates a certification request or a self-signed certificate, you see a screen with a **Return** button that takes you back to the **My Certificates** screen.

If you configured the **My Certificate Create** screen to have the ZyXEL Device enroll a certificate and the certificate enrollment is not successful, you see a screen with a **Return** button that takes you back to the **My Certificate Create** screen. Click **Return** and check your information in the **My Certificate Create** screen. Make sure that the certification authority information is correct and that your Internet connection is working properly if you want the ZyXEL Device to enroll a certificate online.

# <span id="page-170-0"></span>**14.9 My Certificate Details**

Click **CERTIFICATES** > **My Certificates** to open the **My Certificates** screen ([Figure 98 on](#page-165-0)  [page 166\)](#page-165-0). Click the details button to open the **My Certificate Details** screen. You can use this screen to view in-depth certificate information and change the certificate's name. In the case of a self-signed certificate, you can set it to be the one that the ZyXEL Device uses to sign the trusted remote host certificates that you import to the ZyXEL Device.

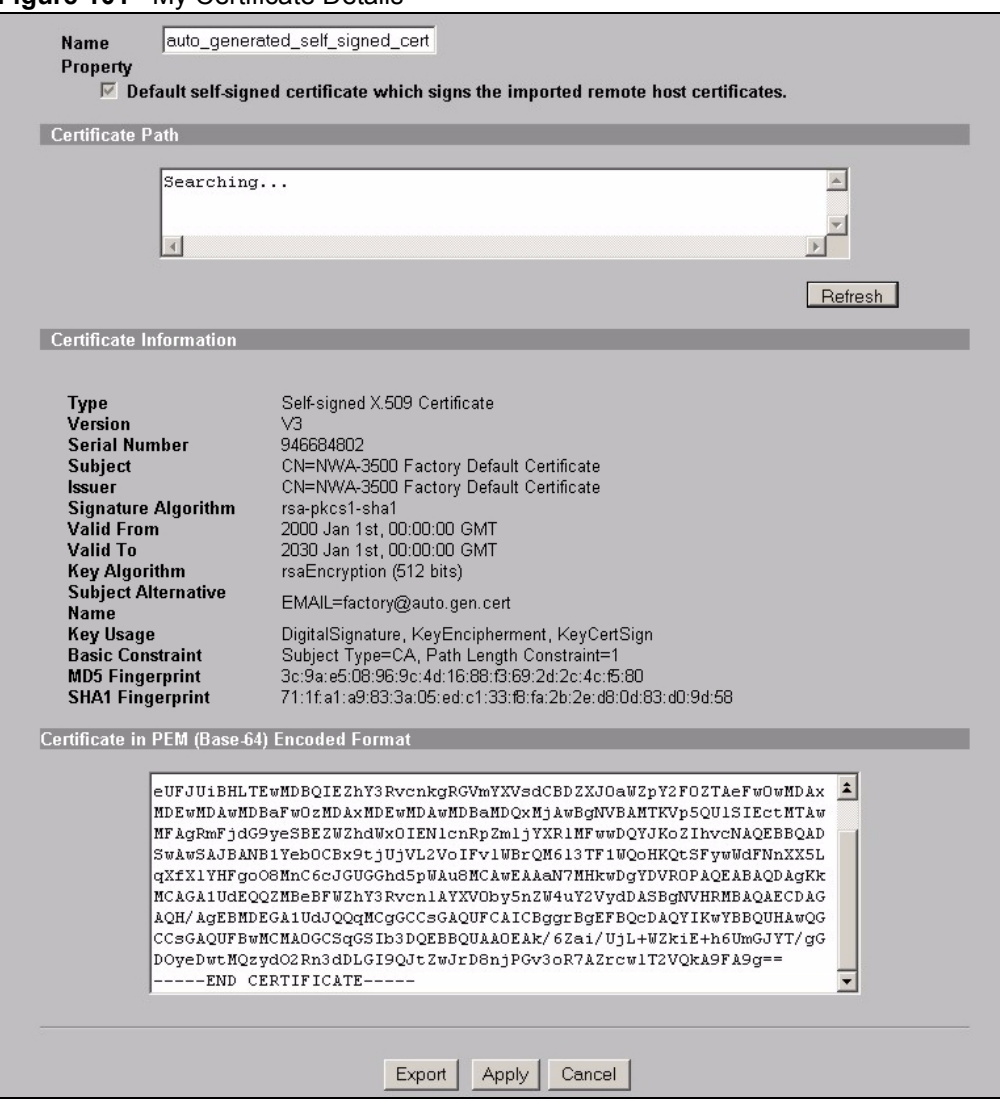

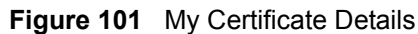

The following table describes the labels in this screen.

## **Table 59** My Certificate Details

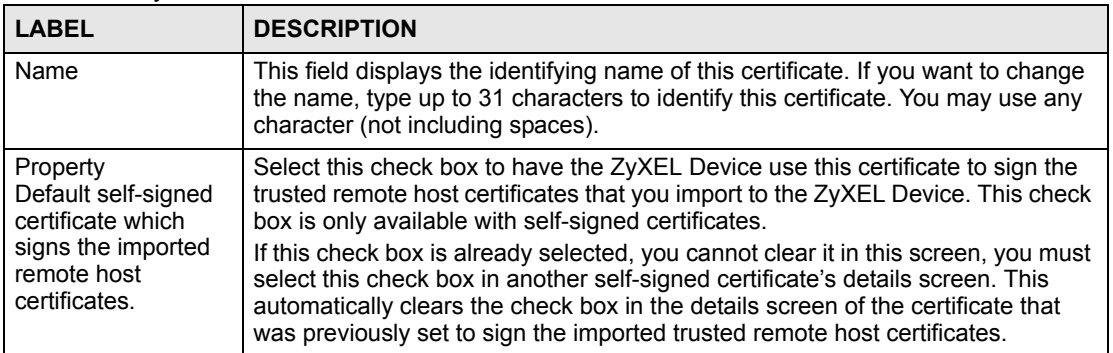

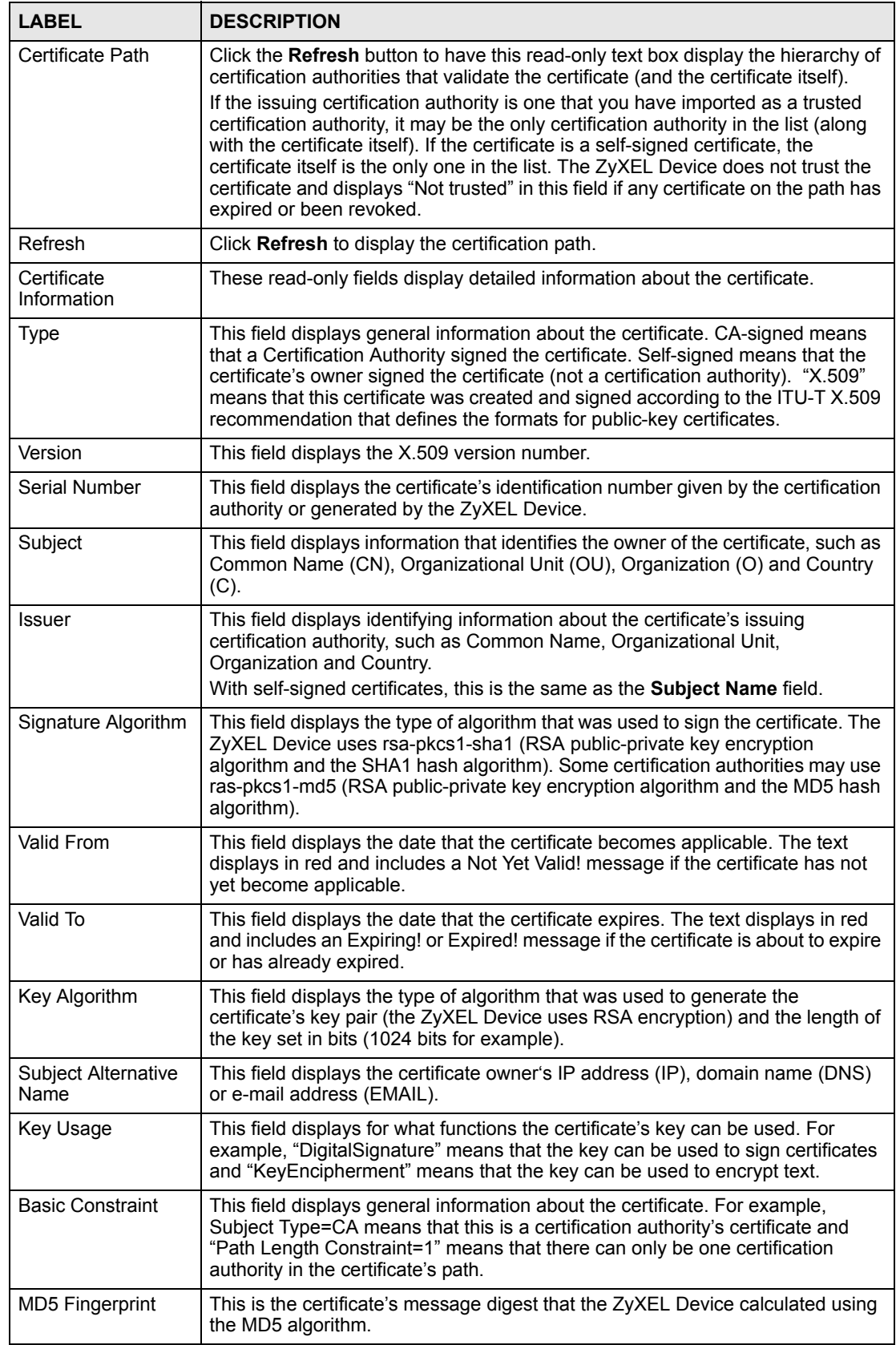

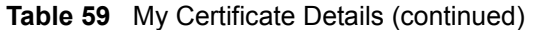

| <b>LABEL</b>                                      | <b>DESCRIPTION</b>                                                                                                    |
|---------------------------------------------------|----------------------------------------------------------------------------------------------------|
| <b>SHA1 Fingerprint</b>                           | This is the certificate's message digest that the ZyXEL Device calculated using<br>the SHA1 algorithm.                                                                                                    |
| Certificate in PEM<br>(Base-64) Encoded<br>Format | This read-only text box displays the certificate or certification request in Privacy<br>Enhanced Mail (PEM) format. PEM uses 64 ASCII characters to convert the<br>binary certificate into a printable form.                                              |
|                                                   | You can copy and paste a certification request into a certification authority's web<br>page, an e-mail that you send to the certification authority or a text editor and<br>save the file on a management computer for later manual enrollment.           |
|                                                   | You can copy and paste a certificate into an e-mail to send to friends or<br>colleagues or you can copy and paste a certificate into a text editor and save the<br>file on a management computer for later distribution (via floppy disk for<br>example). |
| Export                                            | Click this button and then Save in the File Download screen. The Save As<br>screen opens, browse to the location that you want to use and click <b>Save</b> .                                                                                             |
| Apply                                             | Click <b>Apply</b> to save your changes. You can only change the name, except in the<br>case of a self-signed certificate, which you can also set to be the default self-<br>signed certificate that signs the imported trusted remote host certificates. |
| Cancel                                            | Click Cancel to quit and return to the My Certificates screen.                                                                                                    |

**Table 59** My Certificate Details (continued)

# **14.10 Trusted CAs**

Click **CERTIFICATES > Trusted CAs** to open the **Trusted CAs** screen. This screen displays a summary list of certificates of the certification authorities that you have set the ZyXEL Device to accept as trusted. The ZyXEL Device accepts any valid certificate signed by a certification authority on this list as being trustworthy; thus you do not need to import any certificate that is signed by one of these certification authorities. See the following figure.

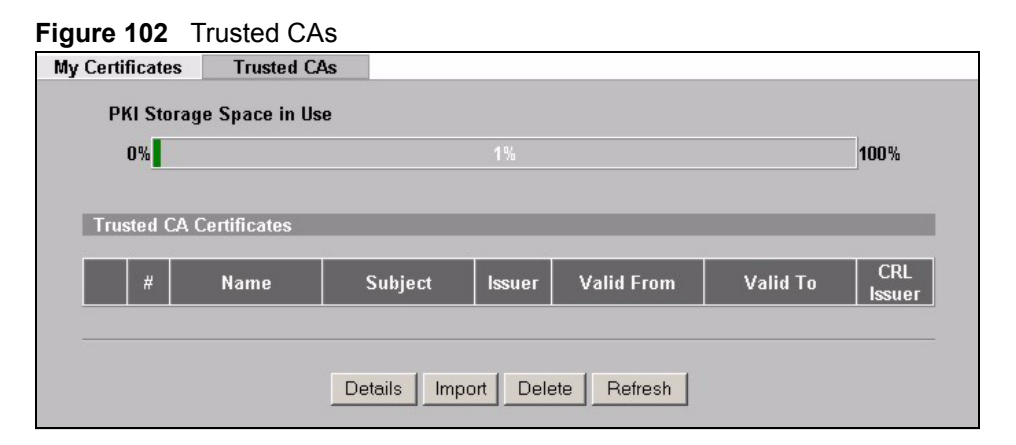

The following table describes the labels in this screen.

| <b>LABEL</b>                       | <b>DESCRIPTION</b>                                                                                                    |
|------------------------------------|----------------------------------------------------------------------------------------------------|
| <b>PKI Storage</b><br>Space in Use | This bar displays the percentage of the ZyXEL Device's PKI storage space that is<br>currently in use. When you are using 80% or less of the storage space, the bar is<br>green. When the amount of space used is over 80%, the bar is red. When the bar<br>is red, you should consider deleting expired or unnecessary certificates before<br>adding more certificates.                                            |
| #                                  | This field displays the certificate index number. The certificates are listed in<br>alphabetical order.                                                                                                    |
| Name                               | This field displays the name used to identify this certificate.                                                                                                    |
| Subject                            | This field displays identifying information about the certificate's owner, such as CN<br>(Common Name), OU (Organizational Unit or department), O (Organization or<br>company) and C (Country). It is recommended that each certificate have unique<br>subject information.                                                                                                    |
| <b>Issuer</b>                      | This field displays identifying information about the certificate's issuing certification<br>authority, such as a common name, organizational unit or department,<br>organization or company and country. With self-signed certificates, this is the<br>same information as in the Subject field.                                                                                                    |
| Valid From                         | This field displays the date that the certificate becomes applicable. The text<br>displays in red and includes a Not Yet Valid! message if the certificate has not yet<br>become applicable.                                                                                                    |
| Valid To                           | This field displays the date that the certificate expires. The text displays in red and<br>includes an Expiring! or Expired! message if the certificate is about to expire or<br>has already expired.                                                                                                    |
| <b>CRL Issuer</b>                  | This field displays Yes if the certification authority issues Certificate Revocation<br>Lists for the certificates that it has issued and you have selected the Issues<br>certificate revocation lists (CRL) check box in the certificate's details screen to<br>have the ZyXEL Device check the CRL before trusting any certificates issued by<br>the certification authority. Otherwise the field displays "No". |
| <b>Details</b>                     | Click Details to view in-depth information about the certification authority's<br>certificate, change the certificate's name and set whether or not you want the<br>ZyXEL Device to check a certification authority's list of revoked certificates before<br>trusting a certificate issued by the certification authority.                                                                                         |
| Import                             | Click Import to open a screen where you can save the certificate of a certification<br>authority that you trust, from your computer to the ZyXEL Device.                                                                                                    |
| Delete                             | Click Delete to delete an existing certificate. A window display asking you to<br>confirm that you want to delete the certificate. Note that subsequent certificates<br>move up by one when you take this action.                                                                                                    |
| Refresh                            | Click this button to display the current validity status of the certificates.                                                                                                    |

**Table 60** Trusted CAs

# **14.11 Importing a Trusted CA's Certificate**

Click **CERTIFICATES** >**Trusted CAs** to open the **Trusted CAs** screen and then click **Import** to open the **Trusted CA Import** screen. Follow the instructions in this screen to save a trusted certification authority's certificate to the ZyXEL Device, see the following figure.

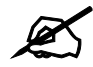

## You must remove any spaces from the certificate's filename before you can **import the certificate.**

#### **Figure 103** Trusted CA Import

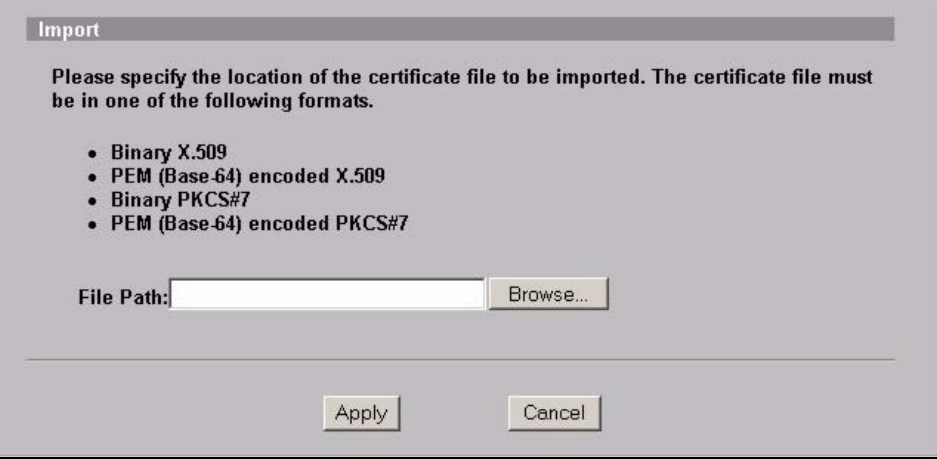

The following table describes the labels in this screen.

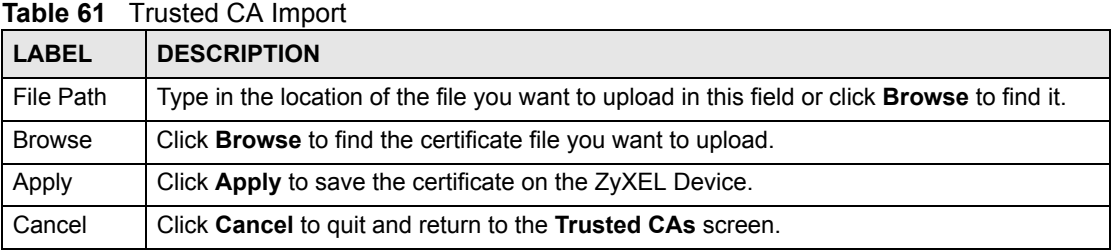

## **14.12 Trusted CA Certificate Details**

Click **CERTIFICATES > Trusted CAs** to open the **Trusted CAs** screen. Click the details icon to open the **Trusted CA Details** screen. Use this screen to view in-depth information about the certification authority's certificate, change the certificate's name and set whether or not you want the ZyXEL Device to check a certification authority's list of revoked certificates before trusting a certificate issued by the certification authority.

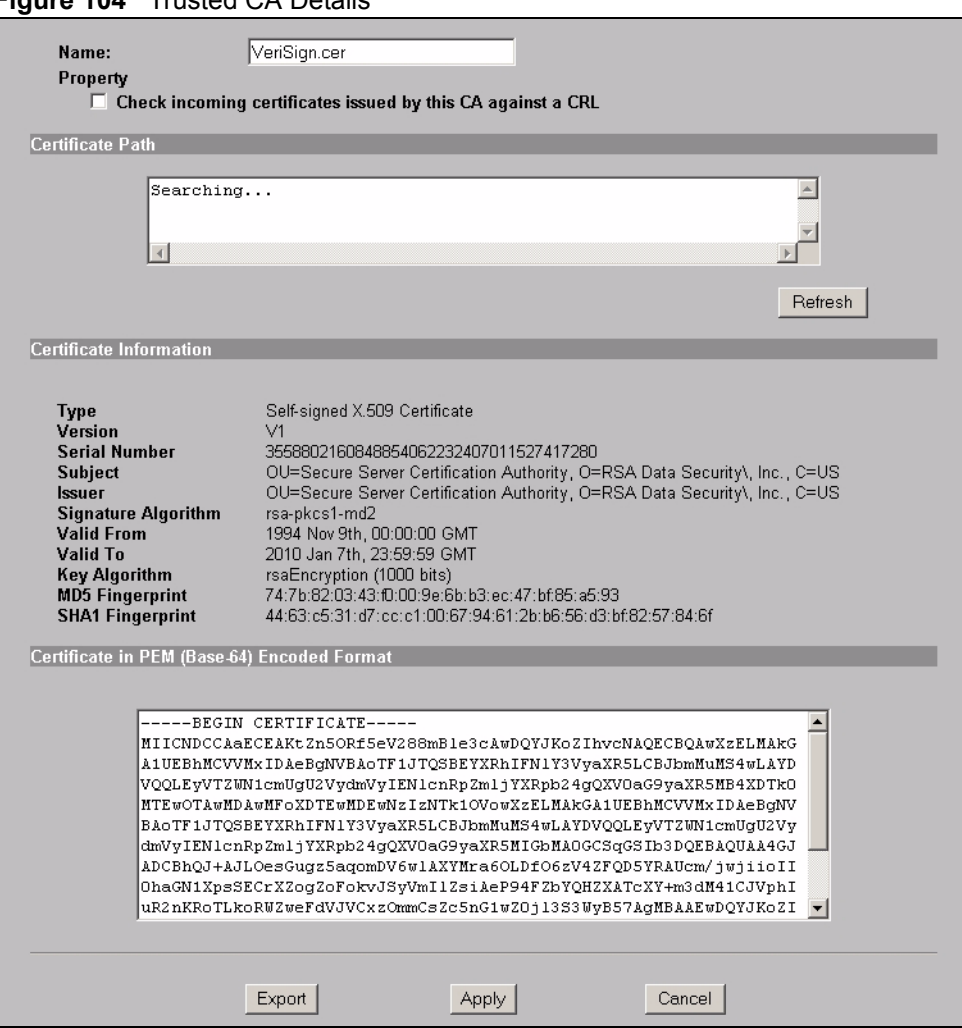

**Figure 104** Trusted CA Details

The following table describes the labels in this screen.

### **Table 62** Trusted CA Details

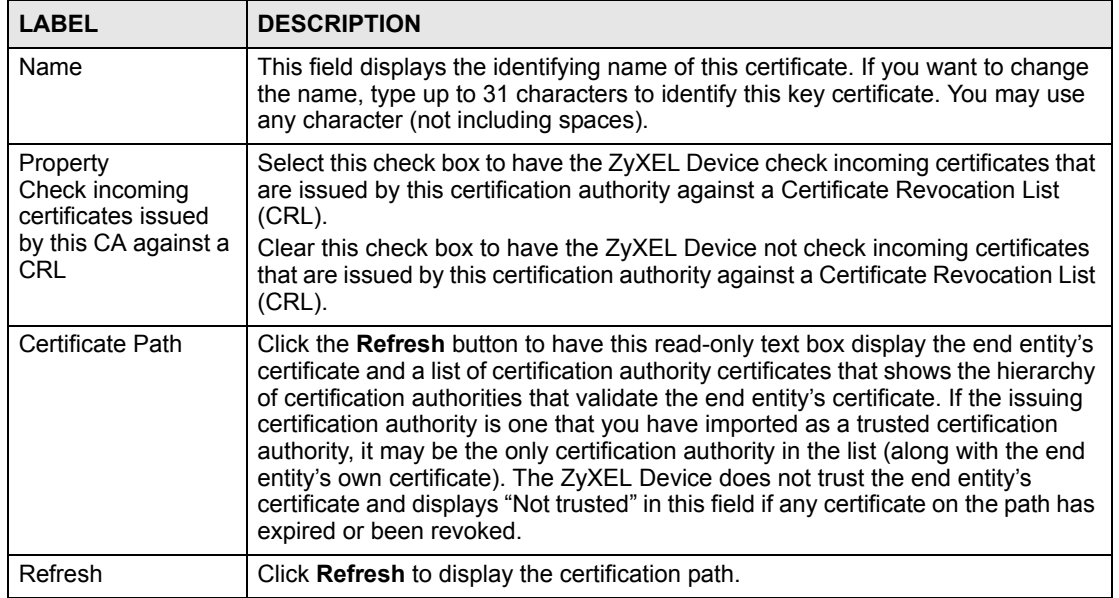

| <b>Table 62</b> Trusted CA Details (continued) |                                                                                                    |
|------------------------------------------------|----------------------------------------------------------------------------------------------------|
| <b>LABEL</b>                                   | <b>DESCRIPTION</b>                                                                                                    |
| Certificate<br>Information                     | These read-only fields display detailed information about the certificate.                                                                                                    |
| <b>Type</b>                                    | This field displays general information about the certificate. CA-signed means<br>that a Certification Authority signed the certificate. Self-signed means that the<br>certificate's owner signed the certificate (not a certification authority). X.509<br>means that this certificate was created and signed according to the ITU-T X.509<br>recommendation that defines the formats for public-key certificates.                                                            |
| Version                                        | This field displays the X.509 version number.                                                                                                    |
| <b>Serial Number</b>                           | This field displays the certificate's identification number given by the certification<br>authority.                                                                                                    |
| Subject                                        | This field displays information that identifies the owner of the certificate, such as<br>Common Name (CN), Organizational Unit (OU), Organization (O) and Country<br>(C).                                                                                                    |
| <b>Issuer</b>                                  | This field displays identifying information about the certificate's issuing<br>certification authority, such as Common Name, Organizational Unit,<br>Organization and Country.<br>With self-signed certificates, this is the same information as in the Subject<br>Name field.                                                                                                    |
| Signature Algorithm                            | This field displays the type of algorithm that was used to sign the certificate.<br>Some certification authorities use rsa-pkcs1-sha1 (RSA public-private key<br>encryption algorithm and the SHA1 hash algorithm). Other certification<br>authorities may use ras-pkcs1-md5 (RSA public-private key encryption<br>algorithm and the MD5 hash algorithm).                                                                                                    |
| Valid From                                     | This field displays the date that the certificate becomes applicable. The text<br>displays in red and includes a Not Yet Valid! message if the certificate has not<br>yet become applicable.                                                                                                    |
| Valid To                                       | This field displays the date that the certificate expires. The text displays in red<br>and includes an Expiring! or Expired! message if the certificate is about to expire<br>or has already expired.                                                                                                    |
| Key Algorithm                                  | This field displays the type of algorithm that was used to generate the<br>certificate's key pair (the ZyXEL Device uses RSA encryption) and the length of<br>the key set in bits (1024 bits for example).                                                                                                    |
| Subject Alternative<br>Name                    | This field displays the certificate's owner's IP address (IP), domain name (DNS)<br>or e-mail address (EMAIL).                                                                                                    |
| <b>Key Usage</b>                               | This field displays for what functions the certificate's key can be used. For<br>example, "DigitalSignature" means that the key can be used to sign certificates<br>and "KeyEncipherment" means that the key can be used to encrypt text.                                                                                                    |
| <b>Basic Constraint</b>                        | This field displays general information about the certificate. For example,<br>Subject Type=CA means that this is a certification authority's certificate and<br>"Path Length Constraint=1" means that there can only be one certification<br>authority in the certificate's path.                                                                                                    |
| <b>CRL Distribution</b><br>Points              | This field displays how many directory servers with Lists of revoked certificates<br>the issuing certification authority of this certificate makes available. This field<br>also displays the domain names or IP addresses of the servers.                                                                                                    |
| <b>MD5 Fingerprint</b>                         | This is the certificate's message digest that the ZyXEL Device calculated using<br>the MD5 algorithm. You cannot use this value to verify that this is the remote<br>host's actual certificate because the ZyXEL Device has signed the certificate;<br>thus causing this value to be different from that of the remote host's actual<br>certificate. See Section 14.3 on page 164 for how to verify a remote host's<br>certificate before you import it into the ZyXEL Device. |

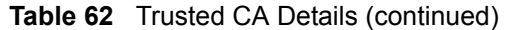

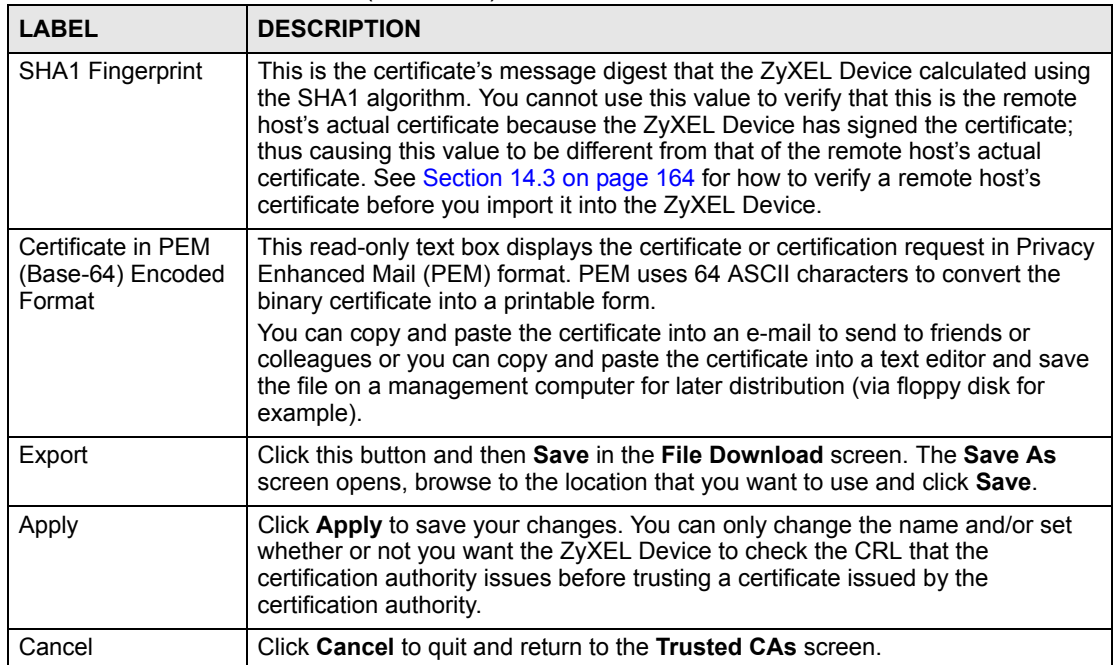
**CHAPTER 15** 

# **Log Screens**

This chapter contains information about configuring general log settings and viewing the ZyXEL Device's logs.

## **15.1 Configuring View Log**

The web configurator allows you to look at all of the ZyXEL Device's logs in one location.

Click **LOGS > View Log**. Use the **View Log** screen to see the logs for the categories that you selected in the **Log Settings** screen (see [Figure 106 on page 182](#page-181-0)). Options include logs about system maintenance, system errors and access control.

You can view logs and alert messages in this page. Once the log entries are all used, the log will wrap around and the old logs will be deleted.

Click a column heading to sort the entries. A triangle indicates the direction of the sort order.

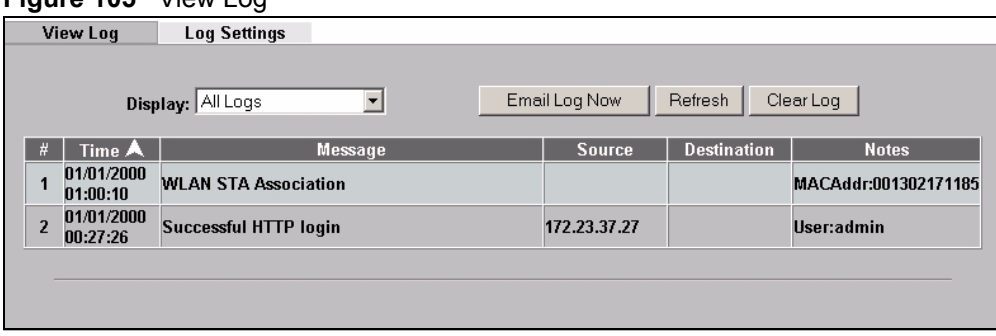

**Figure 105** View Log

The following table describes the labels in this screen.

#### **Table 63** View Log

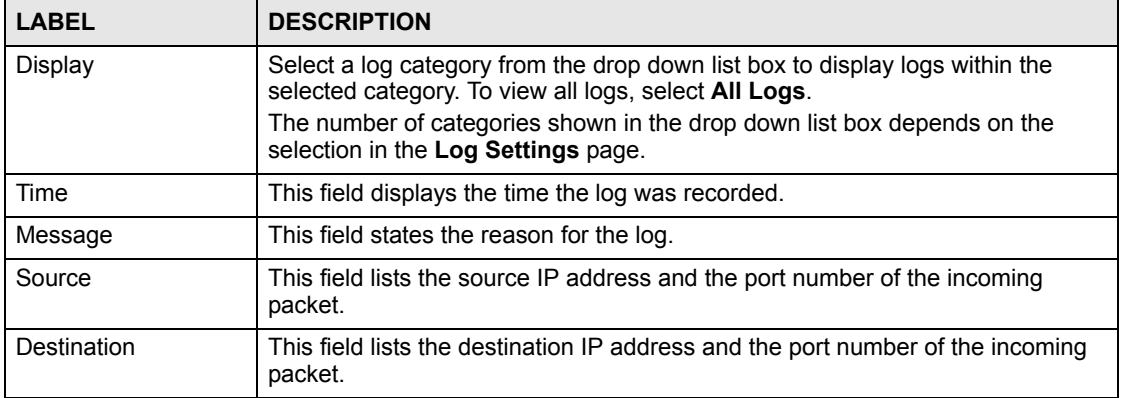

| <b>LABEL</b>  | <b>DESCRIPTION</b>                                                                                      |
|---------------|----------------------------------------------------------------------------------------------------|
| <b>Notes</b>  | This field displays additional information about the log entry.                                         |
| Email Log Now | Click Email Log Now to send the log screen to the e-mail address specified in<br>the Log Settings page. |
| Refresh       | Click Refresh to renew the log screen.                                                                  |
| Clear Log     | Click Clear Log to clear all the logs.                                                                  |

**Table 63** View Log

## **15.2 Configuring Log Settings**

To change your ZyXEL Device's log settings, click **LOGS** > **Log Settings**. The screen appears as shown.

Use the **Log Settings** screen to configure to where and when the ZyXEL Device is to send the logs and which logs and/or immediate alerts it is to send.

An alert is a type of log that warrants more serious attention. Some categories such as **System Errors** consist of both logs and alerts. You may differentiate them by their color in the **View Log** screen. Alerts are displayed in red and logs are displayed in black.

<span id="page-181-0"></span>**Figure 106** Log Settings

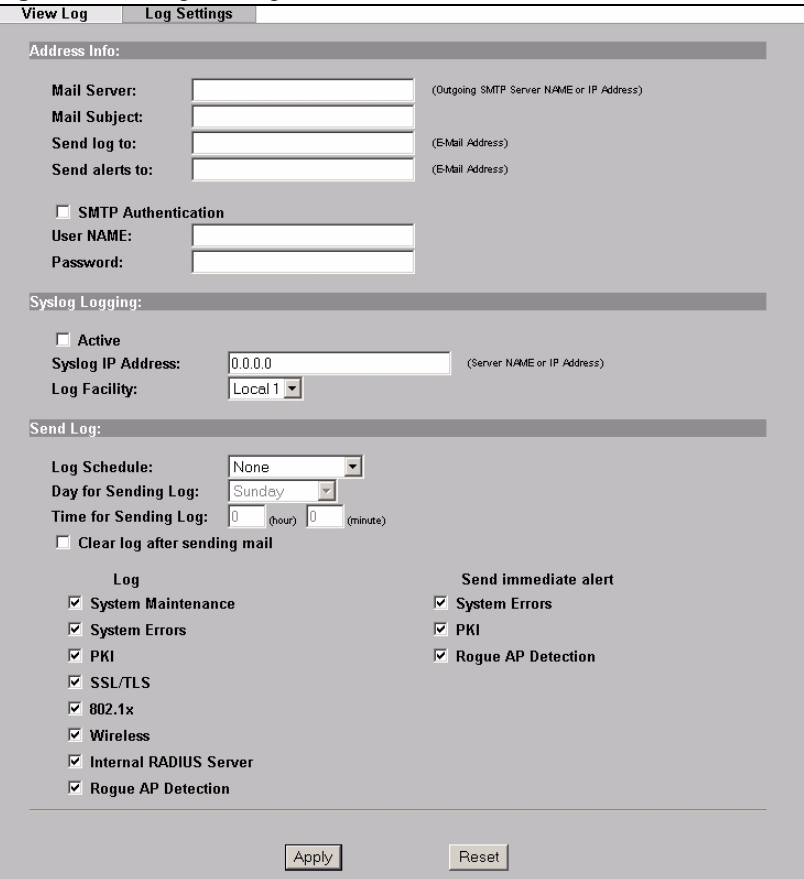

The following table describes the labels in this screen.

**Table 64** Log Settings

| <b>LABEL</b>                    | <b>DESCRIPTION</b>                                                                                                    |
|---------------------------------|----------------------------------------------------------------------------------------------------|
| Address Info                    |                                                                                                    |
| Mail Server                     | Enter the server name or the IP address of the mail server for the e-mail<br>addresses specified below. If this field is left blank, logs and alert messages<br>will not be sent via e-mail.                                                                                                    |
| Mail Subject                    | Type a title that you want to be in the subject line of the log e-mail message<br>that the ZyXEL Device sends.                                                                                                    |
| Send Log to                     | Logs are sent to the e-mail address specified in this field. If this field is left<br>blank, logs will not be sent via e-mail.                                                                                                    |
| Send Alerts to                  | Enter the e-mail address where the alert messages will be sent. If this field is<br>left blank, alert messages will not be sent via e-mail.                                                                                                    |
| <b>SMTP Authentication</b>      | If you use SMTP authentication, the mail receiver should be the owner of the<br>SMTP account.                                                                                                    |
| User NAME                       | If your e-mail account requires SMTP authentication, enter the username<br>here.                                                                                                    |
| Password                        | Enter the password associated with the above username.                                                                                                    |
| Syslog Logging                  | Syslog logging sends a log to an external syslog server used to store logs.                                                                                                    |
| Active                          | Click Active to enable syslog logging.                                                                                                    |
| Syslog Server IP<br>Address     | Enter the server name or IP address of the syslog server that will log the<br>selected categories of logs.                                                                                                    |
| Log Facility                    | Select a location from the drop down list box. The log facility allows you to log<br>the messages to different files in the syslog server. Refer to the<br>documentation of your syslog program for more details.                                                                                                    |
| Send Log                        |                                                                                                    |
| Log Schedule                    | This drop-down menu is used to configure the frequency of log messages<br>being sent as E-mail:<br>Daily<br>$\bullet$<br>Weekly<br>Hourly<br>٠<br>When Log is Full<br>None.<br>If the Weekly or the Daily option is selected, specify a time of day when the<br>E-mail should be sent. If the Weekly option is selected, then also specify<br>which day of the week the E-mail should be sent. If the When Log is Full<br>option is selected, an alert is sent when the log fills up. If you select None, no<br>log messages are sent. |
| Day for Sending<br>Log          | This field is only available when you select Weekly in the Log Schedule field.<br>Use the drop down list box to select which day of the week to send the logs.                                                                                                    |
| Time for Sending<br>Log         | Enter the time of the day in 24-hour format (for example 23:00 equals 11:00<br>pm) to send the logs.                                                                                                    |
| Clear log after<br>sending mail | Select the check box to clear all logs after logs and alert messages are sent<br>via e-mail.                                                                                                    |
| Log                             | Select the categories of logs that you want to record.                                                                                                    |
| Send Immediate<br>Alert         | Select the categories of alerts for which you want the ZyXEL Device to<br>immediately send e-mail alerts.                                                                                                    |
| Apply                           | Click Apply to save your customized settings and exit this screen.                                                                                                    |
| Reset                           | Click Reset to reconfigure all the fields in this screen.                                                                                                    |

## **15.3 Example Log Messages**

This section provides descriptions of some example log messages.

**Table 65** System Maintenance Logs

| <b>LOG MESSAGE</b>                | <b>DESCRIPTION</b>                                                             |
|-----------------------------------|--------------------------------------------------------------------------------|
| Time calibration is<br>successful | The router has adjusted its time based on information from the time<br>server. |
| Time calibration failed           | The router failed to get information from the time server.                     |
| DHCP client gets %s               | A DHCP client got a new IP address from the DHCP server.                       |
| DHCP client IP expired            | A DHCP client's IP address has expired.                                        |
| DHCP server assigns %s            | The DHCP server assigned an IP address to a client.                            |
| SMT Login Successfully            | Someone has logged on to the router's SMT interface.                           |
| SMT Login Fail                    | Someone has failed to log on to the router's SMT interface.                    |
| WEB Login Successfully            | Someone has logged on to the router's web configurator interface.              |
| WEB Login Fail                    | Someone has failed to log on to the router's web configurator<br>interface.    |
| TELNET Login<br>Successfully      | Someone has logged on to the router via telnet.                                |
| TELNET Login Fail                 | Someone has failed to log on to the router via telnet.                         |
| FTP Login Successfully            | Someone has logged on to the router via FTP.                                   |
| FTP Login Fail                    | Someone has failed to log on to the router via FTP.                            |

#### **Table 66** ICMP Notes

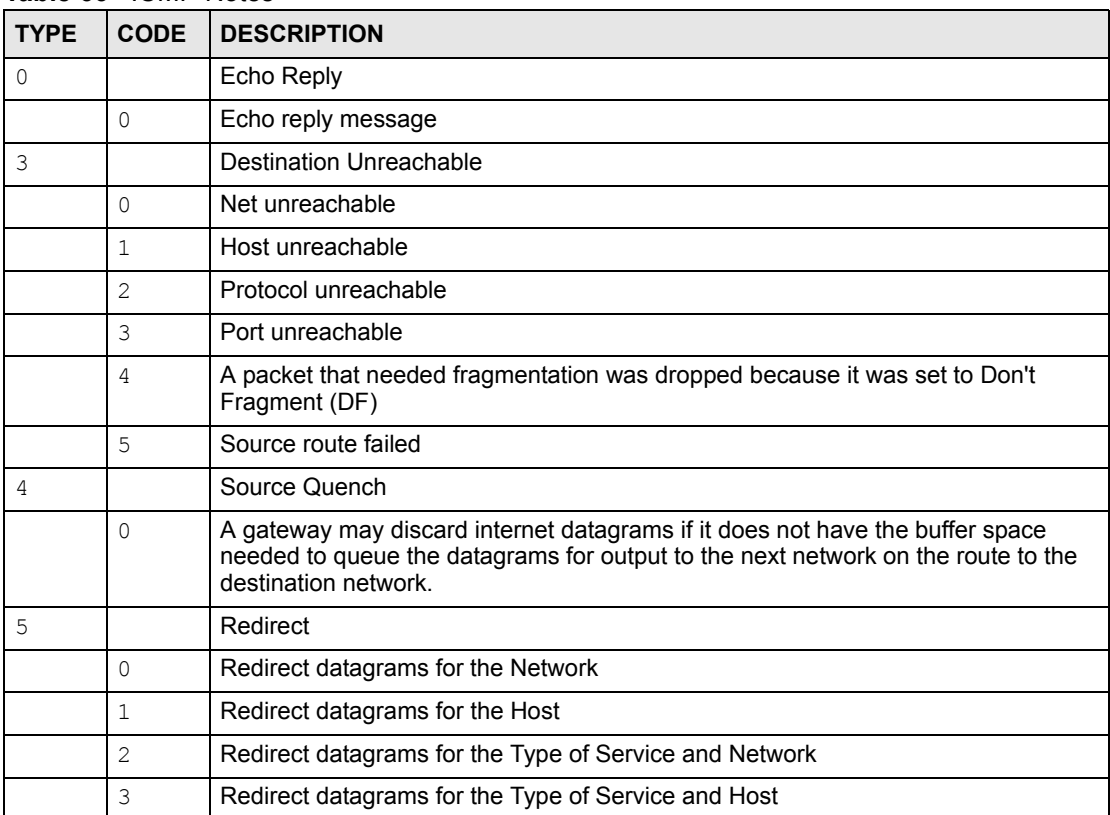

| <b>TYPE</b>       | <b>CODE</b>  | <b>DESCRIPTION</b>                |
|-------------------|--------------|-----------------------------------|
| 8                 |              | Echo                              |
|                   | $\Omega$     | Echo message                      |
| 11                |              | Time Exceeded                     |
|                   | $\Omega$     | Time to live exceeded in transit  |
|                   | $\mathbf{1}$ | Fragment reassembly time exceeded |
| $12 \overline{ }$ |              | Parameter Problem                 |
|                   | $\Omega$     | Pointer indicates the error       |
| 13                |              | Timestamp                         |
|                   | $\Omega$     | Timestamp request message         |
| 14                |              | Timestamp Reply                   |
|                   | $\Omega$     | Timestamp reply message           |
| 15                |              | <b>Information Request</b>        |
|                   | $\Omega$     | Information request message       |
| 16                |              | Information Reply                 |
|                   | 0            | Information reply message         |

**Table 66** ICMP Notes (continued)

#### **Table 67** Sys log

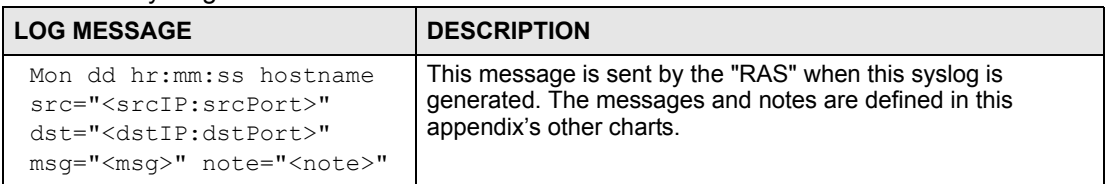

## **15.4 Log Commands**

Go to the command interpreter interface (the Command Interpreter appendix explains how to access and use the commands).

### **15.4.1 Configuring What You Want the ZyXEL Device to Log**

Use the sys logs load command to load the log setting buffer that allows you to configure which logs the ZyXEL Device is to record.

Use sys logs category followed by a log category and a parameter to decide what to record

**Table 68** Log Categories and Available Settings

| <b>LOG CATEGORIES</b>                                                                                 | <b>AVAILABLE PARAMETERS</b> |  |  |  |  |
|----------------------------------------------------------------------------------------------------|-----------------------------|--|--|--|--|
| error                                                                                                 | 0, 1, 2, 3                  |  |  |  |  |
| mten                                                                                                  | 0.1                         |  |  |  |  |
| Use 0 to not record logs for that category, 1 to record only logs for that category, 2 to record only |                             |  |  |  |  |

alerts for that category, and 3 to record both logs and alerts for that category.

Use the sys logs save command to store the settings in the ZyXEL Device (you must do this in order to record logs).

## **15.4.2 Displaying Logs**

Use the sys logs display command to show all of the logs in the ZyXEL Device's log. Use the sys logs category display command to show the log settings for all of the log categories. Use the sys logs display [log category] command to show the logs in an individual ZyXEL Device log category.

Use the sys logs clear command to erase all of the ZyXEL Device's logs.

## **15.5 Log Command Example**

This example shows how to set the ZyXEL Device to record the error logs and alerts and then view the results.

```
ras> sys logs load
ras> sys logs category error 3
ras> sys logs save
ras> sys logs display access
#. time source destination notes message
0 | 11/11/2002 15:10:12 | 172.22.3.80:137 | 172.22.255.255:137 | ACCESS BLOCK
```
# **16 VLAN**

This chapter discusses how to configure VLAN on the ZyXEL Device.

## **16.1 VLAN**

A VLAN (Virtual Local Area Network) allows a physical network to be partitioned into multiple logical networks. Stations on a logical network can belong to one or more groups. Only stations within the same group can talk to each other.

## **16.1.1 Management VLAN ID**

The Management VLAN ID identifies the "management VLAN". A device must be a member of this "management VLAN" in order to access and manage the ZyXEL Device. If a device is not a member of this VLAN, then that device cannot manage the ZyXEL Device.

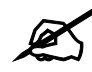

If no devices are in the management VLAN, then you will be able to access the **ZyXEL Device only through the console port (not through the network).**

## **16.1.2 VLAN Tagging**

The ZyXEL Device supports IEEE 802.1q VLAN tagging. Tagged VLAN uses an explicit tag (VLAN ID) in the MAC header of a frame to identify VLAN membership. The ZyXEL Device can identify VLAN tags for incoming Ethernet frames and add VLAN tags to outgoing Ethernet frames.

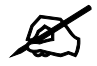

You must connect the ZyXEL Device to a VLAN-aware device that is a member **of the management VLAN in order to perform management. See the Configuring Management VLAN example BEFORE you configure the VLAN screens.**

## **16.2 Configuring VLAN**

The ZyXEL Device allows you to configure VLAN based on SSID profile (wireless VLAN), and / or based on your RADIUS server (RADIUS VLAN).

- When you use wireless VLAN, the ZyXEL Device tags all packets from an SSID with the VLAN ID you set in the **Wireless VLAN** screen.
- When you use RADIUS VLAN, your RADIUS server assigns VLAN IDs to a user or user group's traffic based on the configuration in the **RADIUS VLAN** screen.
- When you use wireless VLAN and RADIUS VLAN together, the ZyXEL Device first tries to assign VLAN IDs based on RADIUS VLAN configuration. If a client's user name does not match an entry in the **RADIUS VLAN** screen, the ZyXEL Device assigns a VLAN ID based on the settings in the **Wireless VLAN** screen. See [Section 16.2.4 on page](#page-193-0)  [194](#page-193-0) for more information.

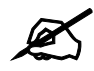

#### " **To use RADIUS VLAN, you must first select Enable VIRTUAL LAN and configure the Management VLAN ID in the VLAN > WIRELESS VLAN screen.**

## **16.2.1 Wireless VLAN**

Click **VLAN** > **WIRELESS VLAN**. The following screen appears.

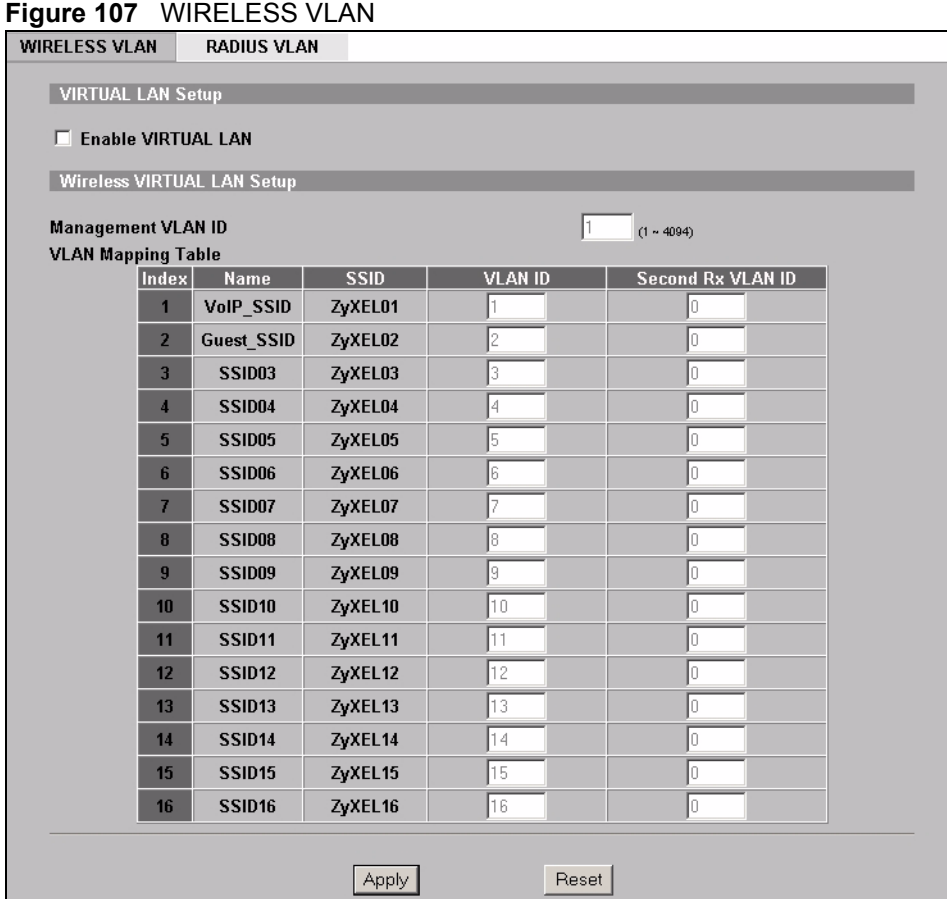

The following table describes the labels in this screen

#### **Table 69** WIRELESS VLAN

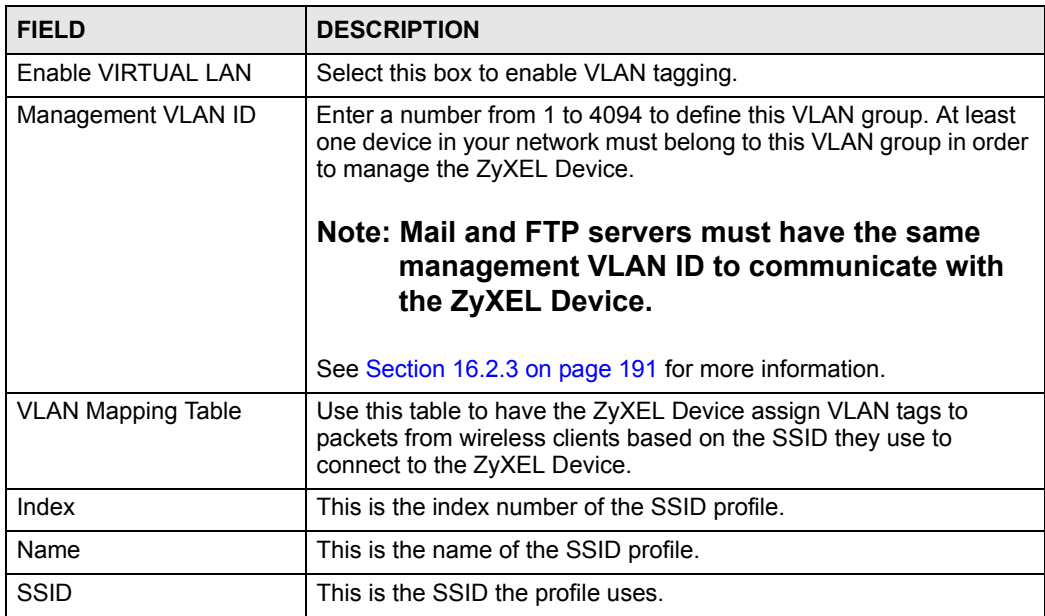

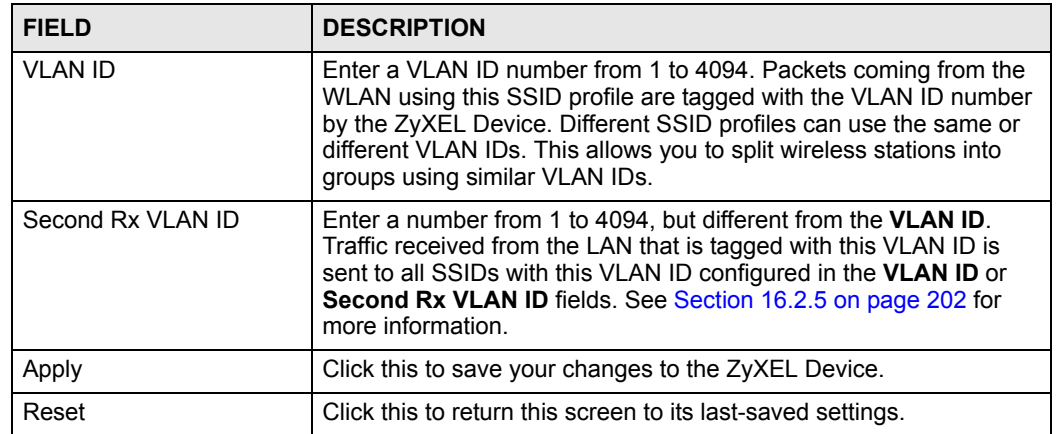

#### **Table 69** WIRELESS VLAN

## **16.2.2 RADIUS VLAN**

Click **VLAN** > **RADIUS VLAN**. The following screen appears.

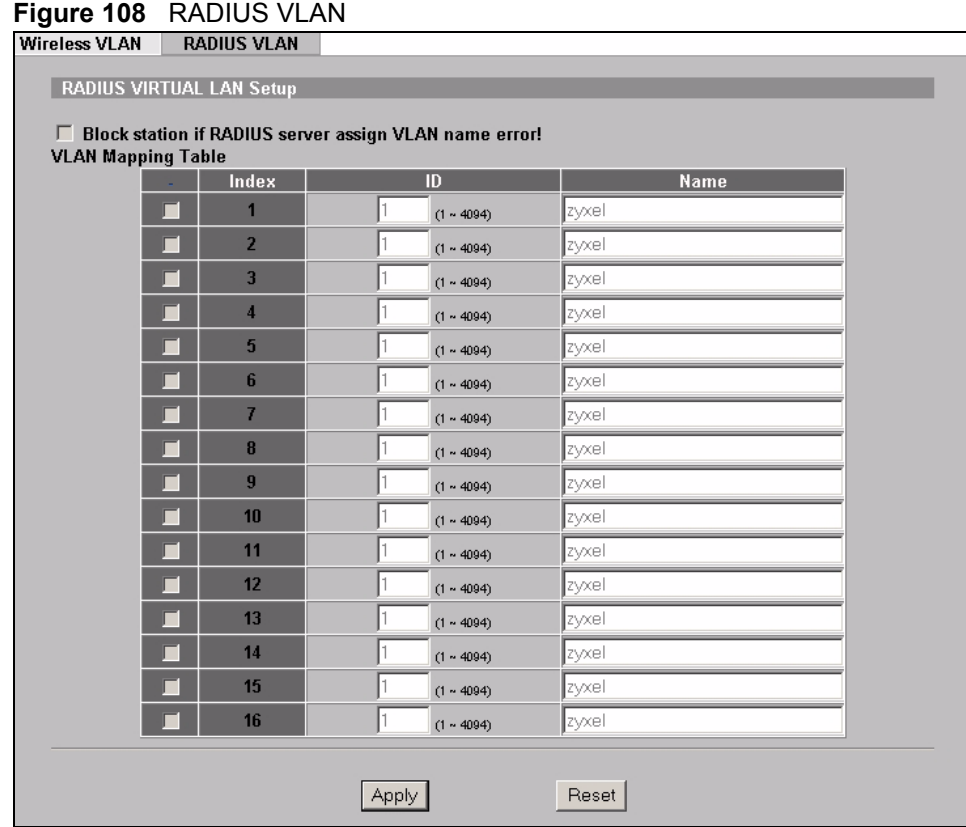

The following table describes the labels in this screen.

**Table 70** RADIUS VLAN

| <b>LABEL</b>                                                 | <b>DESCRIPTION</b>                                                                                                    |
|--------------------------------------------------------------|----------------------------------------------------------------------------------------------------|
| Block station if<br>RADIUS server assign<br>VLAN name error! | Select this to have the ZyXEL Device forbid access to wireless clients when<br>the VLAN attributes sent from the RADIUS server do not match a configured<br>Name field.                                                                                                    |
|                                                              | When you select this check box, only users with names configured in this<br>screen can access the network through the ZyXEL Device.                                                                                                    |
| <b>VLAN Mapping Table</b>                                    | Use this table to map names to VLAN IDs so that the RADIUS server can<br>assign each user or user group a mapped VLAN ID. See your RADIUS server<br>documentation for more information on configuring VLAN ID attributes.<br>See Section 16.2.4 on page 194 for more information.                                                                                                    |
| Index                                                        | Select a check box to enable the VLAN mapping profile.                                                                                                    |
| ID                                                           | Type a VLAN ID. Incoming traffic from the WLAN is authorized and assigned<br>a VLAN ID before it is sent to the LAN.                                                                                                    |
| Name                                                         | Type a name to have the ZyXEL Device check for specific VLAN attributes on<br>incoming messages from the RADIUS server. Access-accept packets sent by<br>the RADIUS server contain VLAN related attributes. The configured Name<br>fields are checked against these attributes. If a configured Name field matches<br>these attributes, the corresponding VLAN ID is added to packets sent from this<br>user to the LAN. |
|                                                              | If the VLAN-related attributes sent by the RADIUS server do not match a<br>configured Name field, a wireless station is assigned the wireless VLAN ID<br>associated with its SSID (unless the Block station if RADIUS server assign<br>VLAN error! check box is selected).                                                                                                    |
| Apply                                                        | Click <b>Apply</b> to save your changes to the ZyXEL Device.                                                                                                    |
| Reset                                                        | Click Reset to begin configuring this screen afresh.                                                                                                    |

## <span id="page-190-0"></span>**16.2.3 Configuring Management VLAN Example**

This section shows you how to create a VLAN on an Ethernet switch.

- By default, the port on the ZyXEL Device is a member of the management VLAN (VLAN ID 1). The following procedure shows you how to configure a tagged VLAN.
- **Note:** Use the out-of-band management port or console port to configure the switch if you misconfigure the management VLAN and lock yourself out from performing in-band management.

On an Ethernet switch, create a VLAN that has the same management VLAN ID as the ZyXEL Device. The following figure has the ZyXEL Device connected to port 2 of the switch and your computer connected to port 1. The management VLAN ID is ten.

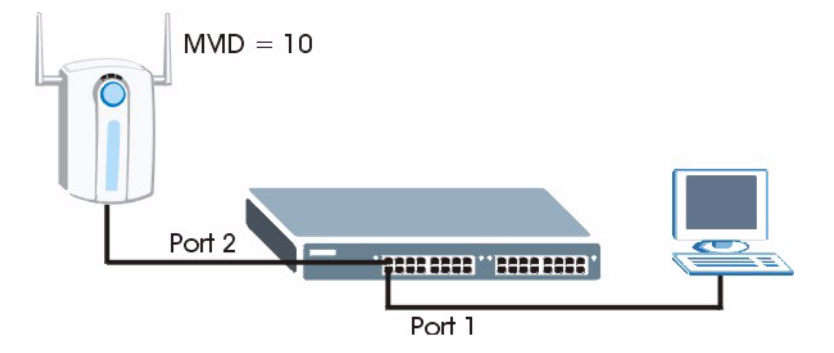

#### <span id="page-191-0"></span>**Figure 109** Management VLAN Configuration Example

Perform the following steps in the switch web configurator:

- **1** Click **VLAN** under **Advanced Application**.
- **2** Click **Static VLAN**.
- **3** Select the **ACTIVE** check box.
- **4** Type a **Name** for the VLAN ID.
- **5** Type a **VLAN Group ID**. This should be the same as the management VLAN ID on the ZyXEL Device.
- **6** Enable **Tx Tagging** on the port which you want to connect to the ZyXEL Device. Disable **Tx Tagging** on the port you are using to connect to your computer.
- **7** Under **Control**, select **Fixed** to set the port as a member of the VLAN.

#### **Figure 110** VLAN-Aware Switch - Static VLAN

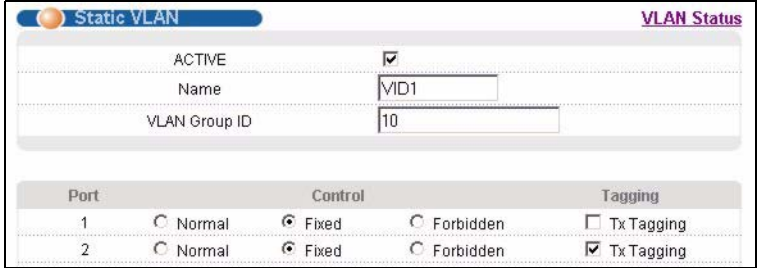

**8** Click **Apply**. The following screen displays.

**Figure 111** VLAN-Aware Switch

| 'es           |                                                                                                    |                             |
|---------------|----------------------------------------------------------------------------------------------------|-----------------------------|
| Yes.          | 1995 : 2007 : 2008 : 2009 : 2009 : 2009 : 2009 : 20                                                                                                    | 나이의 사람은 그러나 이 사람이 그 그러나 아이가 |
|               |                                                                                                    |                             |
| $P \subseteq$ | VI AN4                                                                                                    |                             |
| <i>r</i> es   | cth-test and the state of the state of the state of the state of the state of the state of the state of the state of the state of the state of the state of the state of the state of the state of the state of the state of t | $\sim$                      |

**9** Click **VLAN Status** to display the following screen.

**Figure 112** VLAN-Aware Switch - VLAN Status

| ) VLAN Status<br>The Number Of VLAN = $5$ |                |                |    |                          |                |    |    |                |    |                          |                          |                          |                          |                          |                          | <b>VLAN Port Setting</b> | <b>Static VLAN</b> |
|-------------------------------------------|----------------|----------------|----|--------------------------|----------------|----|----|----------------|----|--------------------------|--------------------------|--------------------------|--------------------------|--------------------------|--------------------------|--------------------------|--------------------|
|                                           |                |                |    |                          |                |    |    | Port Number    |    |                          |                          |                          |                          |                          |                          |                          |                    |
| Index                                     | VID            | $\overline{2}$ |    | 6                        | 8              | 10 | 12 | 14             | 16 | 18                       | 20                       | 22                       | 24                       | 26                       | S <sub>2</sub>           | <b>Elapsed Time</b>      | <b>Status</b>      |
|                                           |                | 1              | 3  | 5                        | $\overline{t}$ | 9  | 11 | 13             | 15 | 17                       | 19                       | 21                       | 23                       | 25                       | S <sub>1</sub>           |                          |                    |
|                                           | 10             | T              |    | ٠                        | $\sim$         | т  | U  | ×              | ٠  | $\sim$                   | $\overline{\phantom{a}}$ | ×.                       | ٠                        | ٠                        | ۳                        | 0:08:28                  | Static             |
|                                           |                | U              |    | ÷                        | ٠              | ×. | ä, | ÷              | ٠  | ٠                        | ÷                        | ×.                       | ٠                        | ÷                        | ٠                        |                          |                    |
| $\overline{2}$                            | $\overline{2}$ | T              | U  | ٠                        | ٠              | ٠  | ٠  | ٠              | ٠  | ۰                        | ٠                        | ٠                        | ٠                        | ۰                        | ٠                        | 0:08:28                  | Static             |
|                                           |                | ÷.             | U  | ×.                       | ×.             | ۰  | ÷  | ٠              | ٠  |                          | ÷                        | ×.                       | $\overline{\phantom{a}}$ | ۰                        | ٠                        |                          |                    |
| $\overline{3}$                            | $\overline{3}$ | T              | U  | ٠                        | ٠              | ٠  | ٠  | ٠              | ٠  | ۰                        | ٠                        | ٠                        | ۰                        | ٠                        | ٠                        | 0:08:28                  | ment<br>Static     |
|                                           |                | ÷              | ×. | $\overline{\phantom{a}}$ | ×              | ٠  | ×  | $\overline{a}$ | ٠  | ٠                        | ٠                        | $\overline{\phantom{a}}$ | ٠                        | ٠                        | ٠                        |                          |                    |
| $\overline{4}$                            | $\overline{4}$ | ×              | ٠  | ٠                        | ٠              | ٠  | ۰  | ۰              | ٠  | $\overline{\phantom{a}}$ | ۰                        | ×                        | ٠                        | $\overline{\phantom{a}}$ | ۰                        | 0:08:27                  | Static             |
|                                           | ÷              | ä,             | ٠  | $\omega$                 | ÷              | U  | ٠  | ٠              | ٠  | ٠                        | ٠                        | ٠                        | ٠                        | ٠                        |                          |                          |                    |
| $\overline{5}$                            | $\overline{5}$ | ٠              | ٠  | ×                        | ٠              | ٠  | ×  | ×              | ٠  | ٠                        | ×                        | ×                        | ٠                        | ٠                        | $\overline{\phantom{a}}$ |                          | Static             |
|                                           |                | ÷              | ÷. | ٠                        | ٠              | ٠  | ٠  | U              | ٠  | ٠                        | ٠                        | ۰                        | ۰                        | ۰                        | ۰                        | 0:08:27                  |                    |

Follow the instructions in the Quick Start Guide to set up your ZyXEL Device for configuration. The ZyXEL Device should be connected to the VLAN-aware switch. In the above example, the switch is using port 1 to connect to your computer and port 2 to connect to the ZyXEL Device: [Figure 109 on page 192.](#page-191-0)

- **1** In the ZyXEL Device web configurator click **VLAN** to open the VLAN setup screen.
- **2** Select the **Enable VLAN Tagging** check box and type a **Management VLAN ID** (10 in this example) in the field provided.
- **3** Click **Apply**.

#### **Figure 113** VLAN Setup

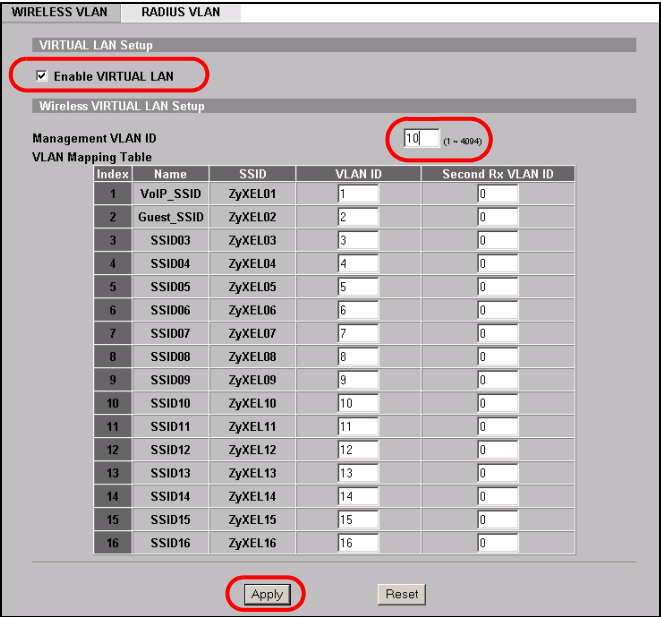

**4** The ZyXEL Device attempts to connect with a VLAN-aware device. You can now access and mange the ZyXEL Device though the Ethernet switch.

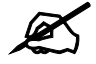

If you do not connect the ZyXEL Device to a correctly configured VLAN-aware **device, you will lock yourself out of the ZyXEL Device. If this happens, you must reset the ZyXEL Device to access it again.**

## <span id="page-193-0"></span>**16.2.4 Configuring Microsoft's IAS Server Example**

Dynamic VLAN assignment can be used with the ZyXEL Device. Dynamic VLAN assignment allows network administrators to assign a specific VLAN (configured on the ZyXEL Device) to an individual's Windows User Account. When a wireless station is successfully authenticated to the network, it is automatically placed into it's respective VLAN.

ZyXEL uses the following standard RADIUS attributes returned from Microsoft's IAS RADIUS service to place the wireless station into the correct VLAN:

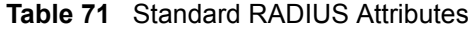

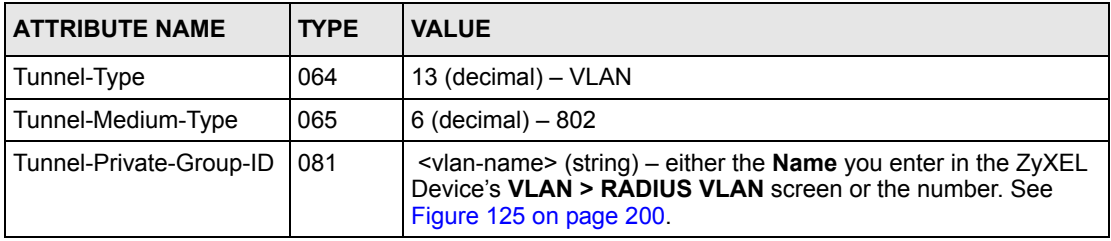

The following occurs under Dynamic VLAN Assignment:

- **1** When you configure your wireless credentials, the ZyXEL Device sends the information to the IAS server using RADIUS protocol.
- **2** Authentication by the RADIUS server is successful.
- **3** The RADIUS server sends three attributes related to this feature.
- **4** The ZyXEL Device compares these attributes with the VLAN screen mapping table.
	- **4a** If the **Name**, for example "VLAN 20" is found, the mapped VLAN ID is used.
	- **4b** If the **Name** is not found in the mapping table, the string in the **Tunnel-Private-Group-ID** attribute is considered as a number ID format, for example 2493. The range of the number ID (Name:string) is between 1 and 4094.
	- **4c** If **a** or **b** are not matched, the ZyXEL Device uses the VLAN ID configured in the **WIRELESS VLAN** screen and the wireless station. This **VLAN ID** is independent and hence different to the **ID** in the VLAN screen.

#### **16.2.4.1 Configuring VLAN Groups**

To configure a VLAN group you must first define the VLAN Groups on the Active Directory server and assign the user accounts to each VLAN Group.

- **1** Using the Active Directory Users and Computers administrative tool, create the VLAN Groups that will be used for each VLAN ID. One VLAN Group must be created for each VLAN defined on the ZyXEL Device. The VLAN Groups must be created as Global/ Security groups.
- Type a name for the **VLAN Group** that describes the VLAN Group's function.
- Select the **Global** Group scope parameter check box.
- Select the **Security** Group type parameter check box.
- Click **OK**.

#### **Figure 114** New Global Security Group

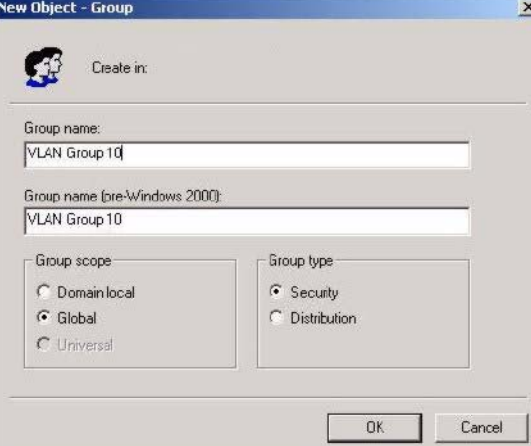

- **2** In **VLAN Group ID Properties**, click the **Members** tab.
- The IAS uses group memberships to determine which user accounts belong to which VLAN groups. Click the **Add** button and configure the VLAN group details.
- **3** Repeat the previous step to add each VLAN group required.

#### **Figure 115** Add Group Members

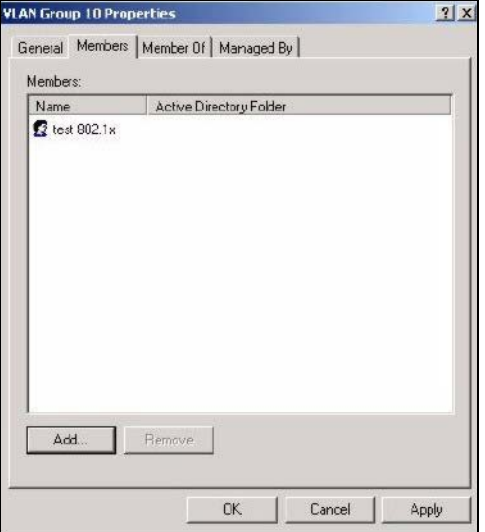

#### **16.2.4.2 Configuring Remote Access Policies**

Once the VLAN Groups have been created, the IAS Remote Access Policy needs to be defined. This allows the IAS to compare the user account being authenticated against the group memberships of each VLAN Group.

- **1** Using the **Remote Access Policy** option on the Internet Authentication Service management interface, create a new VLAN Policy for each VLAN Group defined in the previous section. The order of the remote access policies is important. The most specific policies should be placed at the top of the policy list and the most general at the bottom. For example, if the Day-And-Time Restriction policy is still present, it should be moved to the bottom or deleted to allow the VLAN Group policies to take precedence.
- Right click **Remote Access Policy** and select **New Remote Access Policy**.
- Enter a **Policy friendly name** that describes the policy. Each Remote Access Policy will be matched to one VLAN Group. An example may be, **Allow - VLAN 10 Policy**.
- Click **Next**.

#### **Figure 116** New Remote Access Policy for VLAN Group

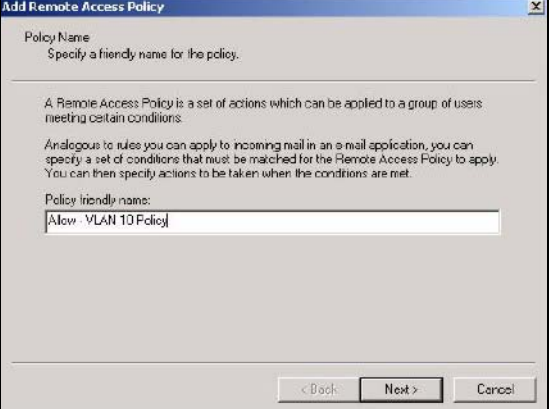

- **2** The **Conditions** window displays. Select **Add** to add a condition for this policy to act on.
- **3** In the **Select Attribute** screen, click **Windows-Groups** and the **Add** button.

#### **Figure 117** Specifying Windows-Group Condition

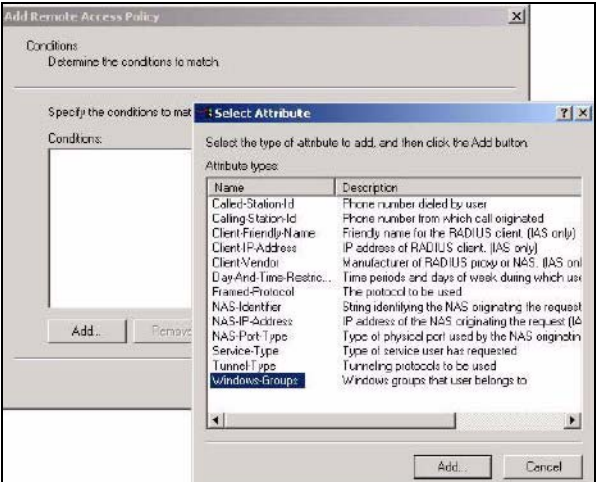

- **4** The **Select Groups** window displays. Select a remote access policy and click the **Add** button. The policy is added to the field below. Only one VLAN Group should be associated with each policy.
- **5** Click **OK** and **Next** in the next few screens to accept the group value.

#### **Figure 118** Adding VLAN Group

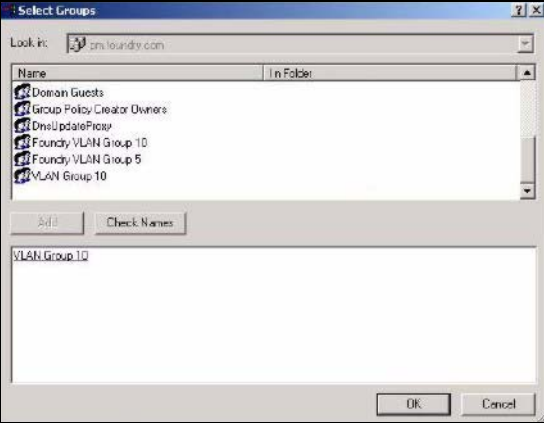

- **6** When the **Permissions** options screen displays, select **Grant remote access permission**.
- Click **Next** to grant access based on group membership.
- Click the **Edit Profile** button.

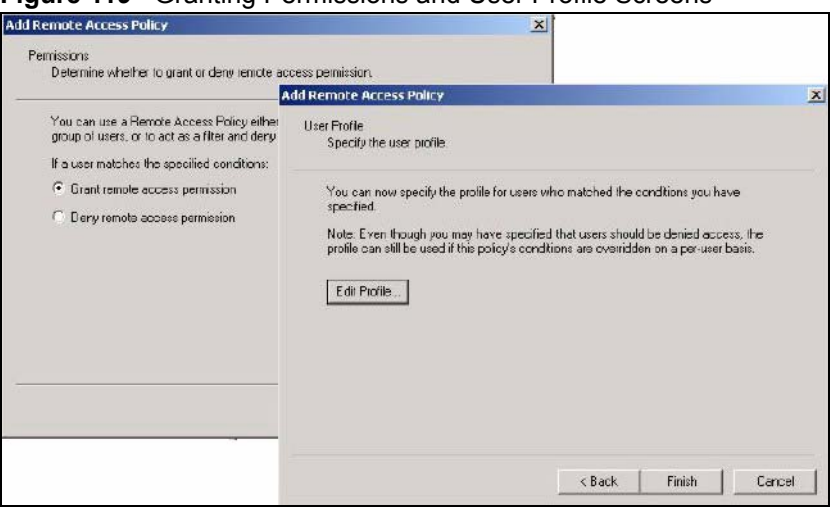

**Figure 119** Granting Permissions and User Profile Screens

- **7** The **Edit Dial-in Profile** screen displays. Click the **Authentication** tab and select the **Extensible Authentication Protocol** check box.
- Select an EAP type depending on your authentication needs from the drop-down list box.
- Clear the check boxes for all other authentication types listed below the drop-down list box.

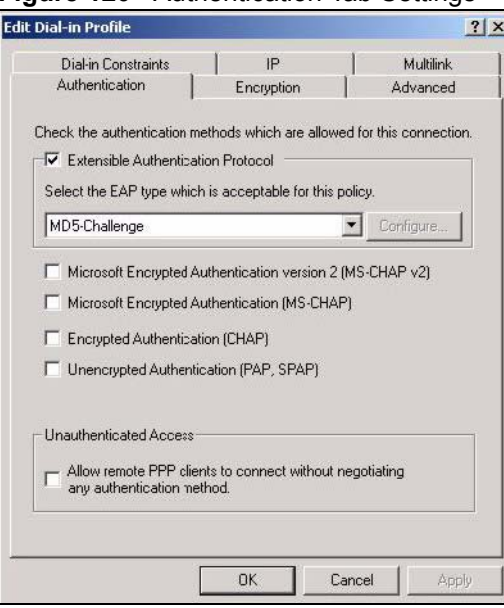

#### **Figure 120** Authentication Tab Settings

**8** Click the **Encryption** tab. Select the **Strongest** encryption option. This step is not required for EAP-MD5, but is performed as a safeguard.

#### **Figure 121** Encryption Tab Settings

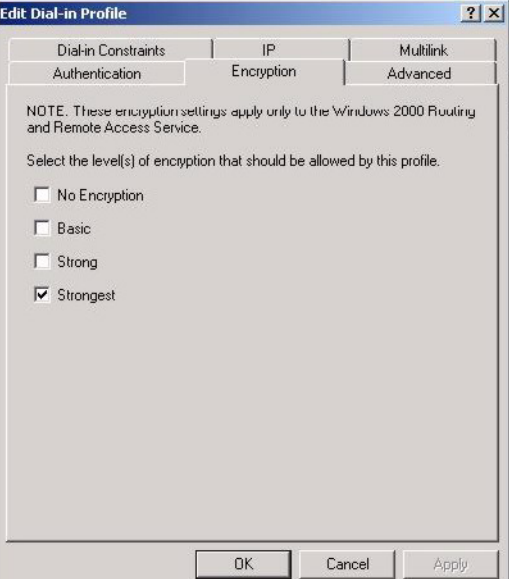

- **9** Click the **IP** tab and select the **Client may request an IP address** check box for DHCP support.
- **10** Click the **Advanced** tab. The current default parameters returned to the ZyXEL Device should be **Service-Type** and **Framed-Protocol**.
- Click the **Add** button to add an additional three RADIUS VLAN attributes required for 802.1X Dynamic VLAN Assignment.

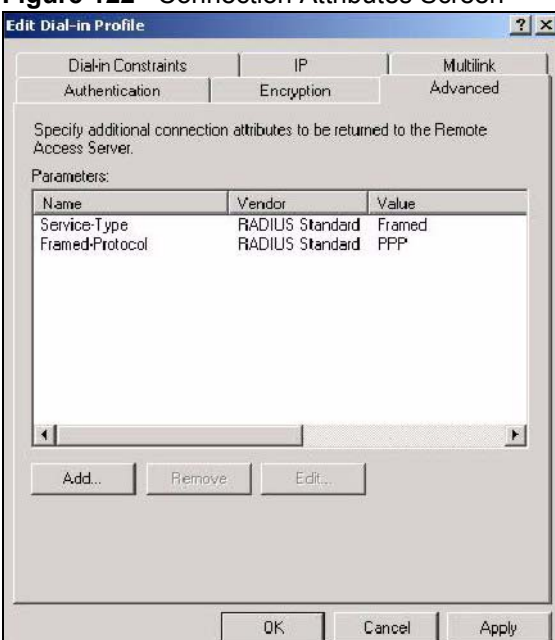

#### **Figure 122** Connection Attributes Screen

- **11** The RADIUS Attribute screen displays. From the list, three RADIUS attributes will be added:
	- Tunnel-Medium-Type
	- Tunnel-Pvt-Group-ID
	- Tunnel-Type
- Click the **Add** button
- Select **Tunnel-Medium-Type**
- Click the **Add** button.

#### <span id="page-198-0"></span>**Figure 123** RADIUS Attribute Screen

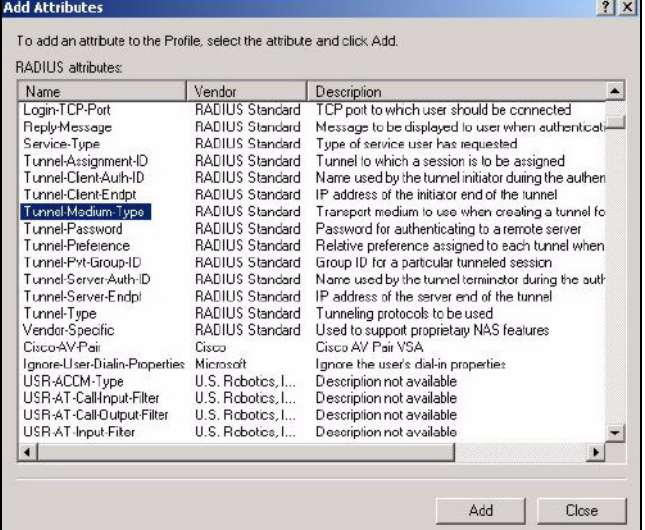

- **12** The **Enumerable Attribute Information** screen displays. Select the **802** value from the **Attribute value** drop-down list box.
- Click **OK**.

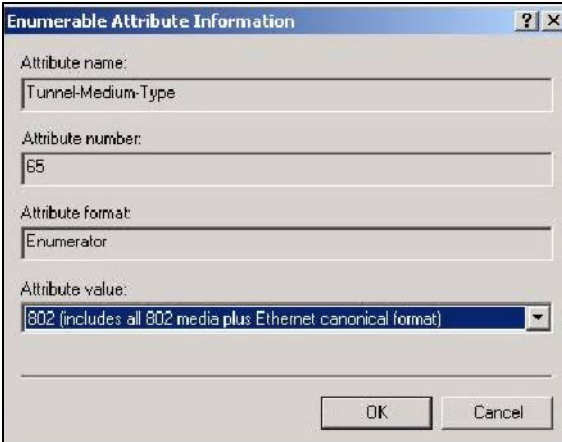

#### **Figure 124** 802 Attribute Setting for Tunnel-Medium-Type

**13** Return to the **RADIUS Attribute Screen** shown as [Figure 123 on page 199.](#page-198-0)

- Select **Tunnel-Pvt-Group-ID.**
- Click **Add**.

**14** The **Attribute Information** screen displays.

- In the **Enter the attribute value in:** field select **String** and type a number in the range 1 to 4094 or a **Name** for this policy. This **Name** should match a name in the VLAN mapping table on the ZyXEL Device. Wireless stations belonging to the VLAN Group specified in this policy will be given a VLAN **ID** specified in the ZyXEL Device VLAN table.
- Click **OK**.

#### <span id="page-199-0"></span>**Figure 125** VLAN ID Attribute Setting for Tunnel-Pvt-Group-ID

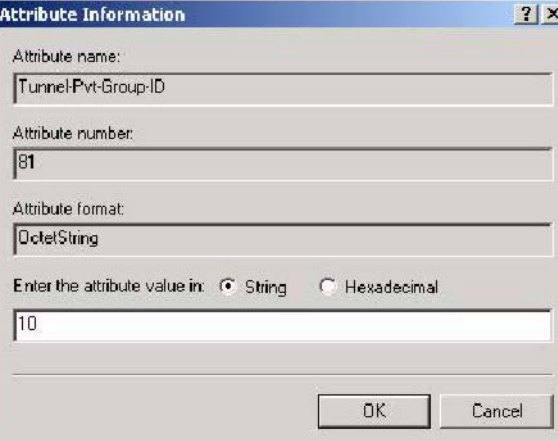

**15** Return to the **RADIUS Attribute Screen** shown as [Figure 123 on page 199.](#page-198-0)

- Select **Tunnel-Type**.
- Click **Add**.
- **16** The **Enumerable Attribute Information** screen displays.
- Select **Virtual LANs (VLAN)** from the attribute value drop-down list box.
- Click **OK**.

#### **Figure 126** VLAN Attribute Setting for Tunnel-Type

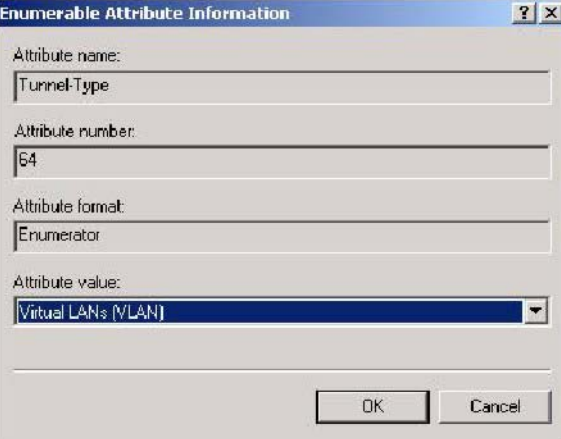

**17** Return to the **RADIUS Attribute Screen** shown as [Figure 123 on page 199.](#page-198-0)

- Click the **Close** button.
- The completed **Advanced** tab configuration should resemble the following screen.

**Figure 127** Completed Advanced Tab

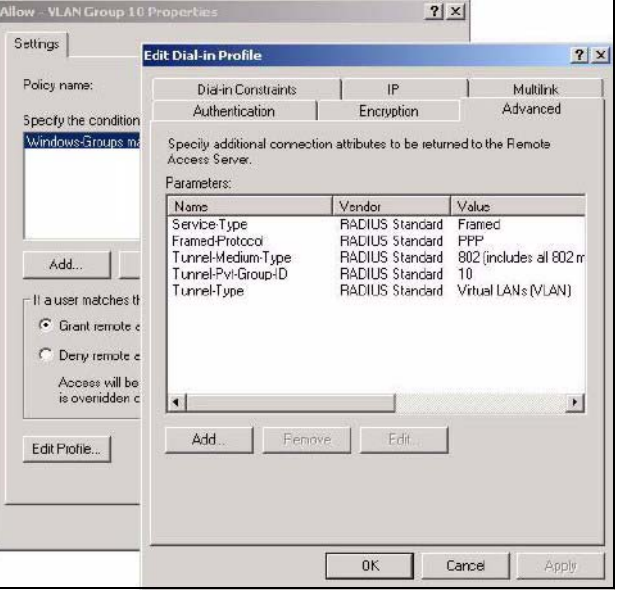

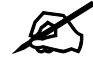

Repeat the Configuring Remote Access Policies procedure for each VLAN **Group defined in the Active Directory. Remember to place the most general Remote Access Policies at the bottom of the list and the most specific at the top of the list.** 

## <span id="page-201-0"></span>**16.2.5 Second Rx VLAN ID Example**

In this example, the ZyXEL Device is configured to tag packets from **SSID01** with VLAN ID 1 and tag packets from **SSID02** with VLAN ID 2. **VLAN 1** and **VLAN 2** have access to a server, **S**, and the Internet, as shown in the following figure.

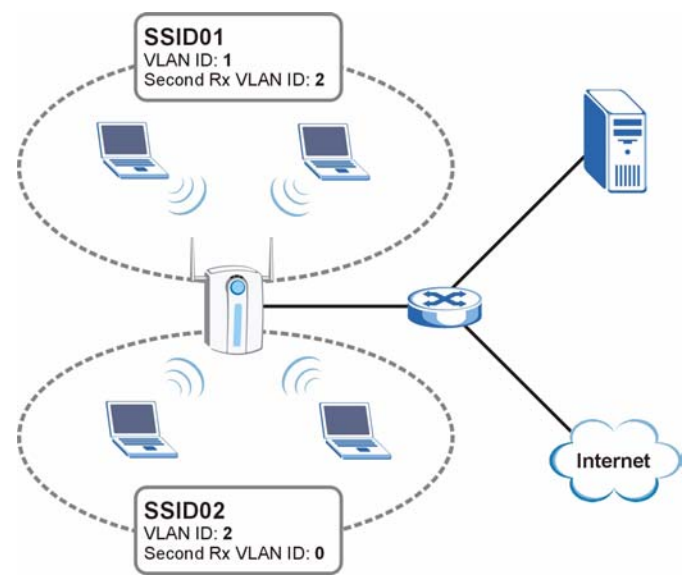

**Figure 128** Second Rx VLAN ID Example

Packets sent from the server **S** back to the switch are tagged with a VLAN ID (incoming VLAN ID). These incoming VLAN packets are forwarded to the ZyXEL Device. The ZyXEL Device compares the VLAN ID in the packet header with each SSID's configured VLAN ID and second Rx VLAN ID settings.

In this example, **SSID01**'s second Rx VLAN ID is set to **2**. All incoming packets tagged with VLAN ID **2** are forwarded to **SSID02**, and also to **SSID01**. However, **SSID02** has no second Rx VLAN ID configured, and the ZyXEL Device forwards only packets tagged with VLAN ID **2** to it.

#### **16.2.5.1 Second Rx VLAN Setup Example**

The following steps show you how to setup a second Rx VLAN ID on the ZyXEL Device.

- **1** Log into the Web Configurator.
- **2** Click **VLAN > Wireless VLAN**.
- **3** If VLAN is not already enabled, click **Enable Virtual LAN** and set up the **Management VLAN ID** (see [Section 16.2.3 on page 191](#page-190-0)).

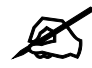

" **If no devices are in the management VLAN, then no one will be able to access the ZyXEL Device and you will have to restore the default configuration file.**

**4** Select the SSID profile you want to configure (**SSID03** in this example), and enter the **VLAN ID** number (between 1 and 4094).

**5** Enter a **Second Rx VLAN ID**. The following screen shows **SSID03** tagged with a **VLAN ID** of **3** and a **Second Rx VLAN ID** of **4**.

| <b>WIRELESS VLAN</b>      |                  | <b>RADIUS VLAN</b>                |             |                |                          |  |
|---------------------------|------------------|-----------------------------------|-------------|----------------|--------------------------|--|
| <b>VIRTUAL LAN Setup</b>  |                  |                                   |             |                |                          |  |
| ⊽                         |                  | <b>Enable VIRTUAL LAN</b>         |             |                |                          |  |
|                           |                  | <b>Wireless VIRTUAL LAN Setup</b> |             |                |                          |  |
| <b>Management VLAN ID</b> |                  |                                   |             | 10             | $(1 - 4094)$             |  |
| <b>VLAN Mapping Table</b> |                  |                                   |             |                |                          |  |
|                           | $ $ Index $ $    | <b>Name</b>                       | <b>SSID</b> | <b>VLAN ID</b> | <b>Second Rx VLAN ID</b> |  |
|                           | 1                | VoIP_SSID                         | ZyXEL01     |                | 0                        |  |
|                           | $\overline{2}$   | Guest_SSID                        | ZyXEL02     | 2              | n                        |  |
|                           | 3                | <b>SSID03</b>                     | ZyXEL03     | 3              | 4                        |  |
|                           | $\boldsymbol{4}$ | SSID04                            | ZyXEL04     | 4              | n                        |  |
|                           | 5                | <b>SSIDDE</b>                     | ZyXEL05     | 5              | lo.                      |  |
|                           |                  |                                   |             |                |                          |  |
|                           |                  |                                   |             |                |                          |  |
|                           | 15               | SSID <sub>15</sub>                | ZyXEL15     | 15             | O                        |  |
|                           | 16               | SSID <sub>16</sub>                | ZyXEL16     | 16             | 10                       |  |
|                           |                  |                                   |             |                |                          |  |
|                           |                  |                                   | Apply       | Reset          |                          |  |

**Figure 129** Configuring SSID: Second Rx VLAN ID Example

**6** Click **Apply** to save these settings. Outgoing packets from clients in **SSID03** are tagged with a **VLAN ID** of **3**, and incoming packets with a **VLAN ID** of **3** or **4** are forwarded to **SSID03**.

**CHAPTER 17** 

## **Maintenance**

This chapter displays system information such as ZyNOS firmware, port IP addresses and port traffic statistics.

## **17.1 Maintenance Overview**

The maintenance screens can help you view system information, upload new firmware, manage configuration and restart your ZyXEL Device.

## **17.2 System Status Screen**

Click **MAINTENANCE** to open the **System Status** screen, where you can use to monitor your ZyXEL Device. Note that these labels are READ-ONLY and are meant to be used for diagnostic purposes.

#### **Figure 130** System Status

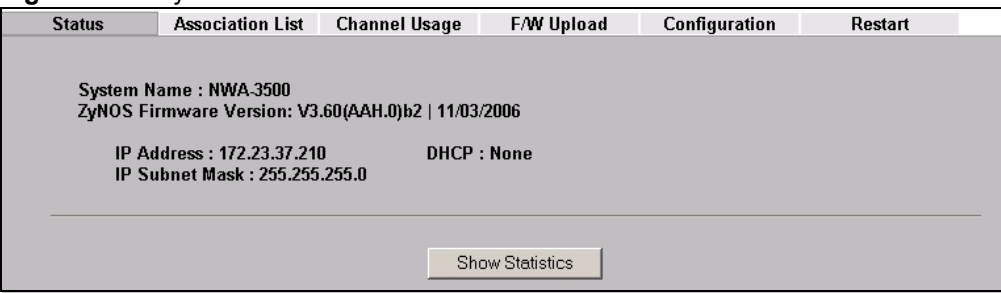

The following table describes the labels in this screen.

#### **Table 72** System Status

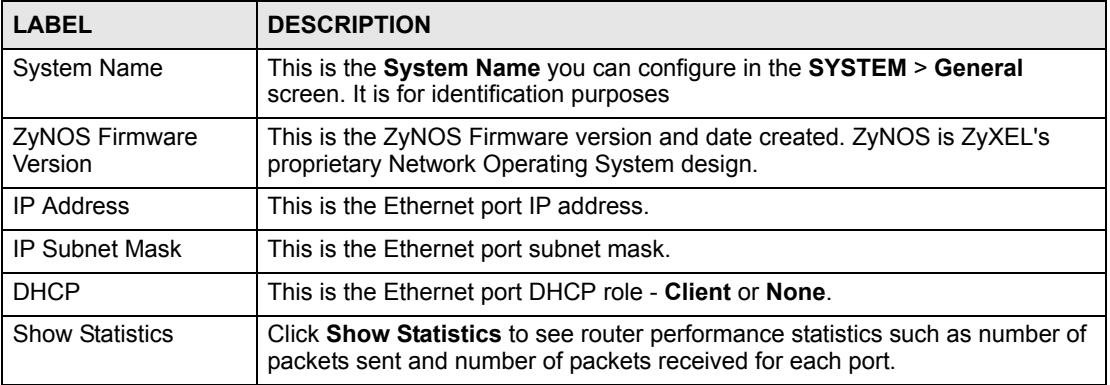

## **17.2.1 System Statistics**

Click **Maintenance > Show Statistics**. Read-only information here includes port status, packet specific statistics and bridge link status. Also provided are "system up time" and "poll interval(s)". The **Poll Interval** field is configurable. The fields in this screen vary according to the current wireless mode of each WLAN adaptor.

| Port                    | <b>Status</b>           | <b>TxPkts</b>             | <b>RxPkts</b>     | <b>Collisions</b> | Tx B/s        | Rx Bis        | Up Time       |
|-------------------------|-------------------------|---------------------------|-------------------|-------------------|---------------|---------------|---------------|
| LAN                     | 100M/Full               | 1899                      | 1166              | $\bf{0}$          | 0             | $\bf{0}$      | 0:21:25       |
| <b>WLAN1</b>            | 54M                     | 755                       | $\bf{0}$          | 0                 | 0             | $\bf{0}$      | 0:04:43       |
| WLAN2                   | 54M                     | 755                       | $\bf{0}$          | 0                 | 64            | 0             | 0:03:24       |
| WLAN1:                  |                         |                           |                   |                   |               |               |               |
| Bridge Link #           | Active                  | Remote Bridge MAC Address |                   |                   | <b>Status</b> | <b>TxPkts</b> | <b>RxPkts</b> |
| 1                       | No                      |                           | 00:00:00:00:00:00 |                   | Down          | 0             | 0             |
| $\overline{2}$          | No                      |                           | 00:00:00:00:00:00 |                   | Down          | $\bf{0}$      | $\bf{0}$      |
| 3                       | No                      |                           | 00:00:00:00:00:00 |                   | Down          | 0             | 0             |
| 4                       | No                      |                           | 00:00:00:00:00:00 |                   | Down          | 0             | $\bf{0}$      |
| 5                       | No                      |                           | 00:00:00:00:00:00 |                   | Down          | $\bf{0}$      | 0             |
| WLAN2:<br>Bridge Link # | Active                  | Remote Bridge MAC Address |                   |                   | <b>Status</b> | <b>TxPkts</b> | <b>RxPkts</b> |
| 1                       | No                      |                           | 00:00:00:00:00:00 |                   | Down          | 0             | 0             |
| $\overline{2}$          | No                      |                           | 00:00:00:00:00:00 |                   | Down          | $\bf{0}$      | $\bf{0}$      |
| 3                       | No                      |                           | 00:00:00:00:00:00 |                   | Down          | 0             | 0             |
| 4                       | No                      |                           | 00:00:00:00:00:00 |                   | Down          | 0             | $\bf{0}$      |
| 5                       | No                      |                           | 00:00:00:00:00:00 |                   | Down          | 0             | $\bf{0}$      |
|                         | System Up Time: 0:21:32 |                           |                   |                   |               |               |               |
| Poll Interval(s):       |                         | l5.                       | sec               |                   | Set Interval  |               | <b>Stop</b>   |

**Figure 131** System Status: Show Statistics

The following table describes the labels in this screen.

**Table 73** System Status: Show Statistics

| <b>LABEL</b>  | <b>DESCRIPTION</b>                                                                                                    |
|---------------|----------------------------------------------------------------------------------------------------|
| Port          | This is the Ethernet port (LAN) or wireless LAN adaptor (WLAN1 or WLAN2).                                                                                                    |
| <b>Status</b> | This shows the port speed and duplex setting if you are using Ethernet<br>encapsulation for the Ethernet port. Ethernet port connections can be in half-<br>duplex or full-duplex mode. Full-duplex refers to a device's ability to send and<br>receive simultaneously, while half-duplex indicates that traffic can flow in only<br>one direction at a time. The Ethernet port must use the same speed or duplex<br>mode setting as the peer Ethernet port in order to connect.<br>This shows the transmission speed only for the wireless adaptors. |
| <b>TxPkts</b> | This is the number of transmitted packets on this port.                                                                                                    |
| <b>RxPkts</b> | This is the number of received packets on this port.                                                                                                    |
| Collisions    | This is the number of collisions on this port.                                                                                                    |
| TxB/s         | This shows the transmission speed in bytes per second on this port.                                                                                                    |

| <b>LABEL</b>                 | <b>DESCRIPTION</b>                                                                                     |
|------------------------------|----------------------------------------------------------------------------------------------------|
| RxB/s                        | This shows the reception speed in bytes per second on this port.                                       |
| Up Time                      | This is total amount of time the line has been up.                                                     |
| WLAN1                        | This section displays only when wireless LAN adaptor WLAN1 is in AP+Bridge<br>or Bridge/Repeater mode. |
| WLAN <sub>2</sub>            | This section displays only when wireless LAN adaptor WLAN2 is in AP+Bridge<br>or Bridge/Repeater mode. |
| Bridge Link #                | This is the index number of the bridge connection.                                                     |
| Active                       | This shows whether the bridge connection is activated or not.                                          |
| Remote Bridge MAC<br>Address | This is the MAC address of the peer device in bridge mode.                                             |
| <b>Status</b>                | This shows the current status of the bridge connection, which can be Up or<br>Down.                    |
| <b>TxPkts</b>                | This is the number of transmitted packets on the wireless bridge.                                      |
| <b>RxPkts</b>                | This is the number of received packets on the wireless bridge.                                         |
| System Up Time               | This is the total time the ZyXEL Device has been on.                                                   |
| Poll Interval(s)             | Enter the time interval for refreshing statistics.                                                     |
| Set Interval                 | Click this button to apply the new poll interval you entered above.                                    |
| Stop                         | Click this button to stop refreshing statistics.                                                       |

**Table 73** System Status: Show Statistics

## **17.3 Association List**

View the wireless stations that are currently associated with the ZyXEL Device in the **Association List** screen.

Click **MAINTENANCE** > **Association List** to display the screen as shown next.

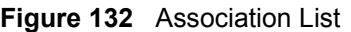

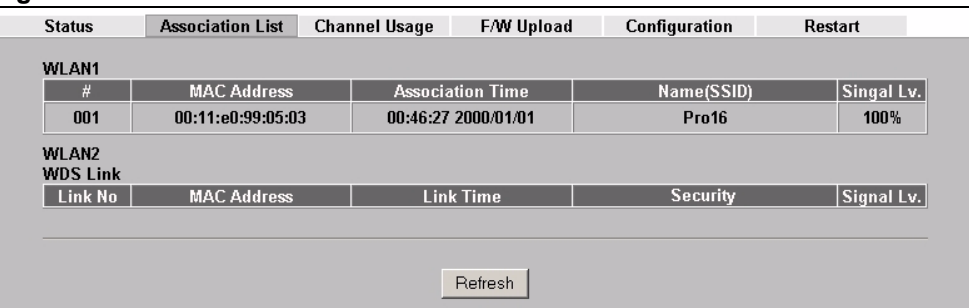

The following table describes the labels in this screen.

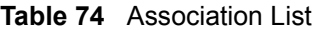

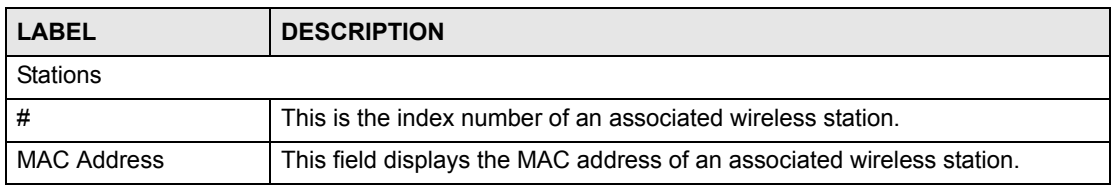

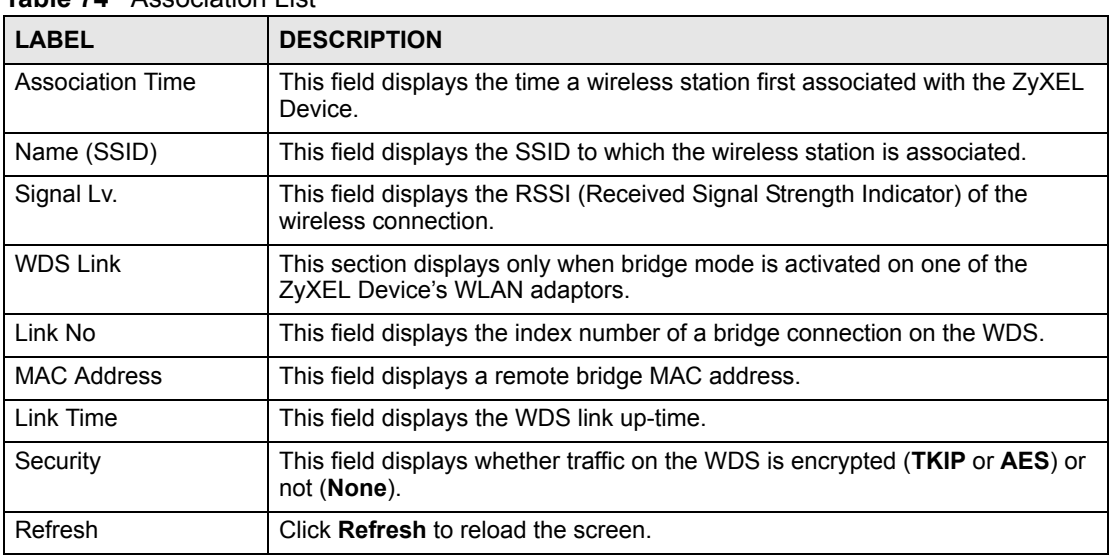

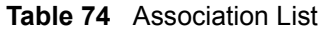

## **17.4 Channel Usage**

The **Channel Usage** screen shows whether a channel is used by another wireless network or not. If a channel is being used, you should select a channel removed from it by five channels to completely avoid overlap.

Click **MAINTENANCE** > **Channel Usage** to display the screen shown next.

Wait a moment while the ZyXEL Device compiles the information.

**Figure 133** Channel Usage

| <b>SSID</b>     | <b>MAC Address</b> | Channel | <b>Signal</b> | <b>Network Mode</b> |
|-----------------|--------------------|---------|---------------|---------------------|
| ZyXEL 1237      | 00:13:49:00:00:01  | 6       | 23 %          | Infra               |
| ZyXEL           | 00:13:49:00:00:05  | 6       | 82 %          | Infra               |
| <b>Wireless</b> | 00:A0:C5:00:07:77  | 6       | 42 %          | Infra               |
| <b>Wireless</b> | 00:A0:C5:5C:AF:7A  | 11      | 25 %          | Infra               |
| A-3214-G3000    | 00:A0:C5:F5:02:06  | 11      | 22 %          | Infra, WEP          |

The following table describes the labels in this screen.

#### **Table 75** Channel Usage

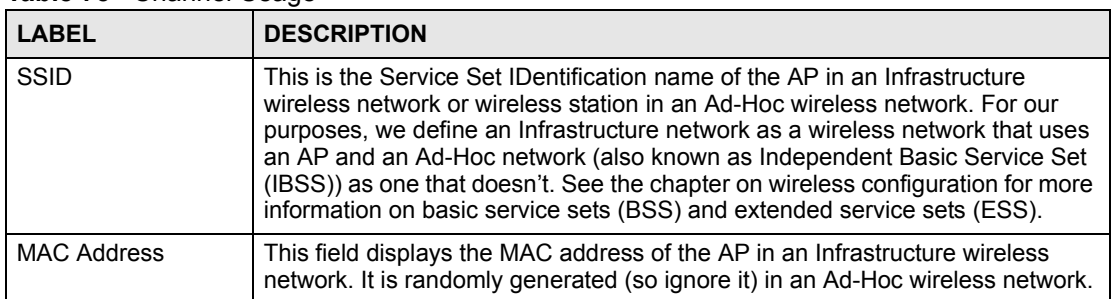

| <b>LABEL</b> | <b>DESCRIPTION</b>                                                                                                    |
|--------------|----------------------------------------------------------------------------------------------------|
| Channel      | This is the index number of the channel currently used by the associated AP in<br>an Infrastructure wireless network or wireless station in an Ad-Hoc wireless<br>network.     |
| Signal       | This field displays the strength of the AP's signal. If you must choose a channel<br>that's currently in use, choose one with low signal strength for minimum<br>interference. |
| Network Mode | "Network mode" in this screen refers to your wireless LAN infrastructure (refer<br>to the Wireless LAN chapter) and security setup.                                            |
| Refresh      | Click Refresh to reload the screen.                                                                                                    |

**Table 75** Channel Usage

## **17.5 F/W Upload Screen**

Find firmware at www.zyxel.com in a file that (usually) uses the system model name with a "\*.bin" extension, for example "NWA-3100.bin". The upload process uses HTTP (Hypertext Transfer Protocol) and may take up to two minutes. After a successful upload, the system will reboot. See the Firmware and Configuration File Maintenance chapter for upgrading firmware using FTP/TFTP commands.

Click **MAINTENANCE** > **F/W Upload**. Follow the instructions in this screen to upload firmware to your ZyXEL Device.

#### **Figure 134** Firmware Upload

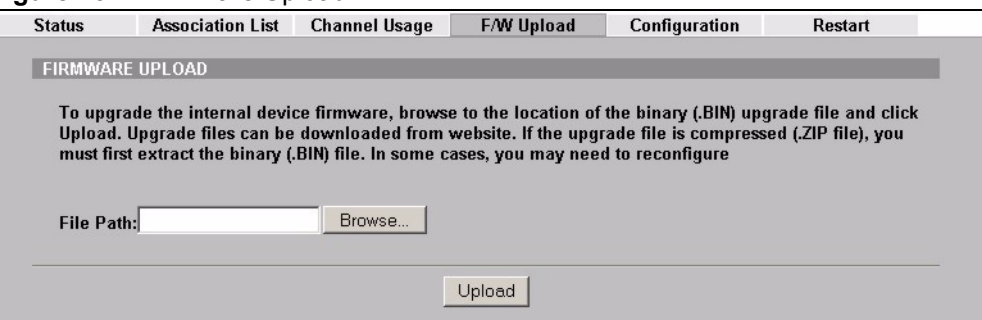

The following table describes the labels in this screen.

#### **Table 76** Firmware Upload

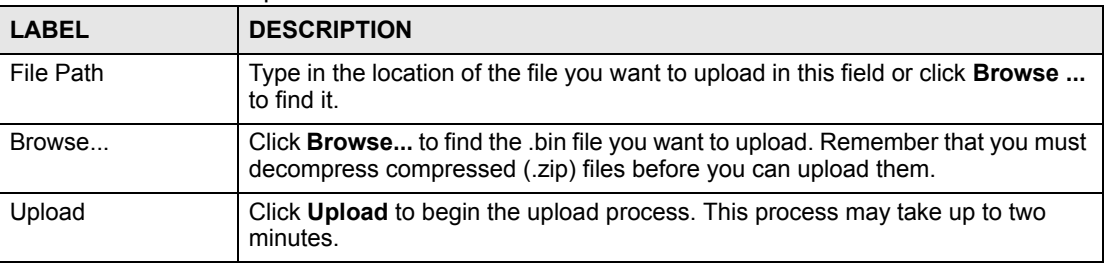

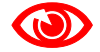

1 **Do not turn off the ZyXEL Device while firmware upload is in progress!**

After you see the **Firmware Upload in Process** screen, wait two minutes before logging into the ZyXEL Device again.

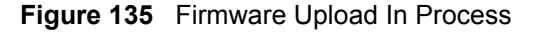

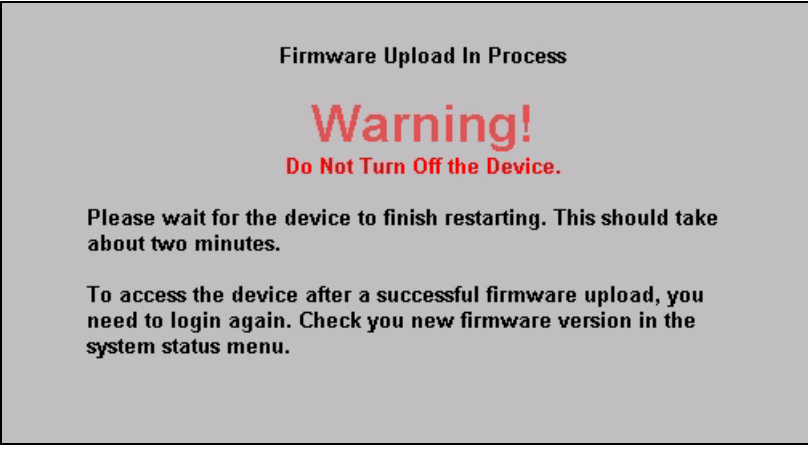

The ZyXEL Device automatically restarts in this time causing a temporary network disconnect. In some operating systems, you may see the following icon on your desktop.

**Figure 136** Network Temporarily Disconnected

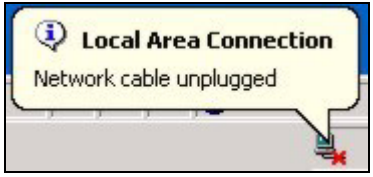

After two minutes, log in again and check your new firmware version in the **System Status** screen.

If the upload was not successful, the following screen will appear. Click **Return** to go back to the **F/W Upload** screen.

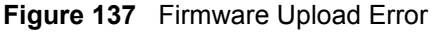

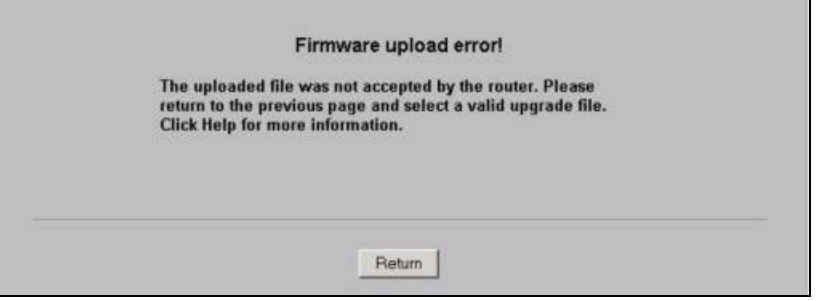

## **17.6 Configuration Screen**

See [Chapter 24 on page 237](#page-236-0) for information on how to transfer configuration files using FTP/ TFTP commands.

Click **MAINTENANCE** > **Configuration**. Information related to factory defaults, backup configuration, and restoring configuration appears as shown next.

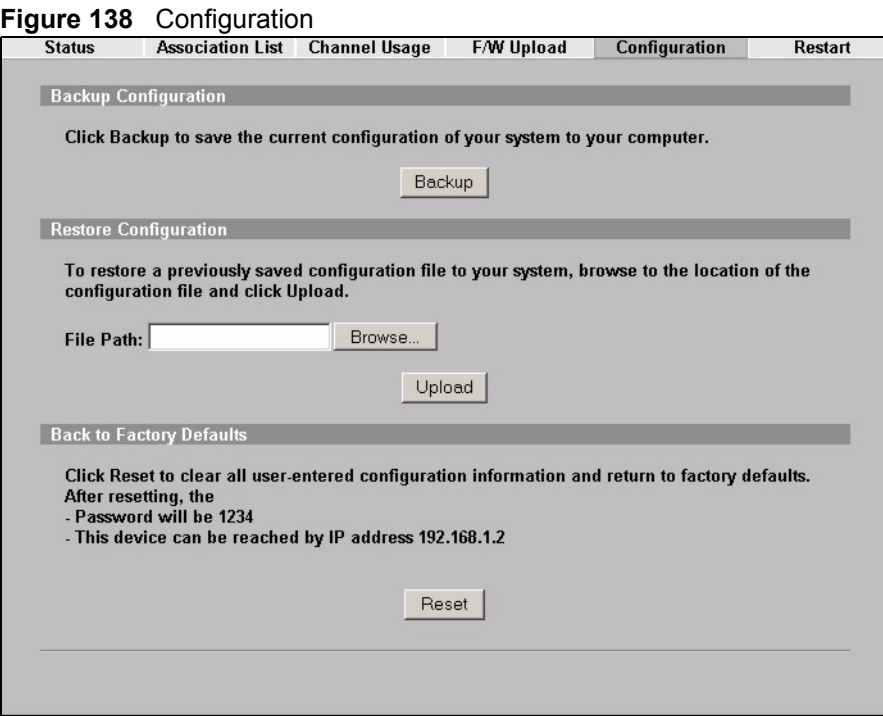

## **17.6.1 Backup Configuration**

Backup configuration allows you to back up (save) the ZyXEL Device's current configuration to a file on your computer. Once your ZyXEL Device is configured and functioning properly, it is highly recommended that you back up your configuration file before making configuration changes. The backup configuration file will be useful in case you need to return to your previous settings.

Click **Backup** to save the ZyXEL Device's current configuration to your computer.

### **17.6.2 Restore Configuration**

Restore configuration allows you to upload a new or previously saved configuration file from your computer to your ZyXEL Device.

| <b>LABEL</b> | <b>DESCRIPTION</b>                                                                                                    |  |  |  |
|--------------|----------------------------------------------------------------------------------------------------|--|--|--|
| File Path    | Type in the location of the file you want to upload in this field or click <b>Browse</b><br>to find it.                                           |  |  |  |
| Browse       | Click <b>Browse</b> to find the file you want to upload. Remember that you must<br>decompress compressed (.ZIP) files before you can upload them. |  |  |  |
| Upload       | Click Upload to begin the upload process.                                                                                                    |  |  |  |

**Table 77** Restore Configuration

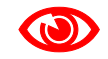

1 **Do not turn off the ZyXEL Device while configuration file upload is in progress.**

After you see a "restore configuration successful" screen, you must then wait one minute before logging into the ZyXEL Device again.

**Figure 139** Configuration Upload Successful

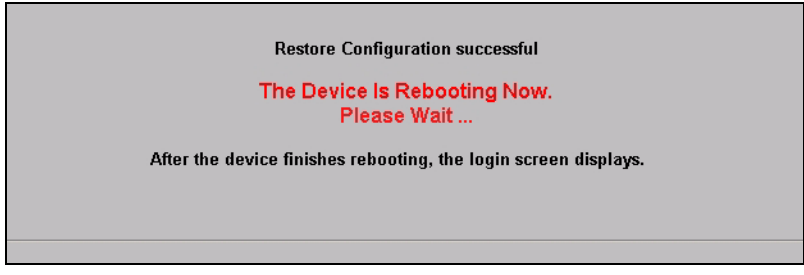

The ZyXEL Device automatically restarts in this time causing a temporary network disconnect. In some operating systems, you may see the following icon on your desktop.

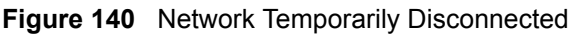

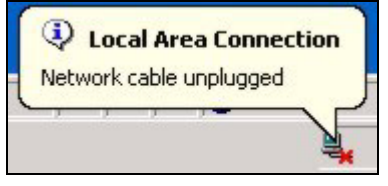

If you uploaded the default configuration file you may need to change the IP address of your computer to be in the same subnet as that of the default ZyXEL Device IP address (192.168.1.2). See your Quick Start Guide for details on how to set up your computer's IP address.

If the upload was not successful, the following screen will appear. Click **Return** to go back to the **Configuration** screen.

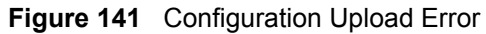

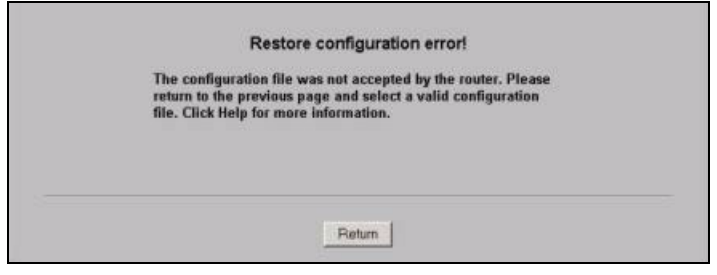

## **17.6.3 Back to Factory Defaults**

Pressing the **Reset** button in this section clears all user-entered configuration information and returns the ZyXEL Device to its factory defaults as shown on the screen. The following warning screen will appear.

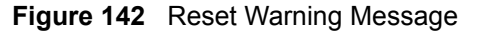

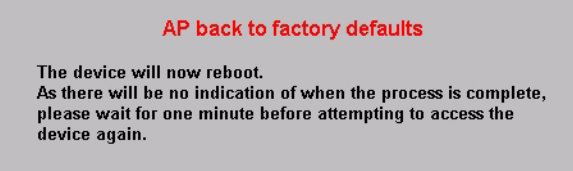

You can also press the **RESET** button to reset your ZyXEL Device to its factory default settings. Refer to [Section 2.2 on page 44](#page-43-0) for more information.

## **17.7 Restart Screen**

System restart allows you to reboot the ZyXEL Device without turning the power off.

Click **MAINTENANCE** > **Restart**. Click **Restart** to have the ZyXEL Device reboot. This does not affect the ZyXEL Device's configuration.

**Figure 143** Restart Screen

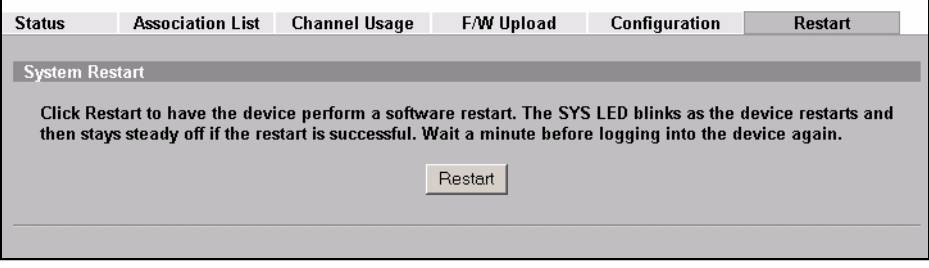

# **PART III SMT and Troubleshooting**

[Introducing the SMT \(217\)](#page-216-0) [General Setup \(223\)](#page-222-0) [LAN Setup \(225\)](#page-224-0) [SNMP Configuration \(227\)](#page-226-0) [System Password \(229\)](#page-228-0) [System Information and Diagnosis \(231\)](#page-230-0) [Firmware and Configuration File Maintenance \(237\)](#page-236-0) [System Maintenance and Information \(243\)](#page-242-0) [Troubleshooting \(251\)](#page-250-0)

##
# **Introducing the SMT**

This chapter describes how to access the SMT and provides an overview of its menus.

## **18.1 Introduction to the SMT**

The ZyXEL Device's SMT (System Management Terminal) is a menu-driven interface that you can access from a terminal emulator through the console port or over a telnet connection. This chapter shows you how to access the SMT (System Management Terminal) menus, how to navigate the SMT and how to configure SMT menus.

# **18.2 Accessing the SMT via the Console Port**

Make sure you have the physical connection properly set up as described in the Quick Start Guide.

When configuring using the console port, you need a computer equipped with communications software configured to the following parameters:

- VT100 terminal emulation.
- 9600 Baud.
- No parity, 8 data bits, 1 stop bit, flow control set to none.

#### **18.2.1 Initial Screen**

When you turn on your ZyXEL Device, it performs several internal tests.

After the tests, the ZyXEL Device asks you to press [ENTER] to continue, as shown next.

#### **Figure 144** Initial Screen

```
Bootbase Version: V1.03 | 10/13/2006 10:33:50
RAM:Size = 32 Mbytes
DRAM POST: Testing: 32608K
DRAM Test SUCCESS !
FLASH AMD 32M
ZyNOS Version: V3.60(AAH.0)b3 | 12/01/2006 13:52:43
Press any key to enter debug mode within 3 seconds.
..........................................................
..
      (Compressed)
      Version: NWA-3500, start: 50119030
      Length: 567CE8, Checksum: 1CE8
      Compressed Length: 19F9EF, Checksum: C7A7
Copyright (c) 1994 - 2006 ZyXEL Communications Corp.
initialize ch =0, ethernet address: 00:13:49:DF:42:A8
initialize ch =1, ethernet address: 00:13:49:DF:42:A8
initialize ch =2, ethernet address: 00:13:49:DF:42:A9
initialize ch =3, ethernet address: 06:13:49:DF:42:A8
initialize ch =4, ethernet address: 0A:13:49:DF:42:A8
initialize ch =5, ethernet address: 0E:13:49:DF:42:A8
initialize ch =6, ethernet address: 12:13:49:DF:42:A8
initialize ch =7, ethernet address: 16:13:49:DF:42:A8
initialize ch =8, ethernet address: 1A:13:49:DF:42:A8
initialize ch =9, ethernet address: 1E:13:49:DF:42:A8
initialize ch =10, ethernet address: 06:13:49:DF:42:A9
initialize ch =11, ethernet address: 0A:13:49:DF:42:A9
initialize ch =12, ethernet address: 0E:13:49:DF:42:A9
initialize ch =13, ethernet address: 12:13:49:DF:42:A9
initialize ch =14, ethernet address: 16:13:49:DF:42:A9
initialize ch =15, ethernet address: 1A:13:49:DF:42:A9
initialize ch =16, ethernet address: 1E:13:49:DF:42:A9
initialize ch =17, ethernet address: 00:13:49:DF:42:A8
initialize ch =18, ethernet address: 00:13:49:DF:42:A8
initialize ch =19, ethernet address: 00:13:49:DF:42:A8
initialize ch =20, ethernet address: 00:13:49:DF:42:A8
initialize ch =21, ethernet address: 00:13:49:DF:42:A8
initialize ch =22, ethernet address: 00:13:49:DF:42:A9
initialize ch =23, ethernet address: 00:13:49:DF:42:A9
initialize ch =24, ethernet address: 00:13:49:DF:42:A9
initialize ch =25, ethernet address: 00:13:49:DF:42:A9
initialize ch =26, ethernet address: 00:13:49:DF:42:A9
Press ENTER to continue...
```
#### **18.2.2 Entering the Password**

The login screen appears after you press [ENTER], prompting you to enter the password, as shown below.

For your first login, enter the default password "1234". As you type the password, the screen displays an "X" for each character you type.

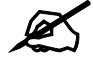

#### " **Whether or not you use administrator authentication on RADIUS, you still use the local system password to log in via the console port.**

Please note that if there is no activity for longer than five minutes after you log in, your ZyXEL Device will automatically log you out and display a blank screen. If you see a blank screen, press [ENTER] to bring up the login screen again.

**Figure 145** Password Screen

Enter Password : XXXX

# **18.3 Connect to your ZyXEL Device Using Telnet**

The following procedure details how to telnet into your ZyXEL Device.

- **1** In Windows, click **Start** (usually in the bottom left corner), **Run** and then type "telnet 192.168.1.2" (the default IP address) and click **OK**.
- **2** For your first login, enter the default password "1234". As you type the password, the screen displays an asterisk "\*" for each character you type.

**Figure 146** Login Screen

Password : xxxx

**3** After entering the password you will see the main menu.

Please note that if there is no activity for longer than five minutes (default timeout period) after you log in, your ZyXEL Device will automatically log you out. You will then have to telnet into the ZyXEL Device again. You can use the web configurator or the CI commands to change the inactivity time out period.

# <span id="page-218-0"></span>**18.4 Changing the System Password**

Change the ZyXEL Device's default password by following the steps shown next.

- **1** From the main menu, enter "23" to display **Menu 23 System Password**.
- **2** Type your existing system password in the **Old Password** field, and press [ENTER].

**Figure 147** Menu 23.1 System Password

```
 Menu 23 – System Password 
 Old Password= ****
 New Password= ?
 Retype to confirm= ?
  Enter here to CONFIRM or ESC to CANCEL:
```
- **3** Type your new system password in the **New Password** field (up to 30 characters), and press [ENTER].
- **4** Re-type your new system password in the **Retype to confirm** field for confirmation and press [ENTER].

Note that as you type a password, the screen displays an asterisk "\*" for each character you type.

# **18.5 SMT Menu Overview Example**

The following table gives you an overview of your ZyXEL Device's various SMT menus.

| <b>MENUS</b>          | <b>SUB MENUS</b>                                         |                           |  |
|-----------------------|----------------------------------------------------------|---------------------------|--|
| 1 General Setup       |                                                          |                           |  |
| 3 LAN Setup           | 3.2 TCP/IP Setup                                         |                           |  |
| 22 SNMP Configuration |                                                          |                           |  |
| 23 System Password    |                                                          |                           |  |
| 24 System Maintenance | 24.1 System Status                                       |                           |  |
|                       | 24.2 System Information and<br><b>Console Port Speed</b> | 24.2.1 System Information |  |
|                       |                                                          | 24.2.2 Console Port Speed |  |
|                       | 24.3 Log and Trace                                       |                           |  |
|                       | 24.4 Diagnostic                                          |                           |  |
|                       | 24.8 Command Interpreter Mode                            |                           |  |
|                       | 24.10 Time and Date Setting                              |                           |  |
|                       | 24.11 Remote Management Setup                            |                           |  |

**Table 78** SMT Menus Overview

# **18.6 Navigating the SMT Interface**

The SMT (System Management Terminal) is the interface that you use to configure your ZyXEL Device.

Several operations that you should be familiar with before you attempt to modify the configuration are listed in the table below.

**Table 79** Main Menu Commands

| <b>OPERATION</b>              | <b>KEYSTROKE</b>                                                   | <b>DESCRIPTION</b>                                                                                                    |
|-------------------------------|--------------------------------------------------------------------|----------------------------------------------------------------------------------------------------|
| Move down to<br>another menu  | [ENTER]                                                            | To move forward to a submenu, type in the number of the<br>desired submenu and press [ENTER].                                                                                                    |
| Move up to a<br>previous menu | [ESC]                                                              | Press [ESC] to move back to the previous menu.                                                                                                    |
| Move to a "hidden"<br>menu    | Press [SPACE<br>BAR] to change No<br>to Yes then press<br>[ENTER]. | Fields beginning with "Edit" lead to hidden menus and<br>have a default setting of No. Press [SPACE BAR] once to<br>change No to Yes, then press [ENTER] to go to the<br>"hidden" menu.                  |
| Move the cursor               | [ENTER] or [UP]/<br>[DOWN] arrow<br>keys.                          | Within a menu, press [ENTER] to move to the next field.<br>You can also use the [UP]/[DOWN] arrow keys to move to<br>the previous and the next field, respectively.                                      |
| Entering<br>information       | Type in or press<br>[SPACE BAR], then<br>press [ENTER].            | You need to fill in two types of fields. The first requires you<br>to type in the appropriate information. The second allows<br>you to cycle through the available choices by pressing<br>[SPACE BAR].   |
| Required fields               | or ChangeMe                                                        | All fields with the symbol must be filled in order to be<br>able to save the new configuration.<br>All fields with ChangeMe must not be left blank in order to<br>be able to save the new configuration. |
| N/A fields                    | < N/A >                                                            | Some of the fields in the SMT will show a <n a="">. This<br/>symbol refers to an option that is Not Applicable.</n>                                                                                      |
| Save your<br>configuration    | [ENTER]                                                            | Save your configuration by pressing [ENTER] at the<br>message "Press ENTER to confirm or ESC to cancel".<br>Saving the data on the screen will take you, in most cases<br>to the previous menu.          |
| Exit the SMT                  | Type "99", then<br>press [ENTER].                                  | Type 99 at the main menu prompt and press [ENTER] to<br>exit the SMT interface.                                                                                                    |

After you enter the password, the SMT displays the main menu, as shown next.

#### **Figure 148** SMT Main Menu

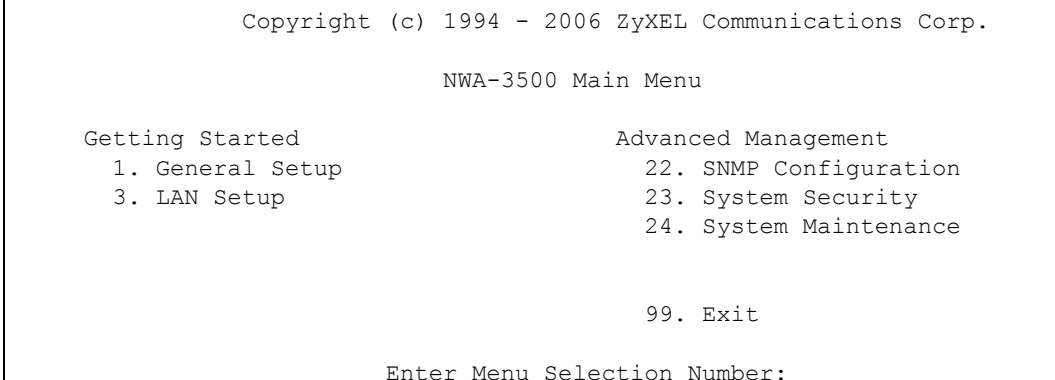

# **18.6.1 System Management Terminal Interface Summary**

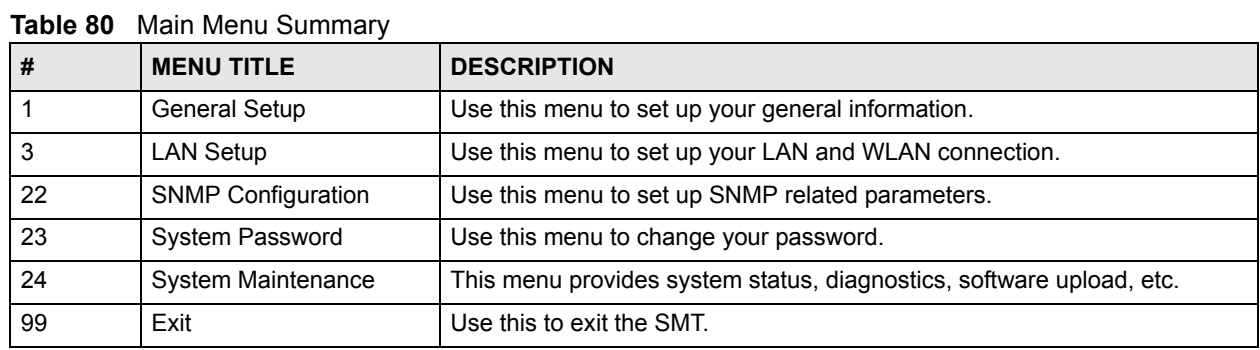

# **General Setup**

The chapter shows you the information on general setup.

# **19.1 General Setup**

**Menu 1 – General Setup** contains administrative and system-related information (shown next). The **System Name** field is for identification purposes.

The **Domain Name** entry is what is propagated to the DHCP clients on the LAN. While you must enter the host name (System Name) on each individual computer, the domain name can be assigned from the ZyXEL Device via DHCP.

#### **19.1.1 Procedure To Configure Menu 1**

Enter "1" in the Main Menu to open **Menu 1 – General Setup** as shown next.

**Figure 149** Menu 1 General Setup

```
 Menu 1 - General Setup
 System Name= NWA-3500
 Domain Name=
 First System DNS Server= None
  IP Address= N/A
 Second System DNS Server= None
   IP Address= N/A
 Third System DNS Server= None
   IP Address= N/A
```
Fill in the required fields. Refer to the following table for more information about these fields.

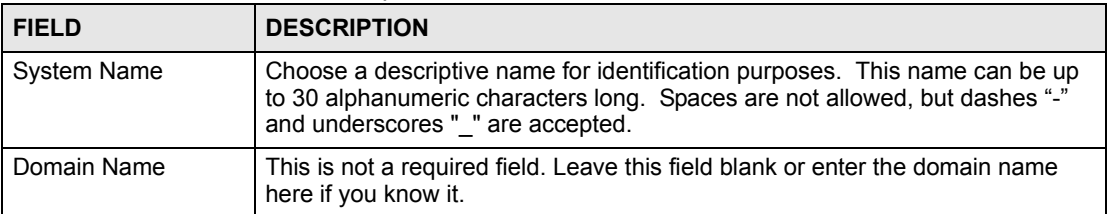

#### **Table 81** Menu 1 General Setup

| <b>FIELD</b>                                                                                                    | <b>DESCRIPTION</b>                                                                                                    |
|----------------------------------------------------------------------------------------------------|----------------------------------------------------------------------------------------------------|
| First/Second/Third<br><b>System DNS Server</b>                                                                                                    | Press [SPACE BAR] to select From DHCP, User Defined or None and press<br>[ENTER].<br>These fields are not available on all models. |
| <b>IP Address</b>                                                                                                    | Enter the IP addresses of the DNS servers. This field is available when you<br>select User-Defined in the field above.             |
| When you have completed this menu, press [ENTER] at the prompt "Press ENTER to Confirm" to<br>save your configuration, or press [ESC] at any time to cancel. |                                                                                                    |

**Table 81** Menu 1 General Setup

**20 LAN Setup**

This chapter shows you how to configure the LAN on your ZyXEL Device.

# **20.1 LAN Setup**

This section describes how to configure the Ethernet using **Menu 3 – LAN Setup**. From the main menu, enter "3" to display menu 3.

#### **Figure 150 Menu 3 LAN Setup**

 Menu 3 - LAN Setup 2. TCP/IP Setup Enter Menu Selection Number:

Detailed explanation about the LAN Setup menu is given in the next chapter.

# **20.2 TCP/IP Ethernet Setup**

Use menu 3.2 to configure your ZyXEL Device for TCP/IP.

To edit menu 3.2, enter "3" from the main menu to display **Menu 3-LAN Setup**. When menu 3 appears, type "2" and press [ENTER] to display **Menu 3.2-TCP/IP Setup**, as shown next:

**Figure 151** Menu 3.2 TCP/IP Setup

```
 Menu 3.2 - TCP/IP Setup
 IP Address Assignment= Static
  IP Address= 192.168.1.2
  IP Subnet Mask= 255.255.255.0
  Gateway IP Address= 0.0.0.0
```
Follow the instructions in the following table on how to configure the fields in this menu.

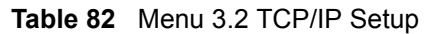

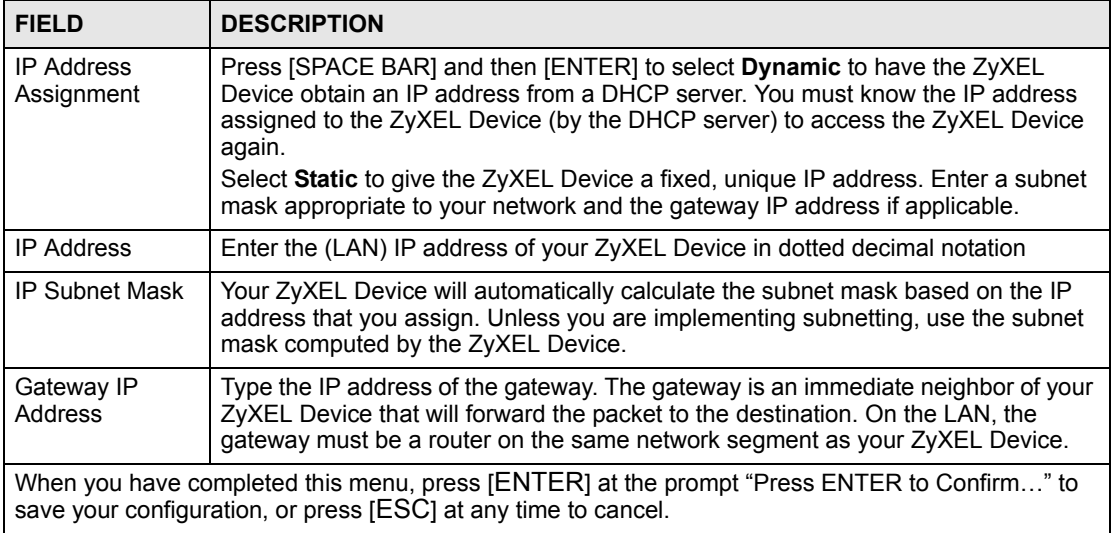

# **SNMP Configuration**

This chapter explains SNMP Configuration menu 22. See the web configurator chapter on SNMP for background information.

## **21.1 SNMP Configuration**

To configure SNMP, select option 22 from the main menu to open **Menu 22 – SNMP Configuration** as shown next. The "community" for Get, Set and Trap fields is SNMP terminology for password.

**Figure 152** Menu 22 SNMP Configuration

```
Menu 22 - SNMP Configuration
SNMP:
  Get Community= public
  Set Community= public
  Trusted Host= 0.0.0.0
  Trap:
    Community= public
    Destination= 0.0.0.0
Press ENTER to Confirm or ESC to Cancel:
```
The following table describes the SNMP configuration parameters.

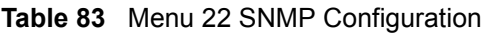

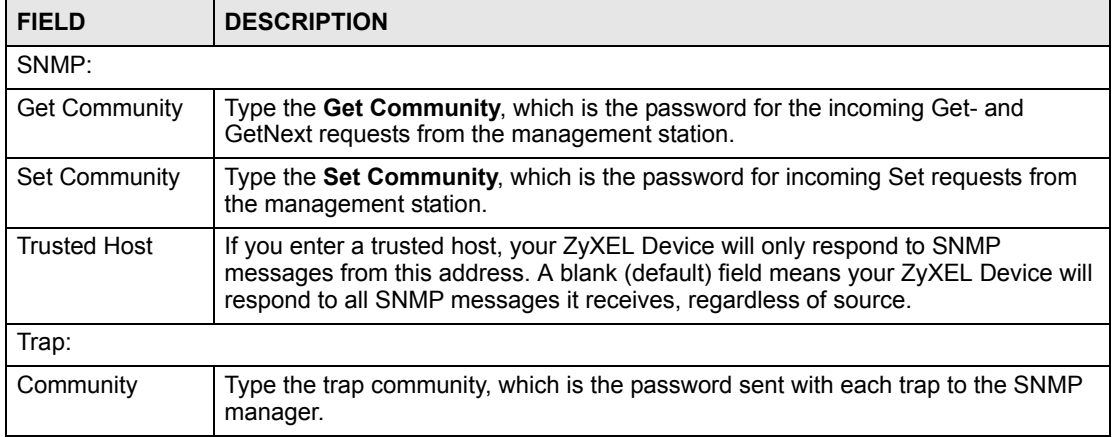

| <b>I ADIE OS</b> IVIENU ZZ SINIVIF CONTIGUIATION                                                                                                    |                                                                |
|----------------------------------------------------------------------------------------------------|----------------------------------------------------------------|
| <b>FIELD</b>                                                                                                    | <b>DESCRIPTION</b>                                             |
| Destination                                                                                                    | Type the IP address of the station to send your SNMP traps to. |
| When you have completed this menu, press [ENTER] at the prompt "Press ENTER to confirm or ESC<br>to cancel" to save your configuration or press [ESC] to cancel and go back to the previous screen. |                                                                |

**Table 83** Menu 22 SNMP Configuration

# **System Password**

This chapter describes how to configure the ZyXEL Device's system password.

# **22.1 System Password**

You can configure the system password in this menu.

**Figure 153** Menu 23 System Security

```
 Menu 23 - System Security
 1. Change Password
 5. Security Profile Edit
       Enter Menu Selection Number:
```
You should change the default password. If you forget your password you have to restore the default configuration file. Refer to [Section 18.4 on page 219](#page-218-0) and [Section 2.2 on page 44.](#page-43-0)

**23** 

# **System Information and Diagnosis**

This chapter covers the information and diagnostic tools in SMT menus 24.1 to 24.4.

These tools include updates on system status, port status, log and trace capabilities and upgrades for the system software. This chapter describes how to use these tools in detail.

Type "24" in the main menu and press [ENTER] to open **Menu 24 – System Maintenance**, as shown in the following figure.

**Figure 154** Menu 24 System Maintenance

```
 Menu 24 - System Maintenance
 1. System Status
 2. System Information and Console Port Speed
 3. Log and Trace
 4. Diagnostic
 8. Command Interpreter Mode
 10. Time and Date Setting
 11. Remote Management Setup
 Enter Menu Selection Number:
```
# **23.1 System Status**

The first selection, **System Status** gives you information on the status and statistics of the ports, as shown next. **System Status** is a tool that can be used to monitor your ZyXEL Device. Specifically, it gives you information on your Ethernet and Wireless LAN status, and the number of packets sent and received.

To get to System Status, type "24" to go to **Menu 24 – System Maintenance.** From this menu, type "1". There are two commands in **Menu 24.1 – System Maintenance – Status**. Entering 9 resets the counters; pressing [ESC] takes you back to the previous screen.

The following table describes the fields present in **Menu 24.1 – System Maintenance – Status** which are read-only and meant for diagnostic purposes.

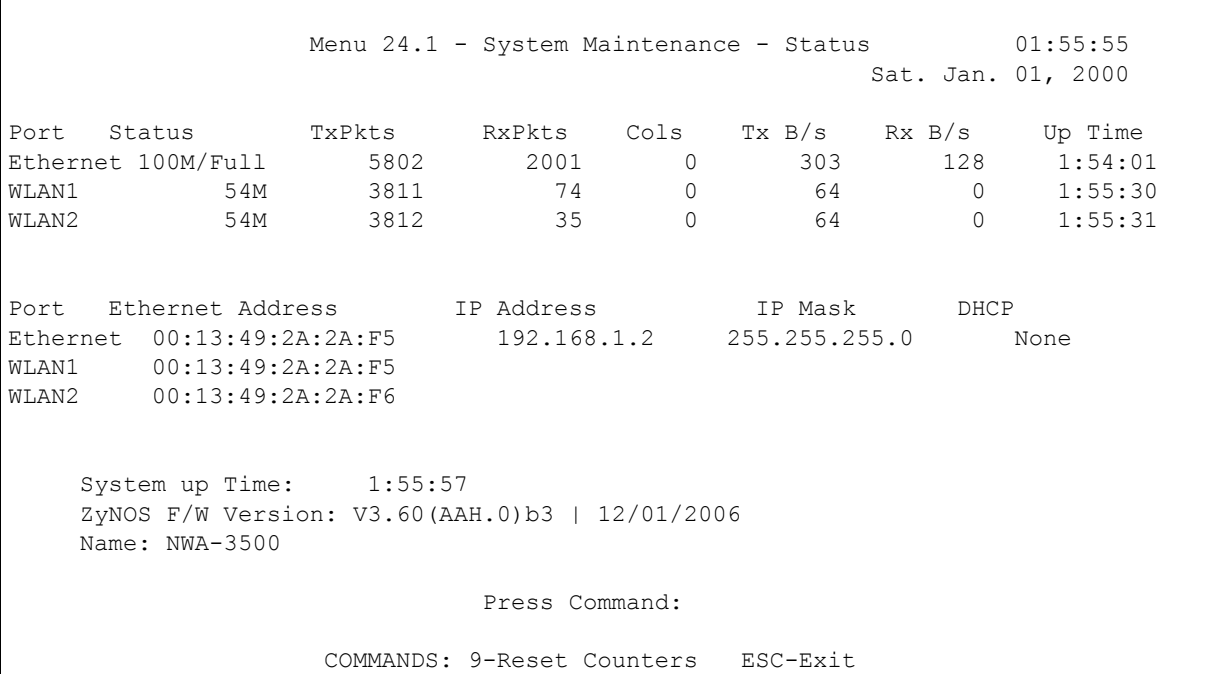

#### **Figure 155 Menu 24.1 System Maintenance: Status**

The following table describes the fields present in this menu.

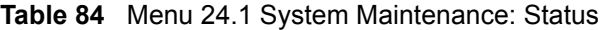

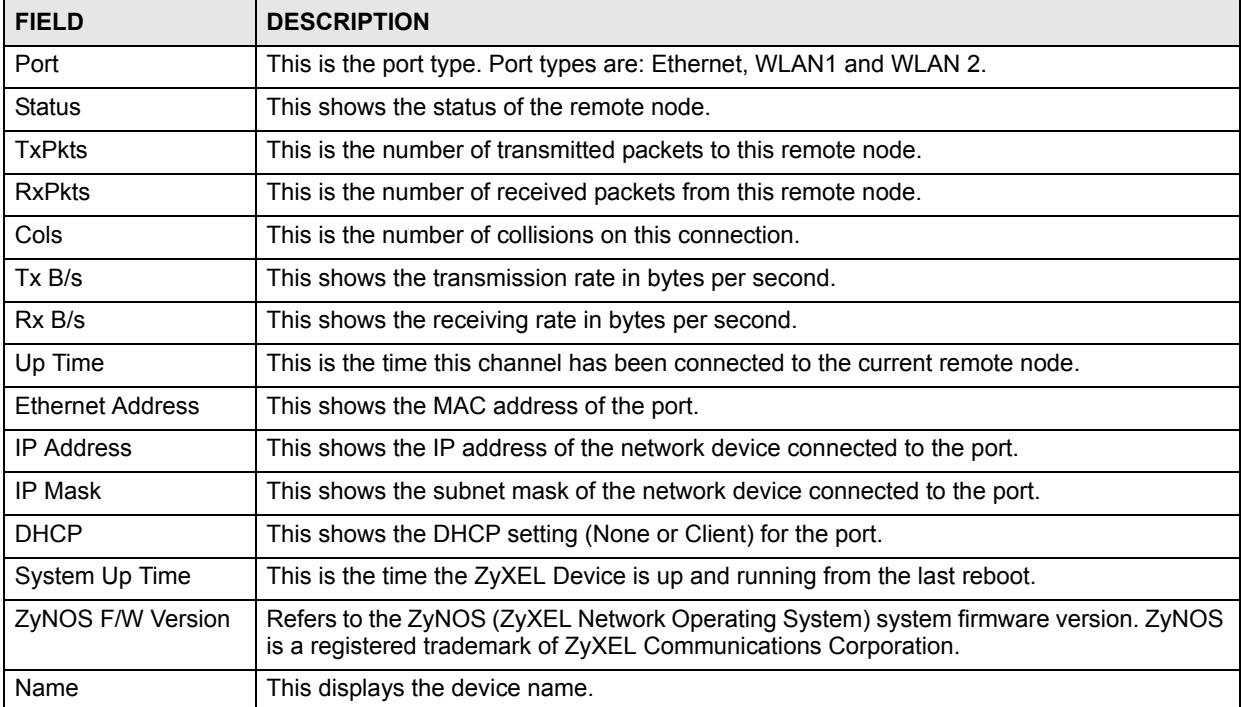

# **23.2 System Information**

To get to the System Information:

- **1** Enter "24" to display **Menu 24 – System Maintenance**.
- **2** Enter "2" to display **Menu 24.2 – System Information and Console Port Speed**.
- **3** From this menu you have two choices as shown in the next figure:

**Figure 156** Menu 24.2 System Information and Console Port Speed

```
Menu 24.2 - System Information and Console Port Speed
      1. System Information
      2. Console Port Speed
           Please enter selection:
```
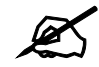

The ZyXEL Device also has an internal console port for support personnel only. **Do not open the ZyXEL Device as it will void your warranty.**

#### **23.2.1 System Information**

Enter "1" in menu 24.2 to display the screen shown next.

**Figure 157** Menu 24.2.1 System Information: Information

```
 Menu 24.2.1 - System Maintenance - Information
                    Name: NWA-3500
                    Routing: BRIDGE
                    ZyNOS F/W Version: V3.60(AAI.0)b1 | 05/25/2005
                    Country Code: 255
 LAN
                      Ethernet Address: 00:A0:C5:F5:02:02
                      IP Address: 192.168.1.2
                      IP Mask: 255.255.255.0
                      DHCP: None
                          Press ESC or RETURN to Exit:
```
The following table describes the fields in this menu.

**Table 85** Menu 24.2.1 System Maintenance: Information

| <b>FIELD</b> | <b>DESCRIPTION</b>                                                                                           |
|--------------|----------------------------------------------------------------------------------------------------|
| Name         | Displays the system name of your ZyXEL Device. This information can be<br>changed in Menu 1 - General Setup. |
| Routing      | Refers to the routing protocol used.                                                                         |

| <b>FIELD</b>                                                                                                    | <b>DESCRIPTION</b>                                                                                                    |
|----------------------------------------------------------------------------------------------------|----------------------------------------------------------------------------------------------------|
| <b>ZyNOS F/W Version</b>                                                                                                    | Refers to the ZyNOS (ZyXEL Network Operating System) system firmware<br>version. ZyNOS is a registered trademark of ZyXEL Communications<br>Corporation. |
| Country Code                                                                                                    | Refers to the country code of the firmware.                                                                                                    |
| LAN                                                                                                    |                                                                                                    |
| <b>Ethernet Address</b>                                                                                                    | Refers to the Ethernet MAC (Media Access Control) of your ZyXEL Device.                                                                                  |
| <b>IP Address</b>                                                                                                    | This is the IP address of the ZyXEL Device in dotted decimal notation.                                                                                   |
| IP Mask                                                                                                    | This shows the subnet mask of the ZyXEL Device.                                                                                                    |
| <b>DHCP</b>                                                                                                    | This field shows the DHCP setting of the ZyXEL Device.                                                                                                   |
| When you have completed this menu, press [ENTER] at the prompt "Press ENTER to confirm or ESC<br>to cancel" to save your configuration or press [ESC] to cancel and go back to the previous screen. |                                                                                                    |

**Table 85** Menu 24.2.1 System Maintenance: Information

#### **23.2.2 Console Port Speed**

You can set up different port speeds for the console port through **Menu 24.2.2 – System Maintenance – Console Port Speed**. Your ZyXEL Device supports 9600 (default), 19200, 38400, 57600 and 115200 bps console port speeds. Press [SPACE BAR] and then [ENTER] to select the desired speed in menu 24.2.2, as shown in the following figure.

**Figure 158** Menu 24.2.2 System Maintenance: Change Console Port Speed

```
Menu 24.2.2 – System Maintenance – Change Console Port Speed
          Console Port Speed: 9600
      Press ENTER to Confirm or ESC to Cancel:
```
After you changed your ZyXEL Device's console port speed, you must also make the same change to the console port speed parameter of your communication software.

# **23.3 Log and Trace**

Your ZyXEL Device provides error logs and trace records that are stored locally.

#### **23.3.1 Viewing Error Log**

The first place you should look for clues when something goes wrong is the error log. Follow the procedures to view the local error/trace log:

- **1** Type "24" in the main menu to display **Menu 24 System Maintenance**.
- **2** From menu 24, type "3" to display **Menu 24.3 System Maintenance Log and Trace**.

**Figure 159** Menu 24.3 System Maintenance: Log and Trace

```
Menu 24.3 - System Maintenance - Log and Trace
          1. View Error Log
Please enter selection:
```
**3** Enter 1 from **Menu 24.3 – System Maintenance – Log and Trace** and press [ENTER] twice to display the error log in the system.

After the ZyXEL Device finishes displaying the error log, you will have the option to clear it. Samples of typical error and information messages are presented in the next figure.

**Figure 160** Sample Error and Information Messages

55 Sat Jan 1 00:00:00 2000 PP05 ERROR Wireless LAN init fail, code=-1 56 Sat Jan 1 00:00:01 2000 PP07 INFO LAN promiscuous mode <1> 57 Sat Jan 1 00:00:01 2000 PINI INFO Last errorlog repeat 1 Times 58 Sat Jan 1 00:00:01 2000 PINI INFO main: init completed 59 Sat Jan 1 00:00:02 2000 PP05 -WARN SNMP TRAP 3: link up 60 Sat Jan 1 00:00:30 2000 PSSV -WARN SNMP TRAP 0: cold start 61 Sat Jan 1 00:01:38 2000 PINI INFO SMT Session Begin 62 Sat Jan 1 00:06:44 2000 PINI INFO SMT Session End 63 Sat Jan 1 00:11:13 2000 PINI INFO SMT Session Begin Clear Error Log (y/n):

#### **23.4 Diagnostic**

The diagnostic facility allows you to test the different aspects of your ZyXEL Device to determine if it is working properly. Menu 24.4 allows you to choose among various types of diagnostic tests to evaluate your system, as shown in the following figure.

**Figure 161** Menu 24.4 System Maintenance: Diagnostic

```
 Menu 24.4 - System Maintenance - Diagnostic
  TCP/IP
   1. Ping Host
    2. DHCP Release
    3. DHCP Renewal
  System
   11. Reboot System
    Enter Menu Selection Number:
    Host IP Address= N/A
```
Follow the procedure next to display this menu:

- **1** From the main menu, type "24" to open **Menu 24 System Maintenance**.
- **2** From this menu, type "4" to open **Menu 24.4 System Maintenance Diagnostic**.

The following table describes the diagnostic tests available in menu 24.4 for your ZyXEL Device and the connections.

| <b>FIELD</b>         | <b>DESCRIPTION</b>                                                                       |
|----------------------|------------------------------------------------------------------------------------------|
| Ping Host            | Ping the host to see if the links and TCP/IP protocol on both systems are<br>working.    |
| <b>DHCP Release</b>  | Release the IP address assigned by the DHCP server.                                      |
| <b>DHCP Renewal</b>  | Get a new IP address from the DHCP server.                                               |
| <b>Reboot System</b> | Reboot the ZyXEL Device.                                                                 |
| Host IP Address      | If you typed "1" to Ping Host, now type the address of the computer you want to<br>ping. |

**Table 86** Menu 24.4 System Maintenance Menu: Diagnostic

# **Firmware and Configuration File Maintenance**

This chapter tells you how to backup and restore your configuration file as well as upload new firmware and configuration files using the SMT screens.

## **24.1 Filename Conventions**

The configuration file (often called the romfile or rom-0) contains the factory default settings in the menus such as password and TCP/IP Setup, etc. It arrives from ZyXEL with a rom filename extension. Once you have customized the ZyXEL Device's settings, they can be saved back to your computer under a filename of your choosing.

ZyNOS (ZyXEL Network Operating System sometimes referred to as the "ras" file) is the system firmware and has a "bin" filename extension. With many FTP and TFTP clients, the filenames are similar to those seen next.

ftp> put firmware.bin ras

This is a sample FTP session showing the transfer of the computer file " firmware.bin" to the ZyXEL Device.

ftp> get rom-0 config.cfg

This is a sample FTP session saving the current configuration to the computer file config.cfg.

If your [T]FTP client does not allow you to have a destination filename different than the source, you will need to rename them as the ZyXEL Device only recognizes "rom-0" and "ras". Be sure you keep unaltered copies of both files for later use.

The following table is a summary. Please note that the internal filename refers to the filename on the ZyXEL Device and the external filename refers to the filename not on the ZyXEL Device, that is, on your computer, local network or FTP site and so the name (but not the extension) will vary. After uploading new firmware see the **ZyNOS F/W Version** field in **Menu 24.2.1 – System Maintenance – Information** to confirm that you have uploaded the correct firmware version.

**Table 87** Filename Conventions

| <b>FILE TYPE</b>          | <b>INTERNAL</b><br><b>NAME</b> | <b>EXTERNAL</b><br><b>NAME</b> | <b>DESCRIPTION</b>                                                                                                    |
|---------------------------|--------------------------------|--------------------------------|----------------------------------------------------------------------------------------------------|
| <b>Configuration File</b> | Rom-0                          | $*$ rom                        | This is the configuration filename on the ZyXEL<br>Device. Uploading the rom-0 file replaces the entire<br>ROM file system, including your ZyXEL Device<br>configurations, system-related data (including the<br>default password), the error log and the trace log. |
| Firmware                  | Ras                            | * bin                          | This is the generic name for the ZyNOS firmware<br>on the ZyXEL Device.                                                                                                    |

# **24.2 Backup Configuration**

Backup is highly recommended once your ZyXEL Device is functioning properly. FTP is the preferred method, although TFTP can also be used.

Please note that the terms "download" and "upload" are relative to the computer. Download means to transfer from the ZyXEL Device to the computer, while upload means from your computer to the ZyXEL Device.

#### **24.2.1 Using the FTP command from the DOS Prompt**

- **1** Launch the FTP client on your computer.
- **2** Enter "open" and the IP address of your ZyXEL Device.
- **3** Press [ENTER] when prompted for a username.
- **4** Enter "root" and your SMT password as requested. The default is 1234.
- **5** Enter "bin" to set transfer mode to binary.
- **6** Use "get" to transfer files from the ZyXEL Device to the computer, for example, "get rom-0 config.rom" transfers the configuration file on the ZyXEL Device to your computer and renames it "config.rom". See earlier in this chapter for more information on filename conventions.
- **7** Enter "quit" to exit the FTP prompt.

#### **Figure 162** FTP Session Example

```
331 Enter PASS command
Password:
230 Logged in
ftp> bin
200 Type I OK
ftp> get rom-0 zyxel.rom
200 Port command okay
150 Opening data connection for STOR ras
226 File received OK
ftp: 327680 bytes sent in 1.10Seconds 
297.89Kbytes/sec.
ftp> quit
```
The following table describes some of the commands that you may see in third party FTP clients.

| <b>COMMAND</b>              | <b>DESCRIPTION</b>                                                                                                    |
|-----------------------------|----------------------------------------------------------------------------------------------------|
| <b>Host Address</b>         | Enter the address of the host server.                                                                                                    |
| Login Type                  | Anonymous.<br>This is when a user I.D. and password is automatically supplied to the server<br>for anonymous access. Anonymous logins will work only if your ISP or service<br>administrator has enabled this option.<br>Normal.<br>The server requires a unique User ID and Password to login. |
| <b>Transfer Type</b>        | Transfer files in either ASCII (plain text format) or in binary mode.                                                                                                    |
| Initial Remote<br>Directory | Specify the default remote directory (path).                                                                                                    |
| Initial Local Directory     | Specify the default local directory (path).                                                                                                    |

**Table 88** General Commands for Third Party FTP Clients

#### **24.2.2 Backup Configuration Using TFTP**

The ZyXEL Device supports the up/downloading of the firmware and the configuration file using TFTP (Trivial File Transfer Protocol) over LAN. Although TFTP should work over WAN as well, it is not recommended.

To use TFTP, your computer must have both telnet and TFTP clients. To backup the configuration file, follow the procedure shown next:

- **1** Use telnet from your computer to connect to the ZyXEL Device and log in. Because TFTP does not have any security checks, the ZyXEL Device records the IP address of the telnet client and accepts TFTP requests only from this address.
- **2** Put the SMT in command interpreter (CI) mode by entering 8 in **Menu 24 System Maintenance**.
- **3** Enter command "sys stdio 0" to disable the SMT timeout, so the TFTP transfer will not be interrupted. Enter command "sys stdio 5" to restore the five-minute SMT timeout (default) when the file transfer is complete.
- **4** Launch the TFTP client on your computer and connect to the ZyXEL Device. Set the transfer mode to binary before starting data transfer.

**5** Use the TFTP client (see the example below) to transfer files between the ZyXEL Device and the computer. The file name for the configuration file is  $r = 0$  (rom-zero, not capital o).

Note that the telnet connection must be active and the SMT in CI mode before and during the TFTP transfer. For details on TFTP commands (see following example), please consult the documentation of your TFTP client program. For UNIX, use "get" to transfer from the ZyXEL Device to the computer and "binary" to set binary transfer mode.

#### **24.2.3 Example: TFTP Command**

The following is an example TFTP command:

TFTP [-i] host get rom-0 config.rom

where "i" specifies binary image transfer mode (use this mode when transferring binary files), "host" is the ZyXEL Device IP address, "get" transfers the file source on the ZyXEL Device (rom-0 name of the configuration file on the ZyXEL Device) to the file destination on the computer and renames it config.rom.

The following table describes some of the fields that you may see in third party TFTP clients.

| <b>COMMAND</b> | <b>DESCRIPTION</b>                                                                                                    |
|----------------|----------------------------------------------------------------------------------------------------|
| Host           | Enter the IP address of the ZyXEL Device. 192.168.1.2 is the ZyXEL Device's<br>default IP address when shipped.                 |
| Send/Fetch     | Use "Send" to upload the file to the ZyXEL Device and "Fetch" to back up the<br>file on your computer.                          |
| Local File     | Enter the path and name of the firmware file $(*.$ bin extension) or configuration<br>file (*.rom extension) on your computer.  |
| Remote File    | This is the filename on the ZyXEL Device. The filename for the firmware is<br>"ras" and for the configuration file, is "rom-0". |
| Binary         | Transfer the file in binary mode.                                                                                               |
| Abort          | Stop transfer of the file.                                                                                                    |

**Table 89** General Commands for Third Party TFTP Clients

# **24.3 Restore Configuration**

You can restore the configuration via FTP or TFTP to your ZyXEL Device. The preferred method is FTP. Note that this function erases the current configuration before restoring the previous backup configuration; please do not attempt to restore unless you have a backup configuration stored on disk. To restore configuration using FTP or TFTP is the same as uploading the configuration file, please refer to the following sections on FTP and TFTP file transfer for more details. The ZyXEL Device restarts automatically after the file transfer is complete.

#### **24.3.1 Using the FTP command from the DOS Prompt Example**

- **1** Launch the FTP client on your computer.
- **2** Enter "open" and the IP address of your ZyXEL Device.
- **3** Press [ENTER] when prompted for a username.
- **4** Enter "root" and your SMT password as requested. The default is 1234.
- **5** Enter "bin" to set transfer mode to binary.
- **6** Use "put" to transfer files from the computer to the ZyXEL Device for example "put firmware.bin ras" transfers the firmware on your computer (firmware.bin) to the ZyXEL Device and renames it "ras". Similarly "put config.rom rom-0" transfers the configuration file on your computer (config.rom) to the ZyXEL Device and renames it "rom-0". Likewise "get rom-0 config.rom" transfers the configuration file on the ZyXEL Device to your computer and renames it "config.rom." See earlier in this chapter for more information on filename conventions.
- **7** Enter "quit" to exit the FTP prompt.

**Figure 163** FTP Session Example

```
331 Enter PASS command
Password:
230 Logged in
ftp> bin
200 Type I OK
ftp> put firmware.bin ras
200 Port command okay
150 Opening data connection for STOR ras
226 File received OK
ftp: 327680 bytes sent in 1.10Seconds 
297.89Kbytes/sec.
ftp> quit
```
More commands that you may find in third party FTP clients are listed earlier in this chapter.

#### **24.3.2 TFTP File Upload**

The ZyXEL Device also supports the up/downloading of the firmware and the configuration file using TFTP (Trivial File Transfer Protocol) over LAN. Although TFTP should work over WAN as well, it is not recommended.

To use TFTP, your computer must have both telnet and TFTP clients. To transfer the firmware and the configuration file, follow the procedure shown next:

- **1** Use telnet from your computer to connect to the ZyXEL Device and log in. Because TFTP does not have any security checks, the ZyXEL Device records the IP address of the telnet client and accepts TFTP requests only from this address.
- **2** Put the SMT in command interpreter (CI) mode by entering 8 in **Menu 24 System Maintenance**.
- **3** Enter the command "sys stdio 0" to disable the SMT timeout, so the TFTP transfer will not be interrupted. Enter command "sys stdio 5" to restore the five-minute SMT timeout (default) when the file transfer is complete.
- **4** Launch the TFTP client on your computer and connect to the ZyXEL Device. Set the transfer mode to binary before starting data transfer.
- **5** Use the TFTP client (see the example below) to transfer files between the ZyXEL Device and the computer. The file name for the firmware is "ras" and the configuration file is "rom-0" (rom-zero, not capital o).

Note that the telnet connection must be active and the SMT in CI mode before and during the TFTP transfer. For details on TFTP commands (see following example), please consult the documentation of your TFTP client program. For UNIX, use "get" to transfer from the ZyXEL Device to the computer, "put" the other way around, and "binary" to set binary transfer mode.

## **24.3.3 Example: TFTP Command**

The following is an example TFTP command:

TFTP [-i] host put firmware.bin ras

where "i" specifies binary image transfer mode (use this mode when transferring binary files), "host" is the ZyXEL Device's IP address, "put" transfers the file source on the computer (firmware.bin – name of the firmware on the computer) to the file destination on the remote host (ras - name of the firmware on the ZyXEL Device).

Commands that you may see in third party TFTP clients are listed earlier in this chapter.

# **System Maintenance and Information**

This chapter leads you through SMT menus 24.8 and 24.10.

# **25.1 Command Interpreter Mode**

The Command Interpreter (CI) is a part of the main system firmware. The CI provides much of the same functionality as the SMT, while adding some low-level setup and diagnostic functions. Enter the CI from the SMT by selecting menu 24.8. See the included disk or the zyxel.com web site for more detailed information on CI commands. Enter 8 from **Menu 24 – System Maintenance**. A list of valid commands can be found by typing help or ? at the command prompt. Type "exit" to return to the SMT main menu when finished.

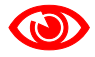

Use of undocumented commands or misconfiguration can damage the unit and **possibly render it unusable.**

**Figure 164** Menu 24 System Maintenance

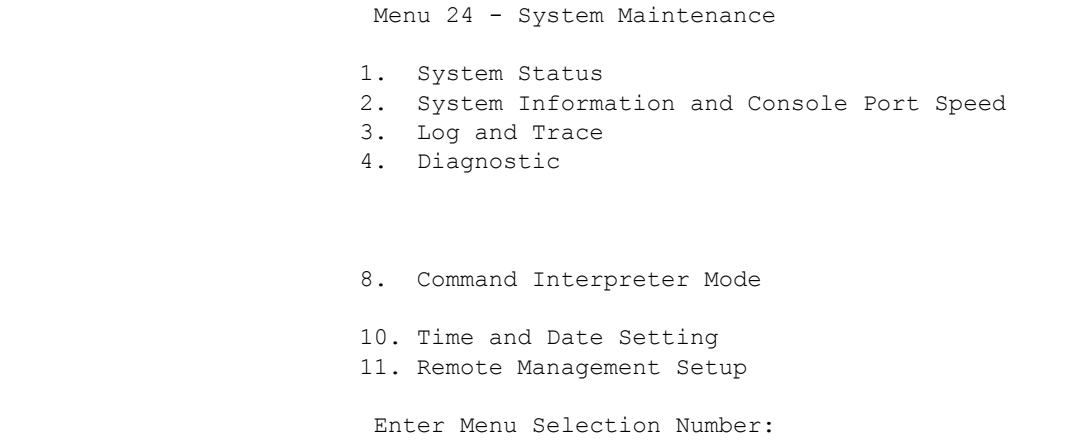

#### **Figure 165** Valid CI Commands

```
Copyright (c) 1994 - 2005 ZyXEL Communications Corp.
NWA-3500> ?
Valid commands are:
sys exit device ether
config wlan ip ppp
bridge hdap bm certificates
radius 8021x wcfg rogueAP
NWA-3500>
```
#### **25.1.1 Command Syntax**

- The command keywords are in courier new font.
- Enter the command keywords exactly as shown, do not abbreviate.
- The required fields in a command are enclosed in angle brackets  $\langle \rangle$ .
- The optional fields in a command are enclosed in square brackets [].
- The | symbol means or.

For example,

sys filter netbios config  $\langle$ type $>$  $\langle$ on $|$ off $>$ 

means that you must specify the type of netbios filter and whether to turn it on or off.

#### **25.1.2 Command Usage**

A list of valid commands can be found by typing help or ? at the command prompt. Always type the full command. Type  $ext{exit}$  to return to the SMT main menu when finished.

#### **25.1.3 Brute-Force Password Guessing Protection**

The following describes the commands for enabling, disabling and configuring the brute-force password guessing protection mechanism for the password.

| <b>COMMAND</b> | <b>DESCRIPTION</b>                                                                                                    |
|----------------|----------------------------------------------------------------------------------------------------|
| sys pwderrtm   | This command displays the brute-force guessing password protection settings.                                                                                           |
| sys pwderrtm 0 | This command turns off the password's protection from brute-force guessing. The<br>brute-force password guessing protection is turned off by default.                  |
| sys pwderrtm N | This command sets the password protection to block all access attempts for N (a<br>number from 1 to 60) minutes after the third time an incorrect password is entered. |

**Table 90** Brute-Force Password Guessing Protection Commands

#### **25.1.3.1 Configuring Brute-Force Password Guessing Protection: Example**

sys pwderrtm 5

This command sets the password protection to block all access attempts for five minutes after the third time an incorrect password is entered.

# **25.2 Time and Date Setting**

 The ZyXEL Device keeps track of the time and date. There is also a software mechanism to set the time manually or get the current time and date from an external server when you turn on your ZyXEL Device. Menu 24.10 allows you to update the time and date settings of your ZyXEL Device. The updated time is then displayed in the ZyXEL Device error logs.

- **1** Select menu 24 in the main menu to open **Menu 24 System Maintenance**.
- **2** Then enter 10 to go to **Menu 24.10 System Maintenance Time and Date Setting** to update the time and date settings of your ZyXEL Device as shown in the following screen.

**Figure 166** Menu 24.10 System Maintenance: Time and Date Setting

```
 Menu 24.10 - System Maintenance - Time and Date Setting
        Time Protocol= MANUAL
        Time Server Address= N/A
        Current Time: 05 : 47 : 19
        New Time (hh:mm:ss): 05 : 47 : 17
        Current Date: 2000 - 01 – 01
        New Date (yyyy-mm-dd): 2000 - 01 – 01
        Time Zone= GMT
        Daylight Saving= No
        Start Date (mm-nth-week-hr): 01 – 01
       End Date (mm-nth-week-hr): 01 - 01
             Press ENTER to Confirm or ESC to Cancel:
Press Space Bar to Toggle.
```
The following table describes the fields in this menu.

**Table 91** System Maintenance: Time and Date Setting

| <b>FIELD</b>        | <b>DESCRIPTION</b>                                                                                                    |
|---------------------|----------------------------------------------------------------------------------------------------|
| Time Protocol       | Enter the time service protocol that your time server sends when you turn on<br>the ZyXEL Device. Not all time servers support all protocols, so you may have<br>to check with your ISP/network administrator or use trial and error to find a<br>protocol that works. The main differences between them are the format.<br>Daytime (RFC 867) format is day/month/year/time zone of the server.<br>Time (RFC-868) format displays a 4-byte integer giving the total number of<br>seconds since 1970/1/1 at 0:0:0.<br>NTP (RFC-1305) is similar to Time (RFC-868).<br><b>Manual.</b> The default, enter the time manually. |
| Time Server Address | Enter the IP address or domain name of your time server. Check with your ISP/<br>network administrator if you are unsure of this information.                                                                                                    |
| <b>Current Time</b> | This field displays an updated time only when you reenter this menu.                                                                                                    |
| New Time            | Enter the new time in hour, minute and second format.                                                                                                    |
| <b>Current Date</b> | This field displays an updated date only when you re-enter this menu.                                                                                                    |

| <b>FIELD</b>                                                                                                    | <b>DESCRIPTION</b>                                                                                                    |
|----------------------------------------------------------------------------------------------------|----------------------------------------------------------------------------------------------------|
| New Date                                                                                                    | Enter the new date in year, month and day format.                                                                                                    |
| Time Zone                                                                                                    | Press [SPACE BAR] and then [ENTER] to set the time difference between your<br>time zone and Greenwich Mean Time (GMT).                                                                                                    |
| Daylight Saving                                                                                                    | If you use daylight savings time, then choose Yes.                                                                                                    |
| <b>Start Date</b>                                                                                                    | Configure the day and time when Daylight Saving Time starts if you selected<br>Enable Daylight Saving. The at field uses the 24 hour format. Here are a<br>couple of examples:                                                                                                    |
|                                                                                                    | Daylight Saving Time starts in most parts of the United States on the first<br>Sunday of April. Each time zone in the United States starts using Daylight<br>Saving Time at 2 A.M. local time. So in the United States you would select<br>First, Sunday, April and type 2 in the at field.                                                                                                    |
|                                                                                                    | Daylight Saving Time starts in the European Union on the last Sunday of<br>March. All of the time zones in the European Union start using Daylight Saving<br>Time at the same moment (1 A.M. GMT or UTC). So in the European Union<br>you would select Last, Sunday, March. The time you type in the at field<br>depends on your time zone. In Germany for instance, you would type 2<br>because Germany's time zone is one hour ahead of GMT or UTC (GMT+1).  |
| <b>End Date</b>                                                                                                    | Configure the day and time when Daylight Saving Time ends if you selected<br>Enable Daylight Saving. The o'clock field uses the 24 hour format. Here are<br>a couple of examples:                                                                                                    |
|                                                                                                    | Daylight Saving Time ends in the United States on the last Sunday of October.<br>Each time zone in the United States stops using Daylight Saving Time at 2<br>A.M. local time. So in the United States you would select Last, Sunday,<br>October and type 2 in the at field.                                                                                                    |
|                                                                                                    | Daylight Saving Time ends in the European Union on the last Sunday of<br>October. All of the time zones in the European Union stop using Daylight<br>Saving Time at the same moment (1 A.M. GMT or UTC). So in the European<br>Union you would select Last, Sunday, October. The time you type in the at<br>field depends on your time zone. In Germany for instance, you would type 2<br>because Germany's time zone is one hour ahead of GMT or UTC (GMT+1). |
| Once you have filled in this menu, press [ENTER] at the message "Press ENTER to Confirm or ESC to<br>Cancel" to save your configuration, or press [ESC] to cancel. |                                                                                                    |

**Table 91** System Maintenance: Time and Date Setting

#### **25.2.1 Resetting the Time**

The ZyXEL Device resets the time in three instances:

- **1** On leaving menu 24.10 after making changes.
- **2** When the ZyXEL Device starts up, if there is a timeserver configured in menu 24.10.
- **3** 24-hour intervals after starting.

# **25.3 Remote Management Setup**

## **25.3.1 Telnet**

You can configure your ZyXEL Device for remote Telnet access as shown next.

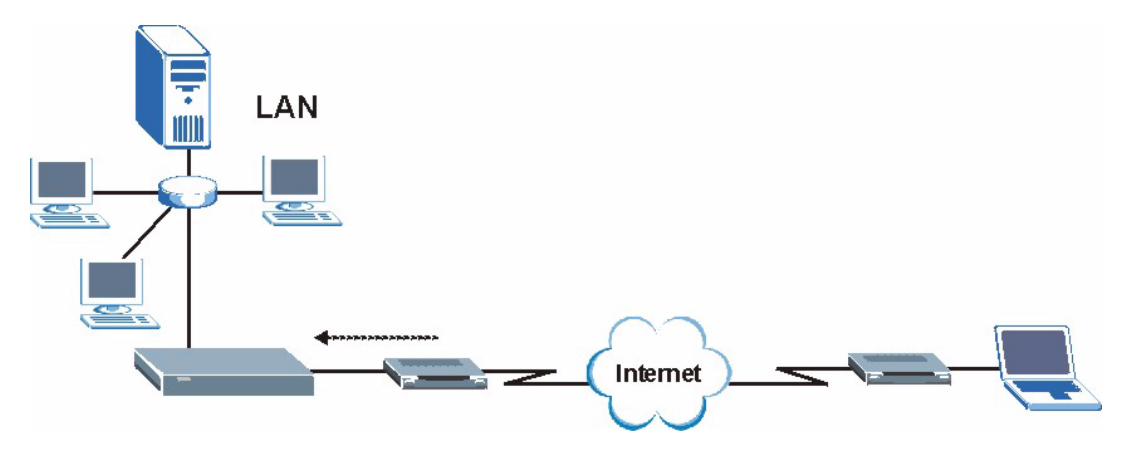

**Figure 167** Telnet Configuration on a TCP/IP Network

#### **25.3.2 FTP**

You can upload and download ZyXEL Device firmware and configuration files using FTP. To use this feature, your computer must have an FTP client.

#### **25.3.3 Web**

You can use the ZyXEL Device's embedded web configurator for configuration and file management. See the online help for details.

#### **25.3.4 Remote Management Setup**

Remote management setup is for managing Telnet, FTP and Web services. You can customize the service port, access interface and the secured client IP address to enhance security and flexibility.

You can manage your ZyXEL Device from a remote location via:

Internet (**WLAN only**), the **LAN only**, **All** (LAN and WLAN) or **Disable** (neither).

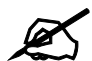

" **If you enable remote management of a service, but have applied a filter to block the service, then you will not be able to remotely manage the service.**

Enter "11" from menu 24, to display **Menu 24.11 - Remote Management Control** (shown next)

**Figure 168** Menu 24.11 Remote Management Control

```
 Menu 24.11 - Remote Management Control
TELNET Server: Port = 23 Access = ALL
                 Secure Client IP = 0.0.0.0
FTP Server: Port = 21 Access = ALL
                 Secure Client IP = 0.0.0.0
SSH Server Certificate = auto generated self-signed-cert
               Port = 22 Access = ALL
                 Secure Client IP = 0.0.0.0
 HTTPS Server: Certificate = auto_generated_self_signed_cert
                 Authenticate Client Certificates = No
                Port = 443 Access = ALL
                 Secure Client IP = 0.0.0.0
HTTP Server: Port = 80 Access = ALL
                 Secure Client IP = 0.0.0.0
SNMP Service: Port = 161 Access = ALL
                 Secure Client IP = 0.0.0.0
DNS Service: Port = 53 Access = ALL
                 Secure Client IP = 0.0.0.0
              Press ENTER to Confirm or ESC to Cancel:
```
The following table describes the fields in this menu.

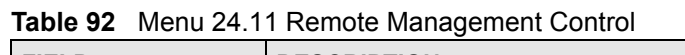

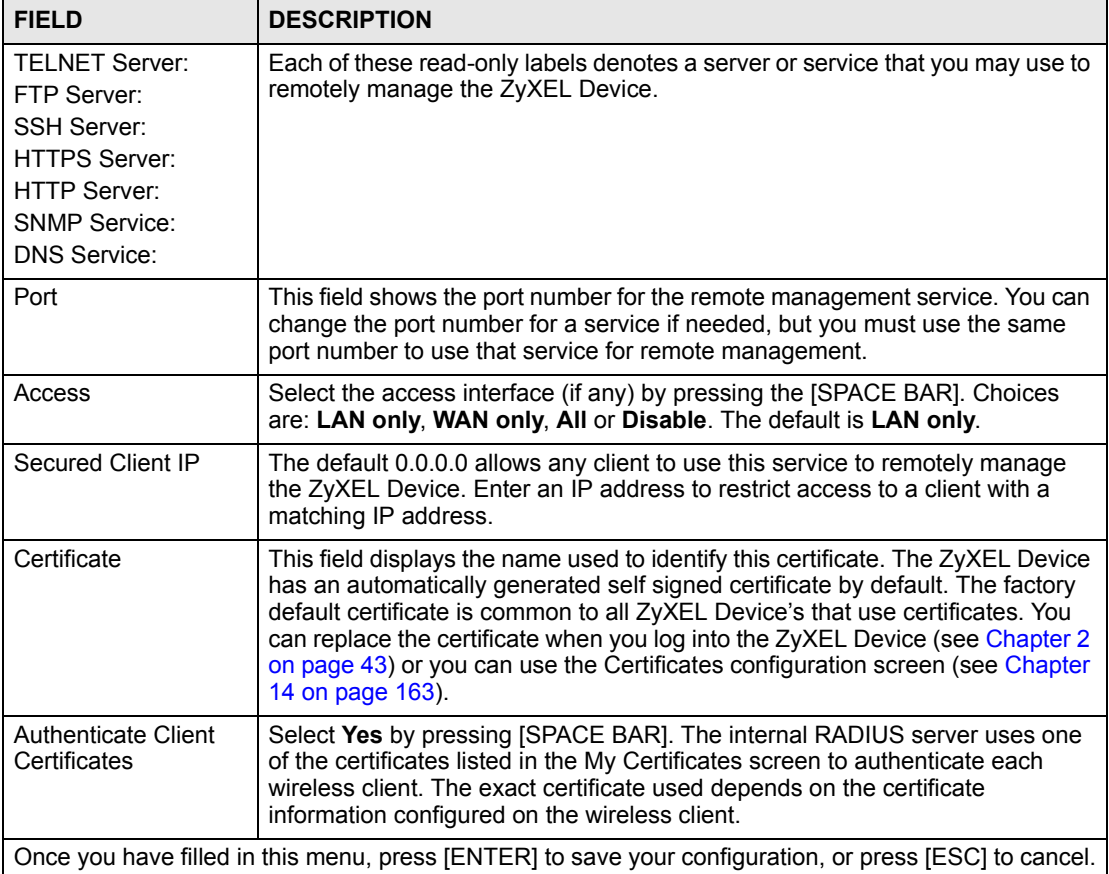

#### **25.3.5 Remote Management Limitations**

Remote management over LAN or WAN will not work when:

- **1** You have disabled that service in menu 24.11.
- **2** The IP address in the **Secured Client IP** field (menu 24.11) does not match the client IP address. If it does not match, the ZyXEL Device will disconnect the session immediately.
- **3** There is already another remote management session of the same type (Telnet, FTP or Web) running. You may only have one remote management session of the same type running at one time.
- **4** There is a web remote management session running with a Telnet session. A Telnet session will be disconnected if you begin a web session; it will not begin if there already is a web session.

# **25.4 System Timeout**

There is a system timeout of five minutes (300 seconds) for Telnet/web/FTP connections. Your ZyXEL Device will automatically log you out if you do nothing in this timeout period, except when it is continuously updating the status in menu 24.1 or when sys stdio has been changed on the command line.

# **Troubleshooting**

This chapter offers some suggestions to solve problems you might encounter. The potential problems are divided into the following categories.

- [Power, Hardware Connections, and LEDs](#page-250-0)
- [ZyXEL Device Access and Login](#page-250-1)
- [Internet Access](#page-253-0)

# <span id="page-250-0"></span>**26.1 Power, Hardware Connections, and LEDs**

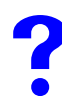

The ZyXEL Device does not turn on. None of the LEDs turn on.

- **1** Make sure you are using the power adaptor or cord included with the ZyXEL Device.
- **2** Make sure the power adaptor or cord is connected to the ZyXEL Device and plugged in to an appropriate power source. Make sure the power source is turned on.
- **3** Disconnect and re-connect the power adaptor or cord to the ZyXEL Device.
- **4** If the problem continues, contact the vendor.

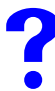

One of the LEDs does not behave as expected.

- **1** Make sure you understand the normal behavior of the LED. See [Section 1.6 on page 40](#page-39-0).
- **2** Check the hardware connections. See the Quick Start Guide.
- **3** Inspect your cables for damage. Contact the vendor to replace any damaged cables.
- **4** Disconnect and re-connect the power adaptor to the ZyXEL Device.
- **5** If the problem continues, contact the vendor.

# <span id="page-250-1"></span>**26.2 ZyXEL Device Access and Login**

<span id="page-250-2"></span>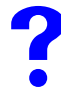

V **I forgot the IP address for the ZyXEL Device.**

- **1** The default IP address is **192.168.1.2**.
- **2** If you changed the IP address and have forgotten it, you might get the IP address of the ZyXEL Device by looking up the IP address of the default gateway for your computer. To do this in most Windows computers, click **Start > Run**, enter "**cmd**", and then enter "**ipconfig**". The IP address of the **Default Gateway** might be the IP address of the ZyXEL Device (it depends on the network), so enter this IP address in your Internet browser.
- **3** If this does not work, you have to reset the device to its factory defaults. See Section 2.2 [on page 44](#page-43-0).

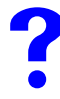

#### **I forgot the password.**

- **1** The default password is **1234**.
- **2** If this does not work, you have to reset the device to its factory defaults. See Section 2.2 [on page 44](#page-43-0).

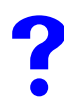

I cannot see or access the Login screen in the web configurator.

- **1** Make sure you are using the correct IP address.
	- The default IP address is 192.168.1.2.
	- If you changed the IP address ([Section 10.3 on page 138](#page-137-0)), use the new IP address.
	- If you changed the IP address and have forgotten it, see the troubleshooting suggestions for [I forgot the IP address for the ZyXEL Device.](#page-250-2)
- **2** Check the hardware connections, and make sure the LEDs are behaving as expected. See the Quick Start Guide and [Section 1.6 on page 40.](#page-39-0)
- **3** Make sure your Internet browser does not block pop-up windows and has JavaScripts and Java enabled. See [Section 26.1 on page 251.](#page-250-0)
- **4** Make sure your computer is in the same subnet as the ZyXEL Device. (If you know that there are routers between your computer and the ZyXEL Device, skip this step.)
	- If there is no DHCP server on your network, make sure your computer's IP address is in the same subnet as the ZyXEL Device.
- **5** Reset the device to its factory defaults, and try to access the ZyXEL Device with the default IP address. See your Quick Start Guide.
- **6** If the problem continues, contact the network administrator or vendor, or try one of the advanced suggestions.

#### **Advanced Suggestions**

- Try to access the ZyXEL Device using another service, such as Telnet. If you can access the ZyXEL Device, check the remote management settings to find out why the ZyXEL Device does not respond to HTTP.
- If your computer is connected to the **WAN** port or is connected wirelessly, use a computer that is connected to a **LAN**/**ETHERNET** port.
# I can see the Login screen, but I cannot log in to the ZyXEL Device.

- **1** Make sure you have entered the user name and password correctly. The default password is **1234**. This fields are case-sensitive, so make sure [Caps Lock] is not on.
- **2** You cannot log in to the web configurator while someone is using the SMT or Telnet to access the ZyXEL Device. Log out of the ZyXEL Device in the other session, or ask the person who is logged in to log out.
- **3** Disconnect and re-connect the power adaptor or cord to the ZyXEL Device.
- **4** If this does not work, you have to reset the device to its factory defaults. See [Section 2.2](#page-43-0)  [on page 44](#page-43-0).

# **I cannot access the SMT.**

See the troubleshooting suggestions for [I cannot see or access the Login screen in the web](#page-251-0)  [configurator.](#page-251-0) Ignore the suggestions about your browser.

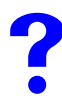

I cannot access the ZyXEL Device via the console port.

- **1** Check to see if the ZyXEL Device is connected to your computer's console port.
- **2** Check to see if the communications program is configured correctly. The communications software should be configured as follows: VT100 terminal emulation.

9,600 bps is the default speed on leaving the factory. Try other speeds in case the speed has been changed.

No parity, 8 data bits, 1 stop bit, data flow set to none.

I cannot use FTP to upload / download the configuration file. */ I cannot use FTP* **to upload new firmware.** 

See the troubleshooting suggestions for [I cannot see or access the Login screen in the web](#page-251-0)  [configurator.](#page-251-0) Ignore the suggestions about your browser.

# **26.3 Internet Access**

# **I cannot access the Internet.**

- **1** Check the hardware connections, and make sure the LEDs are behaving as expected. See the Quick Start Guide and [Section 26.1 on page 251.](#page-250-0)
- **2** Make sure you entered your ISP account information correctly. These fields are casesensitive, so make sure [Caps Lock] is not on.
- **3** If you are trying to access the Internet wirelessly, make sure the wireless settings on the wireless client are the same as the settings on the AP.
- **4** Disconnect all the cables from your device, and follow the directions in the Quick Start Guide again.
- **5** If the problem continues, contact your ISP.

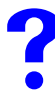

I cannot access the Internet anymore. I had access to the Internet (with the **ZyXEL Device), but my Internet connection is not available anymore.**

- **1** Check the hardware connections, and make sure the LEDs are behaving as expected. See the Quick Start Guide and [Section 1.6 on page 40.](#page-39-0)
- **2** Reboot the ZyXEL Device.
- **3** If the problem continues, contact your ISP.

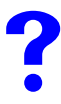

#### **The Internet connection is slow or intermittent.**

- **1** There might be a lot of traffic on the network. Look at the LEDs, and check [Section 1.6](#page-39-0)  [on page 40.](#page-39-0) If the ZyXEL Device is sending or receiving a lot of information, try closing some programs that use the Internet, especially peer-to-peer applications.
- **2** Check the signal strength. If the signal is weak, try moving the ZyXEL Device closer to the AP (if possible), and look around to see if there are any devices that might be interfering with the wireless network (microwaves, other wireless networks, and so on).
- **3** Reboot the ZyXEL Device.
- **4** If the problem continues, contact the network administrator or vendor, or try one of the advanced suggestions.

#### **Advanced Suggestions**

• Check the settings for QoS. If it is disabled, you might consider activating it. If it is enabled, you might consider raising or lowering the priority for some applications.

# **PART IV Appendices and Index**

[Product Specifications \(257\)](#page-256-0) [Power over Ethernet \(PoE\) Specifications \(259\)](#page-258-0) [Power Adaptor Specifications \(261\)](#page-260-0) [Setting up Your Computer's IP Address \(263\)](#page-262-0) [Wireless LANs \(275\)](#page-274-0) [Pop-up Windows, JavaScripts and Java Permissions \(289\)](#page-288-0) [IP Addresses and Subnetting \(295\)](#page-294-0) [Text File Based Auto Configuration \(303\)](#page-302-0) [Legal Information \(311\)](#page-310-0) [Customer Support \(315\)](#page-314-0) [Index \(319\)](#page-318-0)

# 

**APPENDIX A** 

# <span id="page-256-0"></span>**Product Specifications**

The following tables summarize the ZyXEL Device's hardware and firmware features.

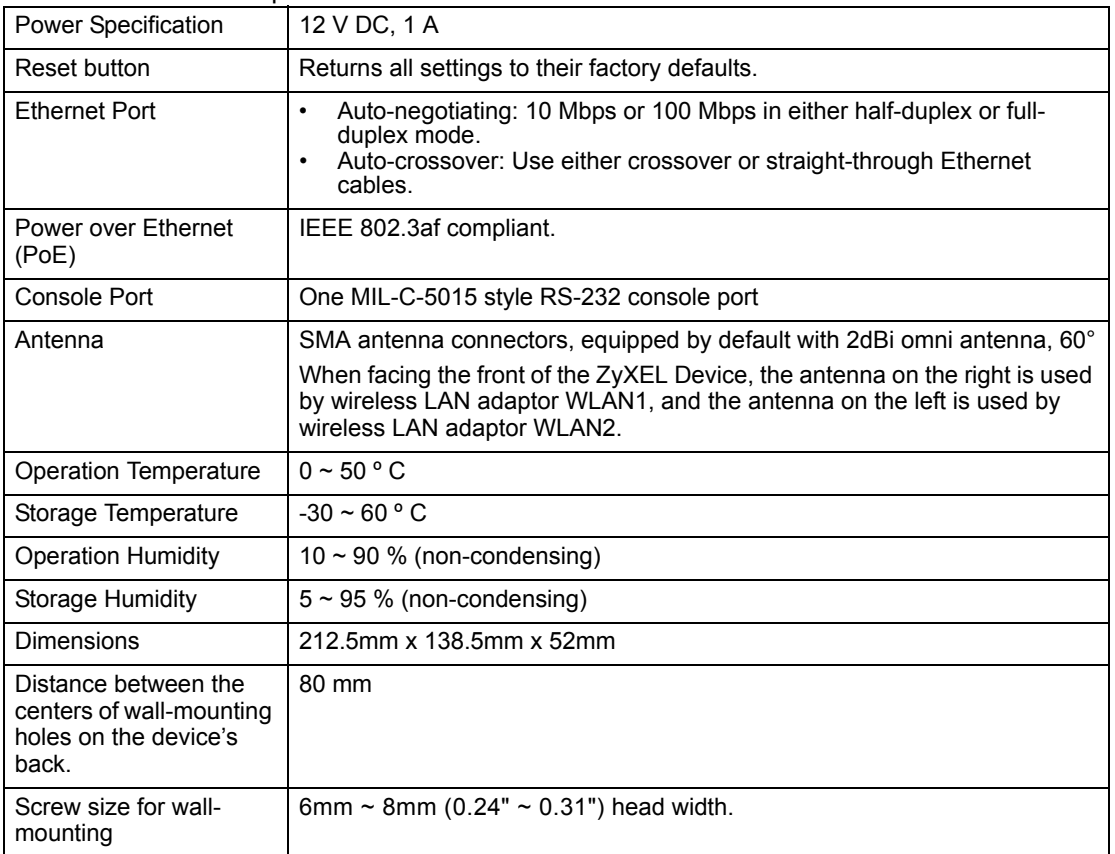

**Table 93** Hardware Specifications

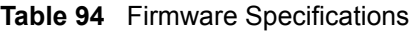

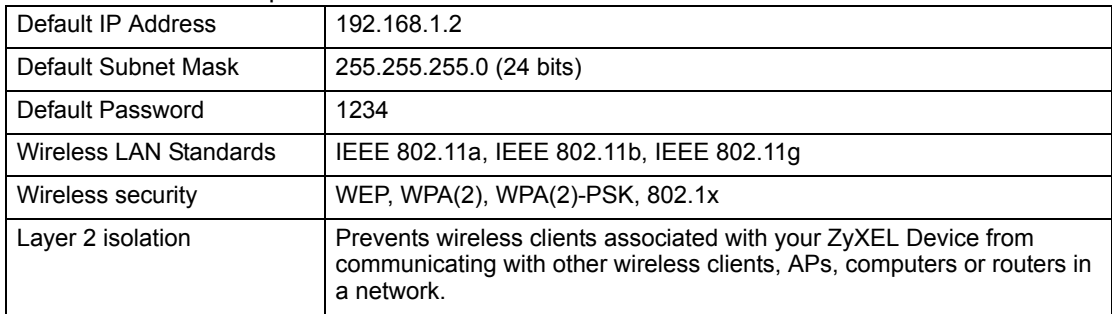

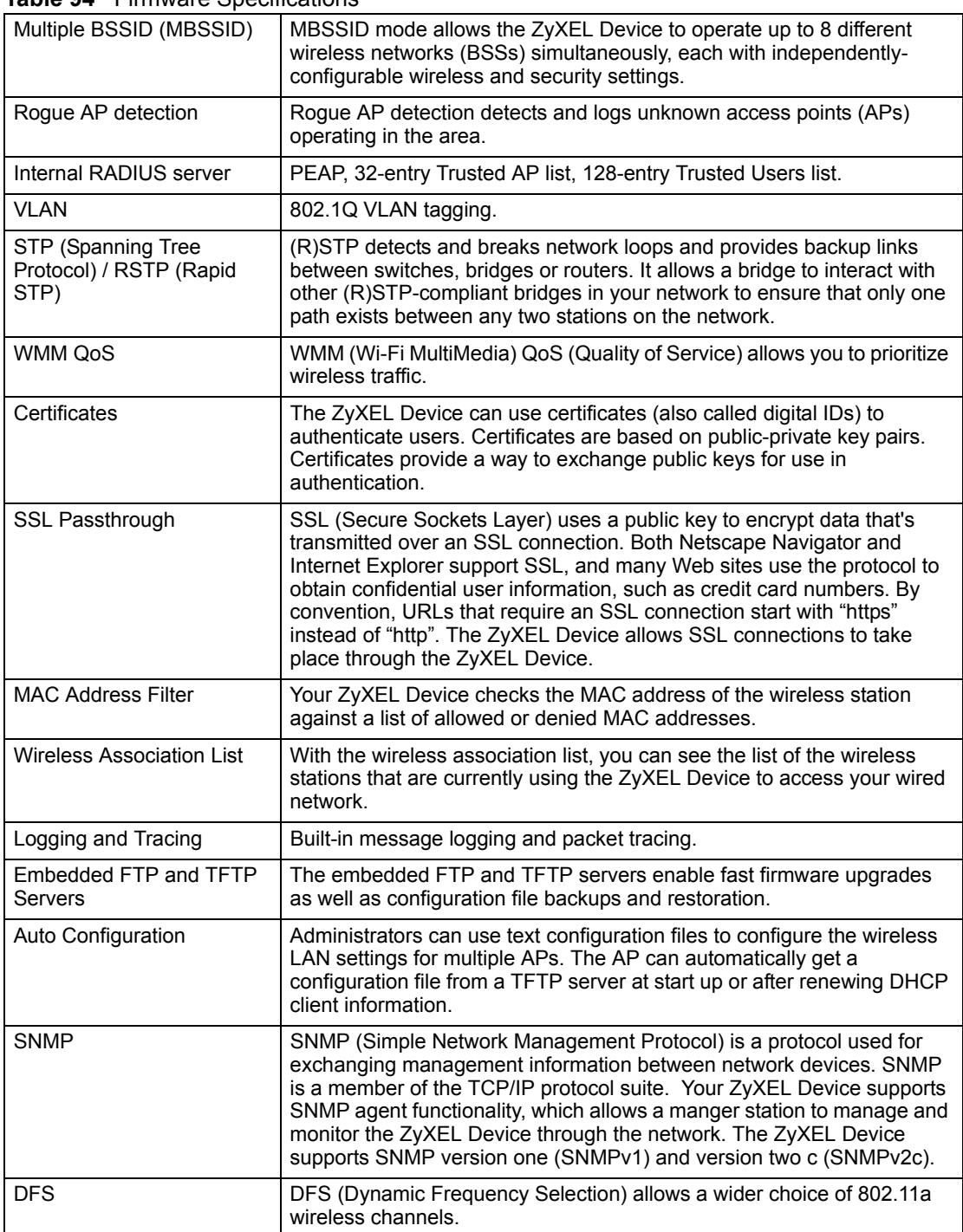

#### **Table 94** Firmware Specifications

# **APPENDIX B**

# <span id="page-258-0"></span>**Power over Ethernet (PoE) Specifications**

You can use a power over Ethernet injector to power this device. The injector must comply to IEEE 802.3af.-7

**Table 95** Power over Ethernet Injector Specifications

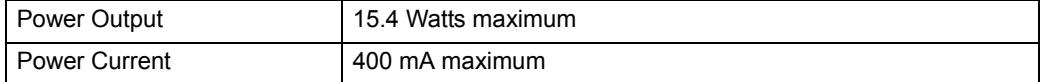

**Table 96** Power over Ethernet Injector RJ-45 Port Pin Assignments

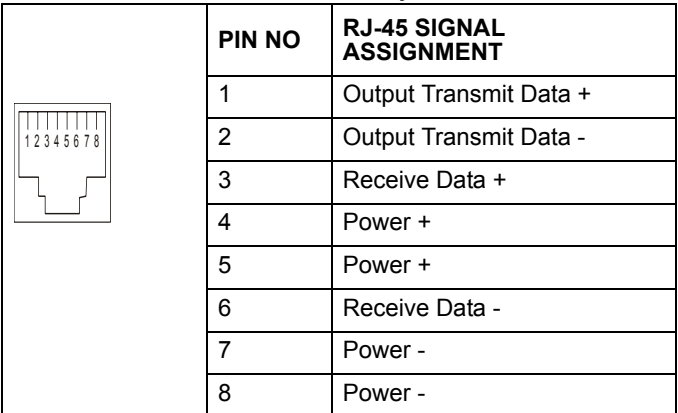

**AP** 

# <span id="page-260-0"></span>**Power Adaptor Specifications**

#### **Table 97** North American Plug Standards

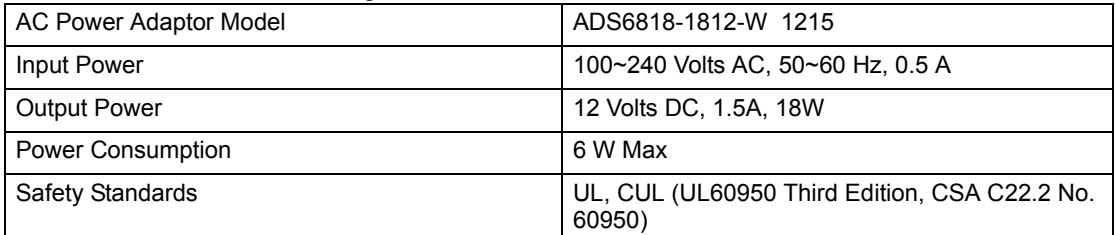

#### **Table 98** European Plug Standards

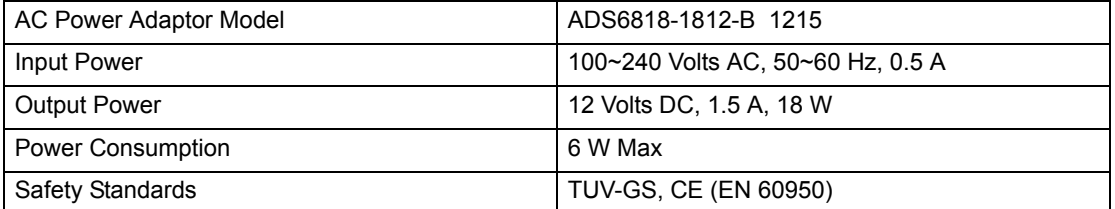

#### **Table 99** United Kingdom Plug Standards

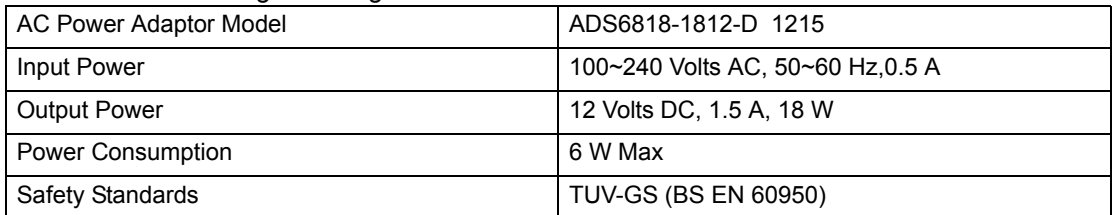

#### **Table 100** Australia and New Zealand Plug Standards

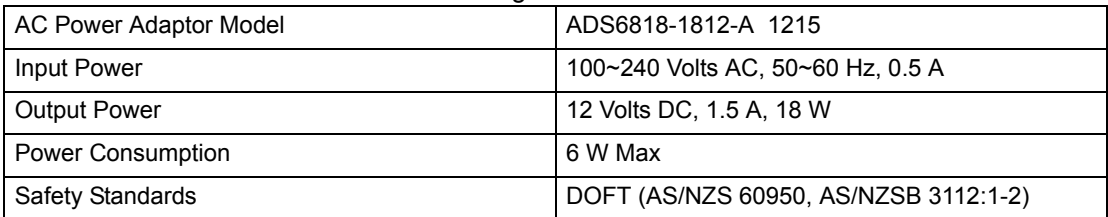

**APPENDIX D** 

# <span id="page-262-0"></span>**Setting up Your Computer's IP Address**

All computers must have a 10M or 100M Ethernet adapter card and TCP/IP installed.

Windows 95/98/Me/NT/2000/XP, Macintosh OS 7 and later operating systems and all versions of UNIX/LINUX include the software components you need to install and use TCP/IP on your computer. Windows 3.1 requires the purchase of a third-party TCP/IP application package.

TCP/IP should already be installed on computers using Windows NT/2000/XP, Macintosh OS 7 and later operating systems.

After the appropriate TCP/IP components are installed, configure the TCP/IP settings in order to "communicate" with your network.

If you manually assign IP information instead of using dynamic assignment, make sure that your computers have IP addresses that place them in the same subnet as the ZyXEL Device's LAN port.

# **Windows 95/98/Me**

Click **Start**, **Settings**, **Control Panel** and double-click the **Network** icon to open the **Network**  window

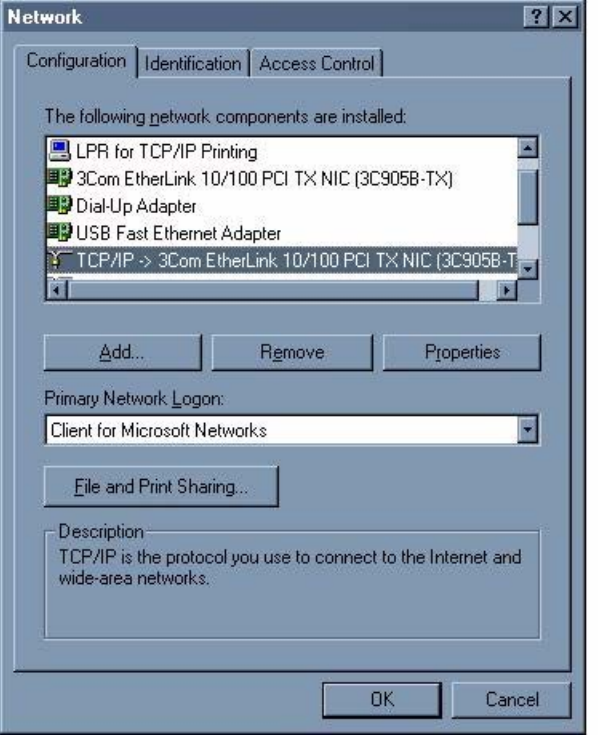

**Figure 169** WIndows 95/98/Me: Network: Configuration

#### **Installing Components**

The **Network** window **Configuration** tab displays a list of installed components. You need a network adapter, the TCP/IP protocol and Client for Microsoft Networks.

If you need the adapter:

- **1** In the **Network** window, click **Add**.
- **2** Select **Adapter** and then click **Add**.
- **3** Select the manufacturer and model of your network adapter and then click **OK**.

If you need TCP/IP:

- **1** In the **Network** window, click **Add**.
- **2** Select **Protocol** and then click **Add**.
- **3** Select **Microsoft** from the list of **manufacturers**.
- **4** Select **TCP/IP** from the list of network protocols and then click **OK**.

If you need Client for Microsoft Networks:

- **1** Click **Add**.
- **2** Select **Client** and then click **Add**.
- **3** Select **Microsoft** from the list of manufacturers.
- **4** Select **Client for Microsoft Networks** from the list of network clients and then click **OK**.
- **5** Restart your computer so the changes you made take effect.

# **Configuring**

- **1** In the **Network** window **Configuration** tab, select your network adapter's TCP/IP entry and click **Properties**
- **2** Click the **IP Address** tab.
	- If your IP address is dynamic, select **Obtain an IP address automatically**.
	- If you have a static IP address, select **Specify an IP address** and type your information into the **IP Address** and **Subnet Mask** fields.

**Figure 170** Windows 95/98/Me: TCP/IP Properties: IP Address

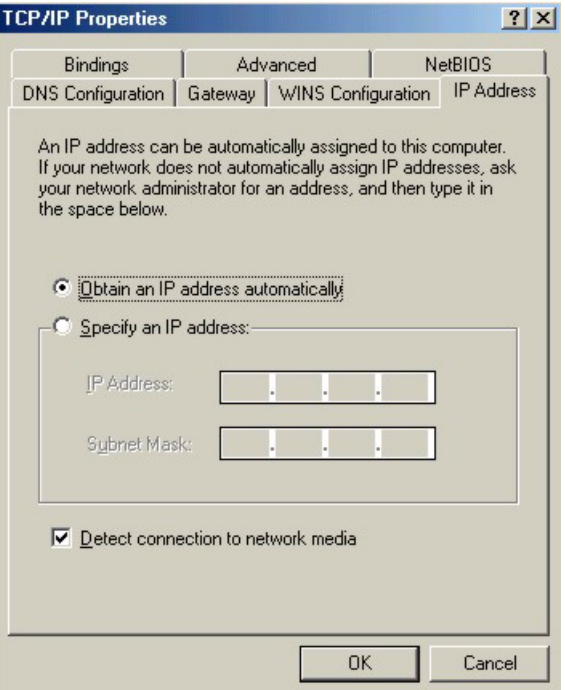

- **3** Click the **DNS** Configuration tab.
	- If you do not know your DNS information, select **Disable DNS**.
	- If you know your DNS information, select **Enable DNS** and type the information in the fields below (you may not need to fill them all in).

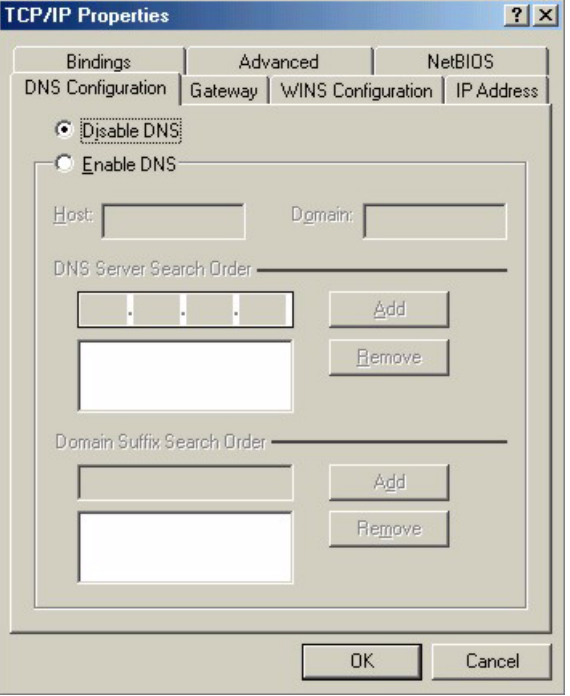

**Figure 171** Windows 95/98/Me: TCP/IP Properties: DNS Configuration

- **4** Click the **Gateway** tab.
	- If you do not know your gateway's IP address, remove previously installed gateways.
	- If you have a gateway IP address, type it in the **New gateway field** and click **Add**.
- **5** Click **OK** to save and close the **TCP/IP Properties** window.
- **6** Click **OK** to close the **Network** window. Insert the Windows CD if prompted.
- **7** Turn on your ZyXEL Device and restart your computer when prompted.

#### **Verifying Settings**

- **1** Click **Start** and then **Run**.
- **2** In the **Run** window, type "winipcfg" and then click **OK** to open the **IP Configuration** window.
- **3** Select your network adapter. You should see your computer's IP address, subnet mask and default gateway.

# **Windows 2000/NT/XP**

**1** For Windows XP, click **start**, **Control Panel**. In Windows 2000/NT, click **Start**, **Settings**, **Control Panel**.

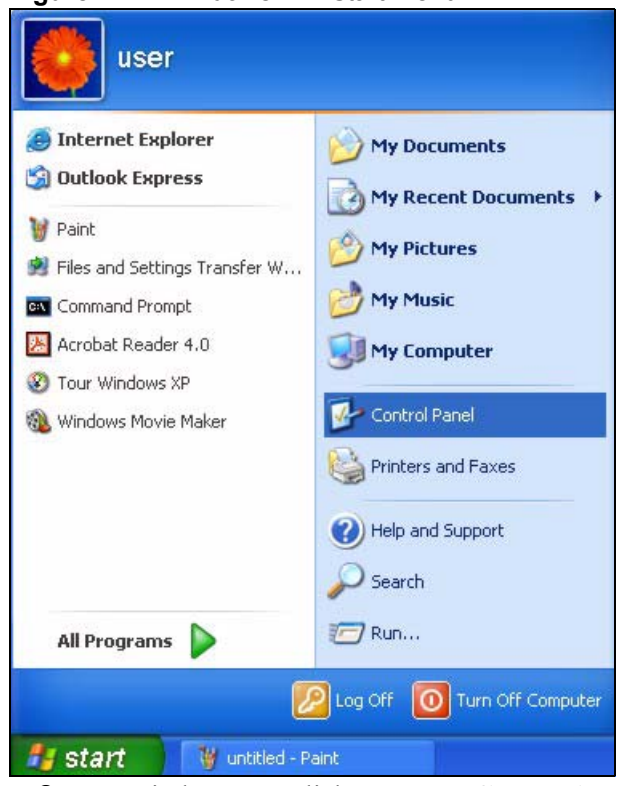

**Figure 172** Windows XP: Start Menu

**2** For Windows XP, click **Network Connections**. For Windows 2000/NT, click **Network and Dial-up Connections**.

**Figure 173** Windows XP: Control Panel

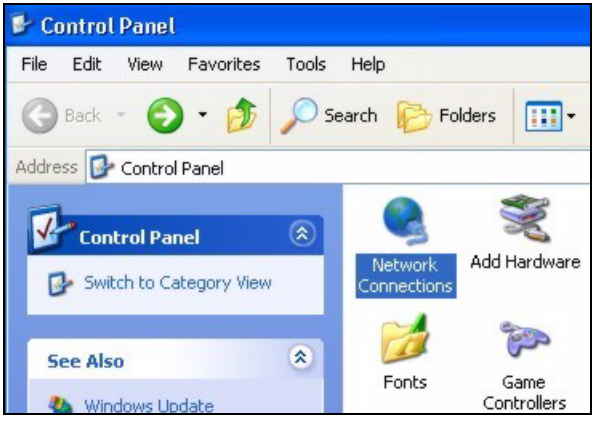

**3** Right-click **Local Area Connection** and then click **Properties**.

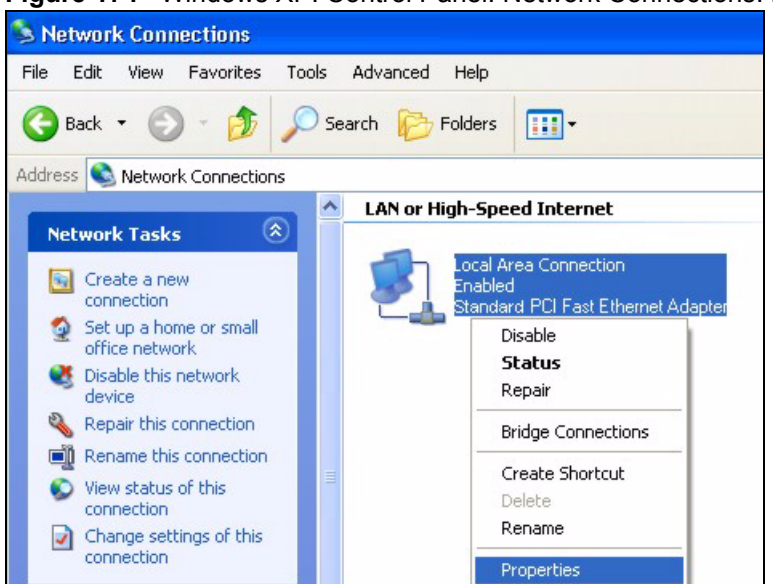

#### **Figure 174** Windows XP: Control Panel: Network Connections: Properties

**4** Select **Internet Protocol (TCP/IP)** (under the **General** tab in Win XP) and click **Properties**.

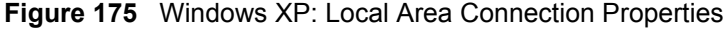

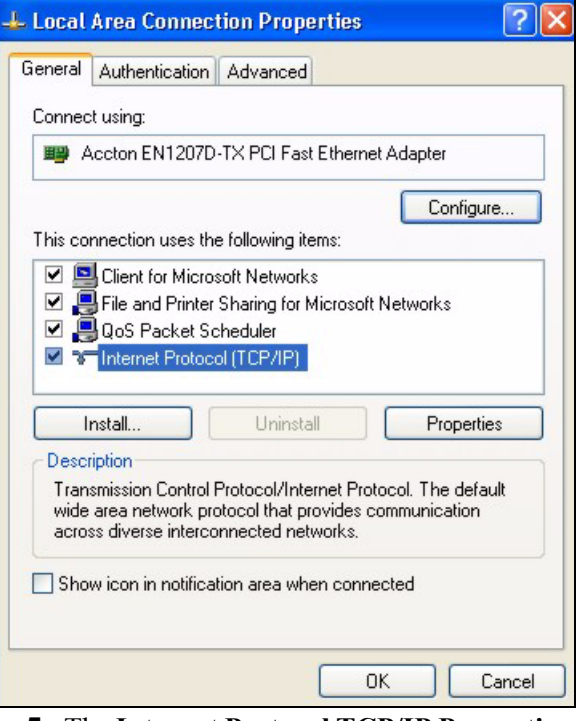

- **5** The **Internet Protocol TCP/IP Properties** window opens (the **General tab** in Windows XP).
	- If you have a dynamic IP address click **Obtain an IP address automatically**.
	- If you have a static IP address click **Use the following IP Address** and fill in the **IP address**, **Subnet mask**, and **Default gateway** fields. Click **Advanced**.

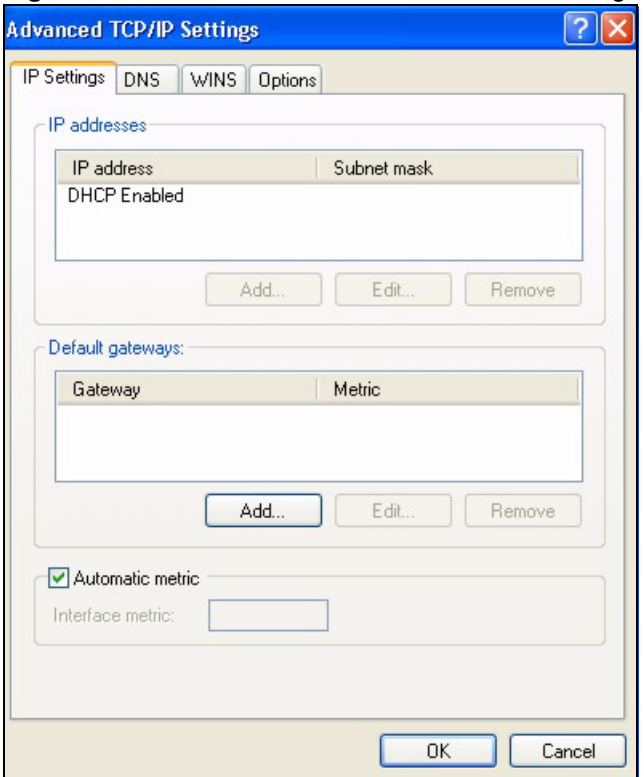

#### **Figure 176** Windows XP: Advanced TCP/IP Settings

**6** If you do not know your gateway's IP address, remove any previously installed gateways in the **IP Settin**gs tab and click **OK**.

Do one or more of the following if you want to configure additional IP addresses:

- In the **IP Settings** tab, in IP addresses, click **Add**.
- In **TCP/IP Address**, type an IP address in **IP address** and a subnet mask in **Subnet mask**, and then click **Add**.
- Repeat the above two steps for each IP address you want to add.
- Configure additional default gateways in the **IP Settings** tab by clicking **Add** in **Default gateways**.
- In **TCP/IP Gateway Address**, type the IP address of the default gateway in **Gateway**. To manually configure a default metric (the number of transmission hops), clear the **Automatic metric** check box and type a metric in **Metric**.
- Click **Add**.
- Repeat the previous three steps for each default gateway you want to add.
- Click **OK** when finished.
- **7** In the **Internet Protocol TCP/IP Properties** window (the **General tab** in Windows XP):
	- Click **Obtain DNS server address automatically** if you do not know your DNS server IP address(es).
	- If you know your DNS server IP address(es), click **Use the following DNS server addresses**, and type them in the **Preferred DNS server** and **Alternate DNS server** fields.

If you have previously configured DNS servers, click **Advanced** and then the **DNS** tab to order them.

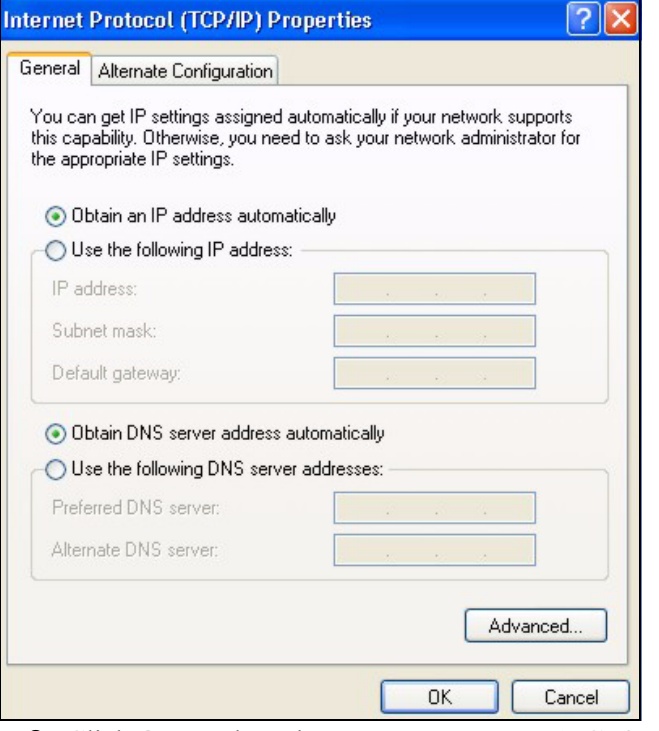

**Figure 177** Windows XP: Internet Protocol (TCP/IP) Properties

- **8** Click **OK** to close the **Internet Protocol (TCP/IP) Properties** window.
- **9** Click **OK** to close the **Local Area Connection Properties** window.
- **10** Turn on your ZyXEL Device and restart your computer (if prompted).

#### **Verifying Settings**

- **1** Click **Start**, **All Programs**, **Accessories** and then **Command Prompt**.
- **2** In the **Command Prompt** window, type "ipconfig" and then press [ENTER]. You can also open **Network Connections**, right-click a network connection, click **Status** and then click the **Support** tab.

# **Macintosh OS 8/9**

**1** Click the **Apple** menu, **Control Panel** and double-click **TCP/IP** to open the **TCP/IP Control Panel**.

| Ħ.<br><b>Edit View Window Special</b><br>File | Help                                    |
|-----------------------------------------------|-----------------------------------------|
| <b>About This Computer</b>                    |                                         |
| and Apple System Profiler<br>Calculator       |                                         |
| <b>名 Chooser</b>                              | <b>ADSL Control and Status</b>          |
| <b>Control Panels</b><br>P                    | <b>Appearance</b>                       |
| <b>T</b> Favorites                            | <b>Apple Menu Options</b>               |
| A Key Caps                                    | <b>AppleTalk</b>                        |
| Network Browser                               | ColorSync                               |
| Recent Applications                           | <b>Control Strip</b>                    |
| <b>Recent Documents</b>                       | Date & Time                             |
| <b>Fill Remote Access Status</b>              | <b>DialAssist</b>                       |
| <b>图 Scrapbook</b>                            | <b>Energy Saver</b>                     |
|                                               | <b>Extensions Manager</b>               |
| $\mathcal{S}$ Sherlock 2                      | <b>File Exchange</b>                    |
| <b>Bol</b> Speakable Items                    | <b>File Sharing</b>                     |
| Stickies                                      | <b>General Controls</b>                 |
|                                               | <b>Internet</b>                         |
|                                               | Keyboard                                |
|                                               | <b>Keychain Access</b>                  |
|                                               | Launcher                                |
|                                               | <b>Location Manager</b>                 |
|                                               | Memory                                  |
|                                               | Modem<br><b>Monitors</b>                |
|                                               |                                         |
|                                               | Mouse                                   |
|                                               | <b>Multiple Users</b><br><b>Numbers</b> |
|                                               | QuickTime™ Settings                     |
|                                               | <b>Remote Access</b>                    |
|                                               | Software Update                         |
|                                               | Sound                                   |
|                                               | Speech                                  |
|                                               | <b>Startup Disk</b>                     |
|                                               | <b>TCP/IP</b>                           |
|                                               | Æ<br><b>Text</b>                        |
|                                               | <b>USB Printer Sharing</b>              |

**Figure 178** Macintosh OS 8/9: Apple Menu

**2** Select **Ethernet built-in** from the **Connect via** list.

**Figure 179** Macintosh OS 8/9: TCP/IP

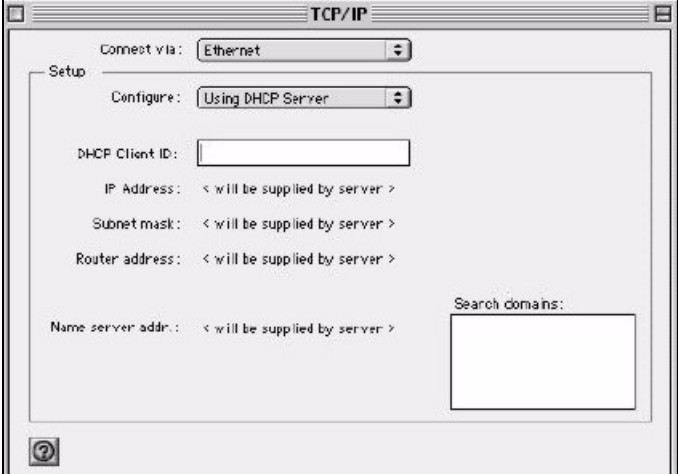

- **3** For dynamically assigned settings, select **Using DHCP Server** from the **Configure:** list.
- **4** For statically assigned settings, do the following:
	- From the **Configure** box, select **Manually**.
- Type your IP address in the **IP Address** box.
- Type your subnet mask in the **Subnet mask** box.
- Type the IP address of your ZyXEL Device in the **Router address** box.
- **5** Close the **TCP/IP Control Panel**.
- **6** Click **Save** if prompted, to save changes to your configuration.
- **7** Turn on your ZyXEL Device and restart your computer (if prompted).

# **Verifying Settings**

Check your TCP/IP properties in the **TCP/IP Control Panel** window.

# **Macintosh OS X**

**1** Click the **Apple** menu, and click **System Preferences** to open the **System Preferences** window.

#### **Figure 180** Macintosh OS X: Apple Menu

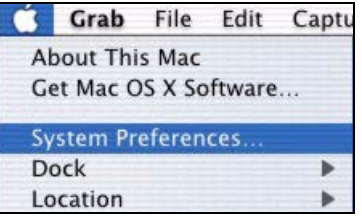

- **2** Click **Network** in the icon bar.
	- Select **Automatic** from the **Location** list.
	- Select **Built-in Ethernet** from the **Show** list.
	- Click the **TCP/IP** tab.
- **3** For dynamically assigned settings, select **Using DHCP** from the **Configure** list.

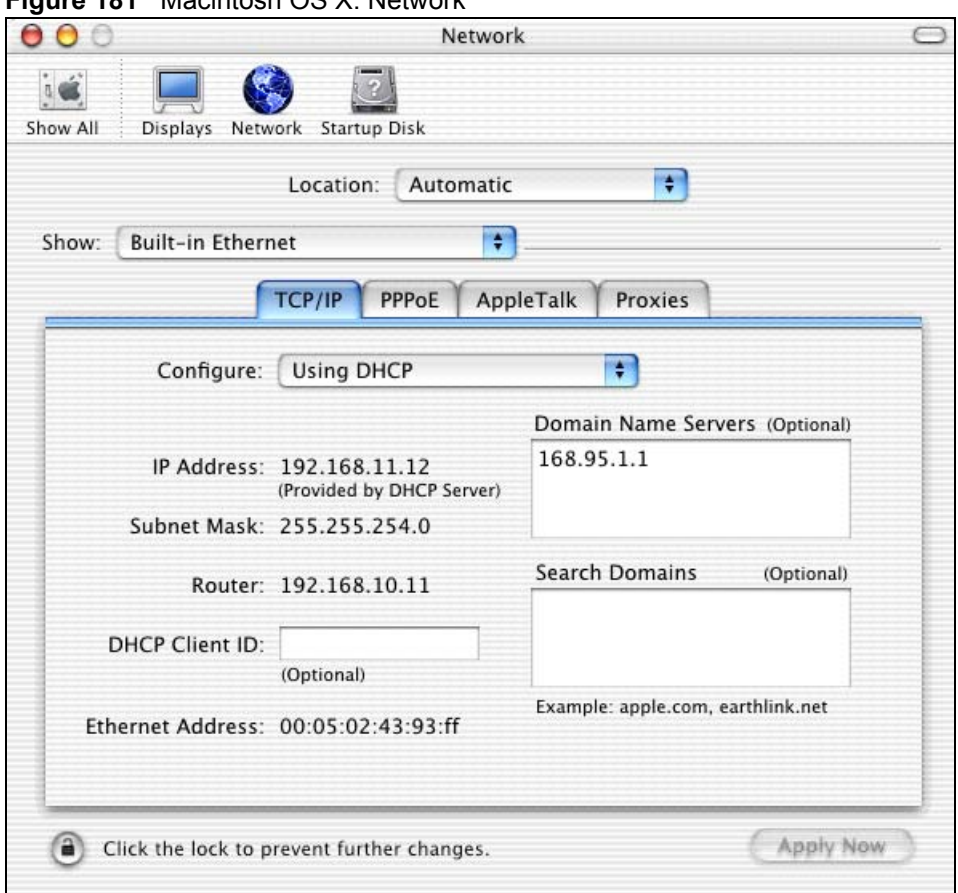

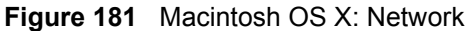

- **4** For statically assigned settings, do the following:
	- From the **Configure** box, select **Manually**.
	- Type your IP address in the **IP Address** box.
	- Type your subnet mask in the **Subnet mask** box.
	- Type the IP address of your ZyXEL Device in the **Router address** box.
- **5** Click **Apply Now** and close the window.
- **6** Turn on your ZyXEL Device and restart your computer (if prompted).

# **Verifying Settings**

Check your TCP/IP properties in the **Network** window.

**APPENDIX E** 

# <span id="page-274-0"></span>**Wireless LANs**

# **Wireless LAN Topologies**

This section discusses ad-hoc and infrastructure wireless LAN topologies.

#### **Ad-hoc Wireless LAN Configuration**

The simplest WLAN configuration is an independent (Ad-hoc) WLAN that connects a set of computers with wireless adapters (A, B, C). Any time two or more wireless adapters are within range of each other, they can set up an independent network, which is commonly referred to as an ad-hoc network or Independent Basic Service Set (IBSS). The following diagram shows an example of notebook computers using wireless adapters to form an ad-hoc wireless LAN.

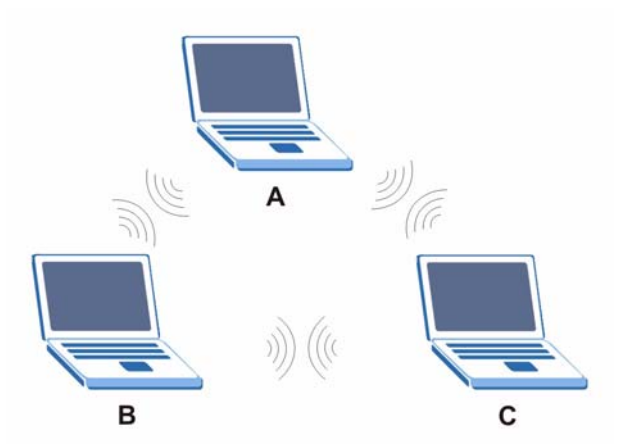

**Figure 182** Peer-to-Peer Communication in an Ad-hoc Network

### **BSS**

A Basic Service Set (BSS) exists when all communications between wireless clients or between a wireless client and a wired network client go through one access point (AP).

Intra-BSS traffic is traffic between wireless clients in the BSS. When Intra-BSS is enabled, wireless client **A** and **B** can access the wired network and communicate with each other. When Intra-BSS is disabled, wireless client **A** and **B** can still access the wired network but cannot communicate with each other.

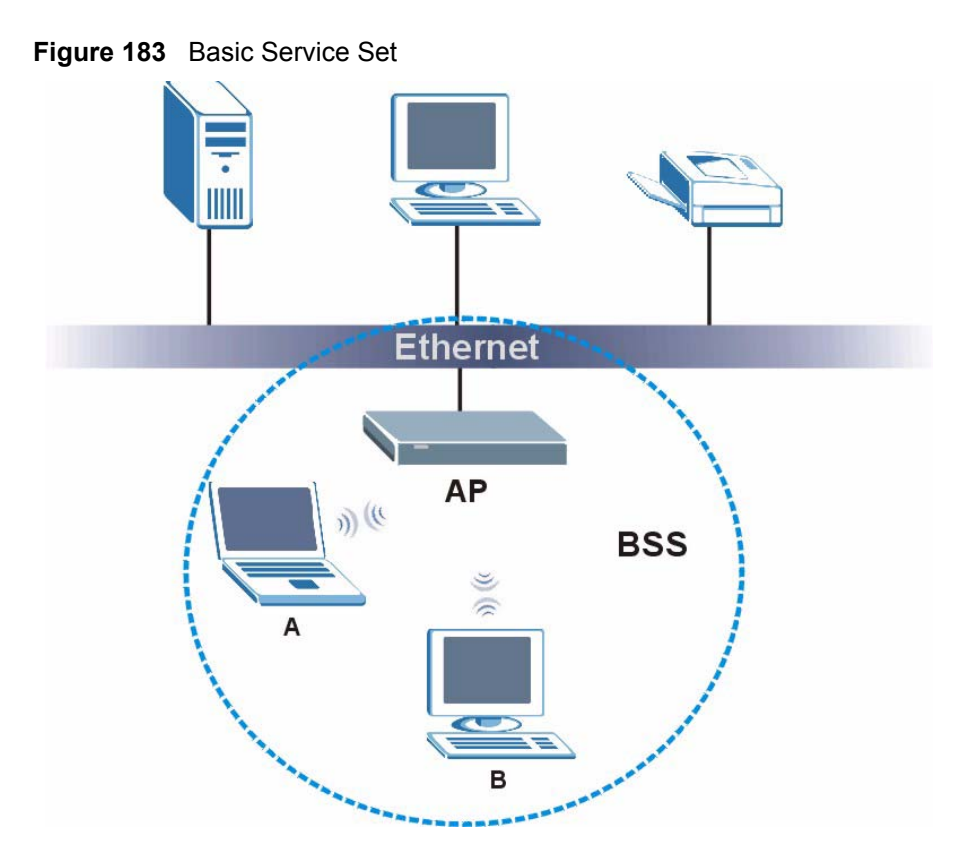

### **ESS**

An Extended Service Set (ESS) consists of a series of overlapping BSSs, each containing an access point, with each access point connected together by a wired network. This wired connection between APs is called a Distribution System (DS).

This type of wireless LAN topology is called an Infrastructure WLAN. The Access Points not only provide communication with the wired network but also mediate wireless network traffic in the immediate neighborhood.

An ESSID (ESS IDentification) uniquely identifies each ESS. All access points and their associated wireless clients within the same ESS must have the same ESSID in order to communicate.

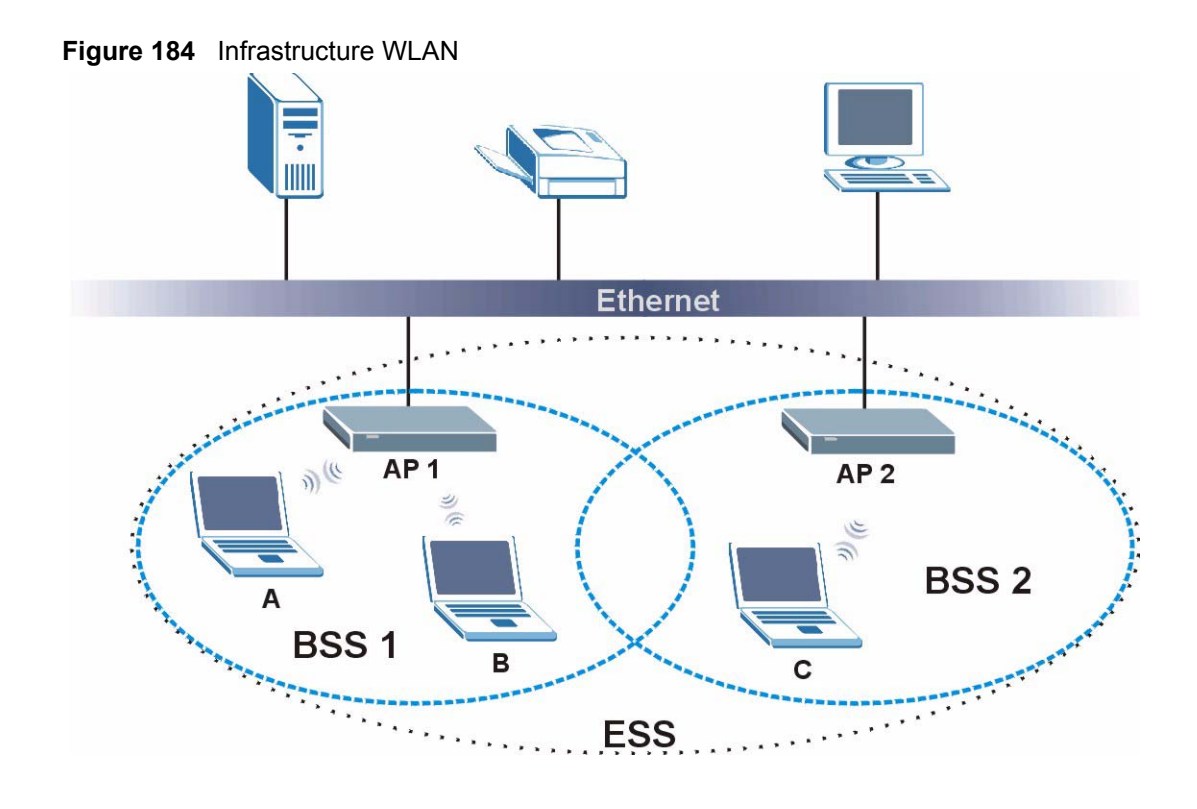

# **Channel**

A channel is the radio frequency(ies) used by IEEE 802.11a/b/g wireless devices. Channels available depend on your geographical area. You may have a choice of channels (for your region) so you should use a different channel than an adjacent AP (access point) to reduce interference. Interference occurs when radio signals from different access points overlap causing interference and degrading performance.

Adjacent channels partially overlap however. To avoid interference due to overlap, your AP should be on a channel at least five channels away from a channel that an adjacent AP is using. For example, if your region has 11 channels and an adjacent AP is using channel 1, then you need to select a channel between 6 or 11.

# **RTS/CTS**

A hidden node occurs when two stations are within range of the same access point, but are not within range of each other. The following figure illustrates a hidden node. Both stations (STA) are within range of the access point (AP) or wireless gateway, but out-of-range of each other, so they cannot "hear" each other, that is they do not know if the channel is currently being used. Therefore, they are considered hidden from each other.

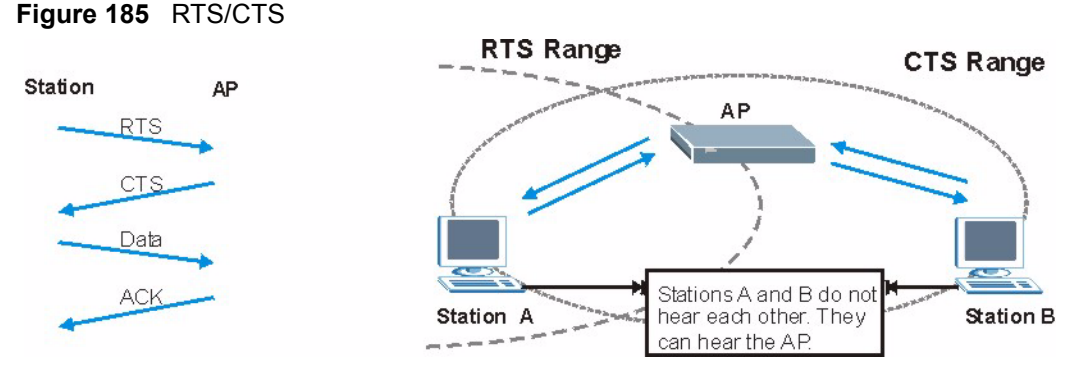

When station **A** sends data to the AP, it might not know that the station **B** is already using the channel. If these two stations send data at the same time, collisions may occur when both sets of data arrive at the AP at the same time, resulting in a loss of messages for both stations.

**RTS/CTS** is designed to prevent collisions due to hidden nodes. An **RTS/CTS** defines the biggest size data frame you can send before an RTS (Request To Send)/CTS (Clear to Send) handshake is invoked.

When a data frame exceeds the **RTS/CTS** value you set (between 0 to 2432 bytes), the station that wants to transmit this frame must first send an RTS (Request To Send) message to the AP for permission to send it. The AP then responds with a CTS (Clear to Send) message to all other stations within its range to notify them to defer their transmission. It also reserves and confirms with the requesting station the time frame for the requested transmission.

Stations can send frames smaller than the specified **RTS/CTS** directly to the AP without the RTS (Request To Send)/CTS (Clear to Send) handshake.

You should only configure **RTS/CTS** if the possibility of hidden nodes exists on your network and the "cost" of resending large frames is more than the extra network overhead involved in the RTS (Request To Send)/CTS (Clear to Send) handshake.

If the **RTS/CTS** value is greater than the **Fragmentation Threshold** value (see next), then the RTS (Request To Send)/CTS (Clear to Send) handshake will never occur as data frames will be fragmented before they reach **RTS/CTS** size.

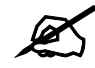

 $\mathcal{L}$  Enabling the RTS Threshold causes redundant network overhead that could negatively affect the throughput performance instead of providing a remedy.

# **Fragmentation Threshold**

A **Fragmentation Threshold** is the maximum data fragment size (between 256 and 2432 bytes) that can be sent in the wireless network before the AP will fragment the packet into smaller data frames.

A large **Fragmentation Threshold** is recommended for networks not prone to interference while you should set a smaller threshold for busy networks or networks that are prone to interference.

If the **Fragmentation Threshold** value is smaller than the **RTS/CTS** value (see previously) you set then the RTS (Request To Send)/CTS (Clear to Send) handshake will never occur as data frames will be fragmented before they reach **RTS/CTS** size.

# **Preamble Type**

Preamble is used to signal that data is coming to the receiver. **Short** and **Long** refer to the length of the synchronization field in a packet.

Short preamble increases performance as less time sending preamble means more time for sending data. All IEEE 802.11b/g compliant wireless adapters support long preamble, but not all support short preamble.

Select **Long** preamble if you are unsure what preamble mode the wireless adapters support, and to provide more reliable communications in busy wireless networks.

Select **Short** preamble if you are sure the wireless adapters support it, and to provide more efficient communications.

Select **Dynamic** to have the AP automatically use short preamble when wireless adapters support it, otherwise the AP uses long preamble.

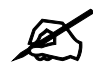

The AP and the wireless adapters MUST use the same preamble mode in order to communicate.

# **IEEE 802.11g Wireless LAN**

IEEE 802.11g is fully compatible with the IEEE 802.11b standard. This means an IEEE 802.11b adapter can interface directly with an IEEE 802.11g access point (and vice versa) at 11 Mbps or lower depending on range. IEEE 802.11g has several intermediate rate steps between the maximum and minimum data rates. The IEEE 802.11g data rate and modulation are as follows:

| <b>DATA RATE (MBPS)</b> | <b>MODULATION</b>                                  |
|-------------------------|----------------------------------------------------|
|                         | DBPSK (Differential Binary Phase Shift Keyed)      |
|                         | DQPSK (Differential Quadrature Phase Shift Keying) |
| 5.5/11                  | CCK (Complementary Code Keying)                    |
| 6/9/12/18/24/36/48/54   | OFDM (Orthogonal Frequency Division Multiplexing)  |

**Table 101** IEEE 802.11g

# **Wireless Security Overview**

Wireless security is vital to your network to protect wireless communication between wireless clients, access points and the wired network.

Wireless security methods available on the ZyXEL Device are data encryption, wireless client authentication, restricting access by device MAC address and hiding the ZyXEL Device identity.

The following figure shows the relative effectiveness of these wireless security methods available on your ZyXEL Device.

| <b>SECURITY</b><br><b>LEVEL</b> | <b>SECURITY TYPE</b>                             |
|---------------------------------|--------------------------------------------------|
| Least                           | Unique SSID (Default)                            |
| Secure                          | Unique SSID with Hide SSID Enabled               |
|                                 | <b>MAC Address Filtering</b>                     |
|                                 | <b>WEP Encryption</b>                            |
|                                 | IEEE802.1x EAP with RADIUS Server Authentication |
|                                 | Wi-Fi Protected Access (WPA)                     |
| Most Secure                     | WPA <sub>2</sub>                                 |

**Table 102** Wireless Security Levels

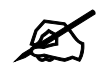

You must enable the same wireless security settings on the ZyXEL Device and on all wireless clients that you want to associate with it.

# **IEEE 802.1x**

In June 2001, the IEEE 802.1x standard was designed to extend the features of IEEE 802.11 to support extended authentication as well as providing additional accounting and control features. It is supported by Windows XP and a number of network devices. Some advantages of IEEE 802.1x are:

- User based identification that allows for roaming.
- Support for RADIUS (Remote Authentication Dial In User Service, RFC 2138, 2139) for centralized user profile and accounting management on a network RADIUS server.
- Support for EAP (Extensible Authentication Protocol, RFC 2486) that allows additional authentication methods to be deployed with no changes to the access point or the wireless clients.

# **RADIUS**

RADIUS is based on a client-server model that supports authentication, authorization and accounting. The access point is the client and the server is the RADIUS server. The RADIUS server handles the following tasks:

- Authentication
	- Determines the identity of the users.
- Authorization

Determines the network services available to authenticated users once they are connected to the network.

• Accounting

Keeps track of the client's network activity.

RADIUS is a simple package exchange in which your AP acts as a message relay between the wireless client and the network RADIUS server.

#### **Types of RADIUS Messages**

The following types of RADIUS messages are exchanged between the access point and the RADIUS server for user authentication:

• Access-Request

Sent by an access point requesting authentication.

• Access-Reject

Sent by a RADIUS server rejecting access.

• Access-Accept

Sent by a RADIUS server allowing access.

• Access-Challenge

Sent by a RADIUS server requesting more information in order to allow access. The access point sends a proper response from the user and then sends another Access-Request message.

The following types of RADIUS messages are exchanged between the access point and the RADIUS server for user accounting:

• Accounting-Request

Sent by the access point requesting accounting.

• Accounting-Response

Sent by the RADIUS server to indicate that it has started or stopped accounting.

In order to ensure network security, the access point and the RADIUS server use a shared secret key, which is a password, they both know. The key is not sent over the network. In addition to the shared key, password information exchanged is also encrypted to protect the network from unauthorized access.

# **Types of EAP Authentication**

This section discusses some popular authentication types: EAP-MD5, EAP-TLS, EAP-TTLS, PEAP and LEAP. Your wireless LAN device may not support all authentication types.

EAP (Extensible Authentication Protocol) is an authentication protocol that runs on top of the IEEE 802.1x transport mechanism in order to support multiple types of user authentication. By using EAP to interact with an EAP-compatible RADIUS server, an access point helps a wireless station and a RADIUS server perform authentication.

The type of authentication you use depends on the RADIUS server and an intermediary AP(s) that supports IEEE 802.1x. .

For EAP-TLS authentication type, you must first have a wired connection to the network and obtain the certificate(s) from a certificate authority (CA). A certificate (also called digital IDs) can be used to authenticate users and a CA issues certificates and guarantees the identity of each certificate owner.

# **EAP-MD5 (Message-Digest Algorithm 5)**

MD5 authentication is the simplest one-way authentication method. The authentication server sends a challenge to the wireless client. The wireless client 'proves' that it knows the password by encrypting the password with the challenge and sends back the information. Password is not sent in plain text.

However, MD5 authentication has some weaknesses. Since the authentication server needs to get the plaintext passwords, the passwords must be stored. Thus someone other than the authentication server may access the password file. In addition, it is possible to impersonate an authentication server as MD5 authentication method does not perform mutual authentication. Finally, MD5 authentication method does not support data encryption with dynamic session key. You must configure WEP encryption keys for data encryption.

# **EAP-TLS (Transport Layer Security)**

With EAP-TLS, digital certifications are needed by both the server and the wireless clients for mutual authentication. The server presents a certificate to the client. After validating the identity of the server, the client sends a different certificate to the server. The exchange of certificates is done in the open before a secured tunnel is created. This makes user identity vulnerable to passive attacks. A digital certificate is an electronic ID card that authenticates the sender's identity. However, to implement EAP-TLS, you need a Certificate Authority (CA) to handle certificates, which imposes a management overhead.

# **EAP-TTLS (Tunneled Transport Layer Service)**

EAP-TTLS is an extension of the EAP-TLS authentication that uses certificates for only the server-side authentications to establish a secure connection. Client authentication is then done by sending username and password through the secure connection, thus client identity is protected. For client authentication, EAP-TTLS supports EAP methods and legacy authentication methods such as PAP, CHAP, MS-CHAP and MS-CHAP v2.

# **PEAP (Protected EAP)**

Like EAP-TTLS, server-side certificate authentication is used to establish a secure connection, then use simple username and password methods through the secured connection to authenticate the clients, thus hiding client identity. However, PEAP only supports EAP methods, such as EAP-MD5, EAP-MSCHAPv2 and EAP-GTC (EAP-Generic Token Card), for client authentication. EAP-GTC is implemented only by Cisco.

# **LEAP**

LEAP (Lightweight Extensible Authentication Protocol) is a Cisco implementation of IEEE 802.1x.

# **Dynamic WEP Key Exchange**

The AP maps a unique key that is generated with the RADIUS server. This key expires when the wireless connection times out, disconnects or reauthentication times out. A new WEP key is generated each time reauthentication is performed.

If this feature is enabled, it is not necessary to configure a default encryption key in the Wireless screen. You may still configure and store keys here, but they will not be used while Dynamic WEP is enabled.

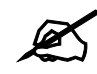

# EAP-MD5 cannot be used with Dynamic WEP Key Exchange

For added security, certificate-based authentications (EAP-TLS, EAP-TTLS and PEAP) use dynamic keys for data encryption. They are often deployed in corporate environments, but for public deployment, a simple user name and password pair is more practical. The following table is a comparison of the features of authentication types.

|                                   | EAP-MD5        | <b>EAP-TLS</b> | <b>EAP-TTLS</b> | <b>PFAP</b> | <b>LEAP</b> |
|-----------------------------------|----------------|----------------|-----------------|-------------|-------------|
| <b>Mutual Authentication</b>      | N <sub>o</sub> | Yes            | Yes             | Yes         | Yes         |
| Certificate - Client              | No             | Yes            | Optional        | Optional    | <b>No</b>   |
| Certificate - Server              | No             | Yes            | Yes             | Yes         | <b>No</b>   |
| Dynamic Key Exchange              | No             | Yes            | Yes             | Yes         | Yes         |
| Credential Integrity              | None           | Strong         | Strong          | Strong      | Moderate    |
| Deployment Difficulty             | Easy           | Hard           | Moderate        | Moderate    | Moderate    |
| <b>Client Identity Protection</b> | No             | No             | Yes             | Yes         | <b>No</b>   |

**Table 103** Comparison of EAP Authentication Types

# **WPA and WPA2**

Wi-Fi Protected Access (WPA) is a subset of the IEEE 802.11i standard. WPA2 (IEEE 802.11i) is a wireless security standard that defines stronger encryption, authentication and key management than WPA.

Key differences between WPA or WPA2 and WEP are improved data encryption and user authentication.

If both an AP and the wireless clients support WPA2 and you have an external RADIUS server, use WPA2 for stronger data encryption. If you don't have an external RADIUS server, you should use WPA2-PSK (WPA2-Pre-Shared Key) that only requires a single (identical) password entered into each access point, wireless gateway and wireless client. As long as the passwords match, a wireless client will be granted access to a WLAN.

If the AP or the wireless clients do not support WPA2, just use WPA or WPA-PSK depending on whether you have an external RADIUS server or not.

Select WEP only when the AP and/or wireless clients do not support WPA or WPA2. WEP is less secure than WPA or WPA2.

# **Encryption**

Both WPA and WPA2 improve data encryption by using Temporal Key Integrity Protocol (TKIP), Message Integrity Check (MIC) and IEEE 802.1x. WPA and WPA2 use Advanced Encryption Standard (AES) in the Counter mode with Cipher block chaining Message authentication code Protocol (CCMP) to offer stronger encryption than TKIP.

TKIP uses 128-bit keys that are dynamically generated and distributed by the authentication server. AES (Advanced Encryption Standard) is a block cipher that uses a 256-bit mathematical algorithm called Rijndael. They both include a per-packet key mixing function, a Message Integrity Check (MIC) named Michael, an extended initialization vector (IV) with sequencing rules, and a re-keying mechanism.

WPA and WPA2 regularly change and rotate the encryption keys so that the same encryption key is never used twice.

The RADIUS server distributes a Pairwise Master Key (PMK) key to the AP that then sets up a key hierarchy and management system, using the PMK to dynamically generate unique data encryption keys to encrypt every data packet that is wirelessly communicated between the AP and the wireless clients. This all happens in the background automatically.

The Message Integrity Check (MIC) is designed to prevent an attacker from capturing data packets, altering them and resending them. The MIC provides a strong mathematical function in which the receiver and the transmitter each compute and then compare the MIC. If they do not match, it is assumed that the data has been tampered with and the packet is dropped.

By generating unique data encryption keys for every data packet and by creating an integrity checking mechanism (MIC), with TKIP and AES it is more difficult to decrypt data on a Wi-Fi network than WEP and difficult for an intruder to break into the network.

The encryption mechanisms used for WPA(2) and WPA(2)-PSK are the same. The only difference between the two is that WPA(2)-PSK uses a simple common password, instead of user-specific credentials. The common-password approach makes WPA(2)-PSK susceptible to brute-force password-guessing attacks but it's still an improvement over WEP as it employs a consistent, single, alphanumeric password to derive a PMK which is used to generate unique temporal encryption keys. This prevent all wireless devices sharing the same encryption keys. (a weakness of WEP)

### **User Authentication**

WPA and WPA2 apply IEEE 802.1x and Extensible Authentication Protocol (EAP) to authenticate wireless clients using an external RADIUS database. WPA2 reduces the number of key exchange messages from six to four (CCMP 4-way handshake) and shortens the time required to connect to a network. Other WPA2 authentication features that are different from WPA include key caching and pre-authentication. These two features are optional and may not be supported in all wireless devices.

Key caching allows a wireless client to store the PMK it derived through a successful authentication with an AP. The wireless client uses the PMK when it tries to connect to the same AP and does not need to go with the authentication process again.

Pre-authentication enables fast roaming by allowing the wireless client (already connecting to an AP) to perform IEEE 802.1x authentication with another AP before connecting to it.

#### **Wireless Client WPA Supplicants**

A wireless client supplicant is the software that runs on an operating system instructing the wireless client how to use WPA. At the time of writing, the most widely available supplicant is the WPA patch for Windows XP, Funk Software's Odyssey client.

The Windows XP patch is a free download that adds WPA capability to Windows XP's built-in "Zero Configuration" wireless client. However, you must run Windows XP to use it.

#### **WPA(2) with RADIUS Application Example**

You need the IP address of the RADIUS server, its port number (default is 1812), and the RADIUS shared secret. A WPA(2) application example with an external RADIUS server looks as follows. "A" is the RADIUS server. "DS" is the distribution system.

- **1** The AP passes the wireless client's authentication request to the RADIUS server.
- **2** The RADIUS server then checks the user's identification against its database and grants or denies network access accordingly.
- **3** The RADIUS server distributes a Pairwise Master Key (PMK) key to the AP that then sets up a key hierarchy and management system, using the pair-wise key to dynamically generate unique data encryption keys to encrypt every data packet that is wirelessly communicated between the AP and the wireless clients.

**Figure 186** WPA(2) with RADIUS Application Example

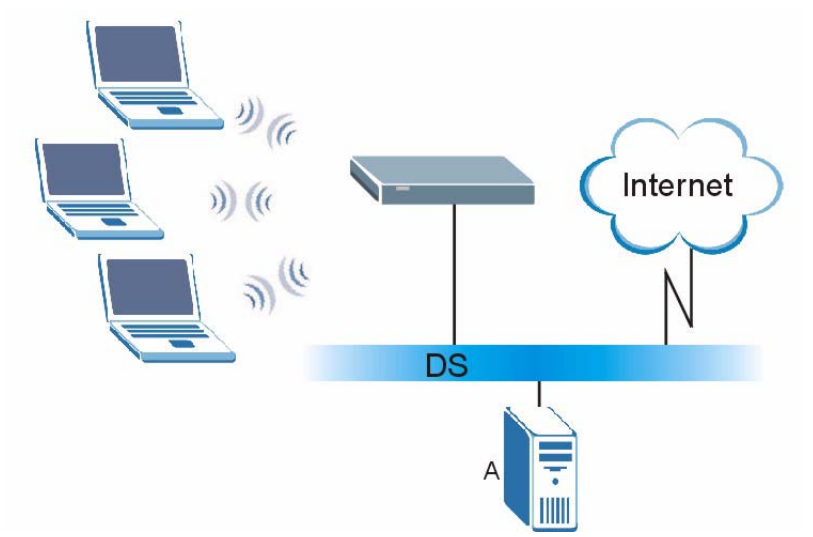

#### **WPA(2)-PSK Application Example**

A WPA(2)-PSK application looks as follows.

- **1** First enter identical passwords into the AP and all wireless clients. The Pre-Shared Key (PSK) must consist of between 8 and 63 ASCII characters or 64 hexadecimal characters (including spaces and symbols).
- **2** The AP checks each wireless client's password and (only) allows it to join the network if the password matches.
- **3** The AP and wireless clients use the pre-shared key to generate a common PMK (Pairwise Master Key).

**4** The AP and wireless clients use the TKIP or AES encryption process to encrypt data exchanged between them.

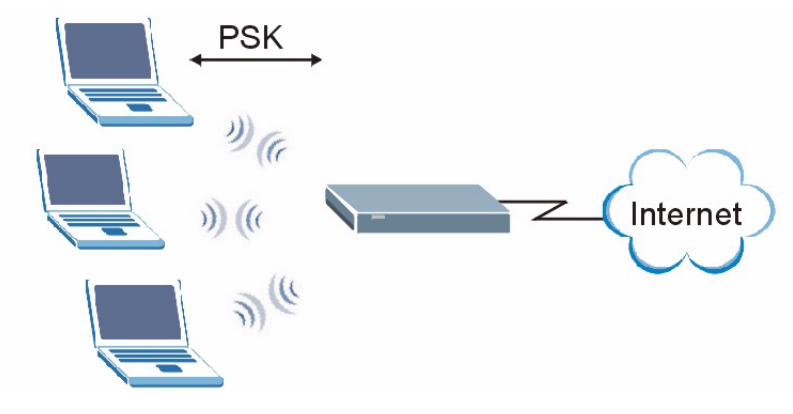

#### **Figure 187** WPA(2)-PSK Authentication

# **Security Parameters Summary**

Refer to this table to see what other security parameters you should configure for each Authentication Method/ key management protocol type. MAC address filters are not dependent on how you configure these security features.

| <b>AUTHENTICATION</b><br><b>METHOD/KEY</b><br><b>MANAGEMENT PROTOCOL</b> | <b>ENCRYPTIO</b><br><b>N METHOD</b> | <b>ENTER</b><br><b>MANUAL KEY</b> | <b>IEEE 802.1X</b>             |
|--------------------------------------------------------------------------|-------------------------------------|-----------------------------------|--------------------------------|
| Open                                                                     | None                                | <b>No</b>                         | <b>Disable</b>                 |
|                                                                          |                                     |                                   | Enable without Dynamic WEP Key |
| Open                                                                     | <b>WEP</b>                          | <b>No</b>                         | Enable with Dynamic WEP Key    |
|                                                                          |                                     | Yes                               | Enable without Dynamic WEP Key |
|                                                                          |                                     | Yes                               | Disable                        |
| Shared                                                                   | <b>WEP</b>                          | <b>No</b>                         | Enable with Dynamic WEP Key    |
|                                                                          |                                     | Yes                               | Enable without Dynamic WEP Key |
|                                                                          |                                     | Yes                               | Disable                        |
| <b>WPA</b>                                                               | <b>TKIP/AES</b>                     | No                                | Enable                         |
| <b>WPA-PSK</b>                                                           | <b>TKIP/AES</b>                     | Yes                               | Disable                        |
| WPA <sub>2</sub>                                                         | <b>TKIP/AES</b>                     | No                                | Enable                         |
| WPA2-PSK                                                                 | <b>TKIP/AES</b>                     | Yes                               | <b>Disable</b>                 |

**Table 104** Wireless Security Relational Matrix

# **Antenna Overview**

An antenna couples RF signals onto air. A transmitter within a wireless device sends an RF signal to the antenna, which propagates the signal through the air. The antenna also operates in reverse by capturing RF signals from the air.

Positioning the antennas properly increases the range and coverage area of a wireless LAN.

# **Antenna Characteristics**

#### **Frequency**

An antenna in the frequency of 2.4GHz (IEEE 802.11b) or 5GHz(IEEE 802.11a) is needed to communicate efficiently in a wireless LAN.

#### **Radiation Pattern**

A radiation pattern is a diagram that allows you to visualize the shape of the antenna's coverage area.

#### **Antenna Gain**

Antenna gain, measured in dB (decibel), is the increase in coverage within the RF beam width. Higher antenna gain improves the range of the signal for better communications.

For an indoor site, each 1 dB increase in antenna gain results in a range increase of approximately 2.5%. For an unobstructed outdoor site, each 1dB increase in gain results in a range increase of approximately 5%. Actual results may vary depending on the network environment.

Antenna gain is sometimes specified in dBi, which is how much the antenna increases the signal power compared to using an isotropic antenna. An isotropic antenna is a theoretical perfect antenna that sends out radio signals equally well in all directions. dBi represents the true gain that the antenna provides.

# **Types of Antennas for WLAN**

There are two types of antennas used for wireless LAN applications.

- Omni-directional antennas send the RF signal out in all directions on a horizontal plane. The coverage area is torus-shaped (like a donut) which makes these antennas ideal for a room environment. With a wide coverage area, it is possible to make circular overlapping coverage areas with multiple access points.
- Directional antennas concentrate the RF signal in a beam, like a flashlight does with the light from its bulb. The angle of the beam determines the width of the coverage pattern. Angles typically range from 20 degrees (very directional) to 120 degrees (less directional). Directional antennas are ideal for hallways and outdoor point-to-point applications.

# **Positioning Antennas**

In general, antennas should be mounted as high as practically possible and free of obstructions. In point-to–point application, position both antennas at the same height and in a direct line of sight to each other to attain the best performance.

For omni-directional antennas mounted on a table, desk, and so on, point the antenna up. For omni-directional antennas mounted on a wall or ceiling, point the antenna down. For a single AP application, place omni-directional antennas as close to the center of the coverage area as possible.

For directional antennas, point the antenna in the direction of the desired coverage area.
**APPENDIX F** 

## **Pop-up Windows, JavaScripts and Java Permissions**

In order to use the web configurator you need to allow:

- Web browser pop-up windows from your device.
- JavaScripts (enabled by default).
- Java permissions (enabled by default).

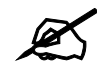

**Internet Explorer 6 screens are used here. Screens for other Internet Explorer versions may vary.**

## **Internet Explorer Pop-up Blockers**

You may have to disable pop-up blocking to log into your device.

Either disable pop-up blocking (enabled by default in Windows XP SP (Service Pack) 2) or allow pop-up blocking and create an exception for your device's IP address.

#### **Disable pop-up Blockers**

**1** In Internet Explorer, select **Tools**, **Pop-up Blocker** and then select **Turn Off Pop-up Blocker**.

#### **Figure 188** Pop-up Blocker

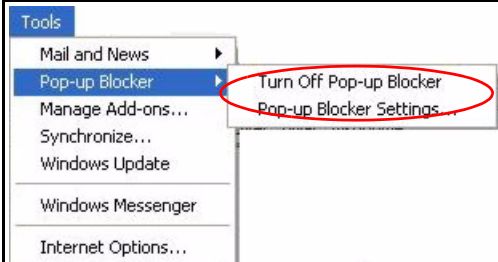

You can also check if pop-up blocking is disabled in the **Pop-up Blocker** section in the **Privacy** tab.

**1** In Internet Explorer, select **Tools**, **Internet Options**, **Privacy**.

**2** Clear the **Block pop-ups** check box in the **Pop-up Blocker** section of the screen. This disables any web pop-up blockers you may have enabled.

**Figure 189** Internet Options: Privacy

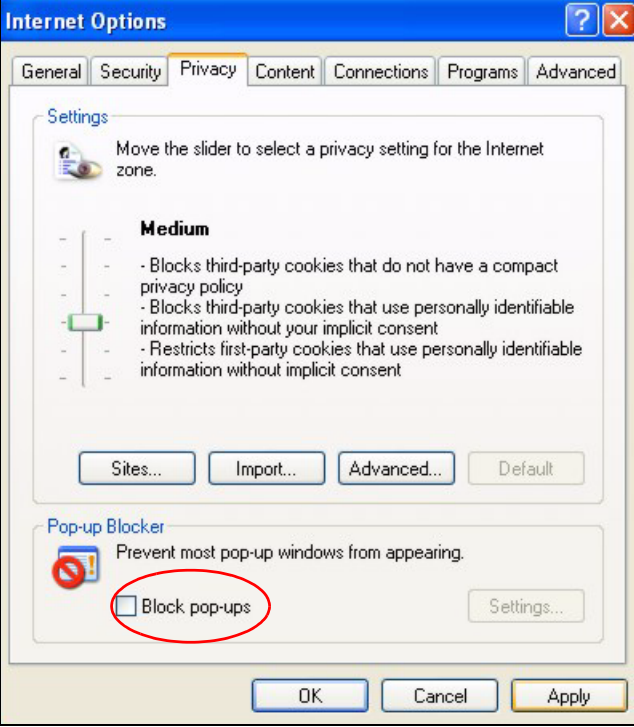

**3** Click **Apply** to save this setting.

## **Enable pop-up Blockers with Exceptions**

Alternatively, if you only want to allow pop-up windows from your device, see the following steps.

- **1** In Internet Explorer, select **Tools**, **Internet Options** and then the **Privacy** tab.
- **2** Select **Settings…**to open the **Pop-up Blocker Settings** screen.

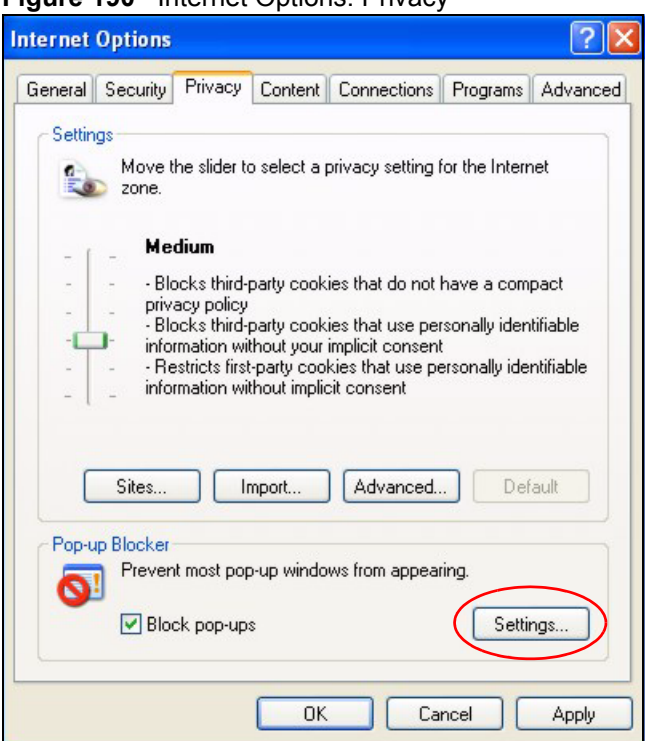

**Figure 190 Internet Options: Privacy** 

- **3** Type the IP address of your device (the web page that you do not want to have blocked) with the prefix "http://". For example, http://192.168.167.1.
- **4** Click **Add** to move the IP address to the list of **Allowed sites**.

#### **Figure 191** Pop-up Blocker Settings

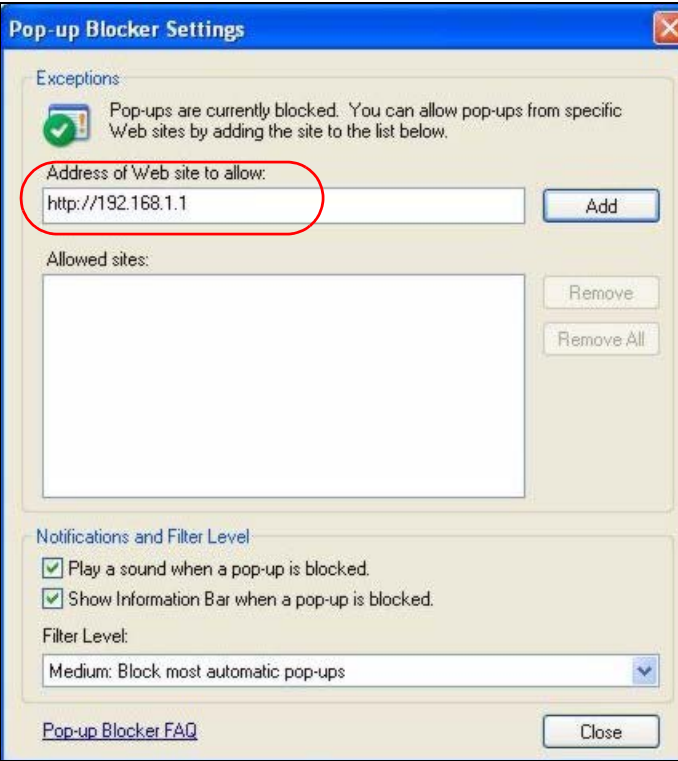

- Click **Close** to return to the **Privacy** screen.
- Click **Apply** to save this setting.

## **JavaScripts**

If pages of the web configurator do not display properly in Internet Explorer, check that JavaScripts are allowed.

In Internet Explorer, click **Tools**, **Internet Options** and then the **Security** tab.

#### **Figure 192** Internet Options: Security

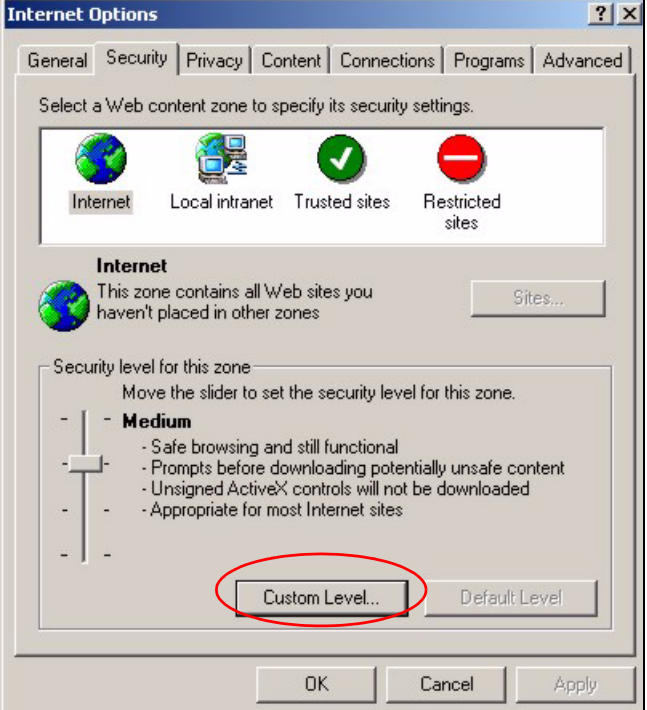

- Click the **Custom Level...** button.
- Scroll down to **Scripting**.
- Under **Active scripting** make sure that **Enable** is selected (the default).
- Under **Scripting of Java applets** make sure that **Enable** is selected (the default).
- Click **OK** to close the window.

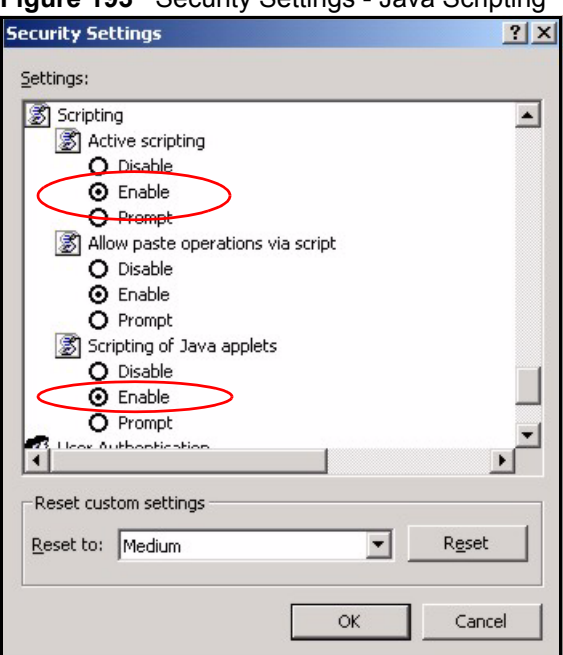

**Figure 193** Security Settings - Java Scripting

## **Java Permissions**

- **1** From Internet Explorer, click **Tools**, **Internet Options** and then the **Security** tab.
- **2** Click the **Custom Level...** button.
- **3** Scroll down to **Microsoft VM**.
- **4** Under **Java permissions** make sure that a safety level is selected.
- **5** Click **OK** to close the window.

**Figure 194** Security Settings - Java

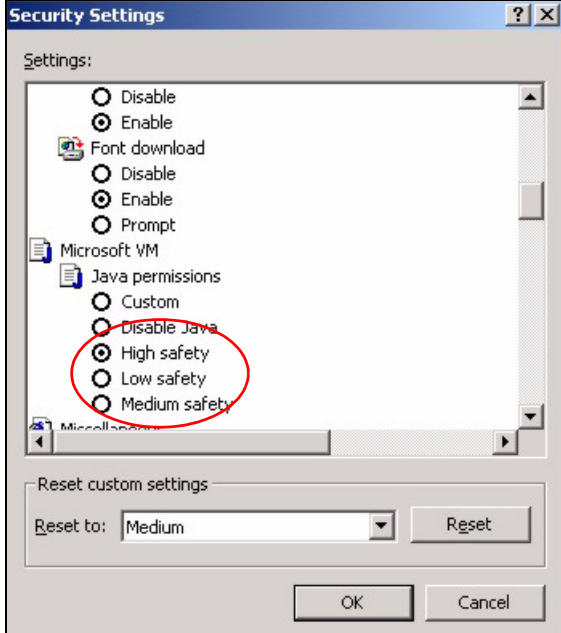

## **JAVA (Sun)**

- **1** From Internet Explorer, click **Tools**, **Internet Options** and then the **Advanced** tab.
- **2** Make sure that **Use Java 2 for <applet>** under **Java (Sun)** is selected.
- **3** Click **OK** to close the window.

#### **Figure 195** Java (Sun)

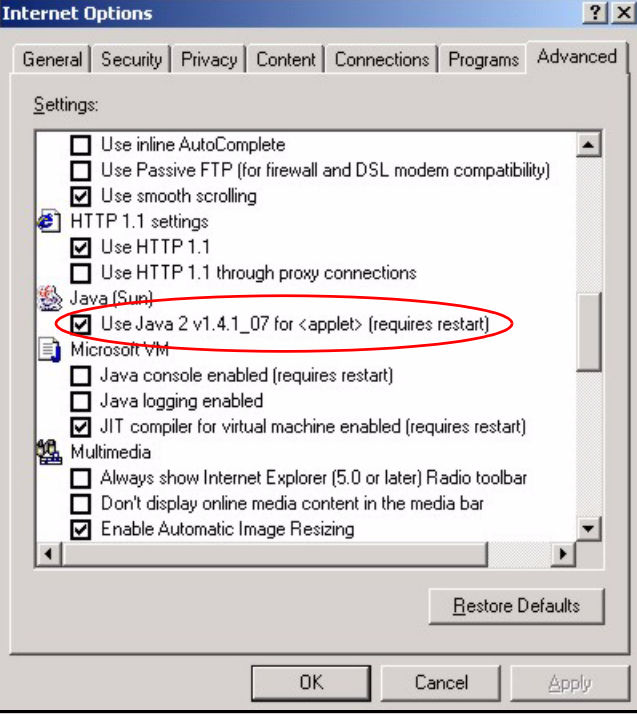

**APPENDIX G** 

## <span id="page-294-0"></span>**IP Addresses and Subnetting**

This appendix introduces IP addresses and subnet masks.

IP addresses identify individual devices on a network. Every networking device (including computers, servers, routers, printers, etc.) needs an IP address to communicate across the network. These networking devices are also known as hosts.

Subnet masks determine the maximum number of possible hosts on a network. You can also use subnet masks to divide one network into multiple sub-networks.

## **Introduction to IP Addresses**

One part of the IP address is the network number, and the other part is the host ID. In the same way that houses on a street share a common street name, the hosts on a network share a common network number. Similarly, as each house has its own house number, each host on the network has its own unique identifying number - the host ID. Routers use the network number to send packets to the correct network, while the host ID determines to which host on the network the packets are delivered.

## **Structure**

An IP address is made up of four parts, written in dotted decimal notation (for example, 192.168.1.1). Each of these four parts is known as an octet. An octet is an eight-digit binary number (for example 11000000, which is 192 in decimal notation).

Therefore, each octet has a possible range of 00000000 to 11111111 in binary, or 0 to 255 in decimal.

The following figure shows an example IP address in which the first three octets (192.168.1) are the network number, and the fourth octet (16) is the host ID.

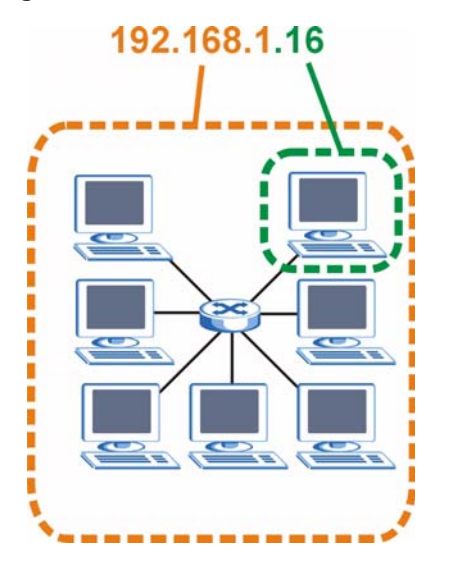

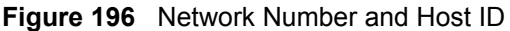

How much of the IP address is the network number and how much is the host ID varies according to the subnet mask.

## **Subnet Masks**

<span id="page-295-0"></span>A subnet mask is used to determine which bits are part of the network number, and which bits are part of the host ID (using a logical AND operation). The term "subnet" is short for "subnetwork".

A subnet mask has 32 bits. If a bit in the subnet mask is a "1" then the corresponding bit in the IP address is part of the network number. If a bit in the subnet mask is "0" then the corresponding bit in the IP address is part of the host ID.

The following example shows a subnet mask identifying the network number (in bold text) and host ID of an IP address (192.168.1.2 in decimal).

|                      | <b>1ST OCTET:</b><br>(192) | 2ND<br><b>OCTET:</b><br>(168) | 3RD<br>OCTET:<br>(1) | <b>4TH OCTET</b><br>(2) |
|----------------------|----------------------------|-------------------------------|----------------------|-------------------------|
| IP Address (Binary)  | 11000000                   | 10101000                      | 00000001             | 00000010                |
| Subnet Mask (Binary) | 11111111                   | 11111111                      | 11111111             | 00000000                |
| Network Number       | 11000000                   | 10101000                      | 00000001             |                         |
| Host ID              |                            |                               |                      | 00000010                |

**Table 105** Subnet Masks

By convention, subnet masks always consist of a continuous sequence of ones beginning from the leftmost bit of the mask, followed by a continuous sequence of zeros, for a total number of 32 bits.

Subnet masks can be referred to by the size of the network number part (the bits with a "1" value). For example, an "8-bit mask" means that the first 8 bits of the mask are ones and the remaining 24 bits are zeroes.

Subnet masks are expressed in dotted decimal notation just like IP addresses. The following examples show the binary and decimal notation for 8-bit, 16-bit, 24-bit and 29-bit subnet masks.

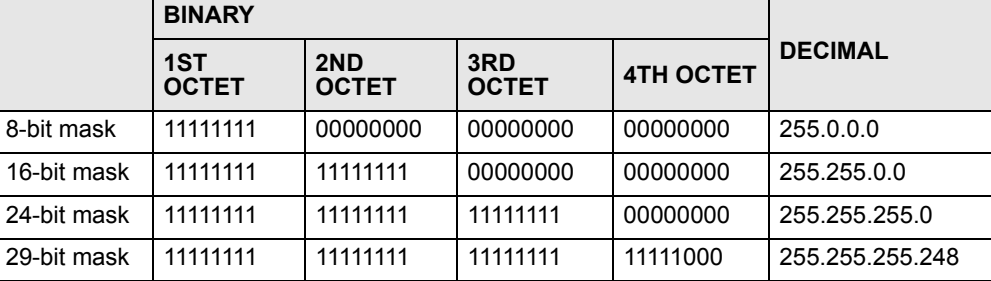

#### **Table 106** Subnet Masks

## **Network Size**

The size of the network number determines the maximum number of possible hosts you can have on your network. The larger the number of network number bits, the smaller the number of remaining host ID bits.

An IP address with host IDs of all zeros is the IP address of the network (192.168.1.0 with a 24-bit subnet mask, for example). An IP address with host IDs of all ones is the broadcast address for that network (192.168.1.255 with a 24-bit subnet mask, for example).

As these two IP addresses cannot be used for individual hosts, calculate the maximum number of possible hosts in a network as follows:

| <b>SUBNET MASK</b> |                        | <b>HOST ID SIZE</b> |              | <b>MAXIMUM NUMBER OF HOSTS</b> |
|--------------------|------------------------|---------------------|--------------|--------------------------------|
| 8 bits             | 255.0.0.0              | 24 bits             | $2^{24} - 2$ | 16777214                       |
| 16 bits            | 255.255.0.0            | 16 bits             | $2^{16} - 2$ | 65534                          |
| 24 bits            | 255.255.255.0          | 8 bits              | $2^8 - 2$    | 254                            |
| 29 bits            | 255.255.255.248 3 bits |                     | $2^3 - 2$    | 6                              |

**Table 107** Maximum Host Numbers

## **Notation**

Since the mask is always a continuous number of ones beginning from the left, followed by a continuous number of zeros for the remainder of the 32 bit mask, you can simply specify the number of ones instead of writing the value of each octet. This is usually specified by writing a "/" followed by the number of bits in the mask after the address.

For example, 192.1.1.0 /25 is equivalent to saying 192.1.1.0 with subnet mask 255.255.255.128.

The following table shows some possible subnet masks using both notations.

| <b>SUBNET MASK</b> | <b>ALTERNATIVE</b><br><b>NOTATION</b> | <b>LAST OCTET</b><br>(BINARY) | <b>LAST OCTET</b><br>(DECIMAL) |
|--------------------|---------------------------------------|-------------------------------|--------------------------------|
| 255.255.255.0      | /24                                   | 0000 0000                     |                                |
| 255.255.255.128    | /25                                   | 1000 0000                     | 128                            |

<span id="page-296-0"></span>**Table 108** Alternative Subnet Mask Notation

| <b>SUBNET MASK</b> | <b>ALTERNATIVE</b><br><b>NOTATION</b> | <b>LAST OCTET</b><br>(BINARY) | <b>LAST OCTET</b><br>(DECIMAL) |
|--------------------|---------------------------------------|-------------------------------|--------------------------------|
| 255.255.255.192    | /26                                   | 1100 0000                     | 192                            |
| 255.255.255.224    | 127                                   | 1110 0000                     | 224                            |
| 255.255.255.240    | /28                                   | 1111 0000                     | 240                            |
| 255.255.255.248    | /29                                   | 1111 1000                     | 248                            |
| 255.255.255.252    | /30                                   | 1111 1100                     | 252                            |

**Table 108** Alternative Subnet Mask Notation (continued)

## **Subnetting**

<span id="page-297-0"></span>You can use subnetting to divide one network into multiple sub-networks. In the following example a network administrator creates two sub-networks to isolate a group of servers from the rest of the company network for security reasons.

In this example, the company network address is 192.168.1.0. The first three octets of the address (192.168.1) are the network number, and the remaining octet is the host ID, allowing a maximum of  $2^8 - 2$  or 254 possible hosts.

The following figure shows the company network before subnetting.

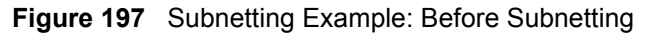

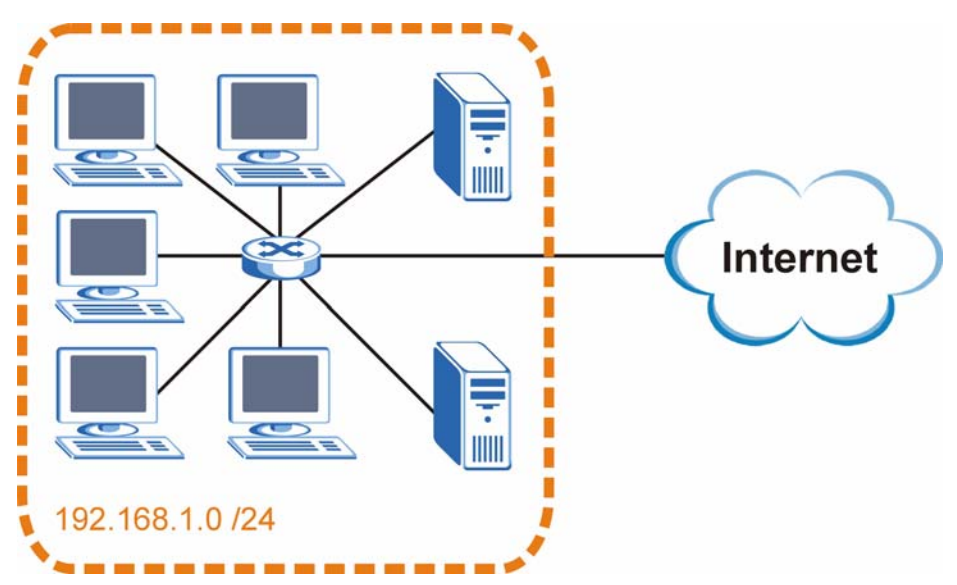

You can "borrow" one of the host ID bits to divide the network 192.168.1.0 into two separate sub-networks. The subnet mask is now 25 bits (255.255.255.128 or /25).

The "borrowed" host ID bit can have a value of either 0 or 1, allowing two subnets; 192.168.1.0 /25 and 192.168.1.128 /25.

The following figure shows the company network after subnetting. There are now two subnetworks, **A** and **B**.

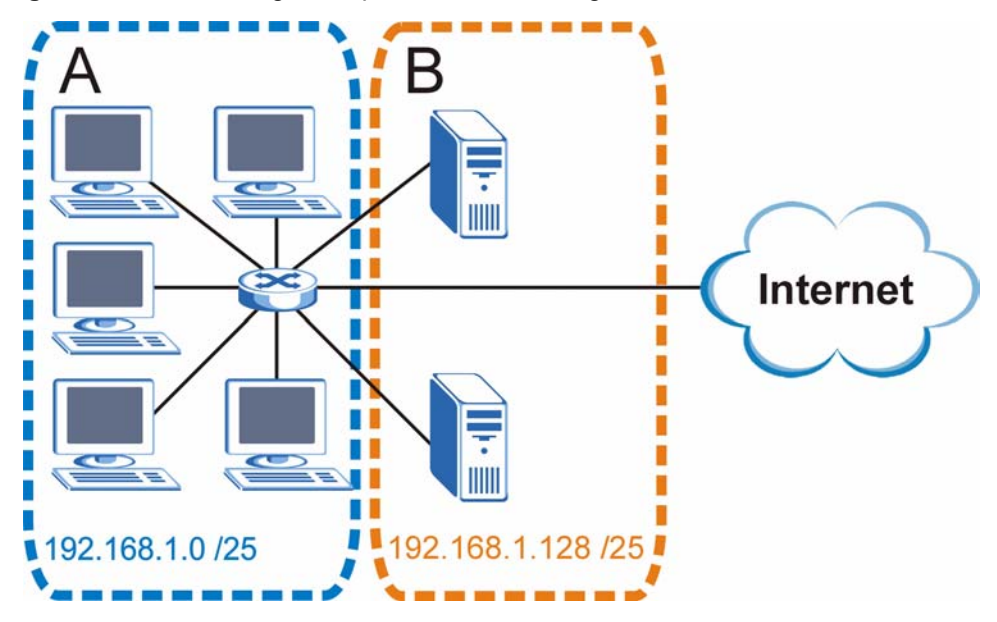

**Figure 198** Subnetting Example: After Subnetting

In a 25-bit subnet the host ID has 7 bits, so each sub-network has a maximum of  $2^7 - 2$  or 126 possible hosts (a host ID of all zeroes is the subnet's address itself, all ones is the subnet's broadcast address).

192.168.1.0 with mask 255.255.255.128 is subnet **A** itself, and 192.168.1.127 with mask 255.255.255.128 is its broadcast address. Therefore, the lowest IP address that can be assigned to an actual host for subnet **A** is 192.168.1.1 and the highest is 192.168.1.126.

Similarly, the host ID range for subnet **B** is 192.168.1.129 to 192.168.1.254.

## **Example: Four Subnets**

The previous example illustrated using a 25-bit subnet mask to divide a 24-bit address into two subnets. Similarly, to divide a 24-bit address into four subnets, you need to "borrow" two host ID bits to give four possible combinations (00, 01, 10 and 11). The subnet mask is 26 bits (11111111.11111111.11111111.**11**000000) or 255.255.255.192.

Each subnet contains 6 host ID bits, giving  $2^6$  - 2 or 62 hosts for each subnet (a host ID of all zeroes is the subnet itself, all ones is the subnet's broadcast address).

| <b>IP/SUBNET MASK</b>              | <b>NETWORK NUMBER</b>         | <b>LAST OCTET BIT</b><br><b>VALUE</b> |
|------------------------------------|-------------------------------|---------------------------------------|
| IP Address (Decimal)               | 192.168.1.                    | 0                                     |
| IP Address (Binary)                | 11000000.10101000.00000001.   | 00000000                              |
| Subnet Mask (Binary)               | 11111111.11111111.11111111.   | 11000000                              |
| Subnet Address:<br>192.168.1.0     | Lowest Host ID: 192.168.1.1   |                                       |
| Broadcast Address:<br>192.168.1.63 | Highest Host ID: 192.168.1.62 |                                       |

**Table 109** Subnet 1

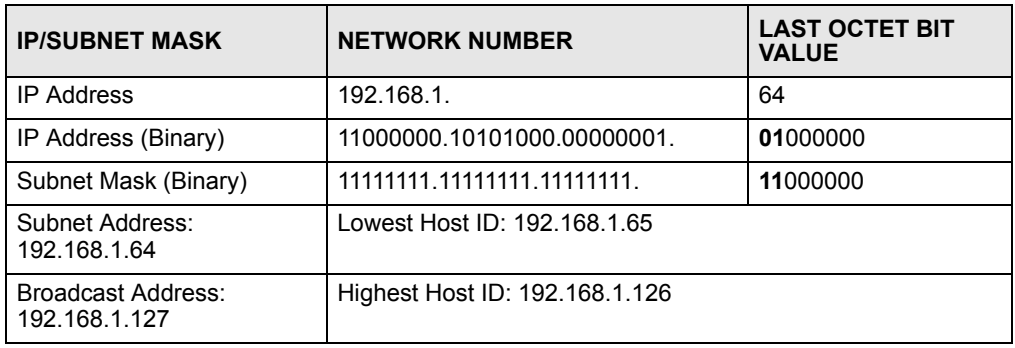

#### **Table 110** Subnet 2

#### **Table 111** Subnet 3

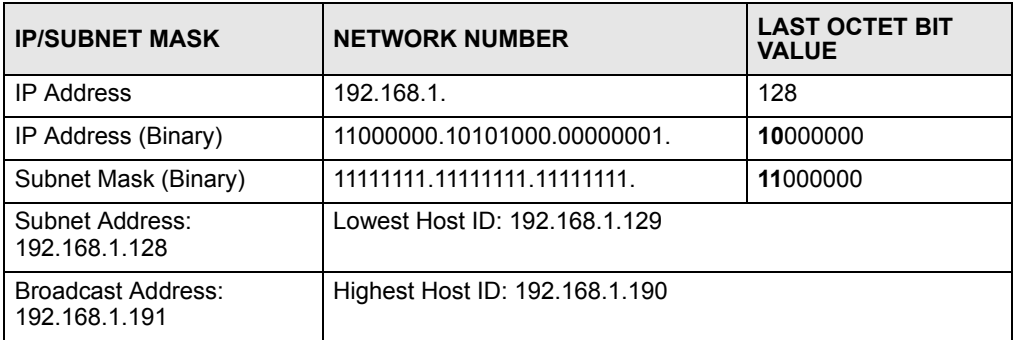

#### **Table 112** Subnet 4

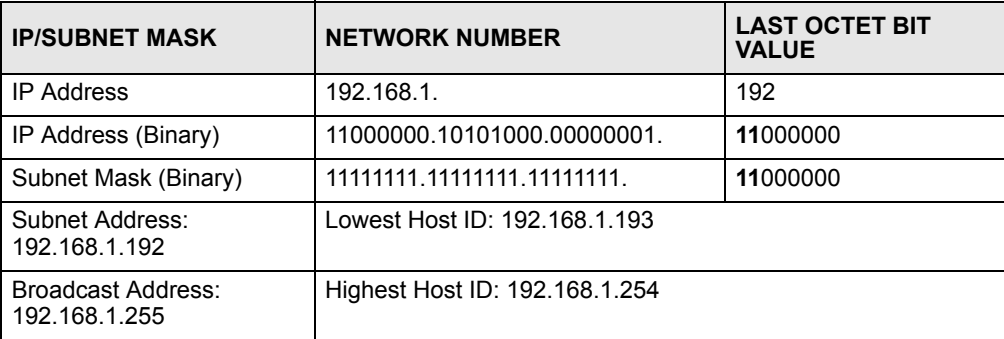

## **Example: Eight Subnets**

Similarly, use a 27-bit mask to create eight subnets (000, 001, 010, 011, 100, 101, 110 and 111).

The following table shows IP address last octet values for each subnet.

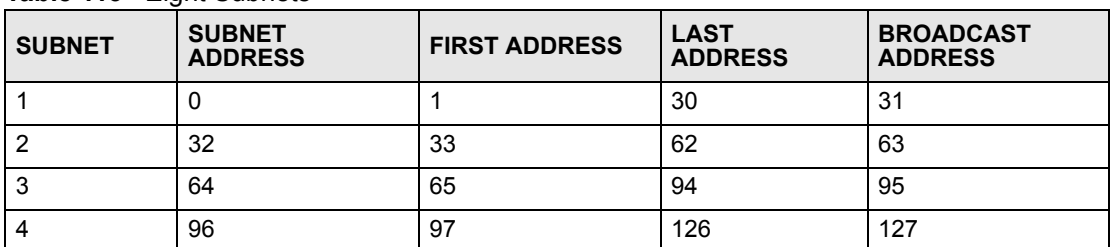

#### **Table 113** Eight Subnets

| <b>SUBNET</b> | <b>SUBNET</b><br><b>ADDRESS</b> | <b>FIRST ADDRESS</b> | <b>LAST</b><br><b>ADDRESS</b> | <b>BROADCAST</b><br><b>ADDRESS</b> |
|---------------|---------------------------------|----------------------|-------------------------------|------------------------------------|
| 5             | 128                             | 129                  | 158                           | 159                                |
| 6             | 160                             | 161                  | 190                           | 191                                |
|               | 192                             | 193                  | 222                           | 223                                |
| 8             | 224                             | 225                  | 254                           | 255                                |

**Table 113** Eight Subnets (continued)

## **Subnet Planning**

The following table is a summary for subnet planning on a network with a 24-bit network number.

**Table 114** 24-bit Network Number Subnet Planning

| NO. "BORROWED"<br><b>HOST BITS</b> | <b>SUBNET MASK</b>    | <b>NO. SUBNETS</b> | <b>NO. HOSTS PER</b><br><b>SUBNET</b> |
|------------------------------------|-----------------------|--------------------|---------------------------------------|
|                                    | 255.255.255.128 (/25) | 2                  | 126                                   |
| 2                                  | 255.255.255.192 (/26) | 4                  | 62                                    |
| 3                                  | 255.255.255.224 (/27) | 8                  | 30                                    |
| 4                                  | 255.255.255.240 (/28) | 16                 | 14                                    |
| 5                                  | 255.255.255.248 (/29) | 32                 | 6                                     |
| 6                                  | 255.255.255.252 (/30) | 64                 | 2                                     |
|                                    | 255.255.255.254 (/31) | 128                |                                       |

The following table is a summary for subnet planning on a network with a 16-bit network number.

| NO. "BORROWED"<br><b>HOST BITS</b> | <b>SUBNET MASK</b>    | <b>NO. SUBNETS</b> | <b>NO. HOSTS PER</b><br><b>SUBNET</b> |
|------------------------------------|-----------------------|--------------------|---------------------------------------|
| 1                                  | 255.255.128.0 (/17)   | 2                  | 32766                                 |
| $\overline{2}$                     | 255.255.192.0 (/18)   | $\overline{4}$     | 16382                                 |
| 3                                  | 255.255.224.0 (/19)   | 8                  | 8190                                  |
| 4                                  | 255.255.240.0 (/20)   | 16                 | 4094                                  |
| 5                                  | 255.255.248.0 (/21)   | 32                 | 2046                                  |
| 6                                  | 255.255.252.0 (/22)   | 64                 | 1022                                  |
| 7                                  | 255.255.254.0 (/23)   | 128                | 510                                   |
| 8                                  | 255.255.255.0 (/24)   | 256                | 254                                   |
| 9                                  | 255.255.255.128 (/25) | 512                | 126                                   |
| 10                                 | 255.255.255.192 (/26) | 1024               | 62                                    |
| 11                                 | 255.255.255.224 (/27) | 2048               | 30                                    |
| 12                                 | 255.255.255.240 (/28) | 4096               | 14                                    |
| 13                                 | 255.255.255.248 (/29) | 8192               | 6                                     |

**Table 115** 16-bit Network Number Subnet Planning

| NO. "BORROWED"<br><b>HOST BITS</b> | <b>SUBNET MASK</b>    | <b>NO. SUBNETS</b> | <b>NO. HOSTS PER</b><br><b>SUBNET</b> |
|------------------------------------|-----------------------|--------------------|---------------------------------------|
| 14                                 | 255.255.255.252 (/30) | 16384              |                                       |
| 15                                 | 255.255.255.254 (/31) | 32768              |                                       |

**Table 115** 16-bit Network Number Subnet Planning (continued)

## **Configuring IP Addresses**

Where you obtain your network number depends on your particular situation. If the ISP or your network administrator assigns you a block of registered IP addresses, follow their instructions in selecting the IP addresses and the subnet mask.

If the ISP did not explicitly give you an IP network number, then most likely you have a single user account and the ISP will assign you a dynamic IP address when the connection is established. If this is the case, it is recommended that you select a network number from 192.168.0.0 to 192.168.255.0. The Internet Assigned Number Authority (IANA) reserved this block of addresses specifically for private use; please do not use any other number unless you are told otherwise. You must also enable Network Address Translation (NAT) on the ZyXEL Device.

<span id="page-301-1"></span>Once you have decided on the network number, pick an IP address for your ZyXEL Device that is easy to remember (for instance, 192.168.1.1) but make sure that no other device on your network is using that IP address.

The subnet mask specifies the network number portion of an IP address. Your ZyXEL Device will compute the subnet mask automatically based on the IP address that you entered. You don't need to change the subnet mask computed by the ZyXEL Device unless you are instructed to do otherwise.

## **Private IP Addresses**

Every machine on the Internet must have a unique address. If your networks are isolated from the Internet (running only between two branch offices, for example) you can assign any IP addresses to the hosts without problems. However, the Internet Assigned Numbers Authority (IANA) has reserved the following three blocks of IP addresses specifically for private networks:

- <span id="page-301-0"></span>•  $10.0.00 - 10.255.255.255$
- $\cdot$  172.16.0.0  $-$  172.31.255.255
- $192.168.0.0 192.168.255.255$

You can obtain your IP address from the IANA, from an ISP, or it can be assigned from a private network. If you belong to a small organization and your Internet access is through an ISP, the ISP can provide you with the Internet addresses for your local networks. On the other hand, if you are part of a much larger organization, you should consult your network administrator for the appropriate IP addresses.

Regardless of your particular situation, do not create an arbitrary IP address; always follow the guidelines above. For more information on address assignment, please refer to RFC 1597, *Address Allocation for Private Internets* and RFC 1466, *Guidelines for Management of IP Address Space.*

# **APPENDIX H**

## **Text File Based Auto Configuration**

This chapter describes how administrators can use text configuration files to configure the wireless LAN settings for multiple APs.

## <span id="page-302-1"></span>**Text File Based Auto Configuration Overview**

<span id="page-302-0"></span>You can use plain text configuration files to configure the wireless LAN settings on multiple APs. The AP can automatically get a configuration file from a TFTP server at startup or after renewing DHCP client information.

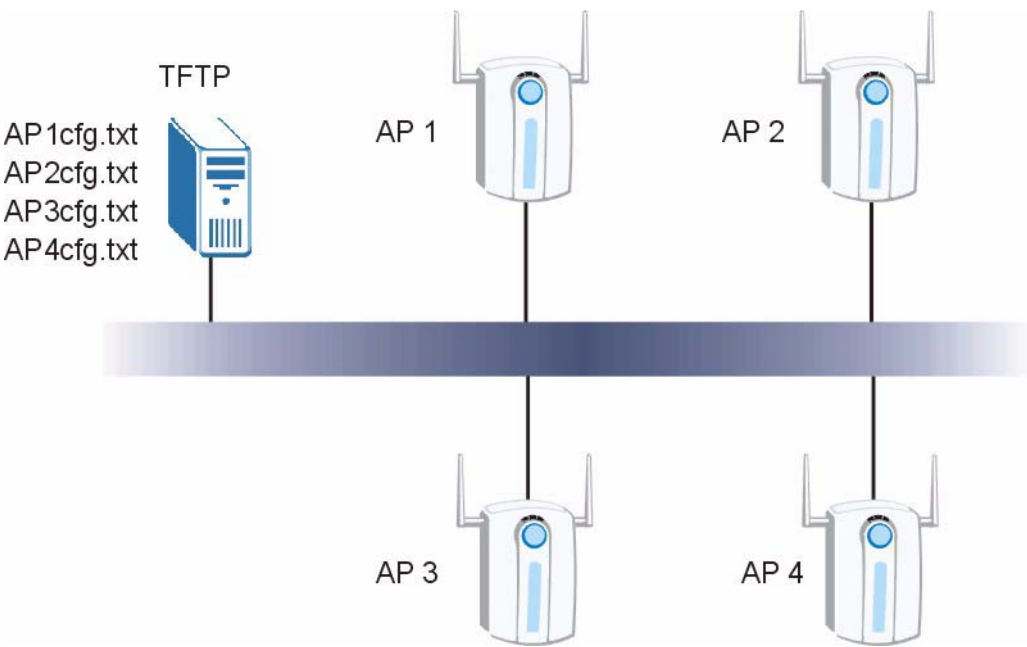

#### **Figure 199** Text File Based Auto Configuration

Use one of the following methods to give the AP the IP address of the TFTP server where you store the configuration files and the name of the configuration file that it should download.

You can have a different configuration file for each AP. You can also have multiple APs use the same configuration file.

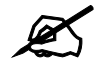

If adjacent APs use the same configuration file, you should leave out the **channel setting since they could interfere with each other's wireless traffic.**

## **Auto Configuration by DHCP**

A DHCP response can use options 66 and 67 to assign a TFTP server IP address and a filename. If the AP is configured as a DHCP client, these settings can be used to perform auto configuration.

**Table 116** Auto Configuration by DHCP

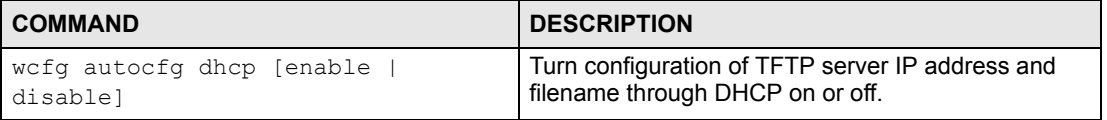

If this feature is enabled and the DHCP response provides a TFTP server IP address and a filename, the AP will try to download the file from the specified TFTP server. The AP then uses the file to configure wireless LAN settings.

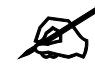

" **Not all DHCP servers allow you to specify options 66 and 67.** 

## **Manual Configuration**

Use the following command to manually configure a TFTP server IP address and a file name for the AP to use for auto provisioning whenever the AP starts up. See [Section 25.1 on page](#page-242-0)  [243](#page-242-0) for how to access the Command Interpreter (CI).

**Table 117** Manual Configuration

| <b>COMMAND</b>                         | <b>DESCRIPTION</b>                                                                                                    |
|----------------------------------------|----------------------------------------------------------------------------------------------------|
| wcfq autocfq server [IP]<br>[filename] | Specify the TFTP server IP address and file name from<br>which the AP is to download a configuration file whenever<br>the AP starts up. |

## **Configuration Via SNMP**

You can configure and trigger the auto configuration remotely via SNMP.

Use the following procedure to have the AP download the configuration file.

**Table 118** Configuration via SNMP

| <b>STEPS</b> | <b>MIB VARIABLE</b> | <b>VALUE</b>                                   |
|--------------|---------------------|------------------------------------------------|
| Step 1       | pwTftpServer        | Set the IP address of the TFTP server.         |
| Step 2       | pwTftpFileName      | Set the file name, for example, g3000hcfg.txt. |

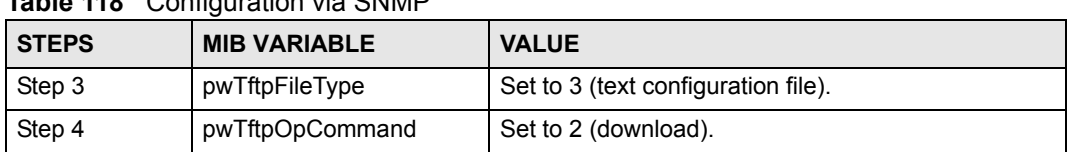

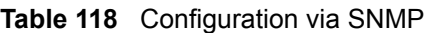

## **Verifying Your Configuration File Upload Via SNMP**

You can use SNMP management software to display the configuration file version currently on the device by using the following MIB.

#### <span id="page-304-2"></span>**Table 119** Displaying the File Version

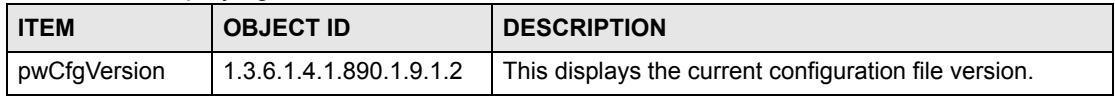

## **Troubleshooting Via SNMP**

If you have any difficulties with the configuration file upload, you can try using the following MIB 10 to 20 seconds after using SNMP to have the AP download the configuration file.

**Table 120** Displaying the File Version

| <b>ITEM</b>    | <b>OBJECT ID</b>        | <b>DESCRIPTION</b>                                                |
|----------------|-------------------------|-------------------------------------------------------------------|
| pwTftpOpStatus | 1.3.6.1.4.1.890.1.9.1.6 | This displays the current operating status of the TFTP<br>client. |

## <span id="page-304-0"></span>**Configuration File Format**

The text based configuration file must use the following format.

**Figure 200** Configuration File Format

```
!#ZYXEL PROWLAN
!#VERSION 12
wcfg security 1 xxx
wcfg security save
wcfg ssid 1 xxx
wcfg ssid save
```
The first line must be !#ZYXEL PROWLAN.

The second line must specify the file version. The AP compares the file version with the version of the last configuration file that it downloaded. If the version of the downloaded file is the same or smaller (older), the AP ignores the file. If the version of the downloaded file is larger (newer), the AP uses the file.

### <span id="page-304-1"></span>**Configuration File Rules**

You can only use the wlan and wefg commands in the configuration file. The AP ignores other ZyNOS commands but continues to check the next command.

The AP ignores any improperly formatted commands and continues to check the next line.

If there are any errors while processing the configuration file, the AP generates a message with the line number and reason for the first error (subsequent errors during the processing of an individual configuration file are not recorded). You can use SNMP management software to display the message by using the following MIB.

<span id="page-305-0"></span>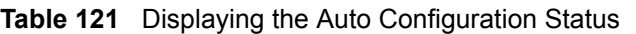

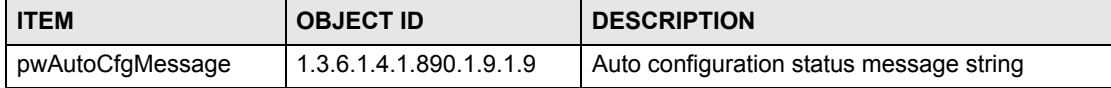

The commands will be executed line by line just like if you entered them in a console or Telnet CI session. Be careful to ensure the integrity of the whole AP configuration. If there are existing settings in the AP, the newly loaded configuration file will either coexist with the previous settings or replace them.

You can zip each configuration file. You must use the store compression method and a .zip file extension. When zipping a configuration file, you can also add password protection using the same password that you use to log into the AP.

## <span id="page-305-2"></span>**Wcfg Command Configuration File Examples**

<span id="page-305-1"></span>These example configuration files use the  $wcfg$  command to configure security and SSID profiles.

**Figure 201** WEP Configuration File Example

```
!#ZYXEL PROWLAN
!#VERSION 11
wcfg security 1 name Test-wep
wcfg security 1 security wep
wcfg security 1 wep keysize 64 ascii
wcfg security 1 wep key1 abcde
wcfg security 1 wep key2 bcdef
wcfg security 1 wep key3 cdefg
wcfg security 1 wep key4 defgh
wcfg security 1 wep keyindex 1
wcfg security save
wcfg ssid 1 name ssid-wep
wcfg ssid 1 security Test-wep
wcfg ssid 1 l2iolation disable
wcfg ssid 1 macfilter disable
wcfg ssid save
```

```
Figure 202 802.1X Configuration File Example
```

```
!#ZYXEL PROWLAN
!#VERSION 12
wcfg security 2 name Test-8021x
wcfg security 2 mode 8021x-static128
wcfg security 2 wep key1 abcdefghijklm
wcfg security 2 wep key2 bcdefghijklmn
wcfg security 2 wep keyindex 1
wcfg security 2 reauthtime 1800
wcfg security 2 idletime 3600
wcfg security save
wcfg radius 2 name radius-rd
wcfg radius 2 primary 172.23.3.4 1812 1234 enable
wcfg radius 2 backup 172.23.3.5 1812 1234 enable
wcfg radius save
wcfg ssid 2 name ssid-8021x
wcfg ssid 2 security Test-8021x
wcfg ssid 2 radius radius-rd
wcfg ssid 2 qos 4
wcfg ssid 2 l2isolation disable
wcfg ssid 2 macfilter disable
wcfg ssid save
```
#### **Figure 203** WPA-PSK Configuration File Example

```
!#ZYXEL PROWLAN
!#VERSION 13
wcfg security 3 name Test-wpapsk
wcfg security 3 mode wpapsk
wcfg security 3 passphrase qwertyuiop
wcfg security 3 reauthtime 1800
wcfg security 3 idletime 3600
wcfg security 3 groupkeytime 1800
wcfg security save
wcfg ssid 3 name ssid-wpapsk
wcfg ssid 3 security Test-wpapsk
wcfg ssid 3 qos 4
wcfg ssid 3 l2siolation disable
wcfg ssid 3 macfilter disable
wcfg ssid save
```
#### **Figure 204** WPA Configuration File Example

```
!#ZYXEL PROWLAN
!#VERSION 14
wcfg security 4 name Test-wpa
wcfg security 4 mode wpa
wcfg security 4 reauthtime 1800
wcfg security 4 idletime 3600
wcfg security 4 groupkeytime 1800
wcfg security save
wcfg radius 4 name radius-rd1
wcfg radius 4 primary 172.0.20.38 1812 20 enable
wcfg radius 4 backup 172.0.20.39 1812 20 enable
wcfg radius save
wcfg ssid 4 name ssid-wpa
wcfg ssid 4 security Test-wpa
wcfg ssid 4 qos 4
wcfg ssid 4 l2isolation disable
wcfg ssid 4 macfilter disable
wcfg ssid save
```
### **Wlan Command Configuration File Example**

This example configuration file uses the  $w \text{tan}$  command to configure the AP to use the security and SSID profiles from the  $wcfg$  command configuration file examples and general wireless settings. You could actually combine all of this chapter's example configuration files into a single configuration file. Remember that the commands are applied in order. So for example, you would place the commands that create security and SSID profiles before the commands that tell the AP to use those profiles.

```
Figure 205 Wlan Configuration File Example
```

```
!#ZYXEL PROWLAN
!#VERSION 15
wcfg ssid 1 name ssid-wep
wcfg ssid 1 security Test-wep
wcfg ssid 2 name ssid-8021x
wcfg ssid 2 security Test-8021x
wcfg ssid 2 radius radius-rd
wcfg ssid 3 name ssid-wpapsk
wcfg ssid 3 security Test-wpapsk
wcfg ssid 4 name ssid-wpa2psk
wcfg ssid 4 security Test-wpa2psk
wcfg ssid save
!line starting with '!' is comment
!change to channel 8
wlan chid 8
! change operating mode -> AP mode,
!then select ssid-wep as running WLAN profile
wlan opmode 0
wlan ssidprofile ssid-wep
! change operating mode -> MBSSID mode,
!then select ssid-wpapsk, ssid-wpa2psk as running WLAN profiles
wlan opmode 3
wlan ssidprofile ssid-wpapsk ssid-wpa2psk
! set output power level to 50%
wlan output power 2
```
**APPENDIX I** 

## <span id="page-310-1"></span>**Legal Information**

## **Copyright**

Copyright © 2007 by ZyXEL Communications Corporation.

The contents of this publication may not be reproduced in any part or as a whole, transcribed, stored in a retrieval system, translated into any language, or transmitted in any form or by any means, electronic, mechanical, magnetic, optical, chemical, photocopying, manual, or otherwise, without the prior written permission of ZyXEL Communications Corporation.

<span id="page-310-2"></span>Published by ZyXEL Communications Corporation. All rights reserved.

#### **Disclaimer**

ZyXEL does not assume any liability arising out of the application or use of any products, or software described herein. Neither does it convey any license under its patent rights nor the patent rights of others. ZyXEL further reserves the right to make changes in any products described herein without notice. This publication is subject to change without notice.

#### **Trademarks**

<span id="page-310-4"></span>ZyNOS (ZyXEL Network Operating System) is a registered trademark of ZyXEL Communications, Inc. Other trademarks mentioned in this publication are used for identification purposes only and may be properties of their respective owners.

## <span id="page-310-0"></span>**Certifications**

#### **Federal Communications Commission (FCC) Interference Statement**

The device complies with Part 15 of FCC rules. Operation is subject to the following two conditions:

- <span id="page-310-3"></span>• This device may not cause harmful interference.
- This device must accept any interference received, including interference that may cause undesired operations.

This device has been tested and found to comply with the limits for a Class B digital device pursuant to Part 15 of the FCC Rules. These limits are designed to provide reasonable protection against harmful interference in a residential installation. This device generates, uses, and can radiate radio frequency energy, and if not installed and used in accordance with the instructions, may cause harmful interference to radio communications. However, there is no guarantee that interference will not occur in a particular installation.

If this device does cause harmful interference to radio/television reception, which can be determined by turning the device off and on, the user is encouraged to try to correct the interference by one or more of the following measures:

- **1** Reorient or relocate the receiving antenna.
- **2** Increase the separation between the equipment and the receiver.
- **3** Connect the equipment into an outlet on a circuit different from that to which the receiver is connected.
- **4** Consult the dealer or an experienced radio/TV technician for help.

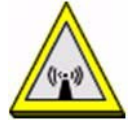

#### **FCC Radiation Exposure Statement**

- This transmitter must not be co-located or operating in conjunction with any other antenna or transmitter.
- For operation within  $5.15 \sim 5.25$  GHz frequency range, it is restricted to indoor environment.
- IEEE 802.11b or 802.11g operation of this product in the U.S.A. is firmware-limited to channels 1 through 11.
- To comply with FCC RF exposure compliance requirements, a separation distance of at least 20 cm must be maintained between the antenna of this device and all persons.

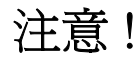

依據 低功率電波輻射性電機管理辦法

第十二條 經型式認證合格之低功率射頻電機,非經許可,公司、商號或使用 者均不得擅自變更頻率、加大功率或變更原設計之特性及功能。

第十四條 低功率射頻電機之使用不得影響飛航安全及干擾合法通信;經發現 有干擾現象時,應立即停用,並改善至無干擾時方得繼續使用。 前項合法通信,指依電信規定作業之無線電信。低功率射頻電機須忍 受合法通信或工業、科學及醫療用電波輻射性電機設備之干擾。

在 5250MHz~5350MHz 頻帶內操作之無線資訊傳輸設備,限於室內使用。

本機限在不干擾合法電臺與不受被干擾保障條件下於室內使用。

#### **Notices**

<span id="page-311-0"></span>Changes or modifications not expressly approved by the party responsible for compliance could void the user's authority to operate the equipment.

This device has been designed for the WLAN 2.4 GHz and 5 GHz networks throughout the EC region and Switzerland, with restrictions in France.

This Class B digital apparatus complies with Canadian ICES-003.

Cet appareil numérique de la classe B est conforme à la norme NMB-003 du Canada.

### **Viewing Certifications**

- <span id="page-312-0"></span>**1** Go to http://www.zyxel.com.
- **2** Select your product on the ZyXEL home page to go to that product's page.
- **3** Select the certification you wish to view from this page.

## <span id="page-312-2"></span>**ZyXEL Limited Warranty**

ZyXEL warrants to the original end user (purchaser) that this product is free from any defects in materials or workmanship for a period of up to two years from the date of purchase. During the warranty period, and upon proof of purchase, should the product have indications of failure due to faulty workmanship and/or materials, ZyXEL will, at its discretion, repair or replace the defective products or components without charge for either parts or labor, and to whatever extent it shall deem necessary to restore the product or components to proper operating condition. Any replacement will consist of a new or re-manufactured functionally equivalent product of equal or higher value, and will be solely at the discretion of ZyXEL. This warranty shall not apply if the product has been modified, misused, tampered with, damaged by an act of God, or subjected to abnormal working conditions.

#### <span id="page-312-3"></span>**Note**

Repair or replacement, as provided under this warranty, is the exclusive remedy of the purchaser. This warranty is in lieu of all other warranties, express or implied, including any implied warranty of merchantability or fitness for a particular use or purpose. ZyXEL shall in no event be held liable for indirect or consequential damages of any kind to the purchaser.

To obtain the services of this warranty, contact ZyXEL's Service Center for your Return Material Authorization number (RMA). Products must be returned Postage Prepaid. It is recommended that the unit be insured when shipped. Any returned products without proof of purchase or those with an out-dated warranty will be repaired or replaced (at the discretion of ZyXEL) and the customer will be billed for parts and labor. All repaired or replaced products will be shipped by ZyXEL to the corresponding return address, Postage Paid. This warranty gives you specific legal rights, and you may also have other rights that vary from country to country.

### **Registration**

<span id="page-312-1"></span>Register your product online to receive e-mail notices of firmware upgrades and information at www.zyxel.com for global products, or at www.us.zyxel.com for North American products. **APPENDIX J** 

## <span id="page-314-0"></span>**Customer Support**

Please have the following information ready when you contact customer support.

### **Required Information**

- Product model and serial number.
- Warranty Information.
- Date that you received your device.
- Brief description of the problem and the steps you took to solve it.

#### **Corporate Headquarters (Worldwide)**

- Support E-mail: support@zyxel.com.tw
- Sales E-mail: sales@zyxel.com.tw
- Telephone: +886-3-578-3942
- Fax:  $+886-3-578-2439$
- Web Site: www.zyxel.com, www.europe.zyxel.com
- FTP Site: ftp.zyxel.com, ftp.europe.zyxel.com
- Regular Mail: ZyXEL Communications Corp., 6 Innovation Road II, Science Park, Hsinchu 300, Taiwan

### **Costa Rica**

- Support E-mail: soporte@zyxel.co.cr
- Sales E-mail: sales@zyxel.co.cr
- Telephone: +506-2017878
- Fax: +506-2015098
- Web Site: www.zyxel.co.cr
- FTP Site: ftp.zyxel.co.cr
- Regular Mail: ZyXEL Costa Rica, Plaza Roble Escazú, Etapa El Patio, Tercer Piso, San José, Costa Rica

### **Czech Republic**

- E-mail: info@cz.zyxel.com
- Telephone: +420-241-091-350
- Fax:  $+420-241-091-359$
- Web Site: www.zyxel.cz
- Regular Mail: ZyXEL Communications, Czech s.r.o., Modranská 621, 143 01 Praha 4 Modrany, Ceská Republika

### **Denmark**

- Support E-mail: support@zyxel.dk
- Sales E-mail: sales@zyxel.dk
- Telephone: +45-39-55-07-00
- Fax: +45-39-55-07-07
- Web Site: www.zyxel.dk
- Regular Mail: ZyXEL Communications A/S, Columbusvej, 2860 Soeborg, Denmark

## **Finland**

- Support E-mail:  $support(\mathcal{Q}_Z$ yxel.fi
- Sales E-mail: sales@zyxel.fi
- Telephone: +358-9-4780-8411
- Fax: +358-9-4780 8448
- Web Site: www.zyxel.fi
- Regular Mail: ZyXEL Communications Oy, Malminkaari 10, 00700 Helsinki, Finland

## **France**

- E-mail: info@zyxel.fr
- Telephone: +33-4-72-52-97-97
- Fax:  $+33-4-72-52-19-20$
- Web Site: www.zyxel.fr
- Regular Mail: ZyXEL France, 1 rue des Vergers, Bat. 1 / C, 69760 Limonest, France

### **Germany**

- Support E-mail: support@zyxel.de
- Sales E-mail: sales@zyxel.de
- Telephone: +49-2405-6909-69
- Fax: +49-2405-6909-99
- Web Site: www.zyxel.de
- Regular Mail: ZyXEL Deutschland GmbH., Adenauerstr. 20/A2 D-52146, Wuerselen, Germany

## **Hungary**

- Support E-mail: support@zyxel.hu
- Sales E-mail: info@zyxel.hu
- Telephone: +36-1-3361649
- Fax:  $+36-1-3259100$
- Web Site: www.zyxel.hu
- Regular Mail: ZyXEL Hungary, 48, Zoldlomb Str., H-1025, Budapest, Hungary

### **Kazakhstan**

- Support: http://zyxel.kz/support
- Sales E-mail: sales@zyxel.kz
- Telephone: +7-3272-590-698
- Fax:  $+7-3272-590-689$
- Web Site: www.zyxel.kz
- Regular Mail: ZyXEL Kazakhstan, 43, Dostyk ave.,Office 414, Dostyk Business Centre, 050010, Almaty, Republic of Kazakhstan

### **North America**

- Support E-mail: support@zyxel.com
- Sales E-mail: sales@zyxel.com
- Telephone:  $+1-800-255-4101$ ,  $+1-714-632-0882$
- Fax:  $+1-714-632-0858$
- Web Site: www.us.zyxel.com
- FTP Site: ftp.us.zyxel.com
- Regular Mail: ZyXEL Communications Inc., 1130 N. Miller St., Anaheim, CA 92806- 2001, U.S.A.

#### **Norway**

- Support E-mail: support@zyxel.no
- Sales E-mail: sales@zyxel.no
- Telephone: +47-22-80-61-80
- Fax:  $+47-22-80-61-81$
- Web Site: www.zyxel.no
- Regular Mail: ZyXEL Communications A/S, Nils Hansens vei 13, 0667 Oslo, Norway

#### **Poland**

- E-mail: info@pl.zyxel.com
- Telephone: +48 (22) 333 8250
- Fax:  $+48$  (22) 333 8251
- Web Site: www.pl.zyxel.com
- Regular Mail: ZyXEL Communications, ul. Okrzei 1A, 03-715 Warszawa, Poland

#### **Russia**

- Support: http://zyxel.ru/support
- Sales E-mail: sales@zyxel.ru
- Telephone: +7-095-542-89-29
- Fax:  $+7-095-542-89-25$
- Web Site: www.zyxel.ru
- Regular Mail: ZyXEL Russia, Ostrovityanova 37a Str., Moscow, 117279, Russia

#### **Spain**

- Support E-mail: support $(a)$ zyxel.es
- Sales E-mail: sales@zyxel.es
- Telephone: +34-902-195-420
- Fax:  $+34-913-005-345$
- Web Site: www.zyxel.es
- Regular Mail: ZyXEL Communications, Arte, 21 5<sup>ª</sup> planta, 28033 Madrid, Spain

#### **Sweden**

- Support E-mail: support $(a)$ zyxel.se
- Sales E-mail: sales@zyxel.se
- Telephone: +46-31-744-7700
- Fax:  $+46-31-744-7701$
- Web Site: www.zyxel.se
- Regular Mail: ZyXEL Communications A/S, Sjöporten 4, 41764 Göteborg, Sweden

### **Ukraine**

- Support E-mail: support@ua.zyxel.com
- Sales E-mail: sales@ua.zyxel.com
- Telephone: +380-44-247-69-78
- Fax:  $+380-44-494-49-32$
- Web Site: www.ua.zyxel.com
- Regular Mail: ZyXEL Ukraine, 13, Pimonenko Str., Kiev, 04050, Ukraine

## **United Kingdom**

- Support E-mail: support@zyxel.co.uk
- Sales E-mail: sales@zyxel.co.uk
- Telephone: +44-1344 303044, 08707 555779 (UK only)
- Fax: +44-1344 303034
- Web Site: www.zyxel.co.uk
- FTP Site: ftp.zyxel.co.uk
- Regular Mail: ZyXEL Communications UK, Ltd.,11 The Courtyard, Eastern Road, Bracknell, Berkshire, RG12 2XB, United Kingdom (UK)
- "+" is the (prefix) number you dial to make an international telephone call.

## **Index**

## **A**

access **[34](#page-33-0)** access point **[34](#page-33-0)** access privileges **[36](#page-35-0)** adapter **[39](#page-38-0)** address assignment **[137](#page-136-0)** address filtering **[33](#page-32-0)** administrator authentication on RADIUS **[82](#page-81-0)** Advanced Encryption Standard [See AES.](#page-283-0) AES **[284](#page-283-0)** alternative subnet mask notation **[297](#page-296-0)** antenna **[39](#page-38-0)**, **[257](#page-256-0)** directional **[287](#page-286-0)** gain **[287](#page-286-1)** omni-directional **[287](#page-286-2)** AP **[33](#page-32-0)**, **[34](#page-33-0)**, **[35](#page-34-0)**, **[141](#page-140-0)** AP (access point) **[277](#page-276-0)** AP+Bridge **[33](#page-32-1)** AP/Bridge **[35](#page-34-0)** applications **[33](#page-32-2)** Access Point **[34](#page-33-0)** AP/Bridge **[36](#page-35-1)** Bridge/Repeater **[34](#page-33-1)** MBSSID **[36](#page-35-2)** ATC **[89](#page-88-0)**, **[125](#page-124-0)** ATC+WMM **[125](#page-124-0)** ATM **[89](#page-88-0)** authentication server **[33](#page-32-0)** auto configuration **[303](#page-302-0)** auto configuration status **[306](#page-305-0)**

## **B**

backup **[211](#page-210-0)** Basic Service Set **[87](#page-86-0)** [see BSS](#page-35-2) bridge **[34](#page-33-1)**, **[35](#page-34-0)** Bridge Protocol Data Units (BPDUs) **[93](#page-92-0)** Bridge/Repeater **[33](#page-32-1)**, **[34](#page-33-1)** BSS **[36](#page-35-2)**, **[87](#page-86-1)**, **[275](#page-274-0)** BSSID **[33](#page-32-3)**

## **C**

CA **[282](#page-281-0)** Certificate Authority [See CA.](#page-281-0) certificates **[158](#page-157-0)** thumbprint algorithms **[164](#page-163-0)** thumbprints **[164](#page-163-0)** verifying fingerprints **[164](#page-163-1)** certifications **[311](#page-310-0)** notices **[312](#page-311-0)** viewing **[313](#page-312-0)** channel **[33](#page-32-4)**, **[277](#page-276-1)** interference **[277](#page-276-2)** CI commands **[244](#page-243-0)** Class of Service (CoS) **[91](#page-90-0)** collision **[232](#page-231-0)** command interface **[38](#page-37-0)** command interpreter **[243](#page-242-1)** community **[227](#page-226-0)** configuration **[33](#page-32-5)** configuration file examples **[306](#page-305-1)** format **[305](#page-304-0)** configuration file rules **[305](#page-304-1)** contact information **[315](#page-314-0)** copyright **[311](#page-310-1)** CoS **[91](#page-90-1)** CPU load **[232](#page-231-1)** CTS (Clear to Send) **[278](#page-277-0)** customer support **[315](#page-314-0)**

## **D**

default **[212](#page-211-0)** DFS **[94](#page-93-0)** DHCP **[234](#page-233-0)** diagnostic **[235](#page-234-0)** diagnostic tools **[231](#page-230-0)** Differentiated Services **[91](#page-90-2)** DiffServ **[91](#page-90-3)** DiffServ Code Point (DSCP) **[91](#page-90-4)** DiffServ Code Points **[91](#page-90-5)**

DiffServ marking rule **[92](#page-91-0)** dimensions **[257](#page-256-1)** disclaimer **[311](#page-310-2)** Distribution System **[88](#page-87-0)** DS field **[91](#page-90-6)** DSCPs **[91](#page-90-7)** dual wireless modules **[33](#page-32-3)** Dynamic Frequency Selection **[94](#page-93-0)** dynamic WEP key exchange **[283](#page-282-0)**

## **E**

EAP **[103](#page-102-0)**, **[104](#page-103-0)** EAP authentication **[281](#page-280-0)** encryption **[36](#page-35-1)**, **[105](#page-104-0)**, **[284](#page-283-1)** error log **[234](#page-233-1)** error/information messages sample **[235](#page-234-1)** ESS **[88](#page-87-1)**, **[276](#page-275-0)** ESS IDentification **[88](#page-87-2)** Extended Service Set **[88](#page-87-3)** [see ESS](#page-275-0) Extended Service Set IDentification **[96](#page-95-0)**, **[121](#page-120-0)**

## **F**

FCC interference statement **[311](#page-310-3)** file version **[305](#page-304-2)** filename conventions **[237](#page-236-0)** filtering **[33](#page-32-0)** firmware file maintenance **[209](#page-208-0)** flow control **[217](#page-216-0)** fragmentation threshold **[278](#page-277-1)** friendly AP list **[144](#page-143-0)** FTP **[38](#page-37-1)**, **[147](#page-146-0)**, **[149](#page-148-0)**, **[249](#page-248-0)** restrictions **[147](#page-146-0)**, **[249](#page-248-0)**

## **G**

general setup **[81](#page-80-0)**, **[223](#page-222-0)** guest SSID **[37](#page-36-0)**

## **H**

hidden menus **[221](#page-220-0)** hidden node **[277](#page-276-3)** honeypot attack **[142](#page-141-0)** host **[83](#page-82-0)** humidity **[257](#page-256-2)**

## **I**

IANA **[302](#page-301-0)** IBSS **[275](#page-274-1)** IEEE 802.11g **[279](#page-278-0)** IEEE 802.1x **[33](#page-32-0)** in-band management **[191](#page-190-0)** Independent Basic Service Set **[208](#page-207-0)** [see IBSS](#page-274-1) initial screen **[217](#page-216-1)** initialization vector (IV) **[284](#page-283-2)** installation **[33](#page-32-5)** interference **[33](#page-32-4)** internal authentication server **[33](#page-32-0)** Internet access **[225](#page-224-0)** Internet Assigned Numbers Authority [See IANA](#page-301-0) Internet security gateway **[33](#page-32-6)** Internet telephony **[37](#page-36-1)** IP address **[137](#page-136-1)**, **[138](#page-137-0)**, **[226](#page-225-0)**, **[234](#page-233-2)**, **[236](#page-235-0)**, **[257](#page-256-3)** IPSec VPN capability **[258](#page-257-0)** isolation **[33](#page-32-0)**

## **L**

LAN **[207](#page-206-0)** layer-2 isolation **[33](#page-32-0)**, **[37](#page-36-0)** LEDs **[40](#page-39-0)** link type **[232](#page-231-2)** log and trace **[235](#page-234-2)** log descriptions **[184](#page-183-0)** login screen **[218](#page-217-0)** logs **[181](#page-180-0)**

## **M**

MAC address **[33](#page-32-0)**, **[132](#page-131-0)** MAC address filter action **[134](#page-133-0)** MAC filter **[37](#page-36-0)**, **[103](#page-102-1)**, **[132](#page-131-1)** MAC filtering **[258](#page-257-1)** MAC service data unit **[96](#page-95-1)**, **[99](#page-98-0)**, **[121](#page-120-1)** main menu **[221](#page-220-1)** maintenance **[33](#page-32-5)** management **[33](#page-32-5)** Management Information Base (MIB) **[152](#page-151-0)** management VLAN **[191](#page-190-1)** managing the device good habits **[39](#page-38-1)** [using FTP. See FTP.](#page-37-1) [using Telnet. See command interface.](#page-37-0) [using the command interface. See command](#page-37-0)  interface. max age **[93](#page-92-1)** MBSSID **[33](#page-32-1)**, **[36](#page-35-2)** Message Integrity Check (MIC) **[284](#page-283-3)** mobile access **[33](#page-32-7)** mode **[33](#page-32-1)** MSDU **[96](#page-95-2)**, **[99](#page-98-1)**, **[121](#page-120-2)**

## **N**

NAT **[302](#page-301-1)** network **[33](#page-32-7)** network access **[33](#page-32-0)** network bridge **[34](#page-33-1)** network traffic **[33](#page-32-0)**

## **O**

operating mode **[33](#page-32-1)** out-of-band management **[191](#page-190-2)**

## **P**

packets **[232](#page-231-3)** Pairwise Master Key (PMK) **[284](#page-283-4)**, **[285](#page-284-0)** password **[82](#page-81-1)**, **[218](#page-217-1)**, **[219](#page-218-0)**, **[227](#page-226-1)**, **[257](#page-256-4)** path cost **[93](#page-92-2)** Per-Hop Behavior **[91](#page-90-8)**

PHB (Per-Hop Behavior) **[92](#page-91-1)** ping **[236](#page-235-1)** PoE **[259](#page-258-0)** power specifications **[257](#page-256-5)**, **[259](#page-258-1)** preamble mode **[279](#page-278-1)** pre-configured profiles **[37](#page-36-0)** priorities **[89](#page-88-1)** prioritization **[33](#page-32-3)** private IP address **[137](#page-136-2)** product registration **[313](#page-312-1)** PSK **[284](#page-283-5)**

## **Q**

QoS **[33](#page-32-3)**, **[125](#page-124-0)** Quick Start Guide **[43](#page-42-0)**

## **R**

radio **[33](#page-32-4)** RADIUS **[280](#page-279-0)** message types **[281](#page-280-1)** messages **[281](#page-280-2)** shared secret key **[281](#page-280-3)** rapid STP **[92](#page-91-2)** RAS **[234](#page-233-3)** rate receiving **[232](#page-231-4)** transmission **[232](#page-231-5)** reauthentication time **[111](#page-110-0)**, **[112](#page-111-0)**, **[113](#page-112-0)**, **[114](#page-113-0)**, **[115](#page-114-0)** registration product **[313](#page-312-1)** related documentation **[3](#page-2-0)** remote management limitations **[147](#page-146-1)**, **[249](#page-248-1)** remote management setup **[247](#page-246-0)** remote node **[232](#page-231-6)** repeater **[34](#page-33-1)** required fields **[221](#page-220-2)** reset button **[257](#page-256-6)** restore **[211](#page-210-1)** restore configuration **[240](#page-239-0)** RF interference **[33](#page-32-4)** roaming **[134](#page-133-1)** requirements **[135](#page-134-0)** rogue AP **[33](#page-32-0)**, **[141](#page-140-0)**, **[142](#page-141-0)**, **[143](#page-142-0)**, **[144](#page-143-0)**, **[145](#page-144-0)** rogue AP list **[145](#page-144-0)** root bridge **[93](#page-92-3)**

RTS (Request To Send) **[278](#page-277-2)** threshold **[277](#page-276-4)**, **[278](#page-277-3)** RTS/CTS handshake **[96](#page-95-3)**, **[99](#page-98-2)**, **[121](#page-120-3)**

## **S**

safety warnings **[6](#page-5-0)** security **[34](#page-33-1)** security profiles **[33](#page-32-0)** server **[33](#page-32-0)** Service Set **[96](#page-95-4)**, **[121](#page-120-4)** Service Set Identifier [see SSID](#page-35-2) SMT **[220](#page-219-0)** SMT menu overview **[220](#page-219-1)** SNMP **[151](#page-150-0)**, **[258](#page-257-2)** community **[227](#page-226-2)** configuration **[227](#page-226-3)** manager **[152](#page-151-1)** MIBs **[152](#page-151-2)** traps **[153](#page-152-0)** trusted host **[227](#page-226-4)** Spanning Tree Protocol **[92](#page-91-3)** specifications **[259](#page-258-2)** SSID **[36](#page-35-2)** hide SSID **[103](#page-102-2)** SSID profile **[123](#page-122-0)** pre-configured **[37](#page-36-1)** SSID profiles **[36](#page-35-3)**, **[37](#page-36-0)** STP **[92](#page-91-4)** STP - how it works **[93](#page-92-4)** STP (Spanning Tree Protocol) **[258](#page-257-3)** STP path costs **[93](#page-92-5)** STP port states **[94](#page-93-1)** STP terminology **[93](#page-92-6)** subnet **[295](#page-294-0)** subnet mask **[226](#page-225-1)**, **[234](#page-233-4)**, **[257](#page-256-7)**, **[296](#page-295-0)** subnetting **[298](#page-297-0)** syntax conventions **[4](#page-3-0)** system console port speed **[234](#page-233-5)** diagnostic **[235](#page-234-3)** log and trace **[234](#page-233-6)** system information **[233](#page-232-0)** system status **[231](#page-230-1)** time and date **[245](#page-244-0)** system information **[233](#page-232-1)** system information & diagnosis **[231](#page-230-2)** system maintenance **[231](#page-230-3)**, **[233](#page-232-2)**, **[239](#page-238-0)**, **[241](#page-240-0)**, **[243](#page-242-2)**, **[245](#page-244-1)** system name **[81](#page-80-1)**

system timeout **[147](#page-146-2)**, **[249](#page-248-2)**

## **T**

tagged VLAN example **[191](#page-190-3)** TCP/IP **[236](#page-235-2)**, **[247](#page-246-1)** telnet **[148](#page-147-0)**, **[246](#page-245-0)** telnet configuration **[246](#page-245-1)**, **[247](#page-246-2)** telnet under NAT **[247](#page-246-3)** temperature **[257](#page-256-8)** Temporal Key Integrity Protocol (TKIP) **[284](#page-283-6)** terminal emulation **[217](#page-216-2)** text file based auto configuration **[258](#page-257-4)**, **[303](#page-302-1)** TFTP restrictions **[249](#page-248-0)** TFTP file transfer **[241](#page-240-1)** TFTP restrictions **[147](#page-146-0)** time and date setting **[245](#page-244-2)** time setting **[84](#page-83-0)** time zone **[246](#page-245-2)** time-sensitive **[33](#page-32-3)** ToS **[91](#page-90-9)** trace records **[234](#page-233-7)** trademarks **[311](#page-310-4)** traffic security **[33](#page-32-0)** Type of Service **[91](#page-90-10)**

## **U**

use **[33](#page-32-5)** user authentication **[105](#page-104-1)**

## **V**

Virtual Local Area Network **[187](#page-186-0)** VLAN **[187](#page-186-1)** VoIP **[33](#page-32-3)**, **[37](#page-36-1)**, **[125](#page-124-0)** VoIP SSID **[37](#page-36-0)** VT100 **[217](#page-216-3)**

**W**<br>with  $\frac{1}{2}$  with  $\frac{1}{2}$  with  $\frac{1}{2}$  with  $\frac{1}{2}$  with  $\frac{1}{2}$  with  $\frac{1}{2}$  with  $\frac{1}{2}$  with  $\frac{1}{2}$  with  $\frac{1}{2}$  with  $\frac{1}{2}$  with  $\frac{1}{2}$  with  $\frac{1}{2}$  with  $\frac{1}{2}$  with  $\frac{1}{2}$  with  $\$ warranty **[313](#page-312-2)** note **[313](#page-312-3)** wcfg command **[306](#page-305-2)** WDS **[34](#page-33-1)**, **[36](#page-35-1)**, **[97](#page-96-0)** web **[150](#page-149-0)** web configurator **[33](#page-32-5)**, **[43](#page-42-1)**, **[45](#page-44-0)** WEP **[33](#page-32-0)** WEP encryption **[103](#page-102-3)**, **[110](#page-109-0)** Wi-Fi Multimedia QoS **[89](#page-88-2)** Wi-Fi Protected Access **[33](#page-32-0)**, **[283](#page-282-1)** wired network **[33](#page-32-7)**, **[34](#page-33-0)** wireless client WPA supplicants **[108](#page-107-0)**, **[285](#page-284-1)** Wireless Distribution System (WDS) **[36](#page-35-1)** wireless Internet connection **[34](#page-33-0)** wireless LAN adapter **[39](#page-38-0)** wireless modules (dual) **[33](#page-32-3)** wireless security **[36](#page-35-4)**, **[103](#page-102-4)**, **[279](#page-278-2)** WLAN **[39](#page-38-0)** interference **[277](#page-276-5)** security parameters **[286](#page-285-0)** WLAN interface **[33](#page-32-4)** WMM **[125](#page-124-0)** WPA **[33](#page-32-0)**, **[104](#page-103-1)**, **[283](#page-282-2)** key caching **[284](#page-283-7)** pre-authentication **[284](#page-283-8)** user authentication **[284](#page-283-9)** vs WPA-PSK **[284](#page-283-10)** wireless client supplicant **[285](#page-284-2)** with RADIUS application example **[285](#page-284-3)** WPA with RADIUS application **[106](#page-105-0)** WPA2 **[33](#page-32-0)**, **[283](#page-282-3)** user authentication **[284](#page-283-9)** vs WPA2-PSK **[284](#page-283-10)** wireless client supplicant **[285](#page-284-2)** with RADIUS application example **[285](#page-284-3)** WPA2-Pre-Shared Key **[283](#page-282-4)** WPA2-PSK **[283](#page-282-5)**, **[284](#page-283-10)** application example **[285](#page-284-4)** WPA-PSK **[283](#page-282-6)**, **[284](#page-283-10)** application example **[285](#page-284-4)**

## **Z**

ZyNOS **[238](#page-237-0)** ZyNOS F/W version **[238](#page-237-1)**